# ATGN

## **АТОЛ 92Ф**

Контрольно-кассовая

техника

ПО ККТ 5.0

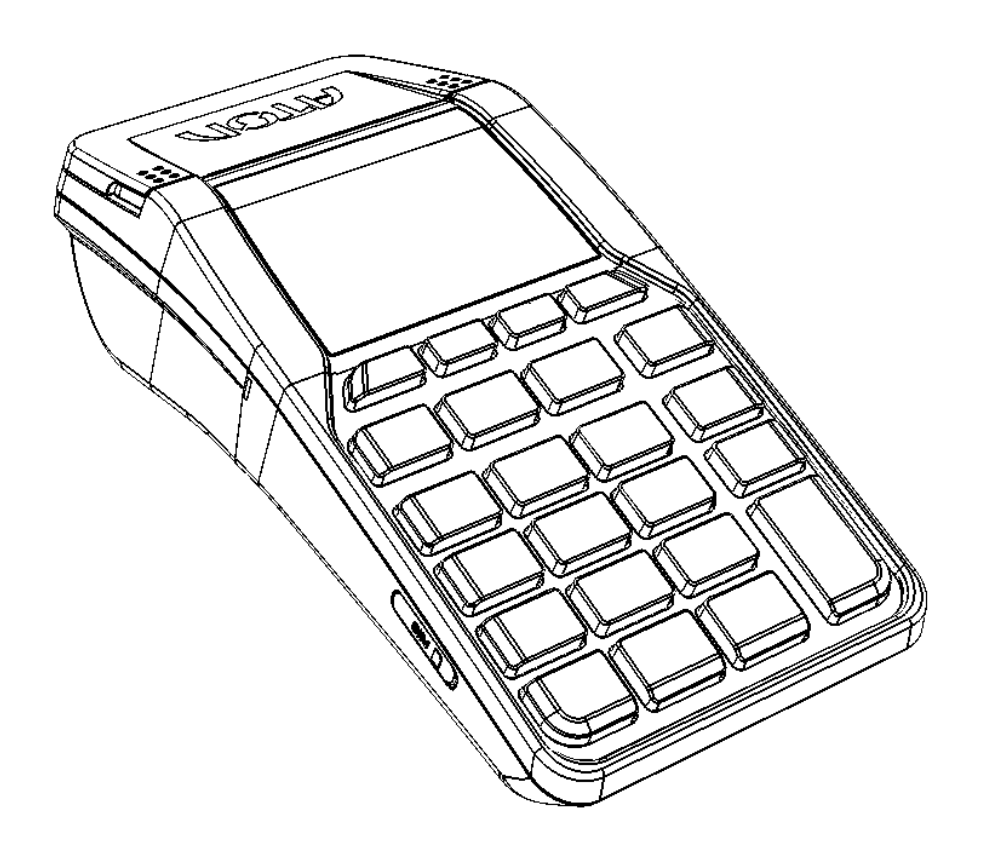

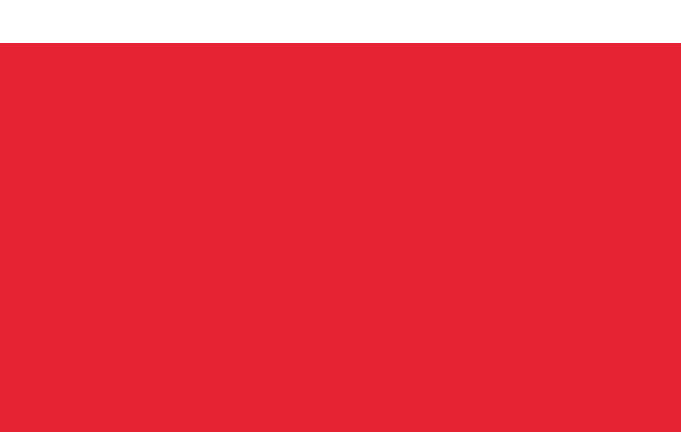

по эксплуатации

2021

Руководство

Руководство по эксплуатации AL.P092.00.000-50 РЭ Версия документации от 24.11.2021

## Содержание

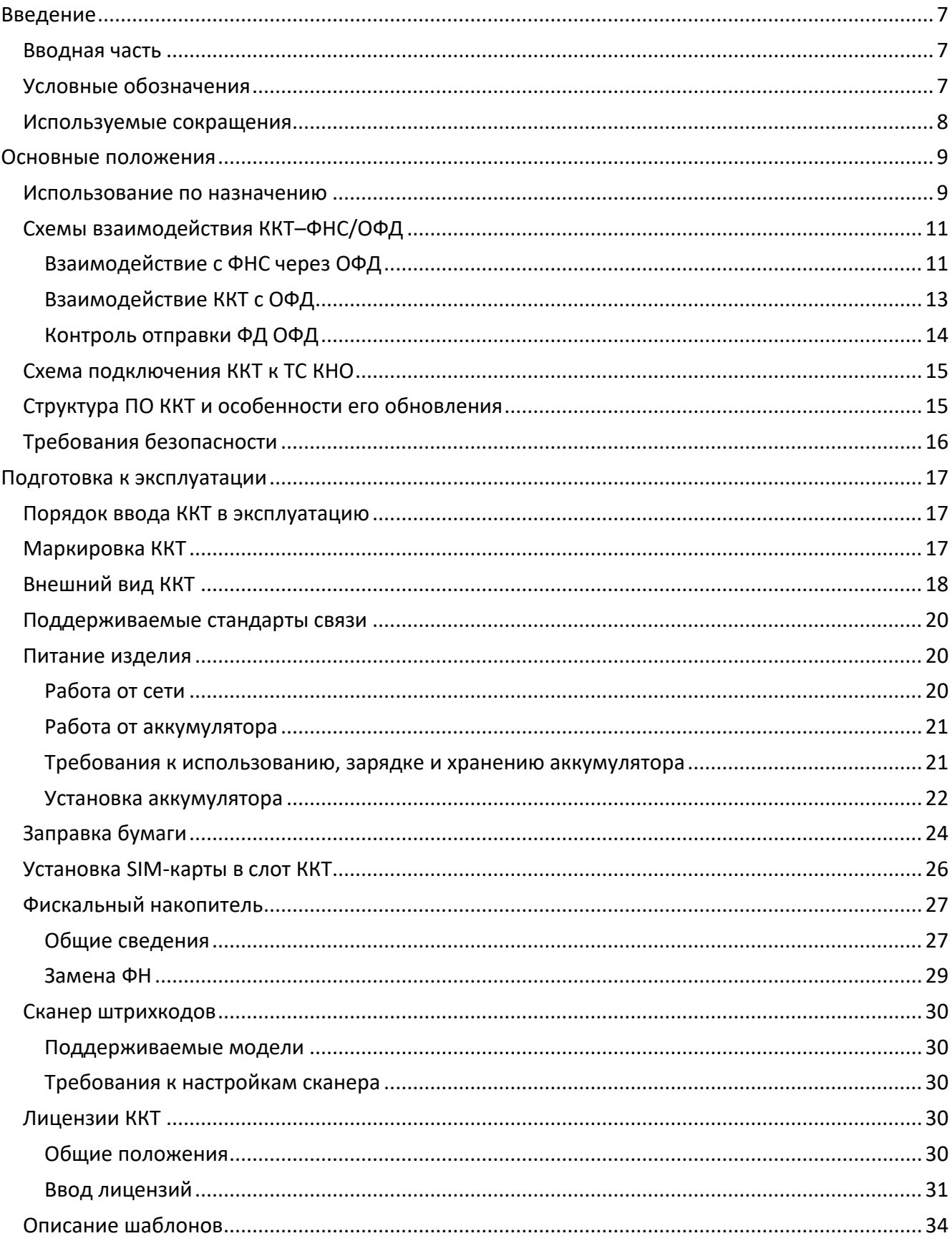

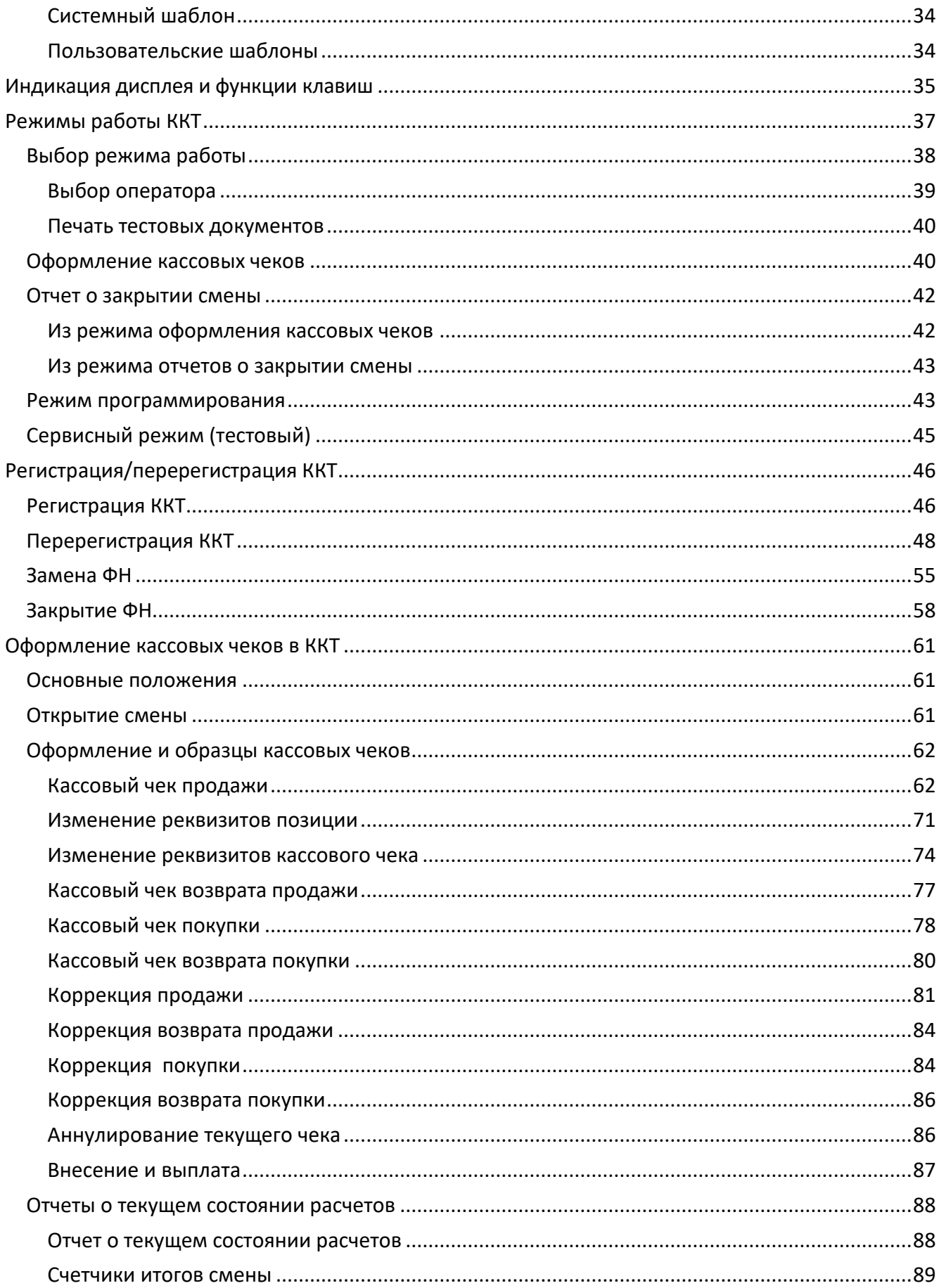

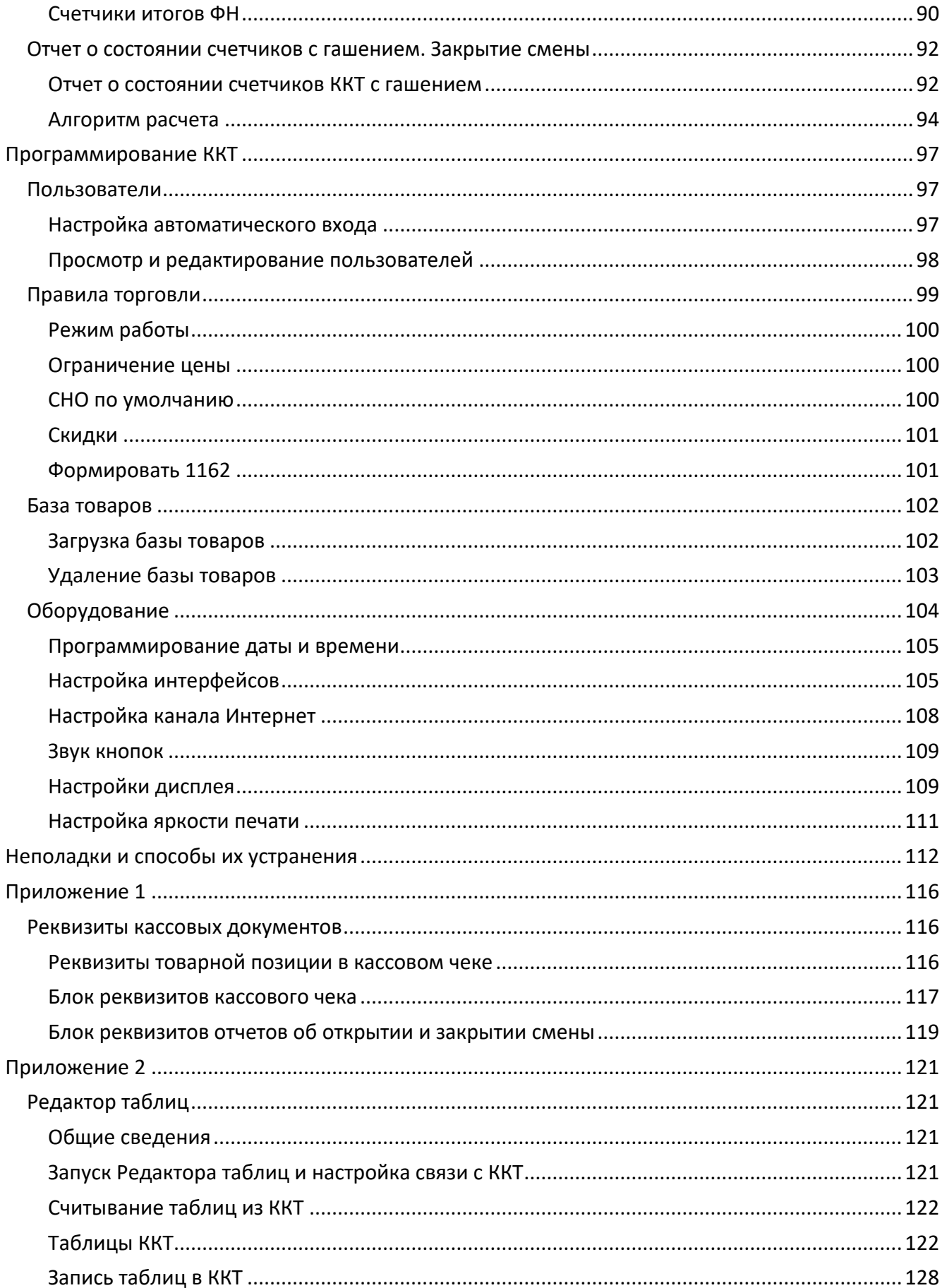

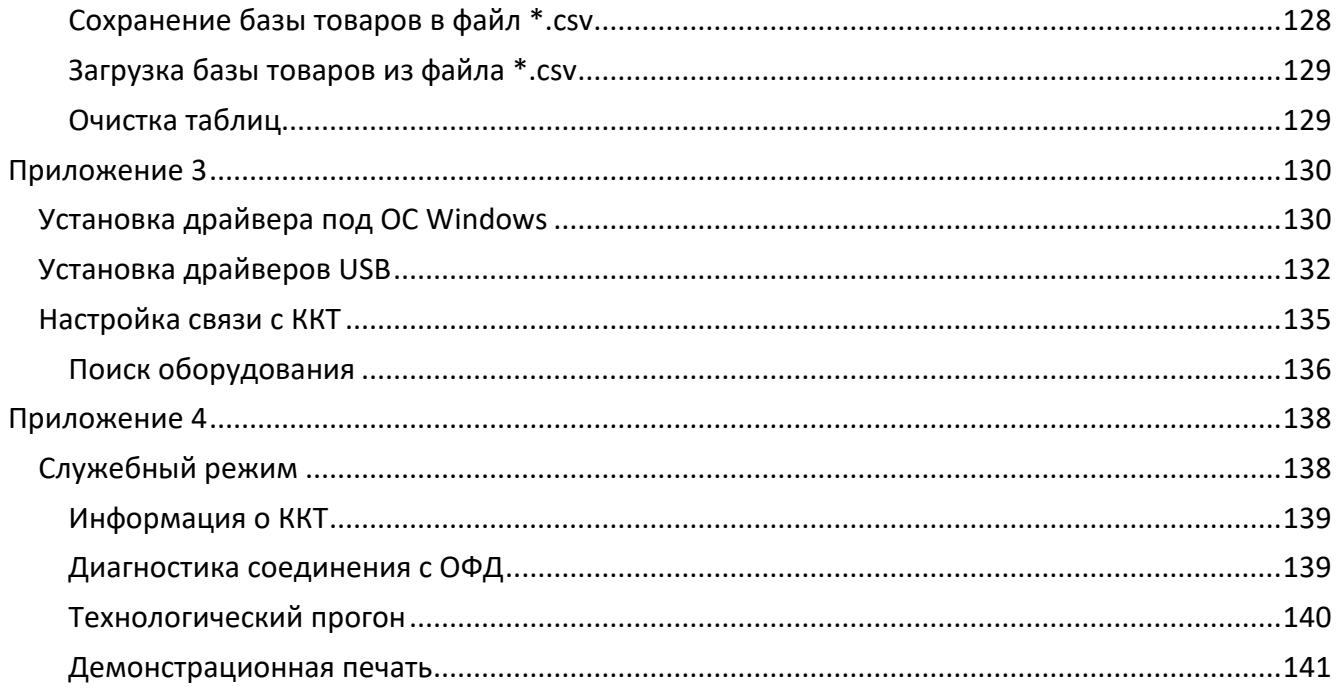

## <span id="page-6-0"></span>**Введение**

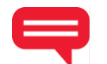

#### <span id="page-6-1"></span>Вводная часть

Руководство по эксплуатации предназначено для ознакомления с функциональными возможностями модели контрольно-кассовой техники АТОЛ 92Ф (далее - ККТ).

До ознакомления с документацией на ККТ, ввода ККТ в эксплуатацию и проведения пусконаладочных работ, подключать ККТ к ПК и сети электропитания, а также подключать к ККТ периферийное оборудование, не разрешается.

Пуско-наладочные работы и техническое обслуживание ККТ может производиться технически подготовленными специалистами, с использованием документации для данной модели ККТ.

Гарантийное обслуживание ККТ должно производиться в соответствии с положениями, изложенными в «Инструкции по быстрому запуску» AL.P092.00.000 БЗ из комплекта поставки.

В настоящем руководстве представлена информация о работе с изделием, описаны параметры его настройки, примеры их использования, а также образцы печатаемых документов версии ФФД 1.05, ФФД 1.1 и ФФД 1.2 (подробнее см. документ «Форматы фискальных документов, обязательных к использованию», представленные на сайте ФНС).

#### <span id="page-6-2"></span>Условные обозначения

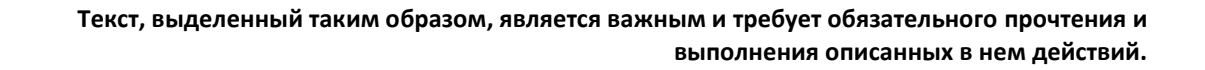

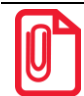

Информация, отмеченная таким образом, носит ознакомительный и/или рекомендательный характер.

#### <span id="page-7-0"></span>**Используемые сокращения**

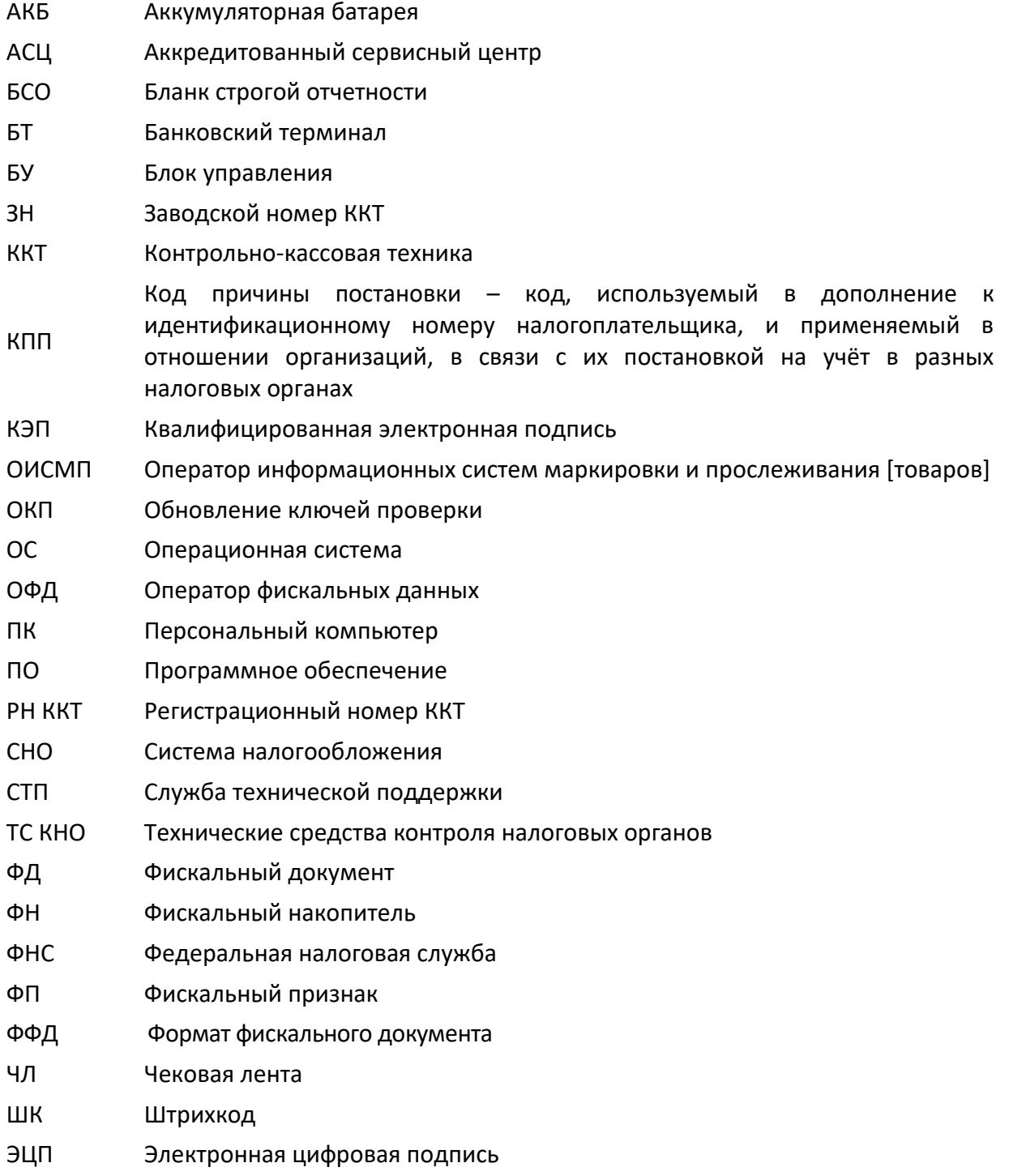

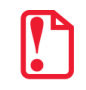

**Запрещается использовать изделие до ознакомления с разделом [«Требования безопасности»](#page-15-0).**

## <span id="page-8-0"></span>**Основные положения**

#### <span id="page-8-1"></span>**Использование по назначению**

ККТ АТОЛ 92Ф соответствует всем требованиям, установленным Федеральным законом № 54- ФЗ «О применении контрольно-кассовой техники при осуществлении расчетов в Российской Федерации» и Федеральным законом №303-ФЗ «О внесении изменений в отдельные законодательные акты Российской Федерации о налогах и сборах» (в редакции ФЗ-510 от 27.12.2019) и ФФД, утвержденным ФНС Приказом от 14.09.2020 № ЕД-7-20/662@ и внесена в реестр контрольно-кассовой техники.

**Применение изделия при осуществлении денежных расчетов до проведения регистрации ККТ запрещено!**

**Данная ККТ из-за отсутствия технической возможности ввода с клавиатуры обязательных реквизитов не предназначена для применения:**

**при расчетах наличными денежными средствами или электронными средствами платежа с его предъявлением между организациями, являющимися юридическими лицами или индивидуальными предпринимателям (отсутствует возможность ввода реквизитов: наименование покупателя, ИНН покупателя, акциз, номер таможенной декларации на товар, страна происхождения и другие (п.6.1. статьи 4.7 54-ФЗ.));**

**при расчетах при выплате выигрыша при осуществлении деятельности по организации и проведению азартных игр (за исключением казино и залов игровых автоматов), при выплате выигрыша при осуществлении деятельности по организации и проведению лотерей при сумме расчета, равной или превышающей 15 тысяч рублей, при осуществлении казино и залами игровых автоматов расчетов с использованием обменных знаков игорного заведения (отсутствует возможность ввода реквизитов: ИНН клиента, фамилия, имя, отчество (при наличии), серия и номер паспорта клиента –физического лица, не являющегося индивидуальным предпринимателем (п.6.2 статьи 4.7 54-ФЗ));**

**при осуществлении платежным агентом или платежным субагентом деятельности по приему платежей физических лиц в соответствии с Федеральным законом от 3 июня 2009 года N 103-ФЗ «О деятельности по приему платежей физических лиц, осуществляемой платежными агентами» (отсутствует возможность ввода реквизитов: размер вознаграждения, уплачиваемого плательщиком (покупателем (клиентом) платежному агенту или платежному субагенту, номера контактных телефонов платежного агента, поставщика и оператора по приему платежей, а также платежного субагента (п.3 статьи 4.7 54- ФЗ.));**

**при осуществлении банковским платежным агентом или банковским платежным субагентом деятельности в соответствии с Федеральным законом от 27 июня 2011 года N 161-ФЗ «О национальной платежной системе» (отсутствует возможность ввода реквизитов: наименование операции банковского платежного агента или банковского платежного субагента, размер вознаграждения, уплачиваемого физическим лицом (покупателем (клиентом), в виде общей суммы, включающей в себя вознаграждение банковского платежного агента или банковского платежного субагента наименование и место нахождения оператора по переводу денежных средств, а также идентификационный номер налогоплательщика; номера телефонов оператора по переводу денежных средств, банковского платежного агента, банковского платежного субагента. (п.4 статьи 4.7 54-ФЗ.)).**

ККТ АТОЛ 92Ф содержит внутри корпуса фискальный накопитель, осуществляет формирование фискальных документов, передачу фискальных документов в налоговые органы через оператора фискальных данных и печать фискальных документов на бумажных носителях. Установленный в ККТ АТОЛ 92Ф фискальный накопитель, является программно-аппаратным шифровальным (криптографическим) средством защиты фискальных данных и обеспечивает возможность формирования фискальных признаков, запись фискальных данных в некорректируемом виде (с фискальными признаками), их энергонезависимое долговременное хранение, проверку фискальных признаков, расшифровывание и аутентификацию фискальных документов, подтверждающих факт получения оператором фискальных данных фискальных документов, переданных контрольно-кассовой техникой, направляемых в контрольно-кассовую технику оператором фискальных данных (далее - подтверждение оператора), а также обеспечивающее возможность шифрования фискальных документов в целях обеспечения конфиденциальности информации, передаваемой оператору фискальных данных. Операторы фискальных данных - организации, созданные в соответствии с законодательством Российской Федерации и находящиеся на территории Российской Федерации, получившие в соответствии с законодательством Российской Федерации разрешение на обработку фискальных данных.

Помимо этого, фискальный накопитель обеспечивает энергонезависимое долговременное хранение данных (в зашифрованном виде) о запросе кода маркировки реализуемого товара, ответе на запрос, уведомлении о реализации маркированного товара и квитанции на уведомление от ИС МП<sup>1</sup>. Обмен данными с ИС МП в процессе позволяет оперативно обмениваться достоверной информацией о реализуемом товаре, что создает необходимые условия для сокращения объемов незаконного оборота продукции.

До начала применения ККТ для осуществления расчетов<sup>2</sup>, ККТ должна быть зарегистрирована в налоговых органах<sup>3</sup>. Действия, которые необходимо выполнить пользователю ККТ для регистрации ККТ в налоговых органах и начала эксплуатации ККТ, описаны в разделе «Взаимодействие с ФНС через ОФД».

<sup>&</sup>lt;sup>1</sup> – ИС МП соответствует «Распоряжению Правительства РФ от 28 декабря 2018 г. № 2963-р «Об утверждении Концепции создания и функционирования в РФ системы маркировки товаров средствами идентификации и прослеживаемости движения товаров» разработана для автоматизации контроля над легальностью производства и продвижения товара на территории РФ, для обеспечения получения оперативной и достоверной информации о движении товара в рамках хозяйственной деятельности организаций в РФ.

<sup>&</sup>lt;sup>2</sup> – Расчеты – прием (получение) и выплата денежных средств наличными деньгами и (или) в безналичном порядке за товары, работы, услуги, прием ставок, интерактивных ставок и выплата денежных средств в виде выигрыша при осуществлении деятельности по организации и проведению азартных игр, а также прием денежных средств при реализации лотерейных билетов, электронных лотерейных билетов, приеме лотерейных ставок и выплате денежных средств в виде выигрыша при осуществлении деятельности по организации и проведению лотерей. В целях настоящего Федерального закона под расчетами понимаются также прием (получение) и выплата денежных средств в виде предварительной оплаты и (или) авансов, зачет и возврат предварительной оплаты и (или) авансов, предоставление и погашение займов для оплаты товаров, работ, услуг (включая осуществление ломбардами кредитования граждан под залог принадлежащих гражданам вещей и деятельности по хранению вещей) либо предоставление или получение иного встречного предоставления за товары, работы, услуги.

<sup>&</sup>lt;sup>3</sup> – Регистрация в налоговых органах подразумевает под собой внесение налоговым органом записи об экземпляре модели контрольно-кассовой техники, ее фискального накопителя и о пользователе ККТ в журнал учета контрольно-кассовой техники, присвоение налоговым органом контрольно-кассовой технике регистрационного номера и выдача пользователю карточки регистрации контрольно-кассовой техники с указанием ее регистрационного номера на бумажном носителе или в электронном документе, подписанном усиленной квалифицированной электронной подписью.

#### <span id="page-10-0"></span>**Схемы взаимодействия ККТ–ФНС/ОФД**

#### <span id="page-10-1"></span>*Взаимодействие с ФНС через ОФД*

Для работы с ККТ АТОЛ 92Ф пользователю ККТ необходимо выполнить следующие действия:

- 1. Зарегистрироваться лично в отделении ФНС или в кабинете ККТ на официальном сайте налогового органа (ФНС), предварительно указав все необходимые реквизиты (организации или индивидуального предпринимателя), при этом использовать квалифицированную электронную подпись (КЭП). Уникальную КЭП можно получить в удостоверяющем центре, аккредитованным в Минкомсвязи. Адреса таких центров опубликованы на сайте ведомства.
- 2. Заключить договор с Оператором фискальных данных, аккредитованным налоговым органом, для обмена данными и последующей передачи информации о данном экземпляре ККТ в налоговый орган. Оператор фискальных данных выполняет обработку фискальных данных с применением технических средств, которая включает получение, проверку достоверности, сбор, запись, систематизацию, накопление, хранение в некорректируемом виде, извлечение, использование, передачу в адрес налогового органа в виде фискальных документов, предоставление налоговому органу таких данных и доступа к ним.
- 3. Через личный кабинет ККТ на сайте налогового органа отправить заявку на регистрацию ККТ, удостоверив ее КЭП.
- 4. Получить от налогового органа данные, необходимые для проведения регистрации данного экземпляра ККТ.
- 5. Внести в данный экземпляр ККТ реквизиты регистрации ККТ и выполнить регистрацию ККТ (подробнее изложено в разделе [«Регистрация/перерегистрация ККТ»](#page-45-0)).
- 6. Получить карточку регистрации ККТ.

После успешной регистрации ККТ взаимодействие с ФНС через ОФД осуществляется по следующей схеме:

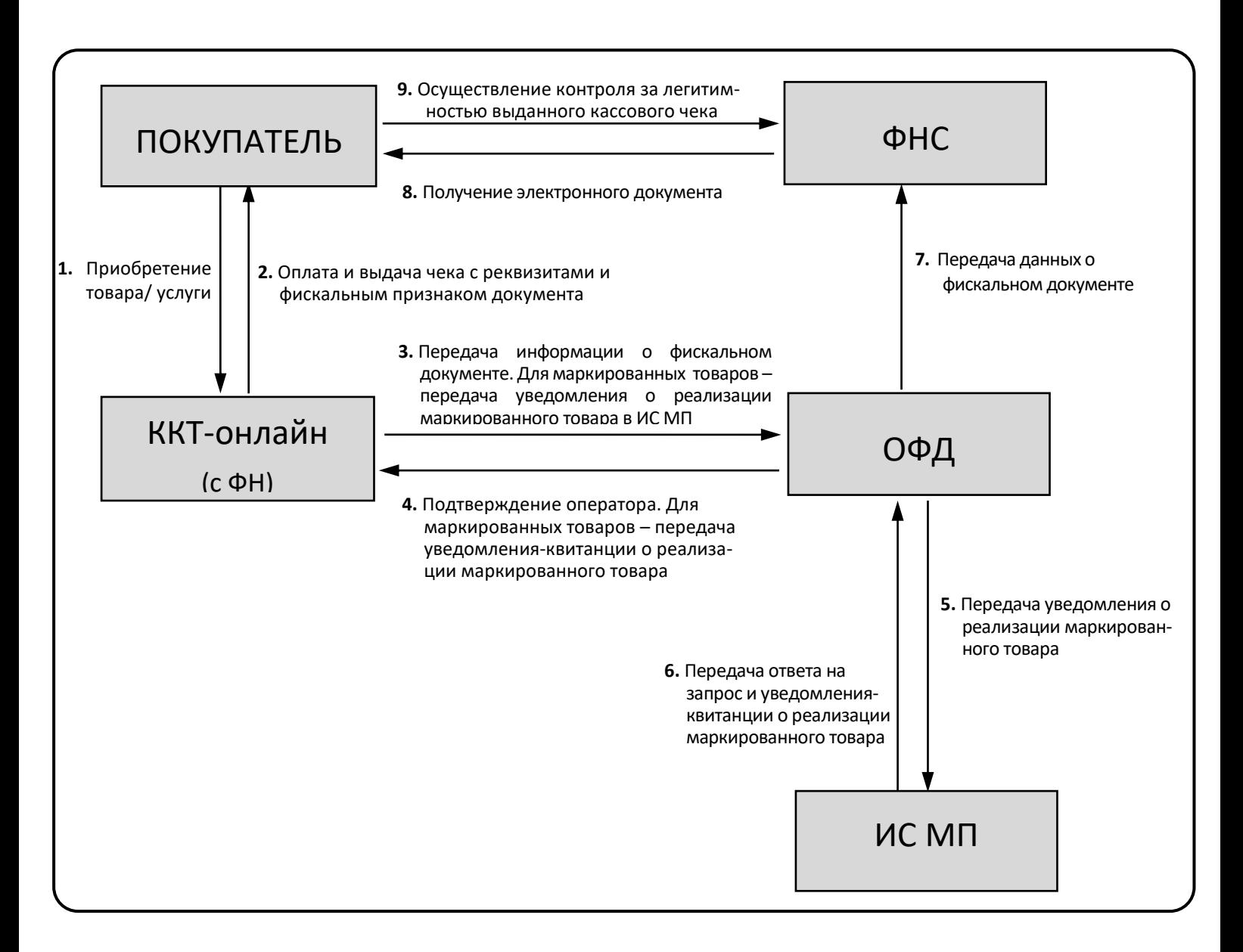

#### <span id="page-12-0"></span>*Взаимодействие ККТ с ОФД*

В целях обеспечения информационной безопасности первичное подключение ККТ по каналам связи осуществляется через межсетевой экран (маршрутизатор, шлюз и т.д.).

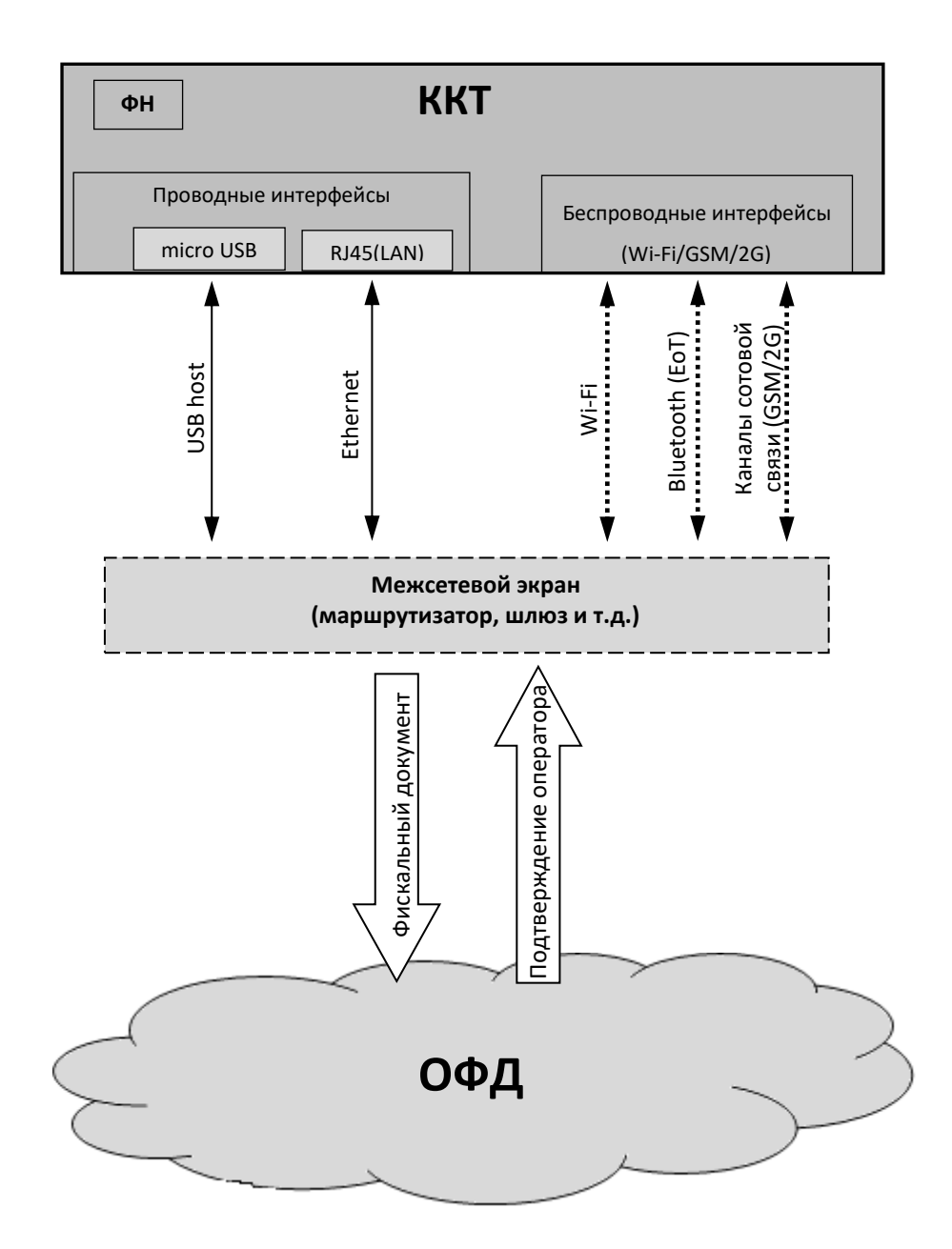

#### <span id="page-13-0"></span>*Контроль отправки ФД ОФД*

В процессе работы с ККТ рекомендуется контролировать своевременную передачу фискальных документов оператору фискальных данных во избежание блокировки ККТ.

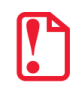

**В случае если в течение 30-ти дней фискальные документы не отправлялись ОФД, ККТ будет заблокирована!**

Проверку изделия на наличие неотправленных фискальных документов можно выполнить одним из способов:

- Распечатать нефискальный документ выполнить диагностику соединения с ОФД (информация о документе не будет отправлена ОФД). Подробнее изложено в разделе [«Диагностика соединения с ОФД»](#page-138-1) на странице [139.](#page-138-1)
- Распечатать один из фискальных документов (информация о документе будет отправлена ОФД!):
	- ‒ отчет о закрытии смены (образец отчета представлен в разделе [«Отчет о состоянии](#page-91-0)  счетчиков с [гашением. Закрытие смены»](#page-91-0) на странице [92;](#page-91-0)
	- ‒ отчет о текущем состоянии расчетов (образец отчета представлен в разделе [«Отчеты](#page-87-0) о [текущем состоянии расчетов»](#page-87-0) на странице [88\)](#page-87-0).

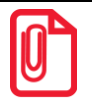

**В случае если отправка ФД не осуществляется, необходимо проверить настройки согласно разделу [«Настройка канала Интернет»](#page-107-0).**

#### <span id="page-14-0"></span>**Схема подключения ККТ к ТС КНО**

ККТ АТОЛ 92Ф после регистрации в налоговых органах обеспечивает запись фискальных данных в фискальный накопитель, формирует фискальные документы, обеспечивает передачу фискальных документов в налоговые органы через оператора фискальных данных в соответствии с правилами, установленными законодательством Российской Федерации о применении контрольно-кассовой техники. Помимо этого, в ККТ есть возможность подключения Технического средства контроля налоговых органов для осуществления проверки и контроля данных, заархивированных в ФН. Контроль посредством ТС КНО может осуществлять **только налоговый инспектор**. Контроль рекомендуется осуществлять при закрытой смене. Чтобы считать информацию из фискального накопителя, установленного в ККТ, нужно к выключенной ККТ подключить техническое средство контроля налоговых органов по интерфейсу USB). Затем включить ККТ и произвести выгрузку данных из ФН посредством ТС КНО и специализированного ПО. Подключение оборудования и выгрузка информации с ФН производится согласно схеме:

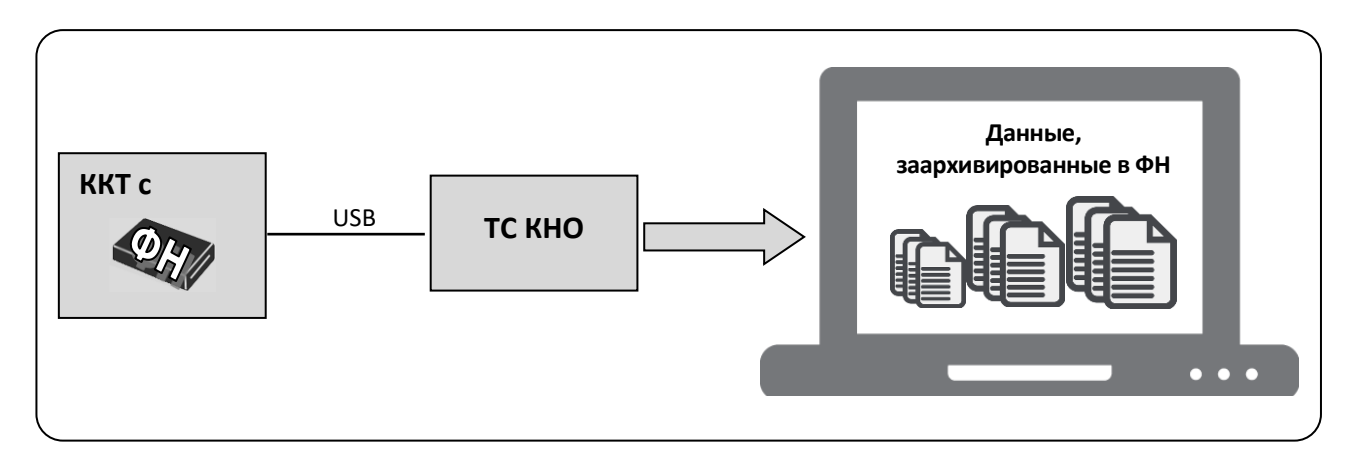

#### <span id="page-14-1"></span>**Структура ПО ККТ и особенности его обновления**

Программное обеспечение ККТ АТОЛ 92Ф имеет структуру, которая состоит из:

- Фискального ядра, которое отвечает за выполнение требований законодательства и препятствует неправильным действиям кассира. Также фискальное ядро отвечает за логику работы с фискальным накопителем, оператором фискальных данных и налоговым органом (при обмене через ОФД), также оно отвечает за работу обязательных по ФФД счетчиков ККТ, и не может быть модифицировано или изменено.
- Пользовательского ПО (шаблонов), которое отвечает за вспомогательный функционал ККТ: внешний вид печатаемых документов (размер шрифта, межстрочный интервал, расположение и порядок строк, рекламный текст, картинки и т.д.) и содержимое печатаемых документов (наличие нефискальных/необязательных пользовательских реквизитов), которое не содержит никакой фискальной информации.

В данной ККТ реализована возможность обновления пользовательского ПО при прямом подключении ККТ к ПК, через облачные сервисы и т. д.

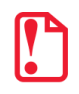

**При обновлении пользовательских шаблонов фискальное ядро не обновляется, соответственно обозначение версии фискального ядра при этом не меняется! Версии фискального ядра и пользовательского ПО можно увидеть, распечатав документ «Информация о ККТ» (см. раздел [«Информация о ККТ»](#page-138-0) на странице [139\)](#page-138-0).**

#### <span id="page-15-0"></span>**Требования безопасности**

- Перед допуском к эксплуатации ККТ операторы и специалисты по обслуживанию и ремонту ККТ должны пройти подготовку и инструктаж по технике безопасности. Лица, не прошедшие инструктаж по технике безопасности, к работе на ККТ не допускаются.
- Запрещается оставлять включенную ККТ без присмотра.
- Запрещается работа при снятом корпусе.
- При работе с ККТ необходимо принимать меры, исключающие удары и падение ККТ.
- По окончании работы, в перерывах или в случае прекращения работы по другим причинам, ККТ должна быть выключена и отсоединена от ПК.

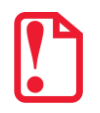

**Не разрешается подключать ККТ к сети электропитания до ввода в эксплуатацию!**

## <span id="page-16-0"></span>**Подготовка к эксплуатации**

#### <span id="page-16-1"></span>**Порядок ввода ККТ в эксплуатацию**

Если транспортировка оборудования осуществлялась при низких температурах, то перед использованием ККТ необходимо выдержать при комнатной температуре как минимум в течение 6 часов, не распаковывая.

Перед распаковкой ККТ необходимо проверить целостность упаковки.

При распаковке ККТ необходимо:

- проверить комплектацию в соответствии с документом «Паспорт» AL.P092.00.000 ПС (представлен на сайте компании АТОЛ);
- убедиться в отсутствии внешних дефектов, которые могли возникнуть в процессе транспортировки;
- проверить соответствие заводского номера ККТ, печатаемого в документах (например, в документе [«Информация о ККТ»](#page-138-0)) номеру, указанному на шильдике ККТ;
- проверить наличие и целостность заводских марок-пломб.

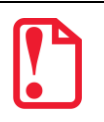

**Не допускается эксплуатация изделия с нарушенной маркой-пломбой.** 

**Корпус изделия должен быть опломбирован!**

При выборе места для установки ККТ необходимо руководствоваться следующими указаниями:

- освещенность рабочего места должна быть не менее 300 лк при общем и комбинированном освещении;
- необходимо избегать попадания прямых лучей света;
- не допускается использование ККТ в местах с повышенной запыленностью;
- не допускается использование ККТ вблизи открытого огня;
- не допускается использование ККТ около радиаторов центрального отопления или нагревательных приборов (расстояние должно быть не менее 1 м), холодильных комнат или воздушных кондиционеров;
- не допускается использование ККТ в местах с повышенной влажностью, а также в местах, где вода может попадать на ККТ;
- необходимо исключать воздействие вибрации или ударов.

#### <span id="page-16-2"></span>**Маркировка ККТ**

При поставке ККТ должна быть опломбирована изготовителем ККТ. На ККТ должен быть установлен шильдик, содержащий наименование ККТ и заводской номер.

#### <span id="page-17-0"></span>**Внешний вид ККТ**

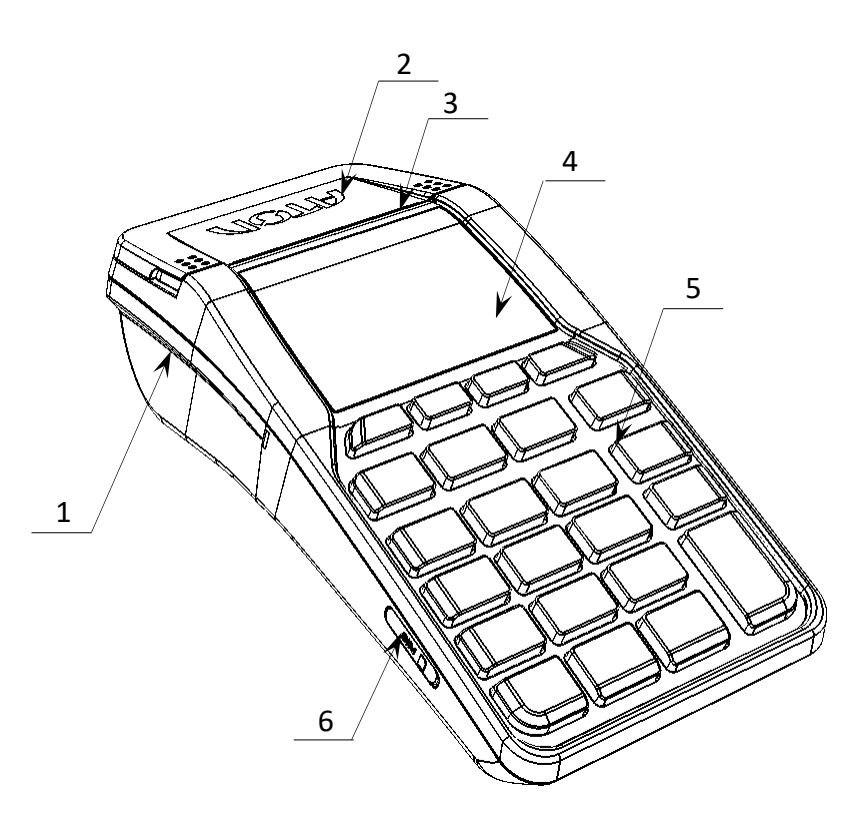

Рисунок 1. Вид спереди/слева

- 1. Лоток для чековой ленты.
- 2. Крышка лотка для чековой ленты.
- 3. Выход чеков.
- 4. Дисплей.
- 5. Клавиатура [\(рисунок](#page-18-0) 3).
- 6. Слот для установки SIM-карты (при производстве закрывается прорезиненной заглушкой).

<span id="page-17-1"></span>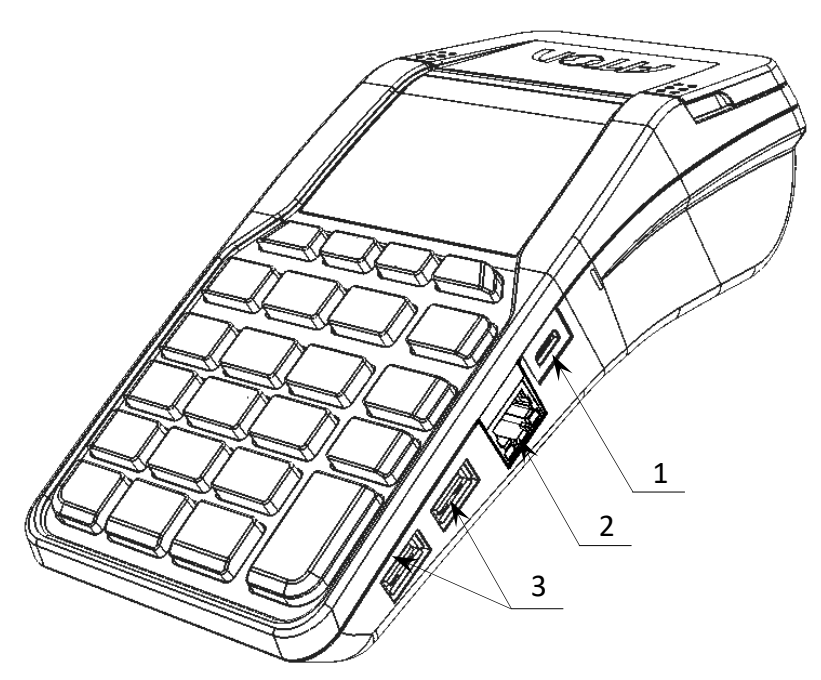

- 1. Разъем USB micro.
- 2. Разъем Ethernet.
- 3. Разъем для подключения внешних устройств ввода.

<span id="page-17-2"></span>Рисунок 2. Вид спереди/справа

#### **Дисплей**

Отображение меню, вводимых и обрабатываемых данных, результатов вычислений и состояния изделия осуществляется на дисплее, который размещен на передней панели изделия ([рисунок](#page-17-1) 1).

#### **Клавиатура**

Клавиатура мембранного типа имеет герметичную конструкцию, что позволяет эксплуатировать изделие в условиях повышенной влажности воздуха, повышенной запыленности, при попадании на поверхность агрессивных компонентов продуктов питания (допускается влажная протирка поверхности). Нажатие клавиш сопровождается коротким звуковым сигналом. Нарушение последовательности нажатия или одновременное нажатие на несколько клавиш не приводит к нарушению работоспособности ККТ.

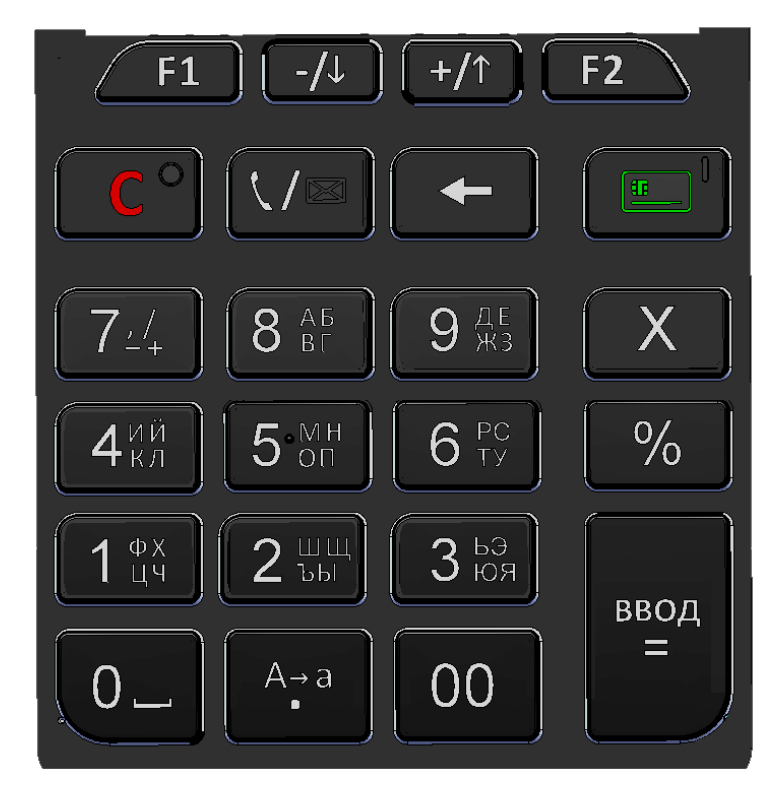

Рисунок 3. Клавиатура изделия

<span id="page-18-0"></span>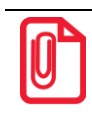

**В каждом режиме работы изделия клавиши выполняют различные функции (подробнее о функциях клавиш изложено в разделах с описанием режимов работы).**

#### <span id="page-19-0"></span>**Поддерживаемые стандарты связи**

ККТ АТОЛ 92Ф поддерживает работу по следующим интерфейсам $^1\!$ :

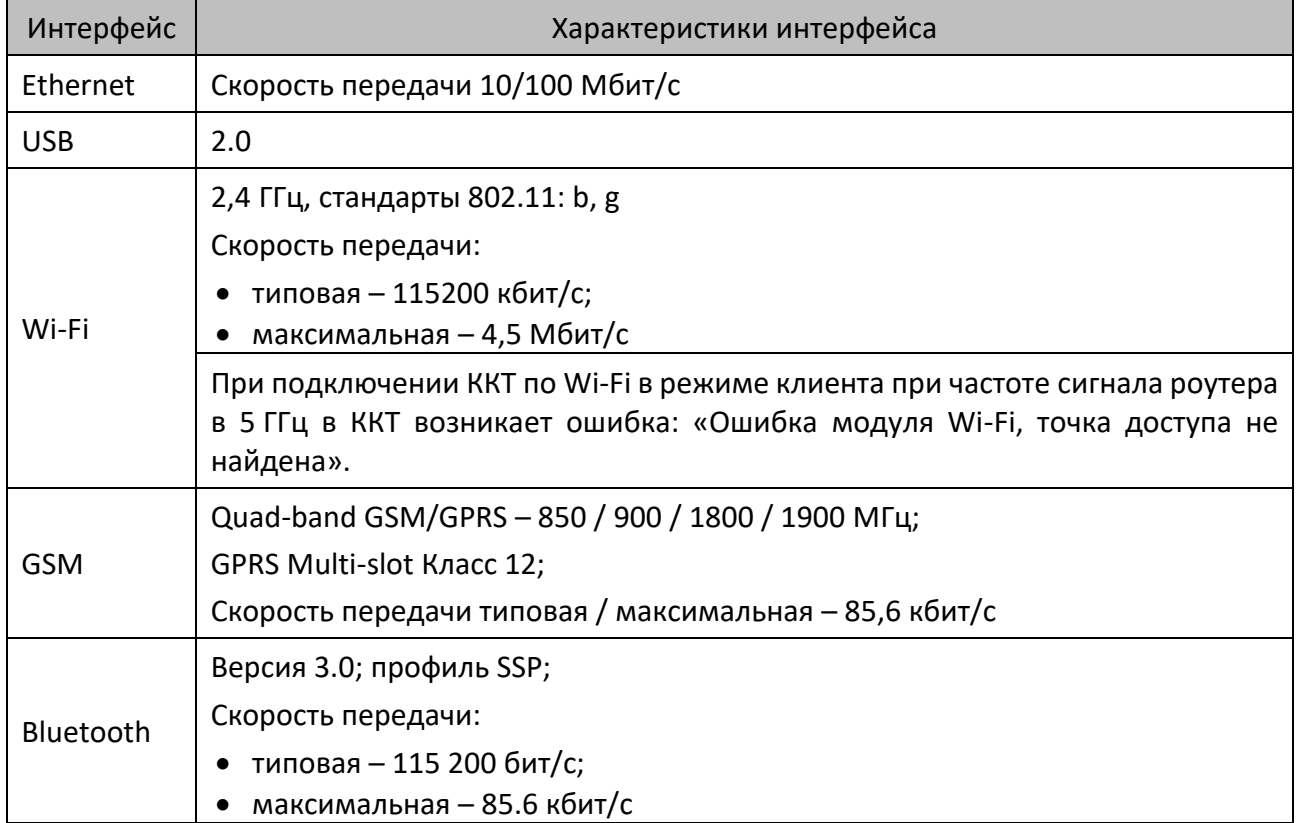

#### <span id="page-19-1"></span>**Питание изделия**

Чтобы включить изделие, нужно нажать и удерживать две секунды клавишу включения (зеленую), чтобы выключить изделие нужно нажать и удерживать в течение пяти секунд клавишу **[С].**

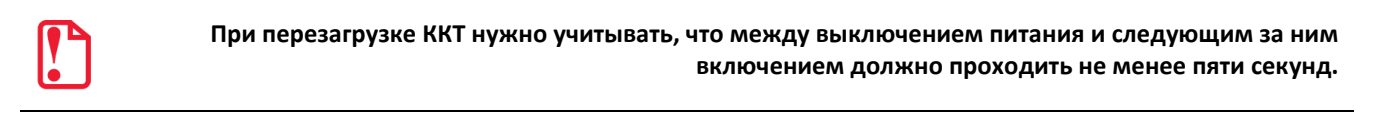

#### <span id="page-19-2"></span>*Работа от сети*

Изделие работает от сети через внешний сетевой адаптер 5 В, 1 А, который входит в комплект поставки.

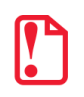

**Также нужно учитывать, что при уровне заряда аккумулятора 0% зарядка по интерфейсу USB micro невозможна, требуется зарядка через сетевой адаптер из комплекта поставки ККТ.**

<u>.</u>

 $1 -$  Состав беспроводных интерфейсов (GSM, Bluetooth и/или Wi-Fi) и их характеристики определяются модулем коммуникации, установленным в ККТ АТОЛ 92Ф, данные опции выбираются на этапе заказа.

#### <span id="page-20-0"></span>*Работа от аккумулятора*

Автономное питание ККТ осуществляется от литиевого аккумулятора ICR 18650 с параметрами 2 А 3,7 В, который при производстве не устанавливается в корпус ККТ во избежание разрядки!

Если ККТ выключена и к ней подключен кабель USB, то на дисплее будет отображаться уровень заряда аккумулятора. При работе изделие автоматически определяет уровень заряда аккумулятора – в правом верхнем углу дисплея отображается символ батареи.

#### <span id="page-20-1"></span>*Требования к использованию, зарядке и хранению аккумулятора*

Для качественной и долговременной службы аккумулятора необходимо выполнять следующее:

- В корпус ККТ устанавливать только аккумулятор ICR 18650 с максимальным напряжением 3.7 В, емкостью 2600 мАч.
- Не устанавливать АКБ другого типа, отличного от ICR 18650.
- При установке АКБ обязательно соблюдать его полярность (см. [рисунок](#page-22-0) 6).
- Для заряда аккумулятора использовать внешний блок питания и кабель из комплекта поставки.
- Не устанавливать поврежденный аккумулятор, а также окислившийся или покрытый ржавчиной.
- Не устанавливать аккумулятор ICR 18650 без модуля защиты (или PCB power control board), предназначенного для защиты литиевого АКБ от короткого замыкания, перезаряда и переразряда, а также от перегрева.
- Регулярно полностью разряжать аккумулятор.
- Не заряжать аккумулятор больше 16 часов.
- Не заряжать аккумулятор при температурах ниже 0°С.
- ККТ с установленным заряженным аккумулятором допускается применять при температуре окружающей среды от -10°С до +45°С.
- Рекомендуется избегать дозарядки не полностью разряженного аккумулятора.
- Хранить только заряженный аккумулятор (долговременное хранение разряженного аккумулятора приводит к его порче).
- Каждые 6 месяцев хранения рекомендуется сделать не менее 3 циклов заряда-разряда в стандартном режиме.

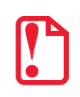

**В случае если изделие не использовалось длительный промежуток времени, необходимо подключить ККТ к сети питания через сетевой адаптер и зарядить аккумулятор.**

#### <span id="page-21-0"></span>*Установка аккумулятора*

**Подключение аккумулятора производится при выключенной ККТ и отключенной ККТ от сети питания!**

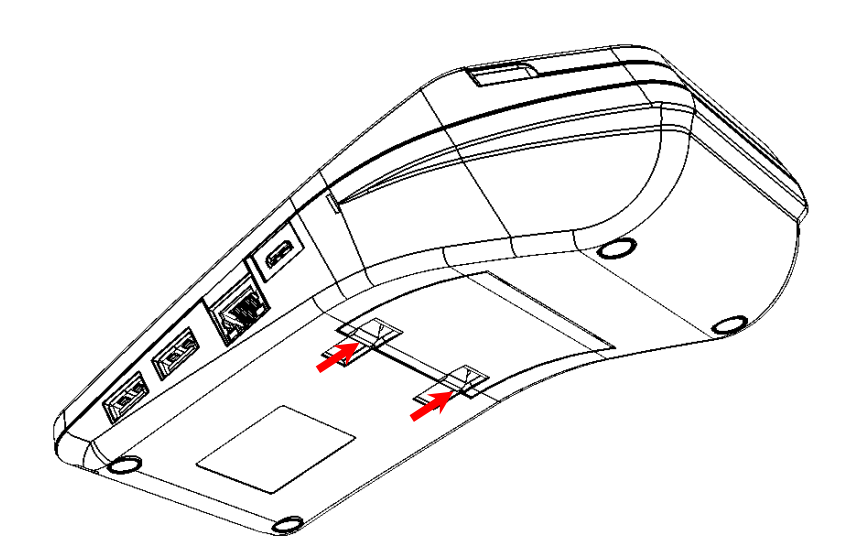

- 1. Освободить фиксаторы крышки отсека для АКБ и ФН: нажать на внешнюю выступающую часть фиксаторов в направлении, показанном на рисунке.
- 2. Выдвинуть часть крышки.

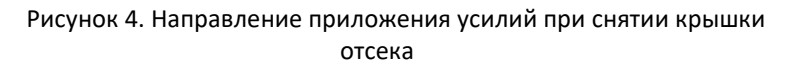

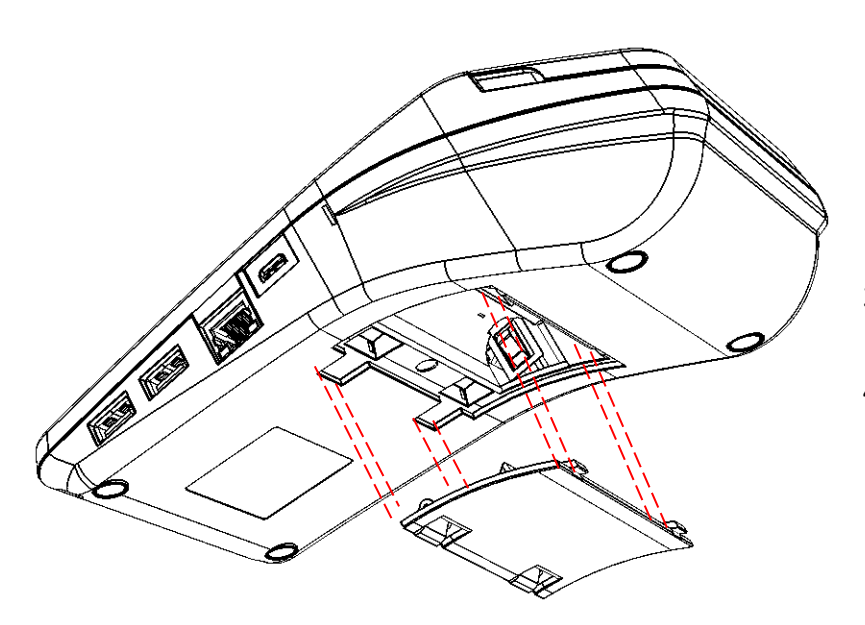

- 3. Освободить два маленьких фиксатора из пазов корпуса.
- 4. Отделить крышку отсека от нижней части корпуса.

<span id="page-21-1"></span>Рисунок 5. Снятие крышки отсека для АКБ и ФН

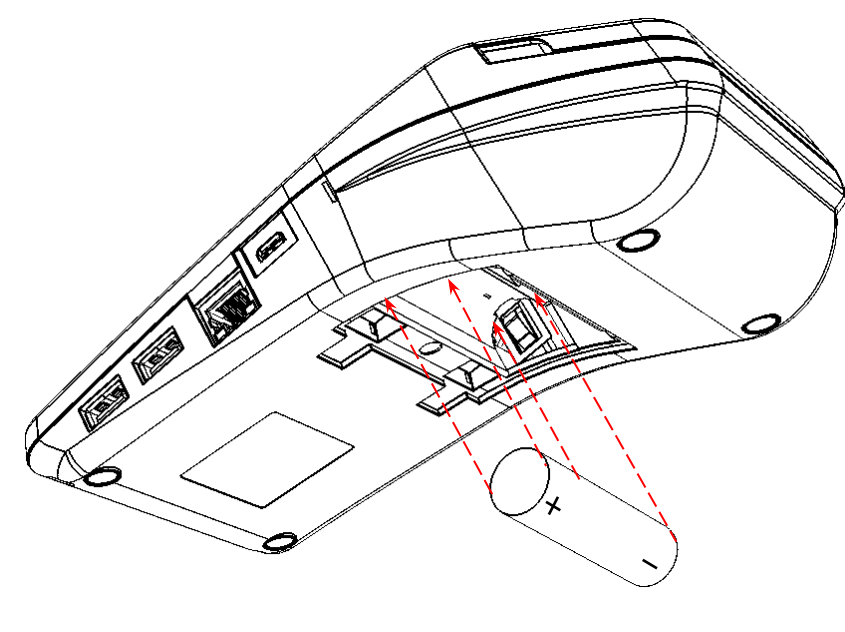

Рисунок 6. Установка аккумулятора

- 5. Установить аккумулятор в корпус ККТ, соблюдая его полярность (в отсеке для АКБ также нанесено обозначение полярности).
- 6. Установить маленькие фиксаторы крышки в пазы корпуса.
- 7. Совместить крышку с отсеком.
- 8. Надавить на область крышки до щелчка так, чтобы большие фиксаторы установить в пазах (крышка установлена).

#### <span id="page-22-0"></span>*Зарядка аккумулятора*

Заряд аккумулятора производится в составе изделия от сети переменного тока 220 В (+10% – 15%) по micro USB через адаптер питания, входящий в комплект поставки. Допускается подзарядка аккумулятора во время работы изделия. Полный заряд полностью разряженного аккумулятора занимает не более десяти часов. При использовании адаптера питания, отличного от указанного в документации, не гарантируется работоспособность изделия, и в случае выхода из строя оно не подлежит гарантийному обслуживанию и ремонту.

#### <span id="page-23-0"></span>**Заправка бумаги**

Для того чтобы установить рулон чековой ленты в лоток для ЧЛ, нужно выполнить следующее:

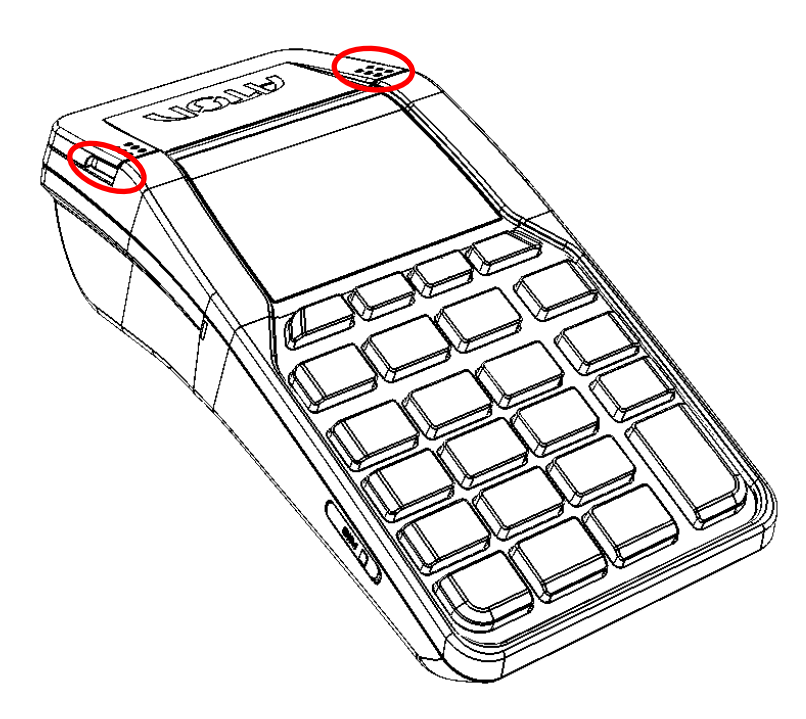

1. Взять крышку за внешние боковые выступы и с усилием открыть (расположение боковых выступов на крышке показано на рисунке 7).

Рисунок 7. Открытие крышки изделия (направление приложения усилий)

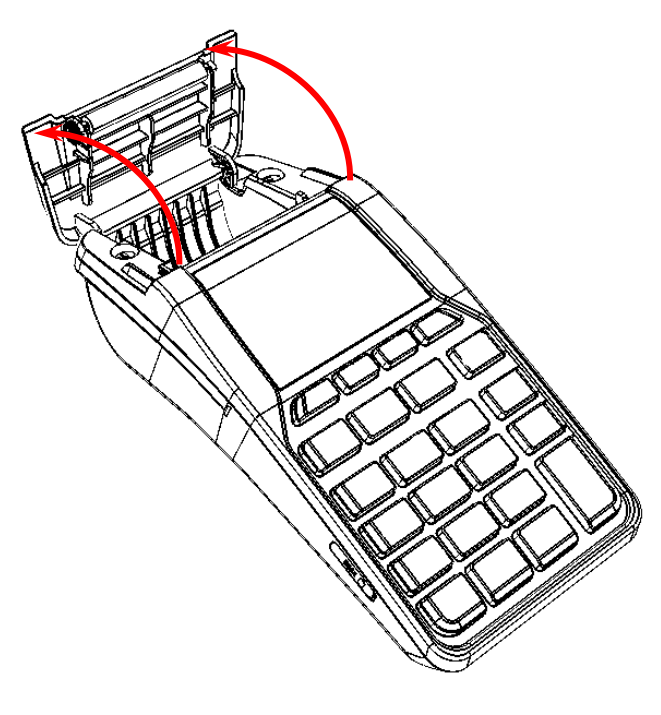

2. Откинуть крышку.

Рисунок 8. Открытие крышки ККТ

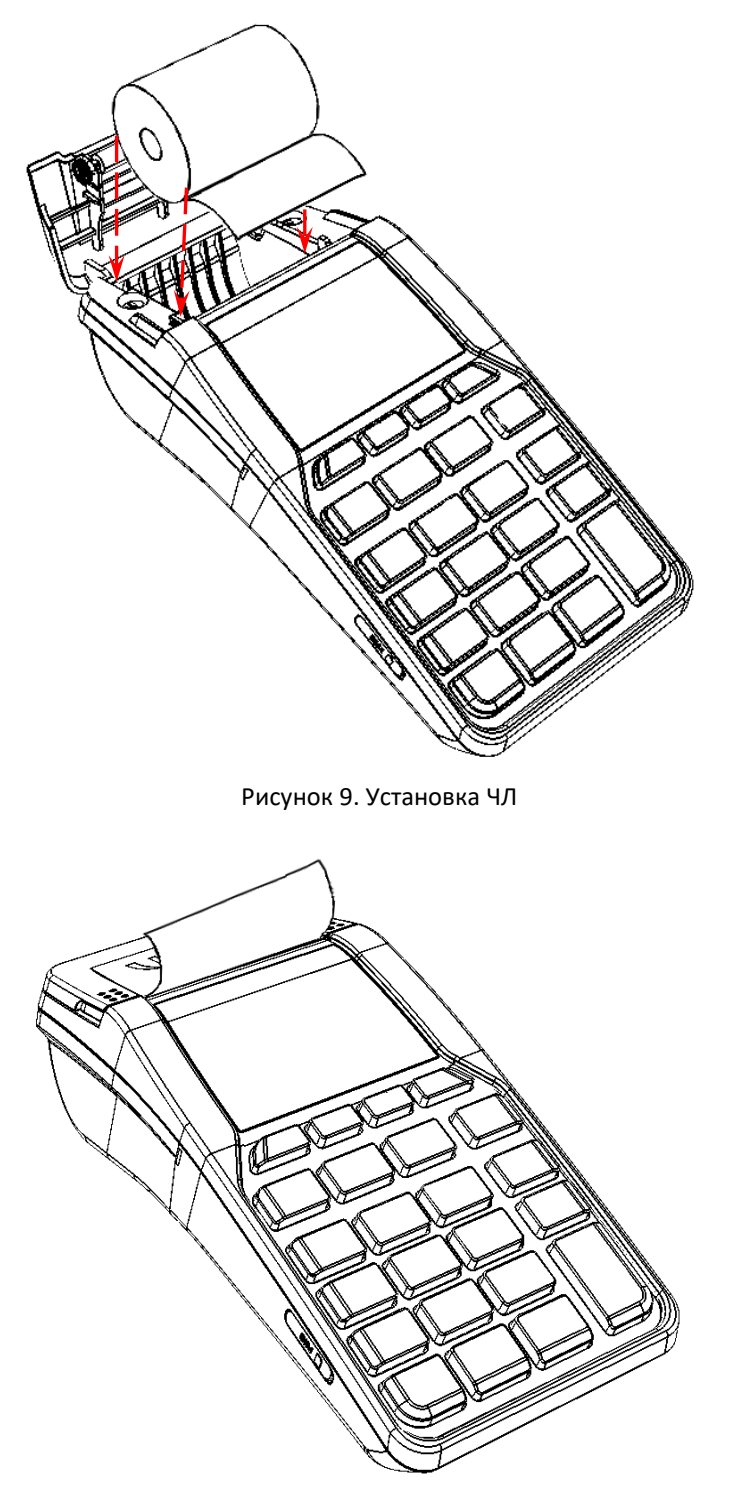

3. Установить в лоток для ЧЛ рулон чековой ленты, как показано на рисунке 9. Термочувствительный слой с внешней стороны ЧЛ!

4. Закрыть крышку лотка для ЧЛ так, чтобы свободный конец ленты попал в прорезь между крышкой и верхней частью корпуса изделия.

Рисунок 10. Закрытие крышки изделия

- **Не допускается установка неплотно намотанных рулонов бумаги.** 
	- **Запрещается открывать крышку лотка для ЧЛ во время печати.**
	- **Запрещается вытягивать ленту вручную при закрытой крышке, это может повредить устройство.**

В случае **остановки** («заедания») продвижения бумаги необходимо:

- 1. Открыть крышку изделия.
- 2. Удалить рулон с замятой лентой.
- 3. Освободить печатающее устройство от смятых кусочков бумаги.
- 4. Обрезать конец замятой ленты.
- 5. Заправить бумагу, как описано выше.

**При скосе** бумаги необходимо:

- 1. Открыть крышку изделия.
- 2. Поправить ленту в штатное положение.
- 3. Закрыть крышку так, чтобы свободный конец ЧЛ попал в прорезь крышки.

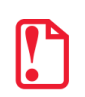

**В случае если изделие переворачивалось и/или перемещалось необходимо перед началом работы проконтролировать установку рулона чековой ленты! Рулон ЧЛ должен быть установлен согласно описанию данного раздела.**

#### <span id="page-25-0"></span>**Установка SIM-карты в слот ККТ**

Для обмена с ОФД через GSM-модем нужно в ККТ установить SIM-карту формата micro-SIM, которая приобретается отдельно. Установка SIM-карты осуществляется согласно рисунку 11.

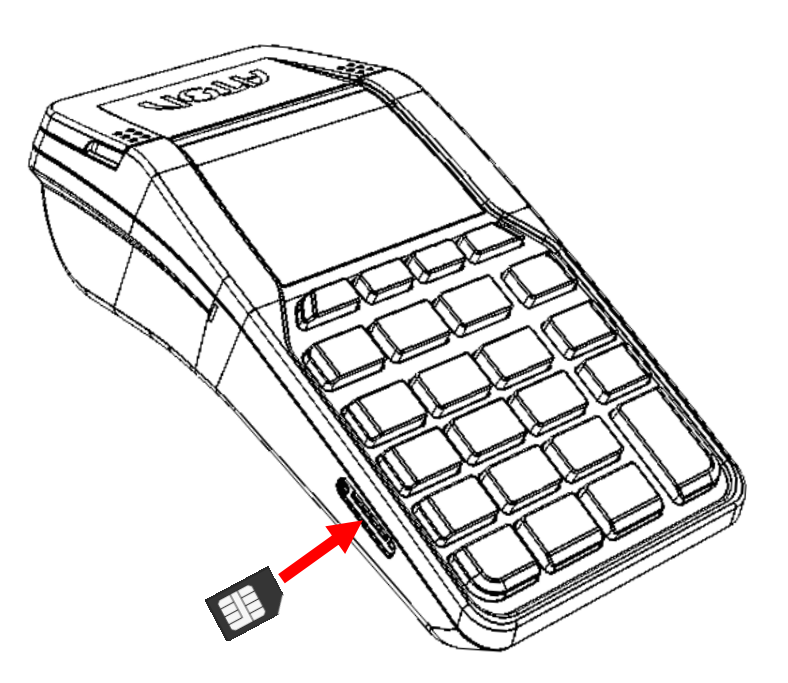

Рисунок 11. Установка SIM-карты в слот ККТ (заглушка условно не показана)

#### <span id="page-26-0"></span>**Фискальный накопитель**

#### <span id="page-26-1"></span>*Общие сведения*

ККТ АТОЛ 92Ф содержит внутри корпуса фискальный накопитель, обеспечивает запись фискальных данных в фискальный накопитель, формирование фискальных документов, передачу фискальных документов в налоговые органы через оператора фискальных данных и печать фискальных документов на бумажных носителях. Установленный в корпусе ККТ АТОЛ 92Ф фискальный накопитель, является программно-аппаратным шифровальным (криптографическим) средством защиты фискальных данных и обеспечивает возможность формирования фискальных признаков, запись фискальных данных в некорректируемом виде (с фискальными признаками), их энергонезависимое долговременное хранение, проверку фискальных признаков, расшифровывание и аутентификацию фискальных документов, подтверждающих факт получения оператором фискальных данных фискальных документов, переданных контрольно-кассовой техникой, направляемых в контрольно-кассовую технику оператором фискальных данных (далее – подтверждение оператора), а также обеспечивающее возможность шифрования фискальных документов в целях обеспечения конфиденциальности информации, передаваемой оператору фискальных данных. Операторы фискальных данных организации, созданные в соответствии с законодательством Российской Федерации и находящиеся на территории Российской Федерации, получившие в соответствии с законодательством Российской Федерации разрешение на обработку фискальных данных.

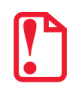

**Фискальный накопитель не подлежит ремонту.**

После исчерпания ресурса установленного фискального накопителя в корпус изделия нужно установить новый экземпляр ФН, который выглядит следующим образом:

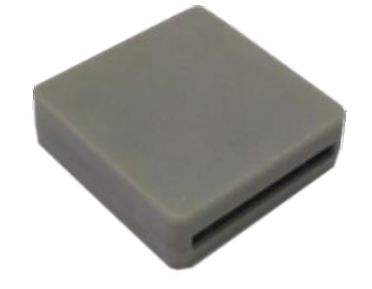

Рисунок 12. Фискальный накопитель

Фискальный накопитель устанавливается в специальном отсеке корпуса ККТ, как показано на рисунке ниже.

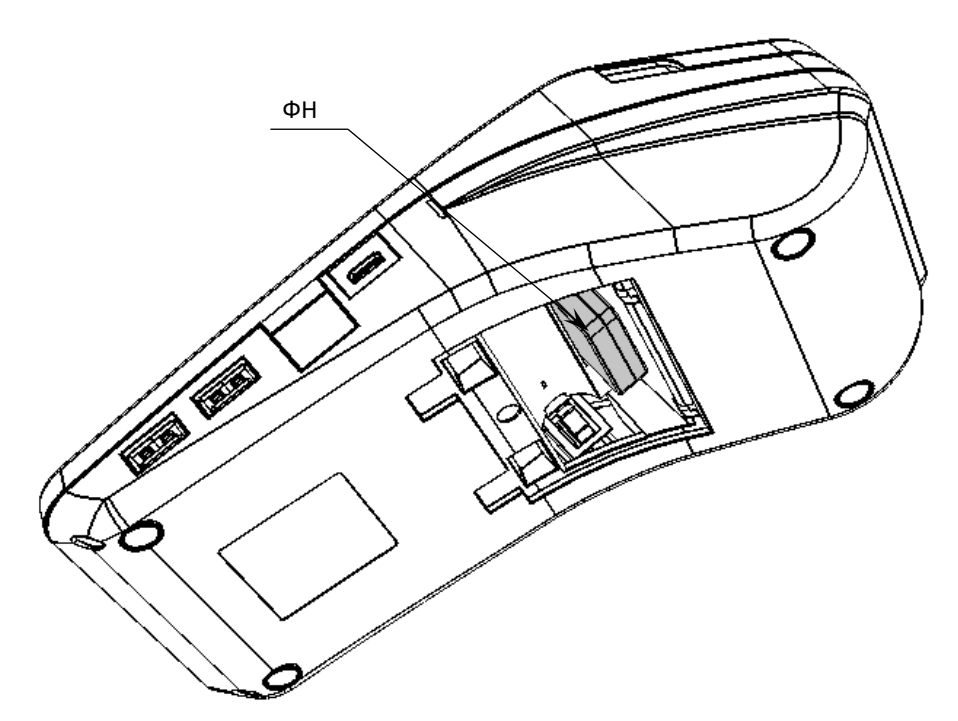

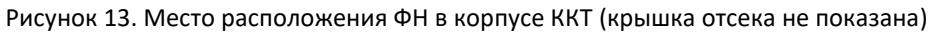

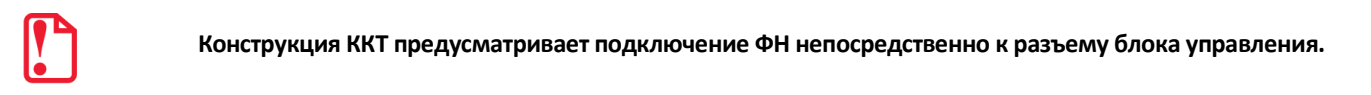

#### <span id="page-28-0"></span>*Замена ФН*

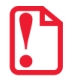

#### **Перед заменой ФН нужно закрыть архив ФН согласно описанию документа «Регистрация ККТ. Методика проведения».**

Для того чтобы заменить ФН, нужно выполнить следующее:

- 1. Выключить ККТ.
- 2. Отсоединить кабели всех подключенных устройств, если они были подключены.
- 3. Отделить крышку от отсека [\(рисунок](#page-21-1) 5 на странице [22\)](#page-21-1).
- 4. Перевернуть ККТ.
- 5. Аккуратно извлечь ФН, отключив от разъема блока управления.

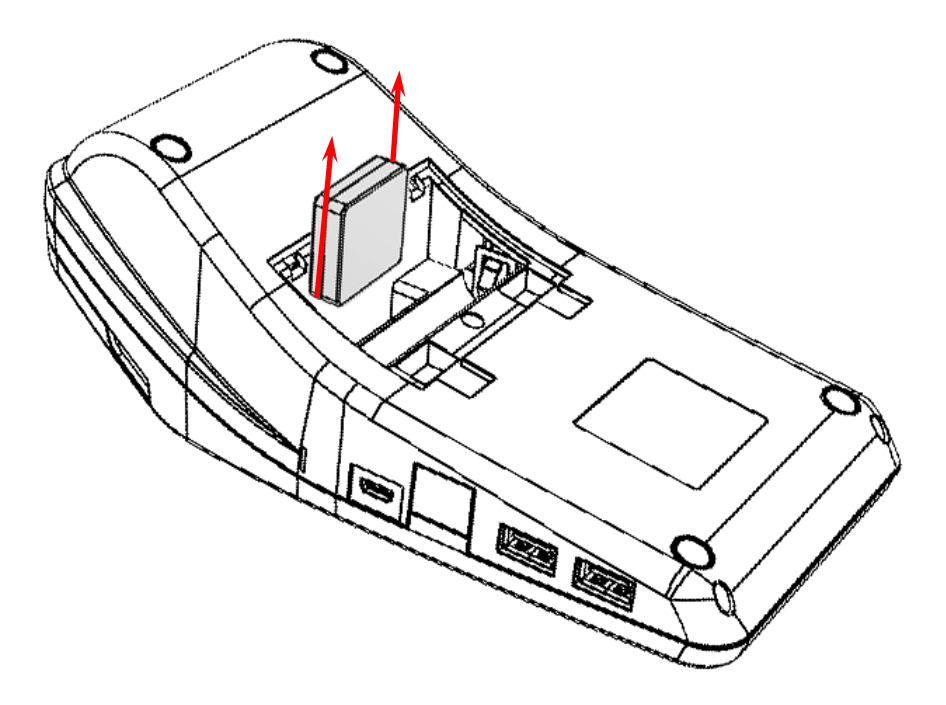

Рисунок 14. Извлечение ФН из отсека

6. Установить новый экземпляр ФН на место старого, разъемом вниз.

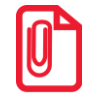

**При установке ФН в отсек корпуса необходимо учитывать, что контакт №5 в ФН не выведен (не используется), а в разъеме БУ – не задействован, при установке рекомендуется контролировать расположение контактов ФН для их совместимости с контактами разъема ФН блока управления.**

- 7. Надавить на ФН до упора.
- 8. Закрыть отсек для АКБ и ФН крышкой.

В последующем нужно выполнить активизацию ФН согласно описанию документа «Регистрация ККТ. Методика проведения».

#### <span id="page-29-0"></span>**Сканер штрихкодов**

#### <span id="page-29-1"></span>*Поддерживаемые модели*

Данная ККТ поддерживает работу со следующими моделями сканеров штрихкодов:

- АТОЛ SB2108 Plus;
- АТОЛ SB 1101 USB;
- АТОЛ SB 2108 USB;
- Honeywell (Metrologic) 1450g1D/PDF/2D Voyager USB.

#### <span id="page-29-2"></span>*Требования к настройкам сканера*

Сканер должен подключаться к одному из разъемов для подключения внешних устройств ввода, которые расположены на правой боковой панели ККТ [\(рисунок](#page-17-2) 2 позиция 3). Для корректной работы сканер должен быть настроен в соответствии с требованиями:

- Сканер должен быть настроен на работу как HID-устройство, т.е. эмулировать работу клавиатуры.
- В настройках сканера должны быть удалены все префиксы.
- Допускается использование только суффикса «перевод строки»– в этом случае после ввода штрихкода будет осуществляться автоматический поиск товара в каталоге.

#### <span id="page-29-3"></span>**Лицензии ККТ**

#### <span id="page-29-4"></span>*Общие положения*

В данной ККТ могут быть введены следующие лицензии:

- **ФФД 1.05** при введенной лицензии ККТ работает с включенными фискальными функциями. Без данной лицензии ККТ будет работать в режиме принтера документов.
- **Запись ПО ККТ** при введенной лицензии возможно обновление ПО ККТ без вскрытия корпуса, а также загрузка шаблонов.
- **Шаблоны чека и клише**  при введенной лицензии в ККТ можно работать загружаемыми шаблонами и программировать клише.
- **Печать графики и ШК**  при введенной лицензии ККТ будет печатать ШК и графические картинки.
- **Отключение ПФ**  при веденной лицензии ККТ может не печатать фискальные документы на ЧЛ (по умолчанию все документы печатаются).
- **ФФД 1.1** при введенной лицензии ККТ будет работать по ФФД 1.1.
- **ФФД 1.2**  при введенной лицензии ККТ будет работать по ФФД 1.2.
- **Работа в режиме ФР** при введенной лицензии на ККТ возможна работа в режиме фискального регистратора (ФР), то есть ККТ будет работать с кассовым ПО, установленном на ПК, к которому она подключена.

Перечень введенных лицензий можно проверить, распечатав документ «Информация о ККТ», подробнее изложено в разделе [«Информация о ККТ»](#page-138-0).

#### <span id="page-30-0"></span>*Ввод лицензий*

Лицензии вводятся при производстве ККТ, однако ввод лицензии можно выполнить самостоятельно в случае, если:

- истек срок действия лицензии;
- необходимо расширение функциональности ККТ;
- лицензии были удалены после перепрограммирования ККТ и последующей инициализации памяти ККТ.

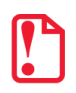

**Файл лицензии формата \*.json должен быть предварительно сохранен на ПК. Файлы с лицензиями предоставляются по требованию технической поддержкой компании АТОЛ.**

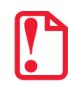

**Лицензия для ККТ с заводским номером** *N* **будет некорректна для ККТ с заводским номером** *M* **(***N≠M***)!**

Ввод лицензии осуществляется посредством ДТО v.10, который должен быть предварительно установлен на ПК (установка ДТО описана в разделе [«Установка драйвера под ОС](#page-129-1) Windows»). Чтобы ввести лицензию, нужно запустить ДТО v.10, настроить связь с ККТ и перейти к вкладке **Лицензии**.

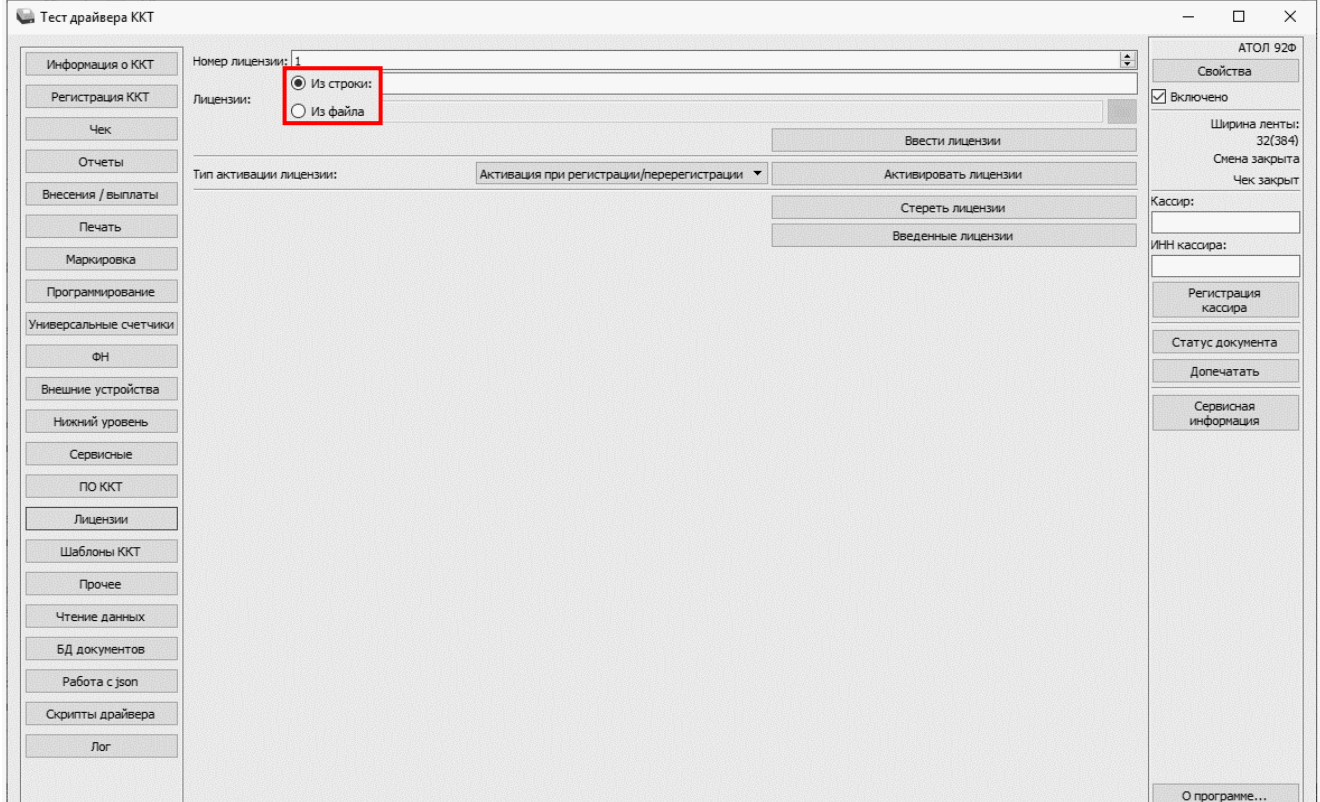

Далее ввести лицензию одним из способов: **Из строки** (значение по умолчанию) или **Из файла**.

Для ввода лицензии **Из строки** нужно сначала открыть файл с лицензией: нажать правой клавишей на наименование файла, в меню выбрать пункт **Блокнот**. Затем скопировать строку с

лицензией – уникальную последовательность цифр и символов латинского алфавита для ККТ с данным заводским номером. Вставить в поле **Из строки**.

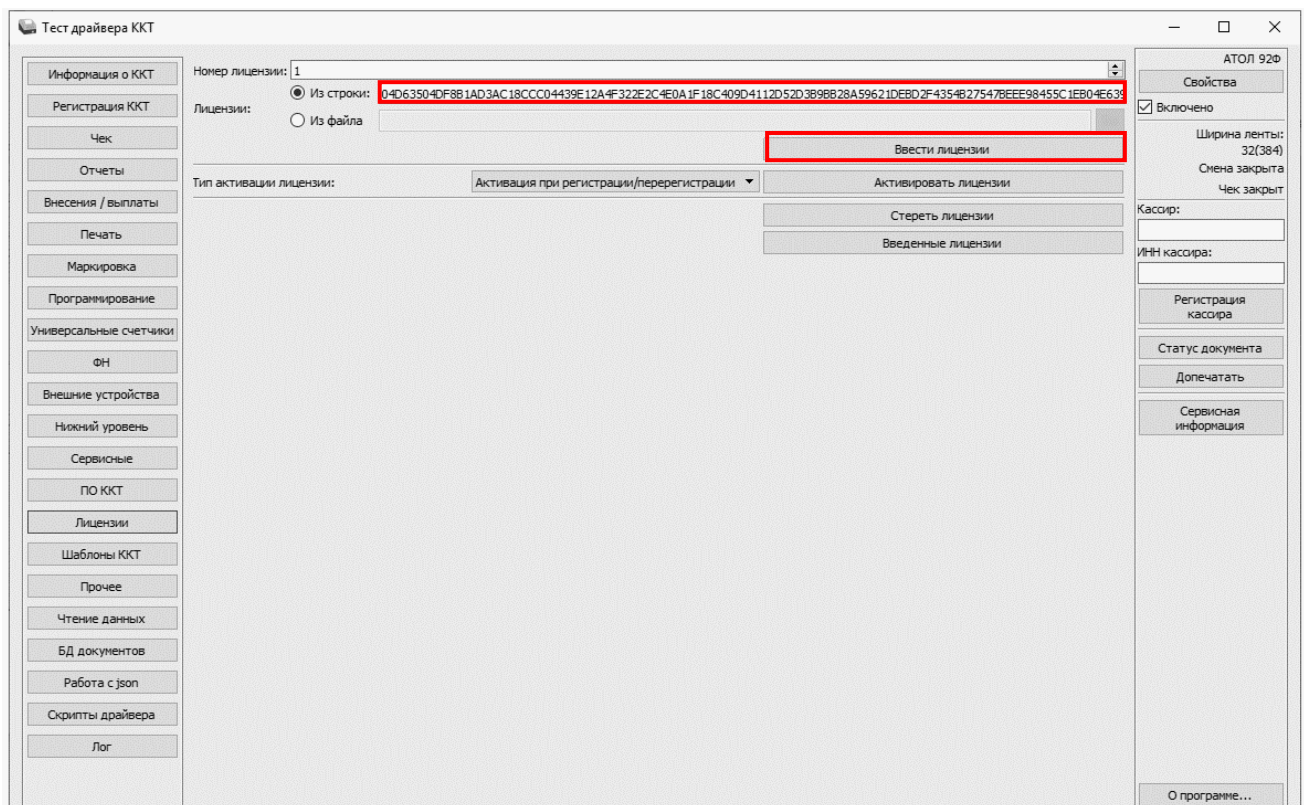

Затем нажать на кнопку **Ввести лицензию**. Процесс ввода лицензии может занимать около 15- 20 секунд. По завершению ввода будет выведено сообщение о вводе лицензий:

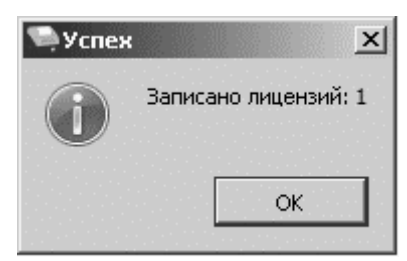

Чтобы закрыть окно, нужно нажать на кнопку **ОК** или (**Закрыть**). Если вводимая лицензия некорректна для ККТ с данным заводским номером, то в нижней части рабочего окна ДТО будет выведено сообщение «Некорректный код защиты/лицензии».

Для ввода лицензии **Из файла** нужно указать путь к файлу лицензии или нажать на кнопку (**Обзор**).

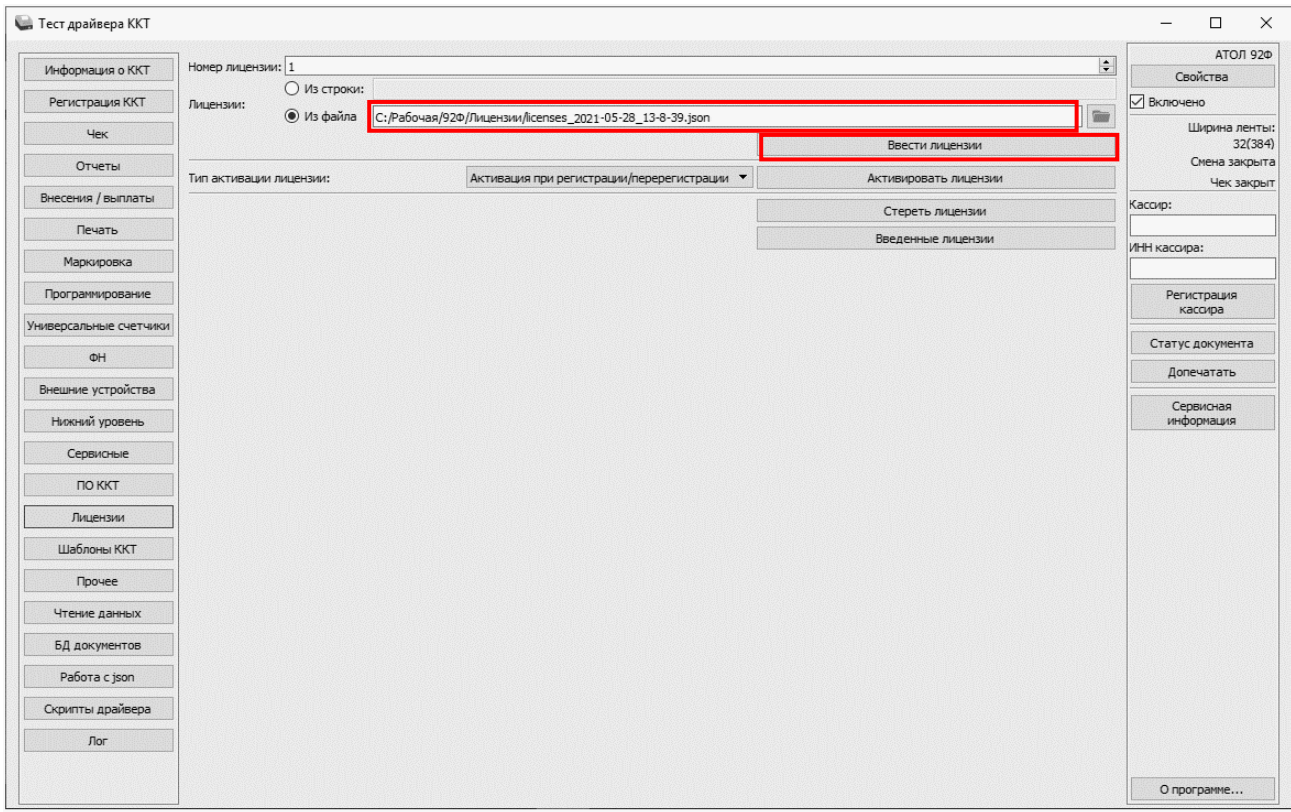

Далее нажать на кнопку **Ввести лицензию**. Процесс ввода может занять 15-20 секунд. По завершению будет выведено сообщение о вводе лицензии.

В ДТО v.10 есть возможность просмотреть введенные в ККТ лицензии и срок их действия. Для этого нужно нажать на кнопку **Введенные лицензии**, откроется информационное окно **Лицензии**.

Чтобы закрыть окно нужно нажать на кнопку **ОК** или (**Закрыть**).

На вкладке Лицензии можно удалить все лицензии, введенные в ККТ, нажав на кнопку **Стереть** лицензии.

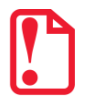

 $\overline{a}$ 

**В случае если введена лицензия Работа в режиме ФР необходимо дополнительно выполнить настройку ККТ:**

**Войти с паролем системного администратора.**

**Перейти в главное меню:**

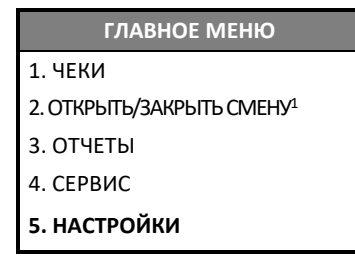

**Затем выбрать пункт НАСТРОЙКИ —›ПРАВИЛА ТОРГОВЛИ—›РЕЖИМ РАБОТЫ.**

**Далее выбрать пункт ФР и подтвердить выбор, нажав на клавишу [ВВОД/=].**

<sup>1</sup> – Если смена закрыта, то пункт меню будет называться **ОТКРЫТЬСМЕНУ**, если смена открыта – **ЗАКРЫТЬ СМЕНУ**.

#### <span id="page-33-0"></span>**Описание шаблонов**

#### <span id="page-33-1"></span>*Системный шаблон*

Системный шаблон входит в состав ПО ККТ и не содержит нефискальные документы, наличные в денежном ящике, работа с секциями, пользовательские типы оплат и т.д. **Шаблон AISMXXXX (системный шаблон)** – информация печатается крупным шрифтом с большим межстрочным интервалом. Образцы печатаемых документов представлены в данном руководстве.

#### <span id="page-33-2"></span>*Пользовательские шаблоны*

Пользовательские шаблоны содержат нефискальные документы, наличные в денежном ящике, работа с секциями, пользовательские типы оплат и т.д.:

- **Шаблон ATECХXXX** (**пользовательский шаблон, установленный по умолчанию**) информация печатается мелким шрифтом, с маленьким межстрочным интервалом, реквизиты чека могут располагаться по два в одной строке и т. д., то есть уже применены все настройки для более компактного отображения информации, что уменьшает расход чековой ленты (но при этом снижает читабельность информации). Образец кассового чека прихода, напечатанного по шаблону **ATECХXXX,** представлен в разделе [«Кассовый](#page-61-1)  [чек продажи»](#page-61-1), образцы всех печатаемых по этому шаблону документов представлены в документе «Альбом шаблонов чеков» (представлен на сайте компании АТОЛ).
- **Шаблон ATCPХXXX** (**пользовательский шаблон)**  информация печатается крупным шрифтом с большим межстрочным интервалом, каждый реквизит печатается на отдельной строке и т. д., что улучшает читабельность кассового чека. Образцы всех печатаемых по шаблону **ATCPХXXX** документов представлены в документе «Альбом шаблонов чеков» (представлен на сайте компании АТОЛ).

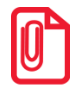

**Загрузка пользовательских шаблонов должна осуществляться системным администратором торгового предприятия согласно описанию, представленному в документе «Инструкция по сервисному обслуживанию и ремонту» AL.P092.00.000-50 РД.**

**Применение пользовательских шаблонов возможно только при наличии действующей лицензии «Расширенная функциональность» (подробнее о лицензиях изложено в разделе [«Лицензии ККТ»](#page-29-3) на странице [30\)](#page-29-3).**

### <span id="page-34-0"></span>**Индикация дисплея и функции клавиш**

Чтобы включить изделие, нужно нажать и удерживать две секунды клавишу включения (зеленую), чтобы выключить изделие, нужно нажать и удерживать в течение пяти секунд клавишу **[С]** (при включении ККТ на дисплее сначала будет выведена заставка – отобразится название производителя АТОЛ). Далее представлено описание полей дисплея в режиме оформления кассовых чеков и функций клавиш ККТ.

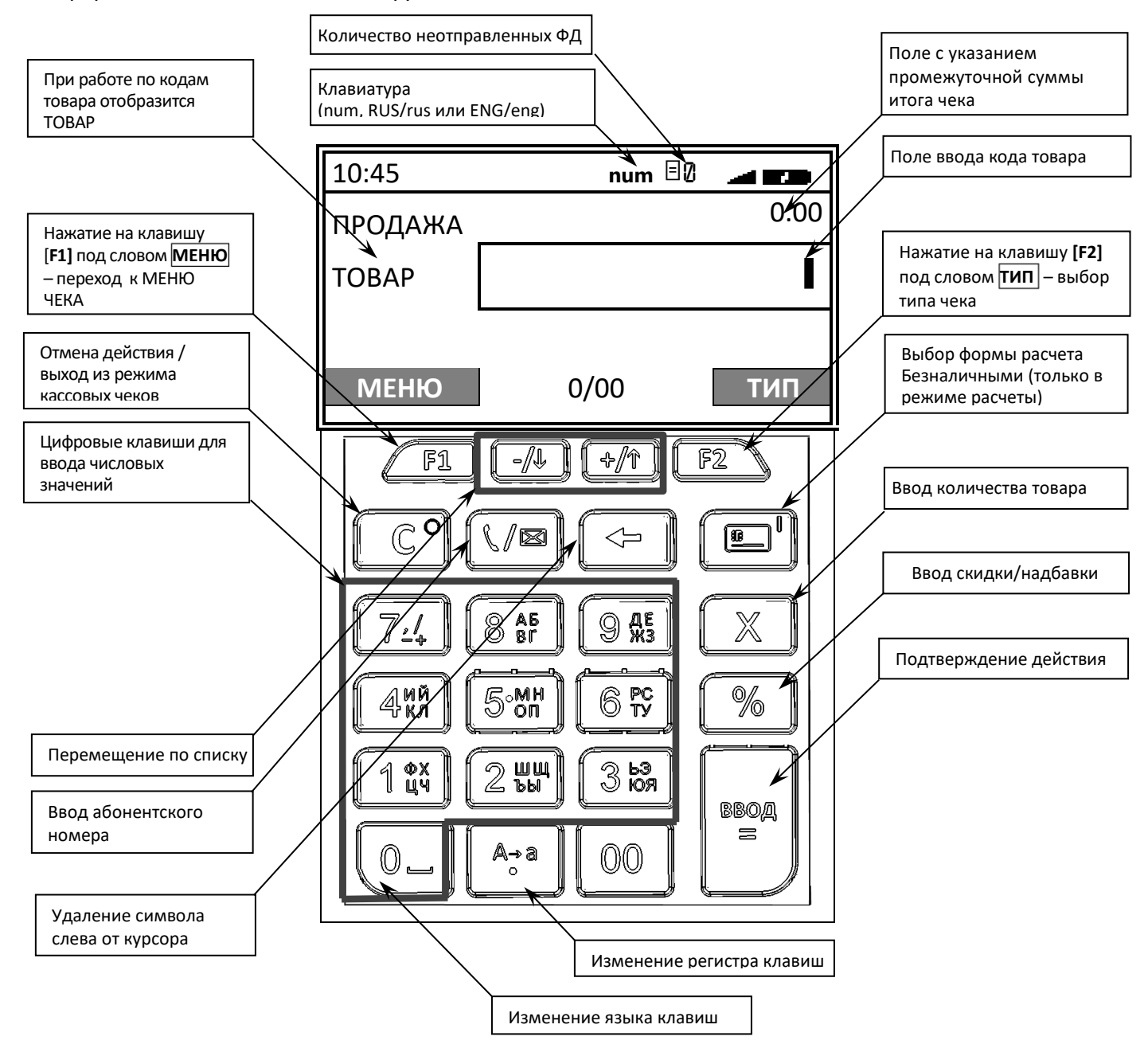

С помощью клавиатуры возможно осуществлять алфавитно-цифровой ввод. Для изменения раскладки клавиатуры (русская/английская) необходимо нажать и удерживать 2-3 секунды клавишу **[0]** (в верхней части экрана отобразится выбранный язык **RUS/ENG**). Для изменения размера шрифта – нажать и удерживать 2-3 секунды клавишу  $\begin{bmatrix} A_{\cdot} & A_{\cdot} \\ A_{\cdot} & A_{\cdot} \end{bmatrix}$  (в верхней части экрана отобразится выбранный регистр **rus/RUS/eng /ENG**).

| Цифровая клавиша | Буква русского алфавита                                                                                                    | Буква латинского алфавита         |
|------------------|----------------------------------------------------------------------------------------------------|-----------------------------------|
| $[1]$            | Ф, Х, Ц, Ч                                                                                                    | P, Q, R, S                        |
| $[2]$            | Ш, Щ, Ъ, Ы                                                                                                    | T, V, U                           |
| $[3]$            | Ь, Э, Ю, Я                                                                                                    | W, X, Y, Z                        |
| [4]              | И, Й, К, Л                                                                                                    | G, H, I                           |
| [5]              | $M, H, O, \Pi$                                                                                                    | J, K, L                           |
| [6]              | P, C, T, Y                                                                                                    | M, N, O                           |
| $[7]$            | $\langle \langle x, y \rangle, \langle \langle \langle \rangle \rangle, \langle \langle \langle \langle \langle \rangle \rangle, \langle \langle \langle \rangle \rangle, \langle \langle \rangle \rangle, \langle \langle \rangle \rangle, \langle \langle \rangle \rangle, \langle \langle \rangle \rangle \rangle$ | «,», «/», «@», «x», «#», «-», « » |
| [8]              | А, Б, В, Г                                                                                                    | A, B, C                           |
| [9]              | Д, Е, Ж, З                                                                                                    | D, E, F                           |

В таблице ниже приведены возможные варианты букв и символов.

Чтобы ввести цифру, нужно нажать на соответствующую цифровую клавишу один раз. Чтобы ввести букву или символ, нужно нажать на соответствующую цифровую клавишу то количество раз, которое соответствует нужному символу или букве. Например, для ввода заглавной буквы **Y** нужно перевести клавиатуру в английскую раскладку, если нужно, изменить регистр, и три раза нажать на клавишу **[3]**.

Для промотки чековой ленты нужно нажать и удерживать 2-3 секунды клавишу **[+/]** (вверх).
# **Режимы работы ККТ**

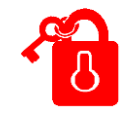

**При работе с ККТ АТОЛ 92Ф нужно учитывать, что для обозначения операций прихода / расхода / возврата прихода / возврата расхода / коррекции прихода и коррекции расхода используются термины продажа / покупка / возврат продажи /возврат покупки / коррекция продажи и коррекция покупки соответственно и именно они отображаются на дисплее ККТ. НО на кассовых чеках печатаются наименования операций приход / расход / возврат прихода / возврат расхода / коррекция прихода и коррекция расхода.**

Данное изделие может работать в режимах:

- Выбора;
- Оформления кассовых чеков;
- Оформления отчетов о закрытии смены;
- Программирования;
- Доступа к фискальному накопителю;
- Сервисном (тестовом).

Доступ к работе с изделием в каждом из режимов, кроме режима Выбора, защищен паролем (всего в изделии имеется 30 паролей):

- 28 паролей кассиров (значения паролей по умолчанию: Кассир1 «1», Кассир2 «2», ..., Кассир28 – «28»);
- пароль администратора (по умолчанию: «29»)
- пароль системного администратора (по умолчанию: «30»).

Права доступа к режимам работы ККТ устанавливаются для каждого оператора. По умолчанию операторы имеют доступ к следующим режимам:

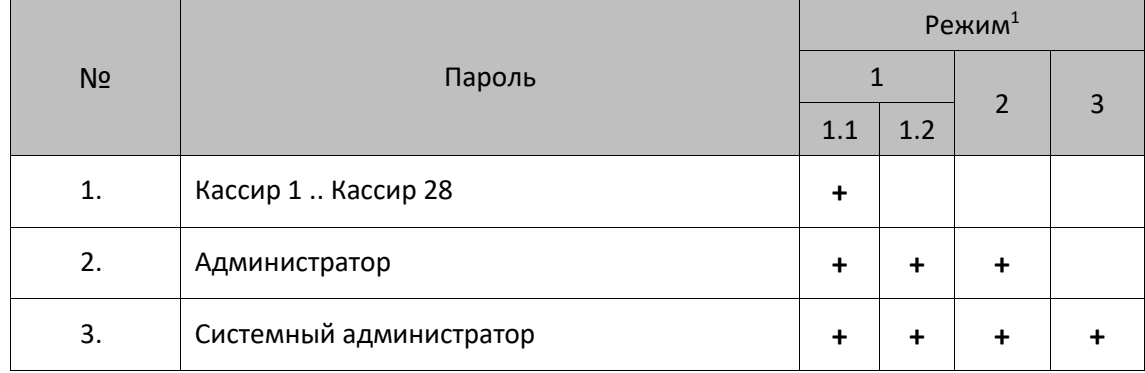

1 – **1 –**оформления кассовых чеков (**1.1** – оформление кассовых чеков продажи, покупки, возврата продажи, возврата покупки; **1.2** – оформление кассовых чеков продажи, покупки, возврата продажи, возврата покупки, чеков коррекции продажи и покупки), **2** – отчеты о закрытии смены, **3** – программирование и доступ к ФН.

#### **Выбор режима работы**

При включении ККТ на дисплее сначала будет выведена заставка (отобразится название производителя АТОЛ).

Для перехода в режим Выбора из какого-либо другого режима нужно нажать клавишу **[С]**, отобразится запрос ввода пароля кассира (**в этот момент ККТ находится в режиме Выбора**). В нижнем правом углу отображено сообщение **РОЛЬ**:

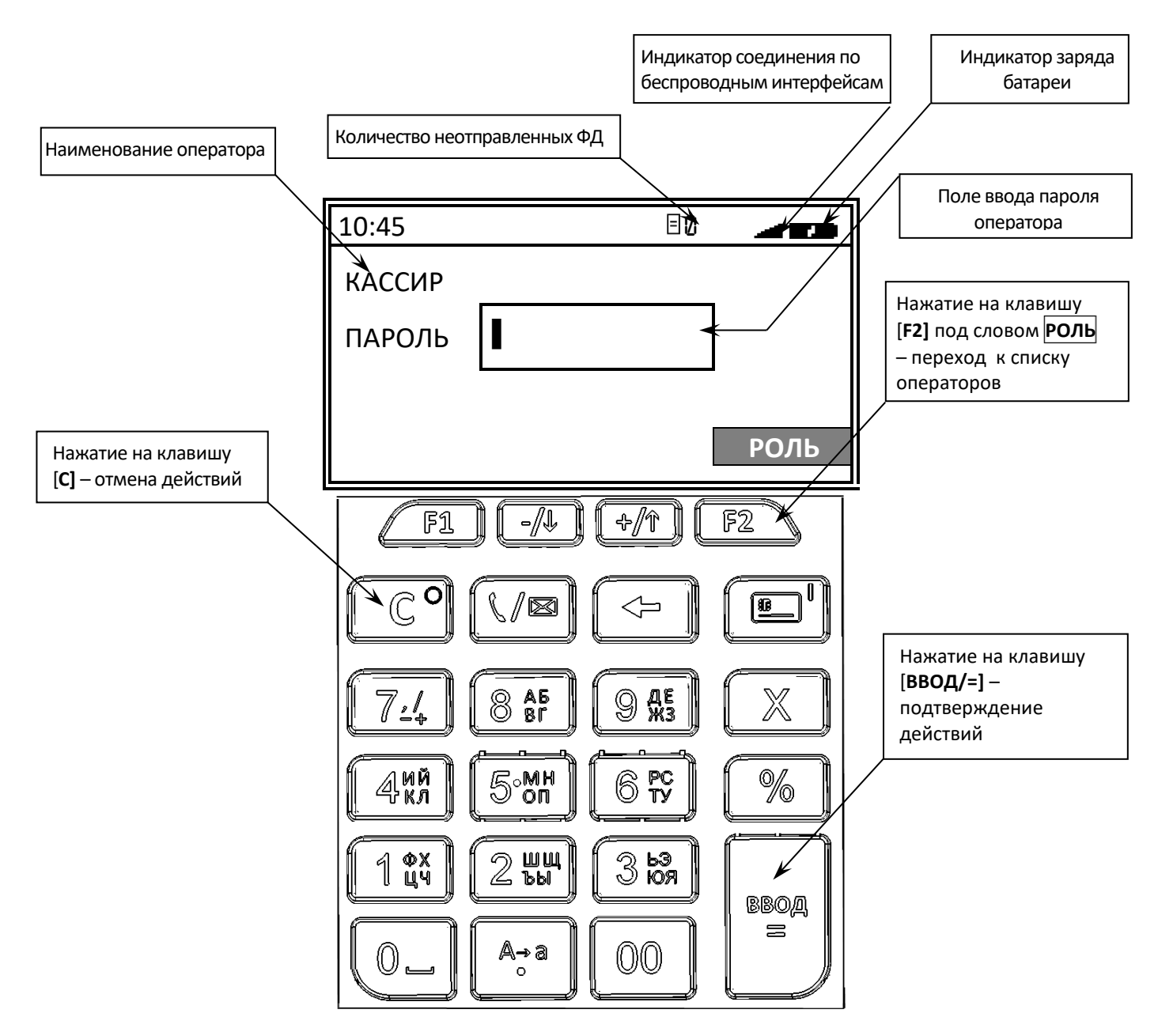

#### *Выбор оператора*

 $\overline{a}$ 

В режиме Выбора производится выбор оператора – должности пользователя ККТ. Для этого нужно после включения и полной загрузки ККТ нажать клавишу [**F2]** под словом **РОЛЬ**. Откроется список должностей (**РОЛЬ**):

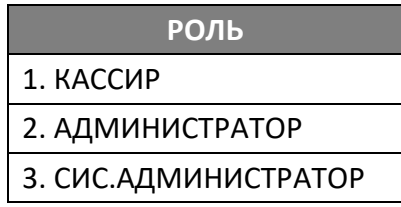

Перемещение по списку осуществляется клавишами **[-/]** (вниз) и **[+/]** (вверх) либо нажатием на цифровую клавишу, число на которой соответствует номеру выбираемого пункта меню. Для подтверждения выбора нужно нажать клавишу **[ВВОД/=]**. После этого будет осуществлен переход к вводу пароля (над полем ввода отобразится наименование выбранного пользователя (КАССИР, АДМИНИСТРАТОР или СИС.АДМИНИСТРАТОР):

 После ввода пароля кассира ККТ перейдет к меню, в котором можно выбрать одно из действий: оформить кассовый чек, закрыть смену, перейти к меню **СЕРВИС**:

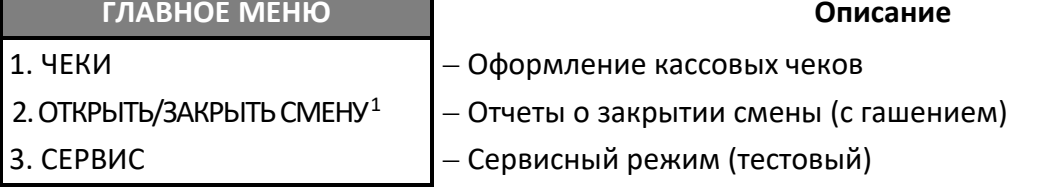

 После ввода пароля администратора или системного администратора откроется главное меню ККТ для выбора нужного режима работы ККТ:

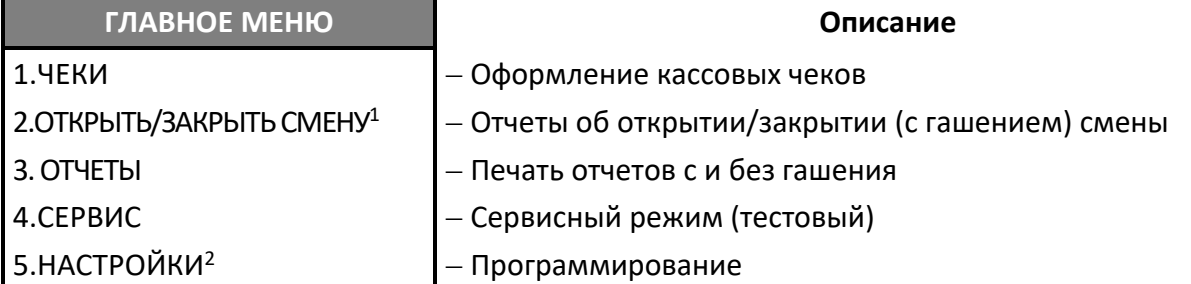

Перемещение по списку осуществляется клавишами **[-/]** (вниз) и **[+/]** (вверх) либо нажатием на соответствующую цифровую клавишу. После выбора режима нажать клавишу **[ВВОД/=]** (подробное описание режимов представлено в соответствующих разделах далее).

Для смены оператора нужно выйти из текущего режима в режим Выбора, используя клавишу **[С]** и повторить действия, описанные в данном разделе.

 $1$  – При выборе пункта будет выведен запрос ввода пароля системного администратора. Если смена закрыта, то пункт меню будет называться **ОТКРЫТЬ СМЕНУ**, если смена открыта – **ЗАКРЫТЬ СМЕНУ.**

<sup>&</sup>lt;sup>2</sup> – Пункт меню будет отображен только после ввода пароля системного администратора.

#### *Печать тестовых документов*

Если ввести пароль администратора или системного администратора (пароли по умолчанию «29» и «30» соответственно) можно **распечатать тестовые документы**: Диагностику соединения с ОФД, Информацию о ККТ, Демонстрационную печать и Технологический прогон. Для этого выбрать режим **СЕРВИС** в главном меню, в открывшемся меню **СЕРВИС** выбрать наименование документа:

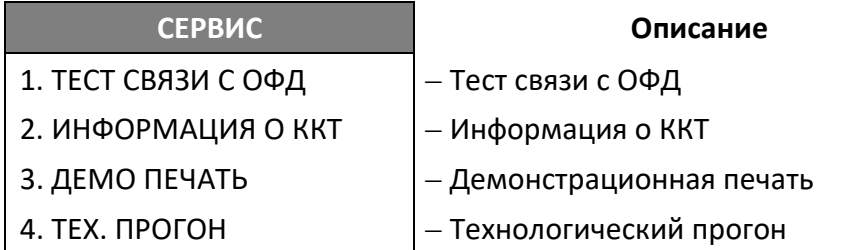

Документ будет распечатан. Образцы печатаемых документов представлены в разделе [«Служебный режим»](#page-137-0) на странице [138.](#page-137-0)

#### **Оформление кассовых чеков**

В данной ККТ по умолчанию запрограммирован автоматический переход к оформлению кассовых чеков для **кассиров** с паролем доступа «1», «2» .. «28». После ввода пароля кассира откроется список возможных действий:

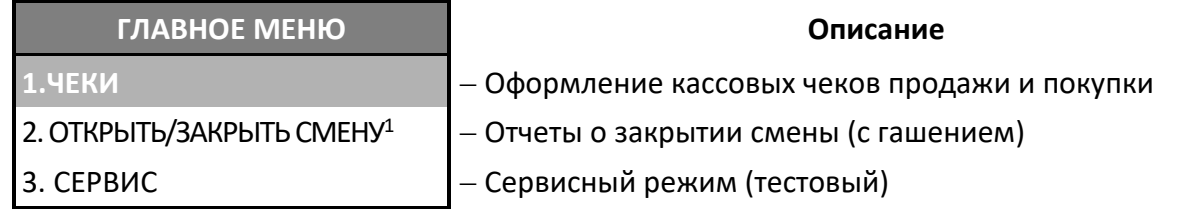

Пункт **ЧЕКИ** будет выделен, для подтверждения нужно нажать клавишу **[ВВОД/=]**. Далее ККТ переходит к оформлению кассового чека продажи<sup>2</sup>, при этом на дисплее отобразится:

1

 $1$  – При выборе пункта будет выведен запрос ввода пароля системного администратора. Если смена закрыта, то пункт меню будет называться **ОТКРЫТЬ СМЕНУ**, если смена открыта – **ЗАКРЫТЬ СМЕНУ.**

 $2 -$ На кассовых чеках печатается ПРИХОД.

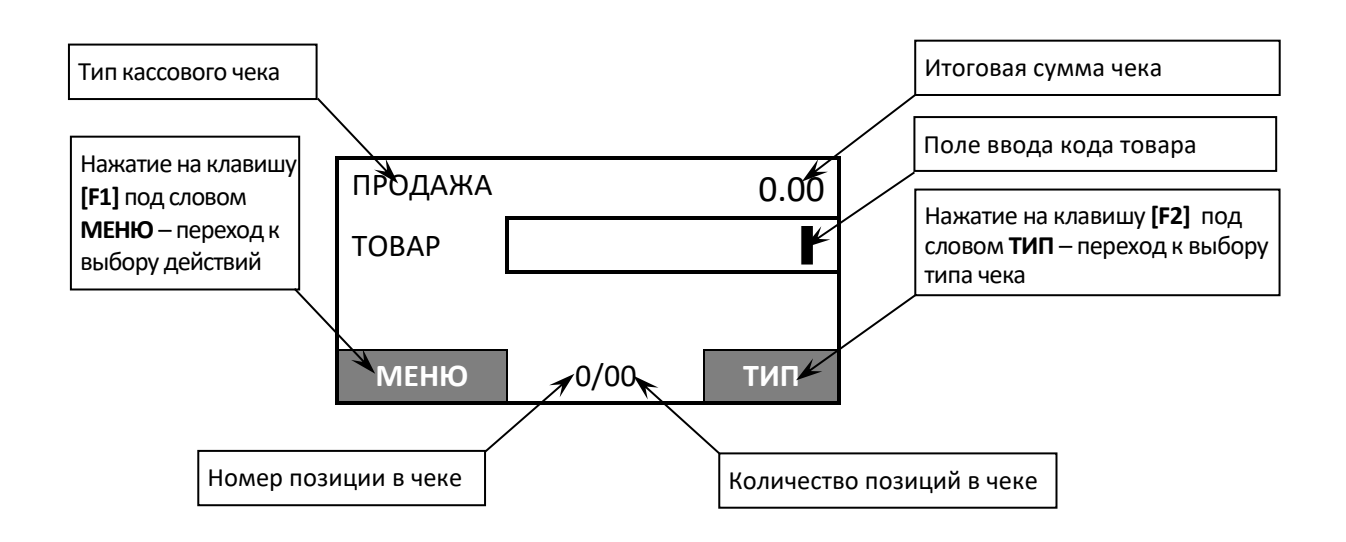

В случае если указан другой оператор (администратор или системный администратор) и введен пароль администратора или системного администратора, то после подтверждения ввода пароля нажатием клавиши **[ВВОД/=]** откроется главное меню:

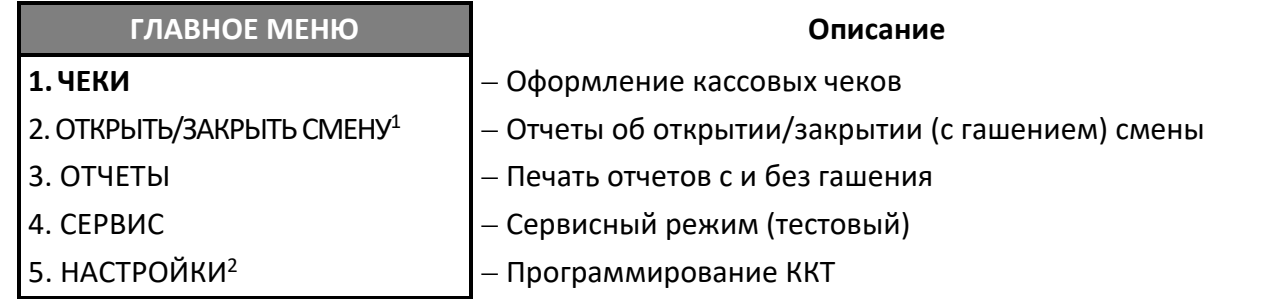

Оформление кассовых чеков – «рабочий» режим изделия, в котором производится:

- оформление кассовых чеков (продажа/покупка/возврат продажи/возврат покупки) по запрограммированным кодам товаров (с указанием количества, если необходимо;
- оформление чеков коррекции (только для ККТ под ФФД 1.1 и ФФД 1.2).

К режиму оформления кассовых чеков продажи/покупки /возврата продажи/возврата покупки имеют доступ кассиры (наименования и пароли по умолчанию):

- Кассир $1$  пароль « $1$ »,
- $-$  Кассир2 пароль «2»,
- …

 $\overline{a}$ 

 $-$  Кассир28 – пароль «28».

К режиму оформления кассовых чеков продажи, покупки, возврата продажи, возврата покупки, чеков коррекции продажи и чеков коррекции покупки имеют доступ администраторы:

- Администратор пароль «29»
- Системный администратор пароль «30».

<sup>1</sup> – Если смена закрыта, то пункт меню будет называться **ОТКРЫТЬ СМЕНУ**, если смена открыта – **ЗАКРЫТЬ СМЕНУ**.

 $2 -$  Пункт меню будет отображен только после ввода пароля системного администратора.

Для выхода из режима оформления кассовых чеков и перехода к главному меню нужно нажать клавишу **[С].**

Подробнее об оформлении кассовых чеков изложено в разделе [«Оформление](#page-60-0) кассовых [чеков»](#page-60-0) на странице [61.](#page-60-0)

#### **Отчет о закрытии смены**

В зависимости от режима, в котором находится ККТ, закрытие смены можно выполнить разными способами:

- из режима оформления кассовых чеков (введен пароль кассира) с последующим вводом пароля системного администратора;
- из главного меню ККТ (сразу введен пароль администратора или системного администратора).

#### *Из режима оформления кассовых чеков*

1. При оформлении кассовых чеков (с паролем кассира) нажать на клавишу **[F1]**. Откроется **МЕНЮ ЧЕКА**.

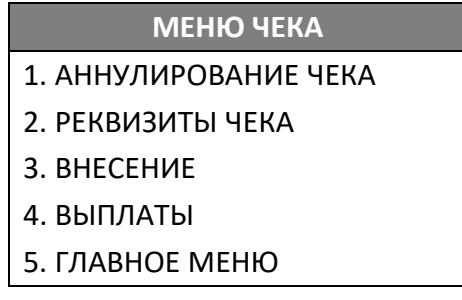

- 2. Выбрать пункт **ГЛАВНОЕ МЕНЮ –** нажать клавишу **[5]** или четыре раза клавишу **[-/]** (вниз). Подтвердить выбор клавишей **[ВВОД/=]**.
- 3. В главном меню выбрать пункт **ЗАКРЫТЬ СМЕНУ** нажать клавишу **[2]** или **[-/]** (вниз).

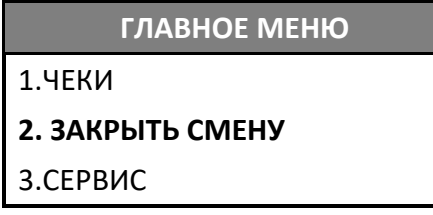

- 4. Подтвердить выбор клавишей **[ВВОД/=]**.
- 5. ККТ выведет запрос ввода пароля системного администратора:

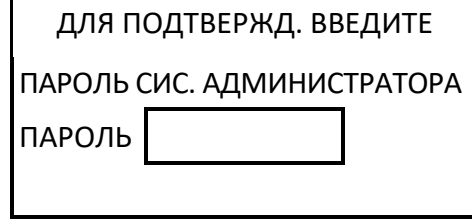

- 6. Ввести пароль системного администратора (по умолчанию «30»), подтвердить действие нажатием на клавишу **[ВВОД/=]**.
- 7. ККТ выведет на печать отчет о состоянии счетчиков с гашением и отчет о закрытии смены (образцы отчетов представлены в разделе [«Отчет о состоянии счетчиков с](#page-91-0) гашением. [Закрытие смены»](#page-91-0) на странице [92.](#page-91-0)
- 8. После печати отчета ККТ вернется к оформлению кассовых чеков (с паролем кассира, который введен до закрытия смены, см. пункт 1), на дисплее ККТ откроется **ГЛАВНОЕ МЕНЮ** режима оформления кассовых чеков.

#### *Из режима отчетов о закрытии смены*

1. Включить ККТ. Ввести пароль администратора или системного администратора, подтвердить ввод пароля – нажать **[ВВОД/=]**. Откроется главное меню ККТ:

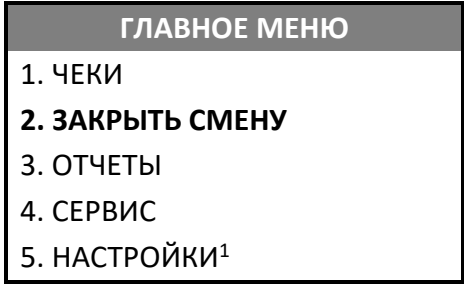

- 2. Далее выбрать пункт **ЗАКРЫТЬ СМЕНУ**.
- 3. На дисплей будет выведено сообщение-предупреждение, что смена будет закрыта.
- 4. Подтвердить закрытие смены.
- 5. Будет распечатан «Отчет о состоянии счетчиков с гашением» и «Отчет о закрытии смены», который является фискальным документом.
- 6. После печати отчета на дисплее ККТ откроется главное меню ККТ.

#### **Режим программирования**

Вход в режим программирования возможен после включения ККТ либо после выхода в режим Выбора из другого режима работы ККТ и только с паролем системного администратора (пароль по умолчанию «30»). В режиме программирования можно:

Устанавливать дату и время.

 $\overline{a}$ 

- Настраивать интерфейсы обмена с ПК и ОФД.
- Программировать имя и пароль для пользователя, с которым будет осуществляться автоматический переход в режим оформления кассовых чеков сразу после включения ККТ.
- Устанавливать значение по умолчанию при работе со СНО.
- Программировать работу со скидками (на позицию или на весь чек).
- Устанавливать ограничение на стоимость товара (максимально допустимое количество знаков цены товара).

 $1$  – Пункт меню будет отображен только после ввода пароля системного администратора.

- Формировать реквизит «Код товара» (тег 1162).
- Выполнять загрузку и удаление базы товаров.
- Настраивать звук клавиш при нажатии.
- Настраивать подсветку и контрастность дисплея.
- Настраивать яркость печатаемого на ЧЛ текста.

Для входа в режим программирования нужно после включения ККТ ввести пароль системного администратора (по умолчанию «30»), подтвердить ввод пароля нажатием на клавишу **[ВВОД/=]**. После этого откроется главное меню, в котором нужно выбрать пункт **НАСТРОЙКИ.**

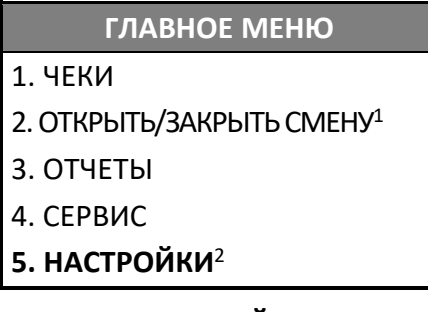

После подтверждения откроется меню **НАСТРОЙКИ**:

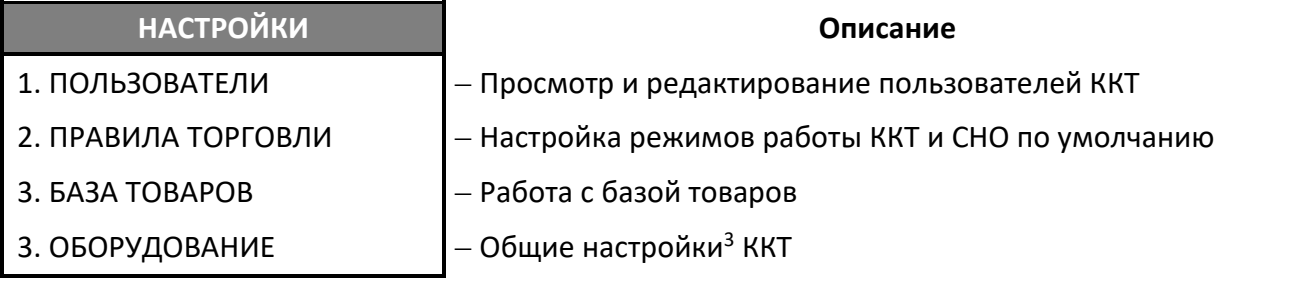

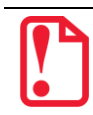

**Если после выбора настройки на дисплее возникает предупреждение «Необходимо перезагрузить ньюджер!», то для продолжения работы нужно выполнить перезагрузку ККТ.** 

Подробное описание работы в режиме программирования представлено в разделе [«Программирование ККТ»](#page-96-0) на странице [97.](#page-96-0) Для выхода из режима программирования и перехода к главному меню нужно нажать клавишу **[С].**

1

<sup>1</sup> – Если смена закрыта, то пункт меню будет называться **ОТКРЫТЬ СМЕНУ**, если смена открыта – **ЗАКРЫТЬ СМЕНУ**.

<sup>&</sup>lt;sup>2</sup> – Пункт меню будет отображен только после ввода пароля системного администратора.

<sup>&</sup>lt;sup>3</sup> – Настройки даты и времени, интерфейсов обмена с ПК, ОФД, работа с банковским терминалом, работа с весами (ККТ поддерживает работу с весами модели АТОЛ Marta. Подключение весов по интерфейсу USB возможно только с использованием переходника из комплекта поставки весов), звука клавиш, яркости и контрастности дисплея и яркости печати ККТ.

### **Сервисный режим (тестовый)**

Для того чтобы распечатать какой-либо тестовый документ, нужно:

- 1. В режиме Выбор ввести пароль администратора или системного администратора (пароли по умолчанию «29» и «30» соответственно).
- 2. В главном меню ККТ выбрать пункт **СЕРВИС**.

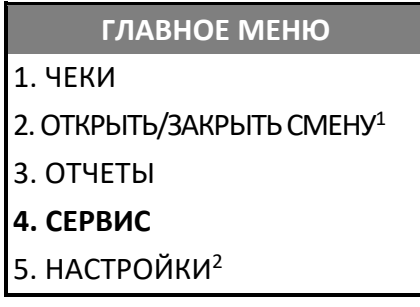

- 3. Подтвердить выбор нажатием на клавишу **[ВВОД/=]**.
- 4. В открывшемся меню выбрать наименование документа, который нужно распечатать:

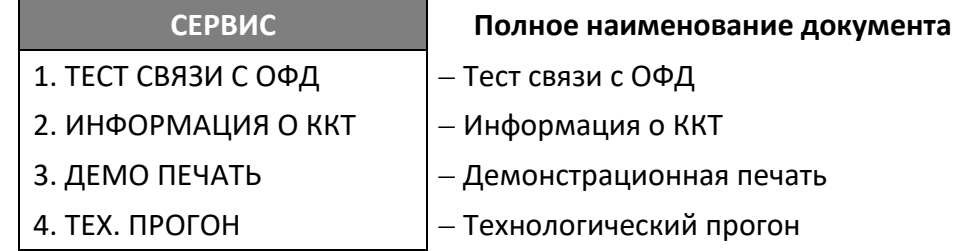

После этого на печать будет выведен выбранный документ. Образцы печатаемых документов представлены в разделе [«Служебный режим»](#page-137-0). Для выхода из сервисного режима и перехода к главному меню нужно нажать клавишу **[С].**

 $\overline{a}$ 

<sup>1</sup> – Если смена закрыта, то пункт меню будет называться **ОТКРЫТЬ СМЕНУ**, если смена открыта – **ЗАКРЫТЬ СМЕНУ**.

<sup>&</sup>lt;sup>2</sup> – Пункт меню будет отображен только после ввода пароля системного администратора.

## **Регистрация/перерегистрация ККТ**

Перед выполнением регистрации ККТ необходимо выполнить действия по подготовке к работе с ККТ согласно описанию раздела [«Взаимодействие с ФНС через ОФД»](#page-10-0) на странице [11.](#page-10-0) На ПК должен быть установлен Драйвер v. 10 согласно описанию раздела [«Установка драйвера](#page-129-0)  под ОС [Windows](#page-129-0)» на странице [130.](#page-129-0)

> **Перед выполнением регистрации ККТ необходимо обратить внимание на исполнение ФН, т.к. оно накладывает ограничения на функционал ККТ. Например, ФН предназначенные для применения в составе ККТ, которая используется пользователями при оказании услуг, не позволяют работать с подакцизными товарами. Сфера применения ФН и особенности его эксплуатации в составе ККТ указаны в паспорте фискального накопителя.**

Далее выполнить одно из возможных действий.

### **Регистрация ККТ**

Для регистрации ККТ нужно выполнить следующие действия:

- 1. Запустить Драйвер ККТ. Настроить связь с ККТ согласно описанию раздела [«Настройка связи с](#page-134-0)  [ККТ»](#page-134-0) на странице [135.](#page-134-0)
- 2. В окне Драйвера ККТ выбрать вкладку «Регистрация ККТ». Для регистрации кассира необходимо заполнить строки Кассир и ИНН кассира (данные реквизиты будут использоваться при регистрации ККТ) и нажать кнопку Регистрация кассира, затем указать все параметры регистрируемой ККТ: регистрационный номер ККТ (РН ККТ предоставляется ФНС), реквизиты организации, систему налогообложения (СНО), настройки ККТ, параметры оператора фискальных данных (ОФД).

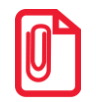

**Необходимо вводить реквизиты, которые были указаны при регистрации на официальном сайте налоговых органов в личном кабинете контрольно-кассовой техники.**

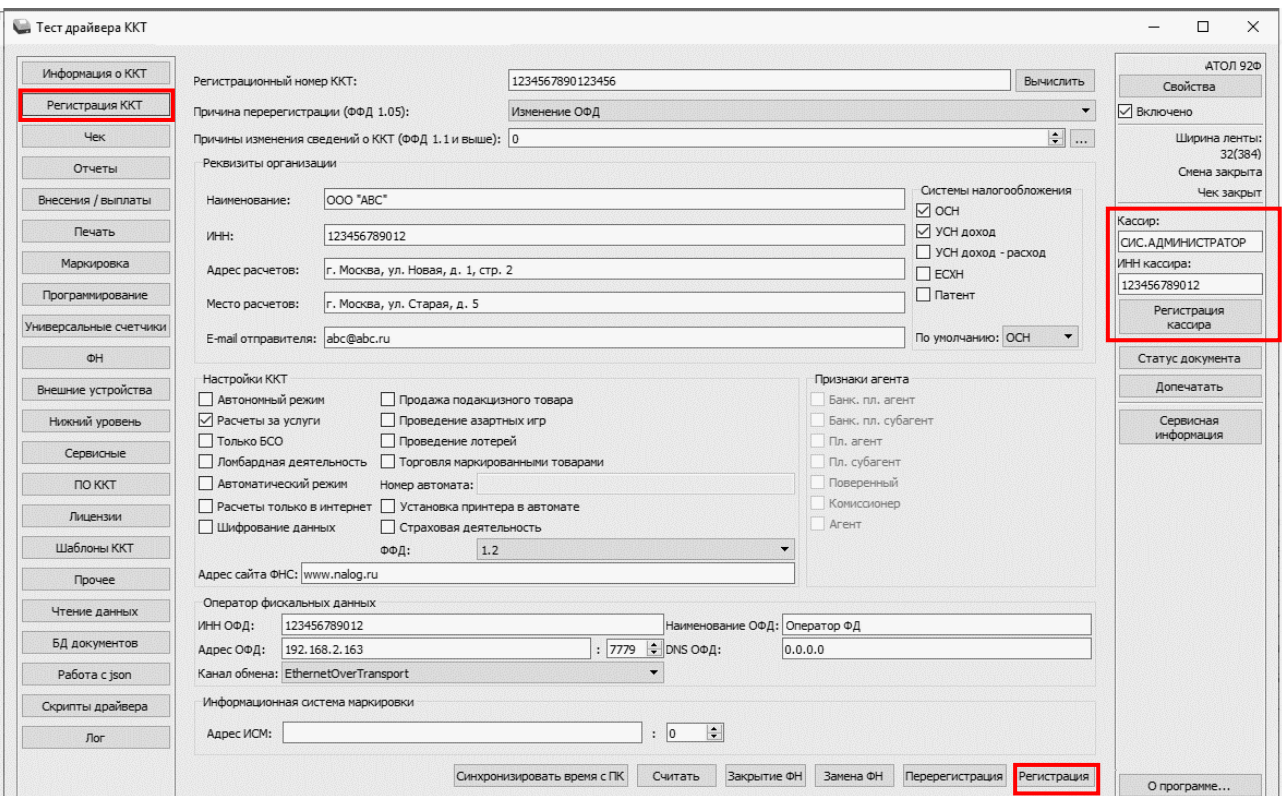

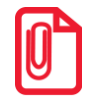

**Информация для заполнения параметров ОФД предоставляетсяОФД, аккредитованным налоговым органом, с которым заключен договор.**

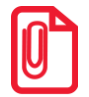

**Поля Причина перерегистрации и Причины изменения сведений о ККТ заполнять не нужно.**

3. После ввода параметров нажать кнопку **Регистрация**.

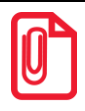

**В случае если какое-либо поле заполнено некорректно, в строке состояния (в левом углу окна) отобразится информация об ошибке:** 

[26] Неверный формат команды

**или**

Ошибка программирования реквизита

**Для продолжения работы необходимо проверить введенные значения и нажать кнопку Регистрация.**

4. По завершению регистрации ККТ выведет на печать документ «Отчет о регистрации».

#### **ФФД 1.05 ФФД 1.1 ФФД 1.2**

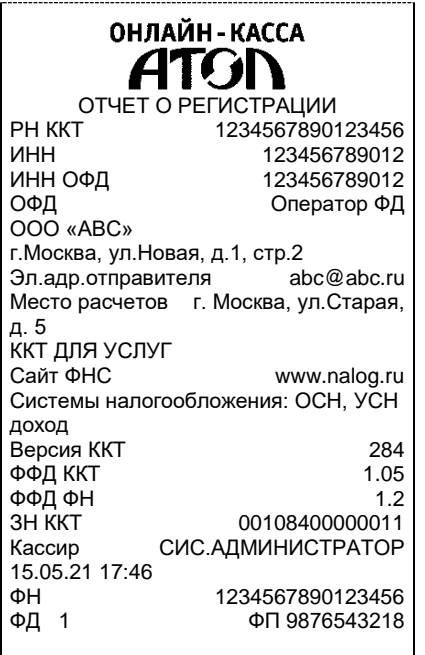

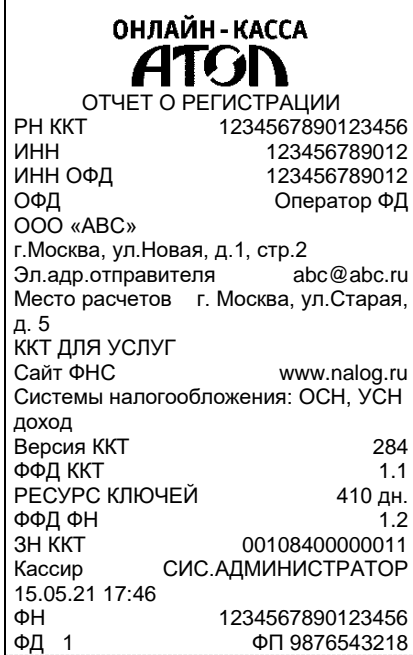

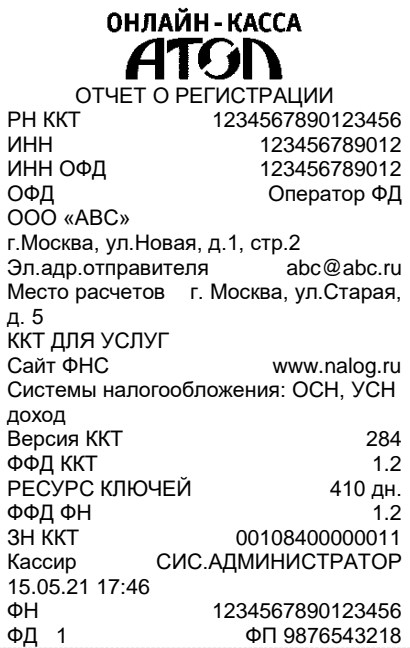

В Драйвере отобразится окно с реквизитами регистрации.

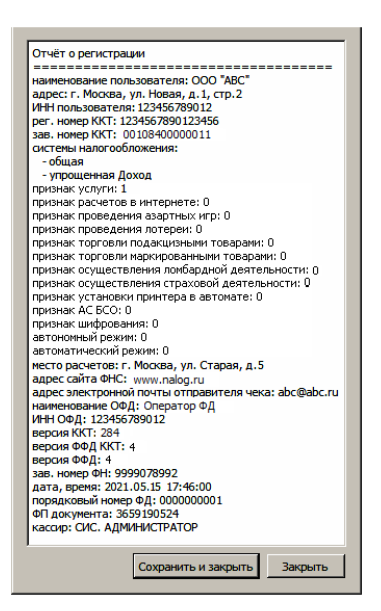

5. Для того чтобы сохранить документ, необходимо нажать кнопку **Сохранить и закрыть**, отобразится окно с выбором папки. По умолчанию в названии документа (\*.txt) содержится информация о ККТ: код модели, заводской номер, дата (в формате ГГММДД) и время регистрации (в формате ЧЧММ) (в данном примере имя файла: 84\_00108400000011\_210515\_1746.txt).

#### **Перерегистрация ККТ**

В случае если изменились реквизиты, указанные при регистрации (например, адрес торгового предприятия, система налогообложения), или настройки ККТ (версия ФФД ККТ), то необходимо

выполнить перерегистрацию ККТ с использованием Драйвера ККТ. А именно, выполнить следующую последовательность действий:

- 1. Запустить Драйвер ККТ. Настроить связь с ККТ согласно описанию раздела [«Настройка связи](#page-134-0)  [с ККТ»](#page-134-0) на странице [135.](#page-134-0)
- 2. В окне Драйвера ККТ выбрать вкладку «Регистрация ККТ».
- 3. Нажать кнопку **Считать**, поля заполнятся значениями, которые были указаны при регистрации ККТ.

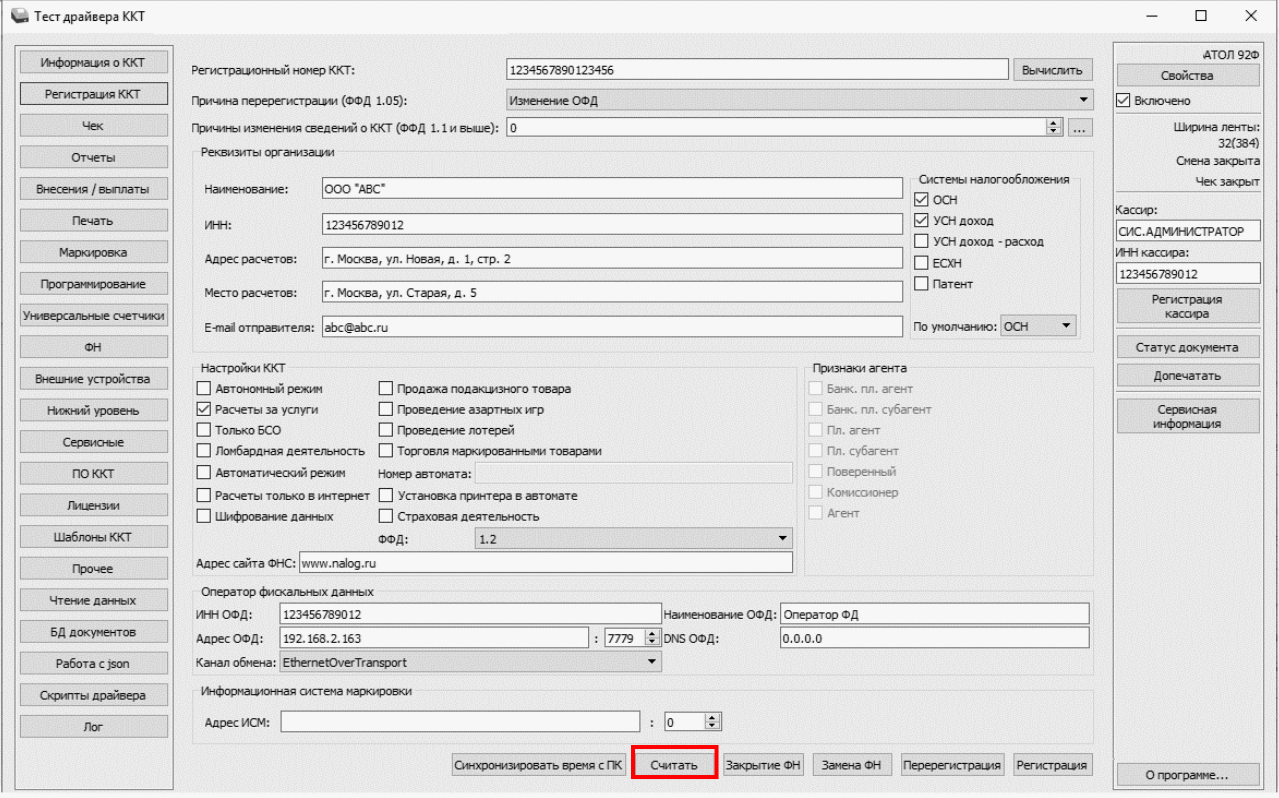

- 4. Затем изменить необходимые настройки или параметры (для ФФД 1.05 см. пункт 5, для ФФД 1.1 и ФФД 1.2 см. пункт 6, для изменения версии ФФД см. пункт 7).
- 5. Для **ФФД 1.05**.
	- 5.1. В поле **Причина перерегистрации** выбрать из выпадающего списка причину **Изменение параметров регистрации**, **Изменение настроек ККТ** или **Изменение ОФД**.
	- 5.2. Далее, в зависимости от причины перерегистрации, изменить реквизиты организации, систему налогообложения, настройки ККТ или информацию об операторе фискальных данных, соответственно.
	- 5.3. В поле **ФФД** указать **текущую версию ФФД!**
	- 5.4. Затем нажать кнопку **Перерегистрация**.

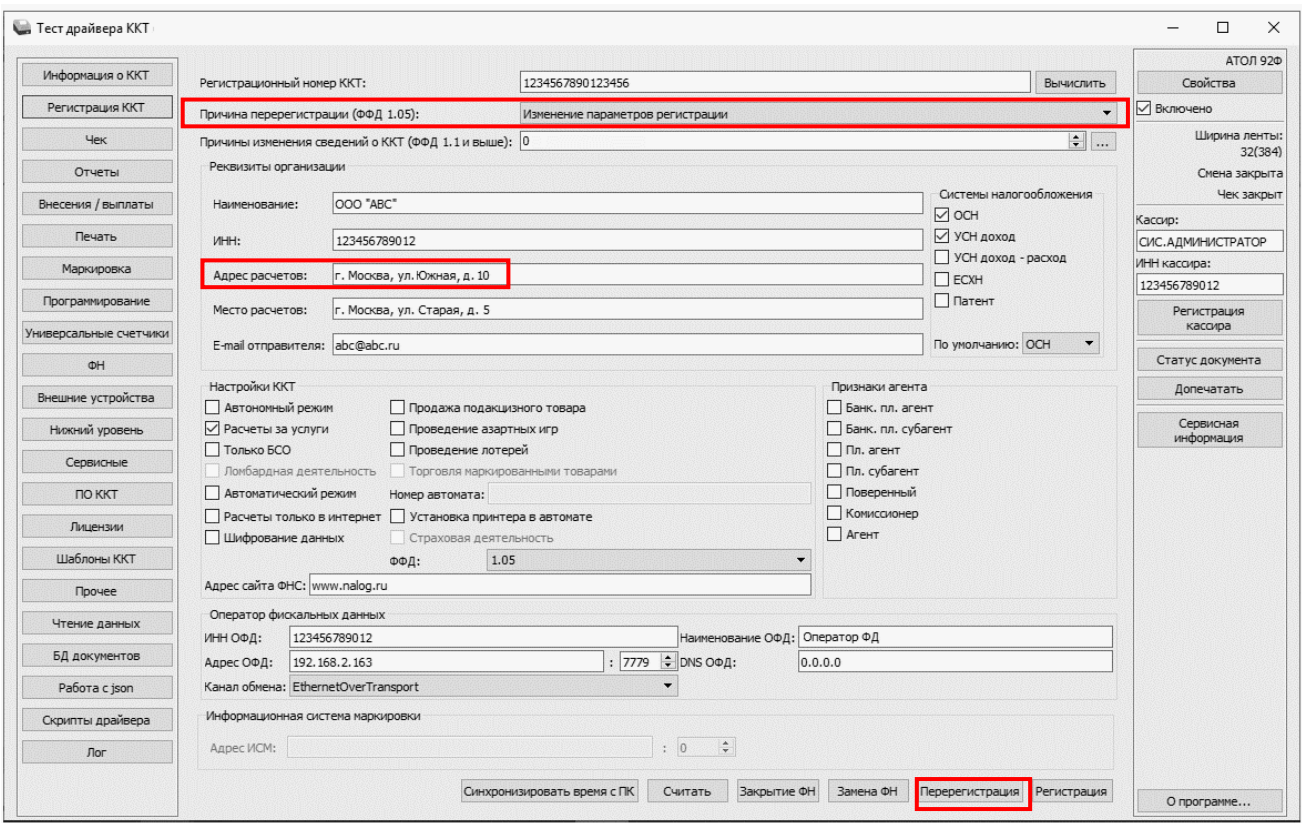

- 5.5. Перейти к пункту 8.
- 6. Для **ФФД 1.1** и **ФФД 1.2**.
	- 6.1. В поле **Причины изменения сведений о ККТ** указать код причины (если известен), используя кнопки  $\blacksquare$  (на 1 больше) или  $\blacksquare$  (на 1 меньше). Также можно нажать на кнопку **Обзор** ( ).
	- 6.2. В открывшемся окне установить флаг напротив наименования причины изменения:

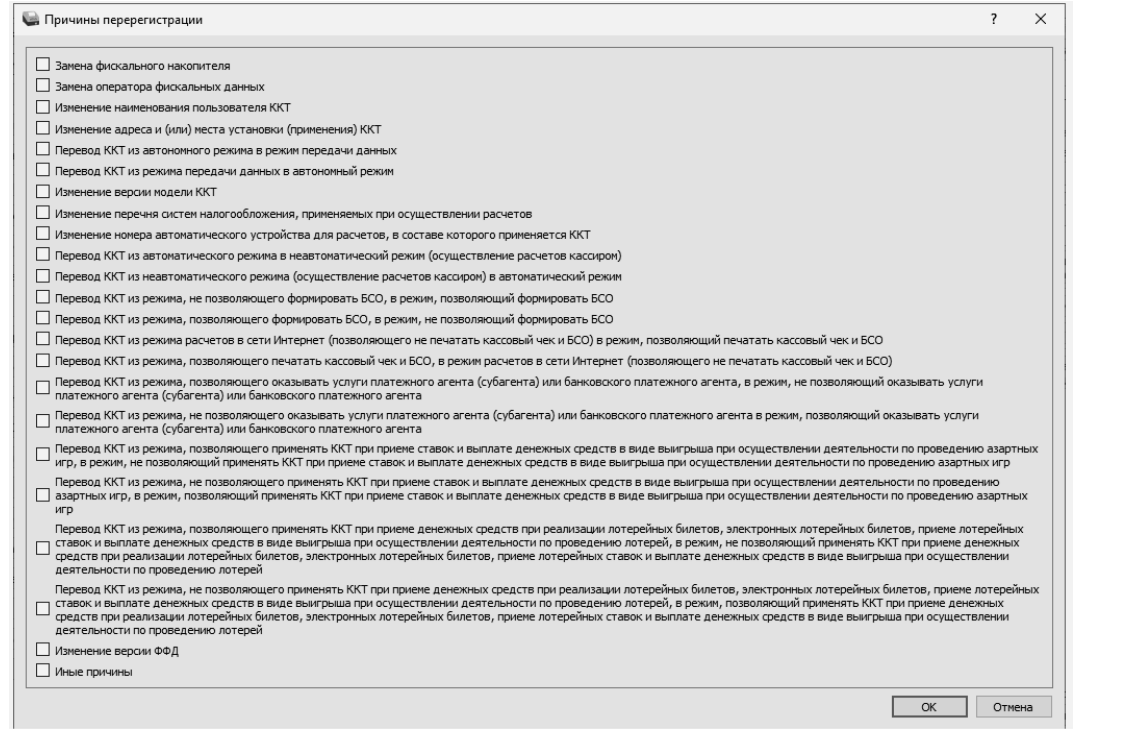

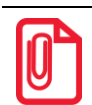

**Подробнее о возможных причинах изменения сведений о ККТ представлено в документе «Формат фискальных данных», который представлен на сайте ФНС.** 

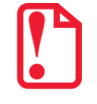

**В случае если необходимо перерегистрировать ККТ с указанием причины «Изменение версии модели ККТ», то нужно учитывать следующее:**

**Версию ККТ возможно сменить только на ту, которая внесена в реестр ККТ.**

**Для изменения версии ККТ необходимо обратиться к производителю.**

6.3. После установки флага подтвердить действие – нажать на кнопку **ОК**, для отмены действия – кнопку **Отмена**.

#### 6.4. В поле **ФФД указать текущую версию ФФД!**

6.5. Далее на вкладке **Регистрация** нажать на кнопку **Перерегистрация**.

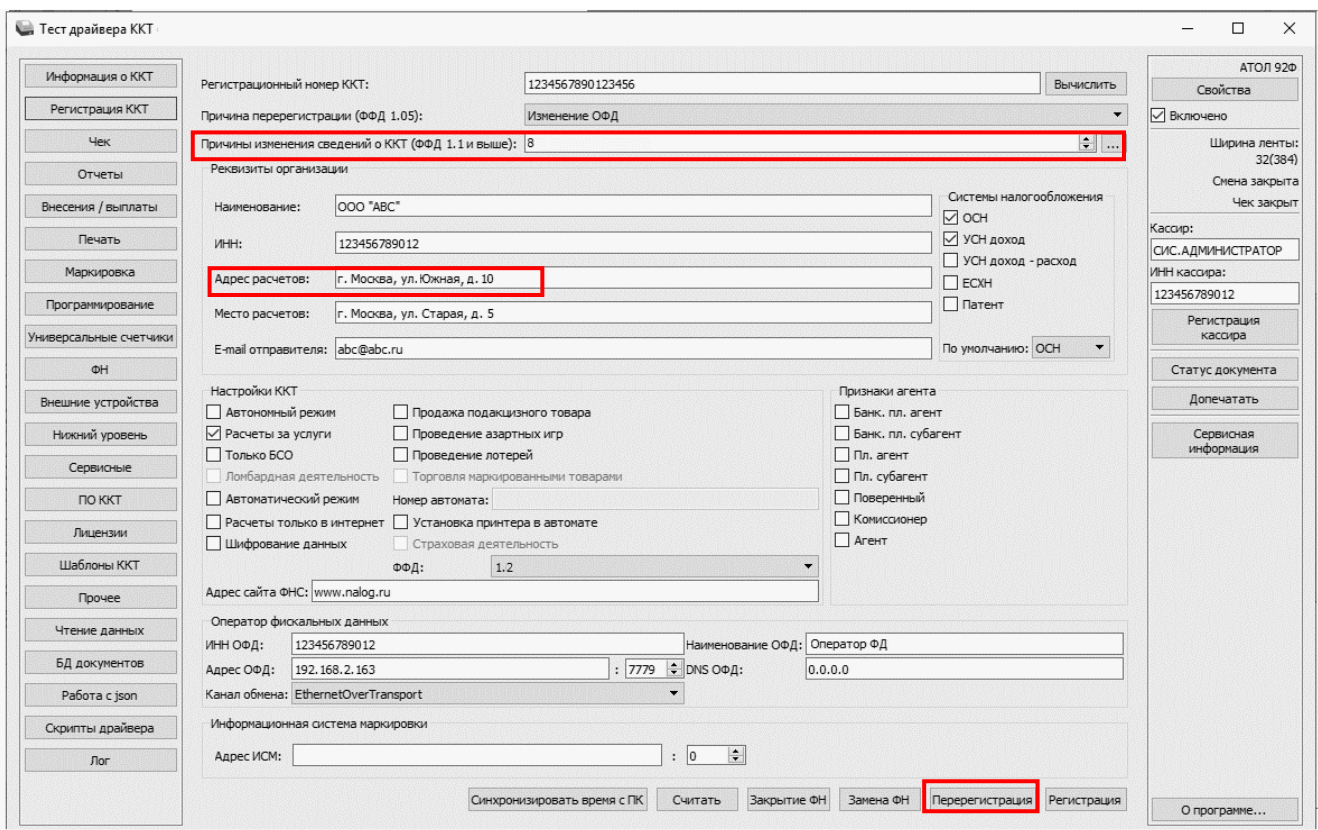

- 6.6. Перейти к пункту 8.
- 7. При изменении версии ФФД на ФФД 1.1 или ФФД 1.2.
	- 7.1. В поле **Причины изменения сведений о ККТ** ввести код причины или нажать на кнопку **Обзор** и установить флаг напротив наименования **Изменение версии ФФД**.
	- 7.2. Далее подтвердить выбор нажать на кнопку **ОК**, для отмены действия кнопку **Отмена**.
	- 7.3. На вкладке **Регистрация** в поле **ФФД** указать ФФД 1.1 или ФФД 1.2.
	- 7.4. Нажать на кнопку **Перерегистрация**.

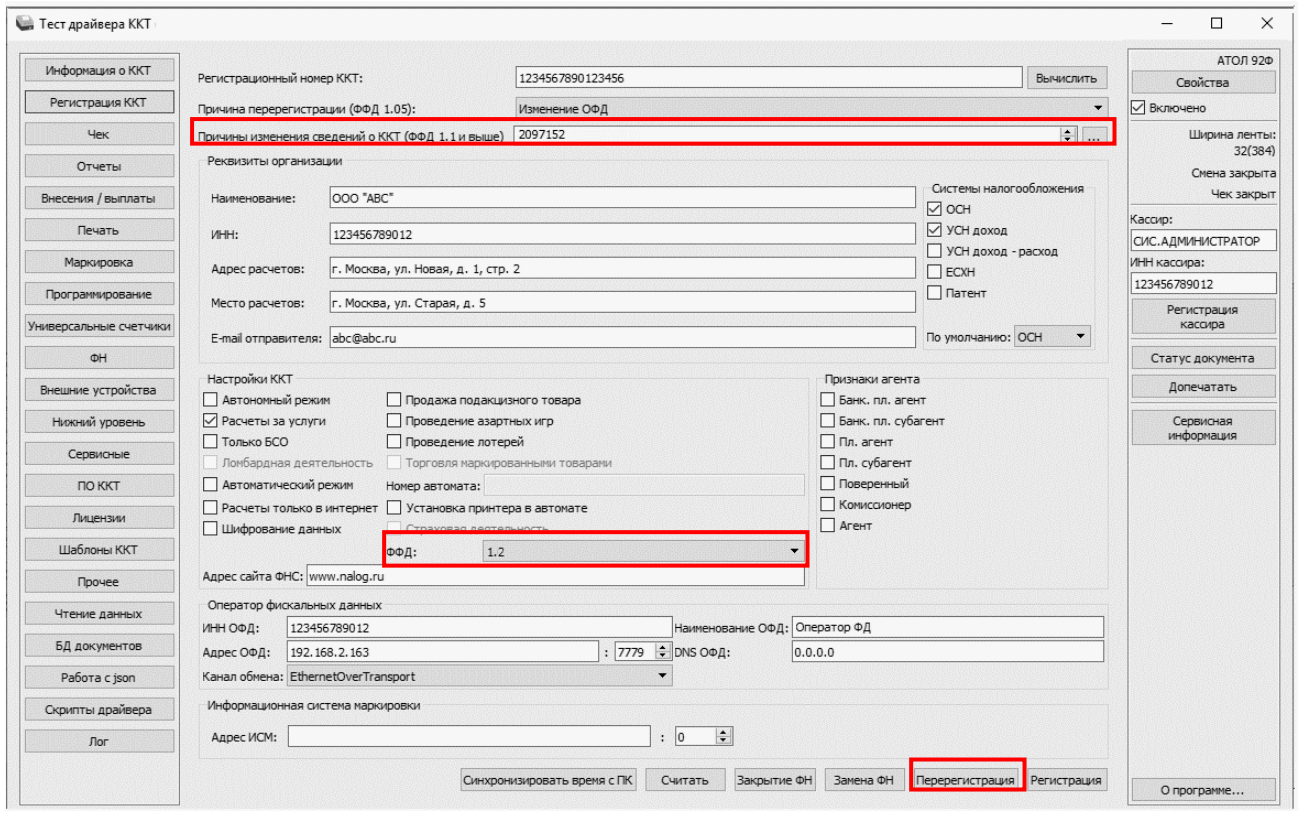

- 7.5. Перейти к пункту 8.
- 8. В случае если параметры или реквизиты введены верно, то по завершению перерегистрации ККТ выведет на печать документ «Отчет о перерегистрации».

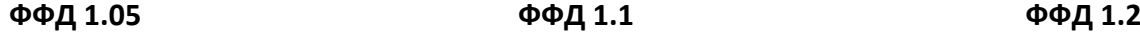

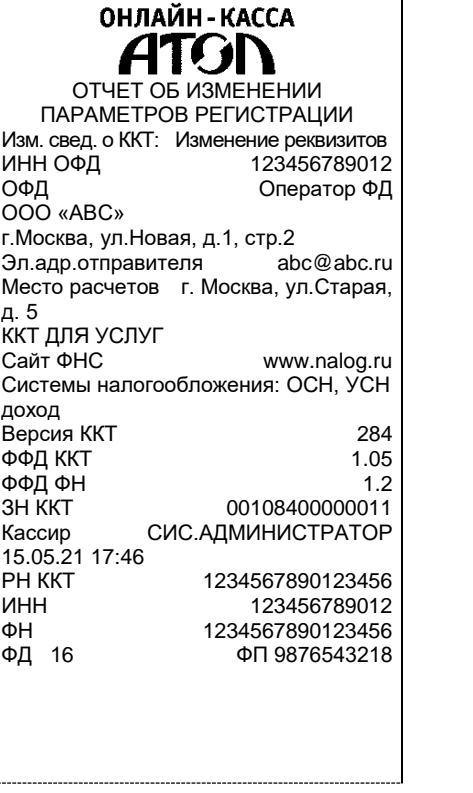

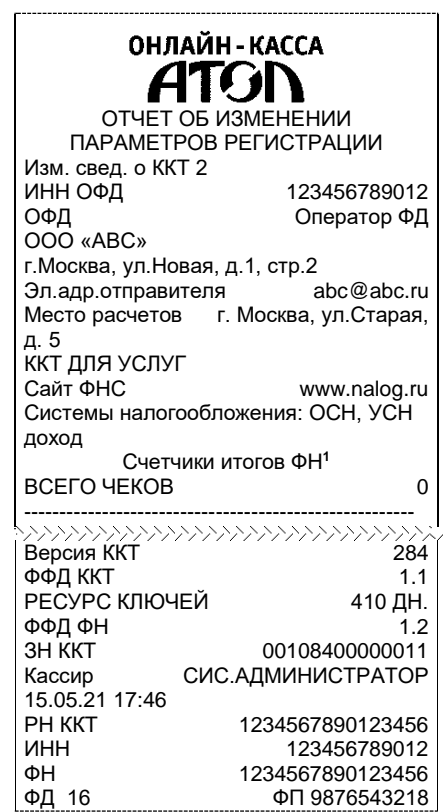

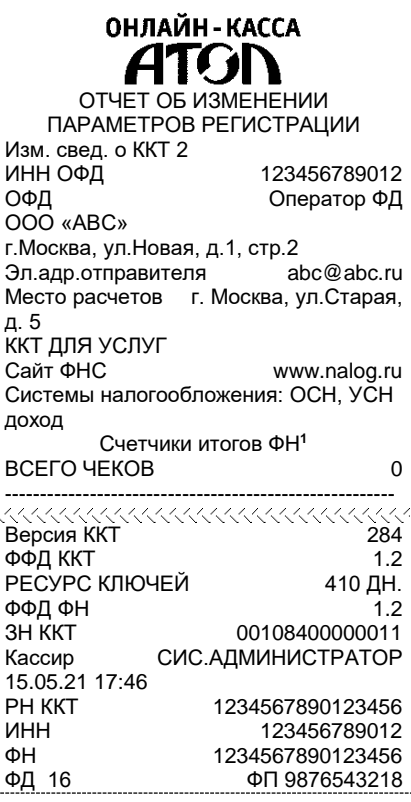

В Драйвере отобразится окно с реквизитами перерегистрации.

۰

#### **Отчет при перерегистрации при изменении адреса расчетов (ФФД 1.1 или ФФД 1.2) Отчет при изменении версии ФФД**

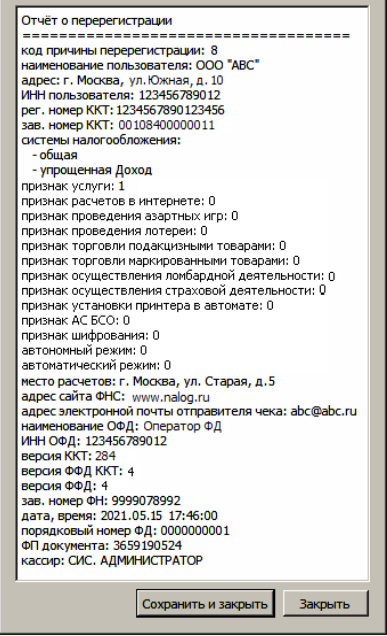

|  | Отчёт о перерегистрации                                       |  |
|--|---------------------------------------------------------------|--|
|  | -------------<br>------                                       |  |
|  | код причины перерегистрации: 2097152                          |  |
|  | наименование пользователя: ООО "АВС"                          |  |
|  | адрес: г. Москва, ул. Новая, д. 1, стр. 2                     |  |
|  | ИНН пользователя: 123456789012                                |  |
|  | рег. номер ККТ: 1234567890123456                              |  |
|  | зав. номер ККТ: 00108400000011                                |  |
|  | системы налогообложения:                                      |  |
|  | - общая                                                       |  |
|  | - упрощенная Доход                                            |  |
|  | признак услуги: 1                                             |  |
|  | признак расчетов в интернете: 0                               |  |
|  | признак проведения азартных игр: 0                            |  |
|  | признак проведения лотереи: 0                                 |  |
|  | признак торговли подакцизными товарами: 0                     |  |
|  | признак торговли маркированными товарами: 0                   |  |
|  | признак осуществления ломбардной деятельности: 0              |  |
|  | признак осуществления страховой деятельности: 0               |  |
|  | признак установки принтера в автомате: 0                      |  |
|  | признак АС БСО: 0                                             |  |
|  | признак шифрования: 0                                         |  |
|  | автономный режим: 0                                           |  |
|  | автоматический режим: 0                                       |  |
|  | место расчетов: г. Москва, ул. Старая, д.5                    |  |
|  | адрес сайта ФНС: www.nalog.ru                                 |  |
|  | адрес электронной почты отправителя чека: abc@abc.ru          |  |
|  | наименование ОФД: Оператор ФД                                 |  |
|  | ИНН ОФД: 123456789012                                         |  |
|  | версия ККТ: 284                                               |  |
|  | Версия ФФД ККТ: 4                                             |  |
|  | версия ФФД: 4                                                 |  |
|  | зав. номер ФН: 9999078992<br>дата, время: 2021.05.15 17:46:00 |  |
|  | порядковый номер ФД: 0000000001                               |  |
|  | ФП документа: 3659190524                                      |  |
|  | кассир: СИС. АДМИНИСТРАТОР                                    |  |
|  |                                                               |  |
|  |                                                               |  |
|  | Закрыть<br>Сохранить и закрыть                                |  |
|  |                                                               |  |

 $1 - B$  отчете об изменениях реквизитов печатаются счетчики итогов ФН (см. раздел [«Счетчики итогов ФН»](#page-89-0)).

<u>.</u>

В случае если параметры или реквизиты введены неверно, в строке состояния (в нижнем левом углу окна) отобразится информация об ошибке (подробнее о возможных ошибках изложено в разделе [«Неполадки и способы их устранения»](#page-111-0)). Необходимо повторить ввод реквизитов и выполнить перерегистрацию.

9. Для того чтобы сохранить документ, необходимо нажать кнопку **Сохранить и закрыть**, отобразится окно с выбором папки. По умолчанию в названии документа (\*.txt) содержится информация о ККТ: код модели, заводской номер, дата (в формате ГГММДД) и время регистрации (в формате ЧЧММ) (в данном примере имя файла: 84\_00108400000011\_210515\_1746.txt).

### <span id="page-54-0"></span>**Замена ФН**

При замене ФН (при этом новый экземпляр ФН должен быть установлен в корпус ККТ), необходимо выполнить следующие действия по перерегистрации ККТ:

- 1. Подключить ККТ, запустить Драйвер ККТ, настроить связь с ККТ согласно описанию раздела [«Настройка связи с ККТ»](#page-134-0) на странице [135.](#page-134-0)
- 2. В окне Драйвера ККТ перейти к вкладке «Регистрация ККТ».
- 3. Выполнить регистрацию кассира, заполнив строки **Кассир** и **ИНН кассира**, нажать кнопку **Регистрация кассира**, затем указать все параметры регистрируемой ККТ: РН ККТ, реквизиты организации, СНО, настройки ККТ, признаки агента, параметры ОФД.
- 4. Для **ФФД 1.1** и **ФФД 1.2** в поле **Причины изменения сведений о ККТ** указать причину **Замена фискального накопителя. Для 1.05 пункт выполнять не требуется!**
- 5. Нажать кнопку **Замена ФН**.

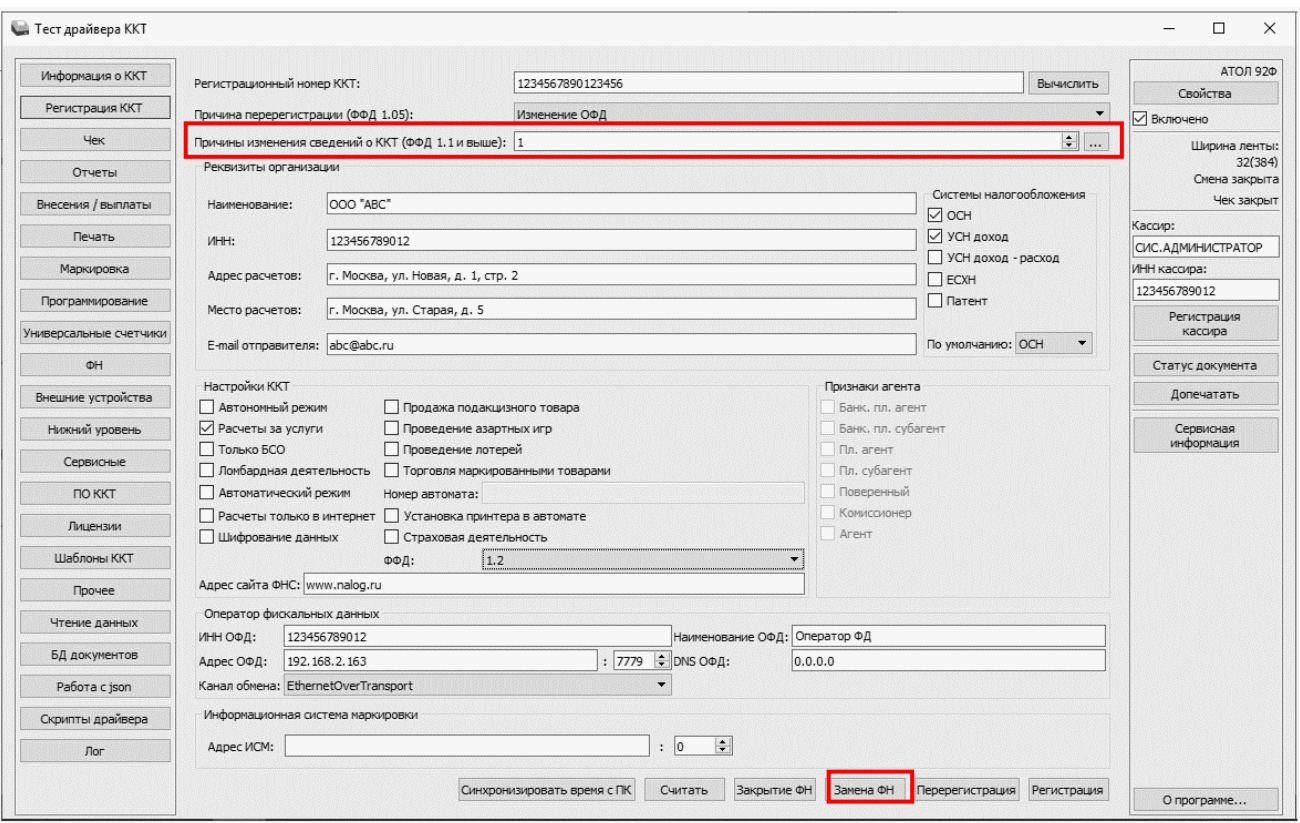

6. При успешной замене ФН ККТ выведет на печать документ «Отчет об изменении параметров регистрации».

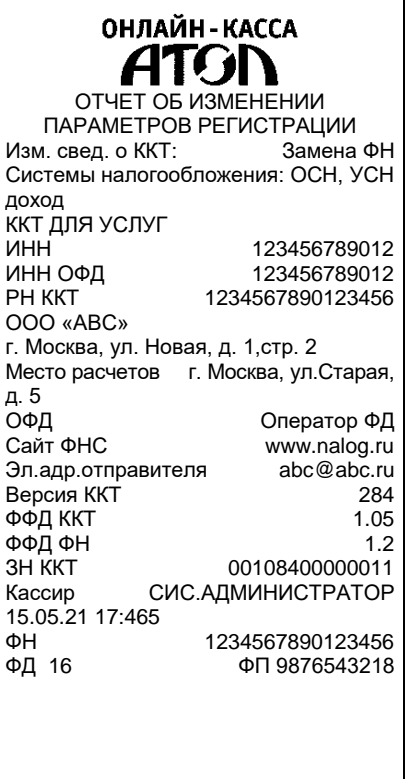

 $\overline{a}$ 

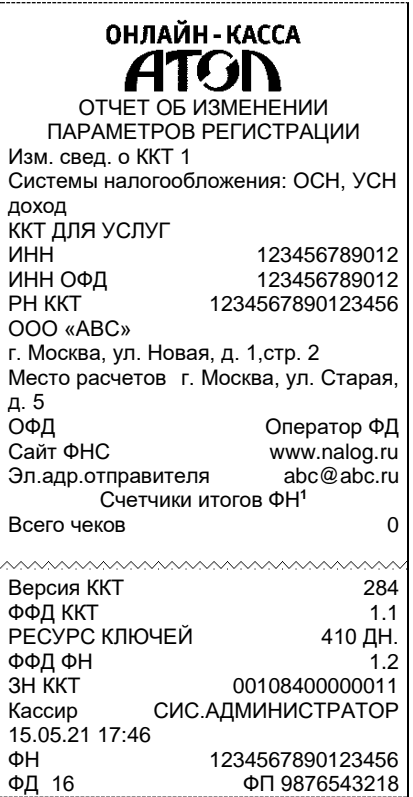

**ФФД 1.05 ФФД 1.1 ФФД 1.21**

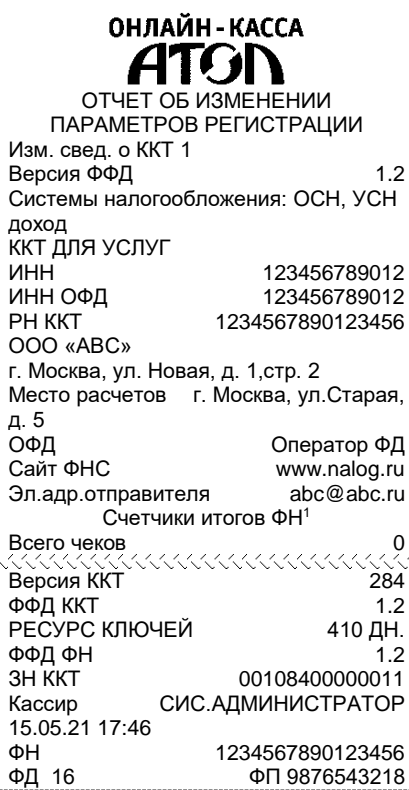

В Драйвере отобразится окно с реквизитами перерегистрации.

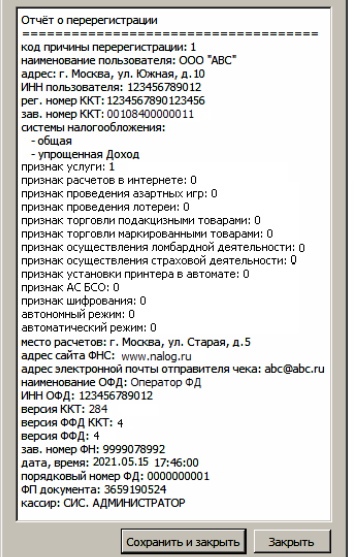

Для того чтобы сохранить документ, необходимо нажать кнопку **Сохранить и закрыть**, отобразится окно с выбором папки. По умолчанию в названии документа (\*.txt) содержится информация о ККТ: код модели, заводской номер, дата (в формате ГГММДД) и время

 $1 - B$  отчете об изменениях реквизитов печатаются счетчики итогов ФН (см. раздел [«Счетчики итогов ФН»](#page-89-0)).

регистрации (в формате ЧЧММ) (в данном примере имя файла: 84\_00108400000011\_210515\_1746.txt).

#### **Закрытие ФН**

В связи с заменой фискального накопителя или снятия контрольно-кассовой техники с регистрационного учета необходимо закрыть ФН, при этом формируется отчет о закрытии фискального накопителя.

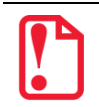

**Закрытие ФН невозможно выполнить после истечения срока действия ключей фискального признака!**

Сведения, содержащиеся в отчете о закрытии ФН, передаются в налоговый орган. В последующем необходимо заменить фискальный накопитель на новый экземпляр и выполнить перерегистрацию ККТ, либо снять ККТ с регистрационного учета, за исключением снятия с учета в случае утраты или хищения такой контрольно-кассовой техники. Закрытие ФН производится также в случае сбоя в ФН $^1$ .

Перед тем как закрыть ФН, нужно закрыть смену и дождаться отправления всех фискальных документов ОФД<sup>2</sup>, в противном случае в строке состояния Драйвера ККТ будет выведена ошибка «В ФН есть неотправленные ФД».

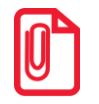

**Информацию о состоянии обмена с ОФД можно увидеть в документе «Тест связи с ОФД» (показана строка, в которой указано количество неотправленныхфискальных документов на текущий момент):**

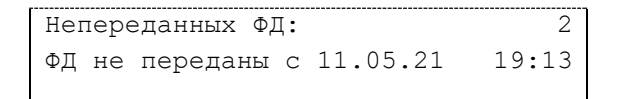

Для того чтобы закрыть ФН, нужно выполнить следующее:

- 1. Подключить ККТ, запустить Драйвер ККТ, настроить связь с ККТ согласно описанию раздела [«Настройка связи с ККТ»](#page-134-0) на странице [135.](#page-134-0)
- 2. На вкладке **Регистрация ККТ** нажать кнопку **Закрытие ФН**.

<u>.</u>

 $1 - B$  случае если в ФН произошел сбой, необходимо обратиться в налоговые органы для внесения изменений в базу фискальных накопителей по сбойному ФН и затем выполнить все необходимые действия, предусмотренные процедурой перерегистрации ККТ в связи с заменой ФН.

 $2 -$  Не актуально для ККТ, зарегистрированных в автономном режиме.

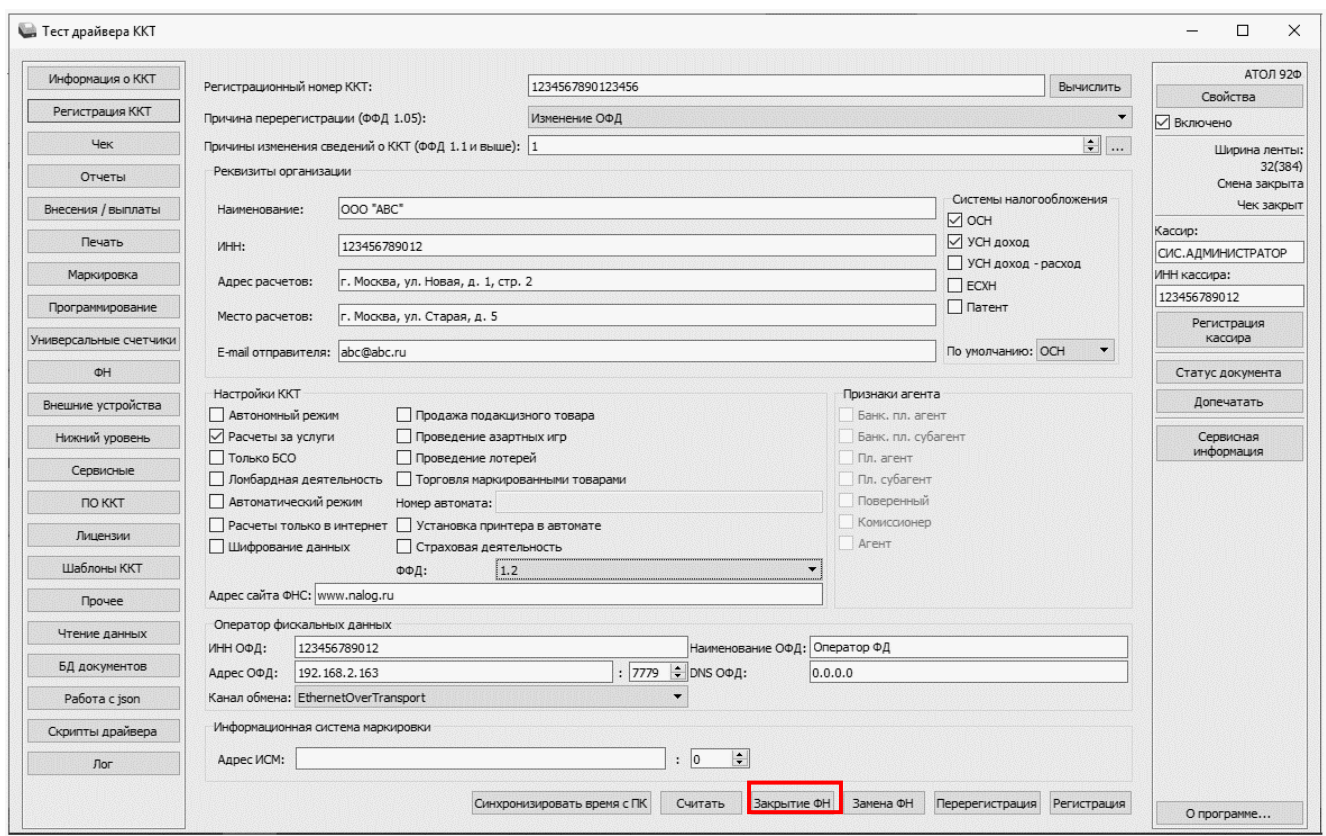

После закрытия ФН будет сформирован соответствующий фискальный документ, информация о котором также будет отправлена ОФД.

#### **ФФД 1.05 ФФД 1.1 ФФД 1.2**

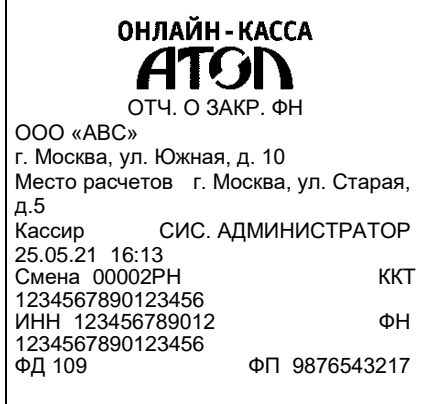

 $\overline{a}$ 

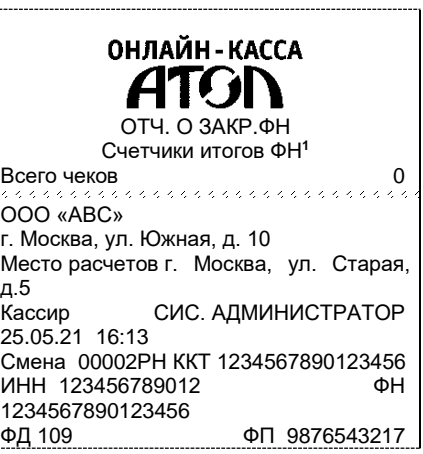

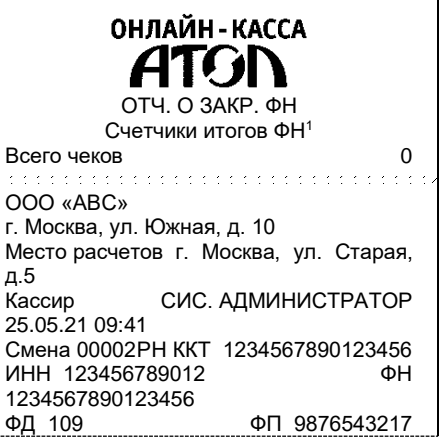

 $1 - B$  отчете об изменениях реквизитов печатаются счетчики итогов ФН (см. раздел [«Счетчики итогов ФН»](#page-89-0)).

В Драйвере отобразится окно с реквизитами.

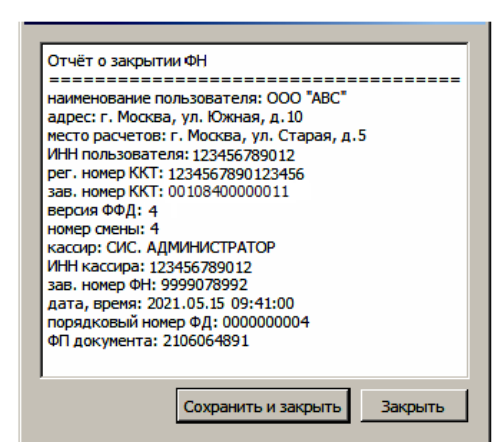

- 3. Для того чтобы сохранить документ, необходимо нажать кнопку **Сохранить и закрыть**, отобразится окно с выбором папки. По умолчанию в названии документа (\*.txt) содержится информация о ККТ: код модели, заводской номер, дата (в формате ГГММДД) и время регистрации (в формате ЧЧММ) (в данном примере имя файла: 84\_00108400000011\_0941.txt).
- 4. После отчета о закрытии ФН будет распечатано сообщение о получении подтверждения от ОФД «ОТПРАВКА ФД ОФД ЗАВЕРШЕНА».

В случае если ОФД не отвечает, необходимо дождаться связи с ОФД. После того, как связь восстановится и ККТ отправит «Отчет о закрытии ФН» ОФД – будет распечатано сообщение о получении подтверждения от ОФД.

**В случае если фискальные документы не отправлены ОФД, то при попытке закрытия ФН в левом нижнем углу окна теста драйвера ККТ отобразится информационное сообщение:**

[139] В ФН есть неотправленные ФД

После успешного закрытия старого экземпляра ФН работа с ним будет недоступна, для продолжения работы с ККТ нужно заменить экземпляр ФН на новый и выполнить его активацию. Последовательность действий при выполнении операции аналогична действиям, описанным в разделе [«Замена ФН»](#page-54-0) на странице [55](#page-54-0). В случае возникновения какой-либо ошибки в процессе закрытия ФН, нужно настроить соединение и повторить процедуру.

## <span id="page-60-0"></span>**Оформление кассовых чеков в ККТ**

#### **Основные положения**

- В данной ККТ **кассир** с паролем кассира «1», «2» .. «28» в режиме оформления кассовых чеков может открыть смену в ККТ, оформить только кассовые чеки продажи, покупки, возврата продажи и возврата покупки, выполнить аннулирование чека.
- В ККТ **администратор** или **системный администратор** (пароли по умолчанию «29» или «30» соответственно) может открыть и закрыть смену в ККТ, оформить кассовые чеки продажи, покупки, возврата продажи, возврата покупки, чеки коррекции продажи и чеки коррекции покупки, выполнить аннулирование чека.
- В данной ККТ реализована продажа товаров по кодам товаров.
- Если количество не указано, то оно считается равным 1,000.

### **Открытие смены**

Данная ККТ автоматически открывает смену при закрытии первого кассового чека, при этом последовательно печатаются фискальные документы: сначала отчет об открытии смены, затем кассовый чек. Отрыть смену можно отдельным действием: нажать клавишу **[F1]** под словом **МЕНЮ**, в открывшемся списке выбрать пункт **ОТКРЫТЬ СМЕНУ**.

Также открыть смену может администратор или системный администратор (пароли «29» или «30», соответственно). Для этого нужно указать должность оператора (нажать клавишу **[F2]** под словом **РОЛЬ**), ввести пароль, подтвердить ввод нажатием на клавишу **[ВВОД/=]** и в открывшемся **МЕНЮ** выбрать пункт **ОТКРЫТЬ СМЕНУ**<sup>1</sup> , подтвердить действие нажатием клавиши **[ВВОД/=]**. «Отчет об открытии смены» имеет следующий вид:

**ФФД 1.05 ФФД 1.1 ФФД 1.2**

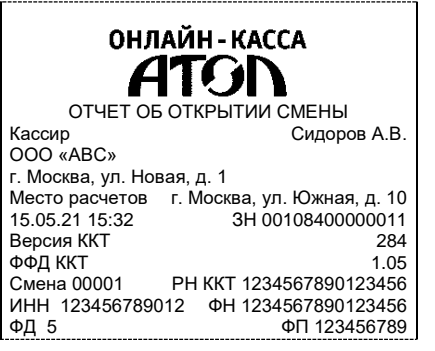

 $\overline{a}$ 

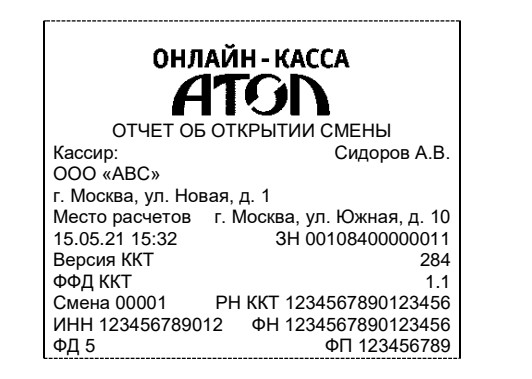

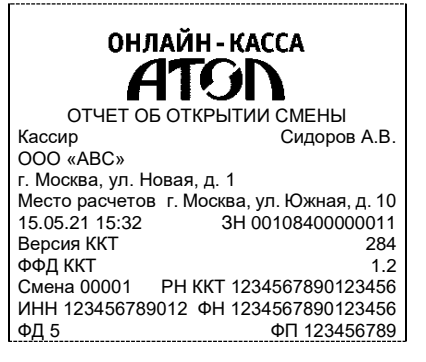

При этом рекомендуется провести визуальную проверку хода часов. При обнаружении сбоя часов нужно ввести верное время. Документ в электронном виде отправляется ОФД.

 $1 -$  Пункт меню не отображается при открытой смене.

#### **Оформление и образцы кассовых чеков**

Для оформления кассовых чеков продажи<sup>1</sup> или покупки<sup>1</sup> нужно включить ККТ. ККТ перейдет к оформлению кассовых чеков (возможно оформление чеков продажи, покупки, возврата продажи и возврата покупки). Для оформления чеков коррекции продажи и чеков коррекции покупки нужно на стартовой странице в режиме выбора в списке **РОЛЬ** указать администратора или системного администратора, затем ввести нужный пароль («29» или «30» соответственно). После подтверждения ввода пароля откроется **МЕНЮ**, в котором нужно выбрать пункт **ЧЕКИ.**

#### *Кассовый чек продажи*

После входа в режим оформления кассовых чеков на дисплее ККТ будет отображено наименование типа чека **ПРОДАЖА**<sup>2</sup> .

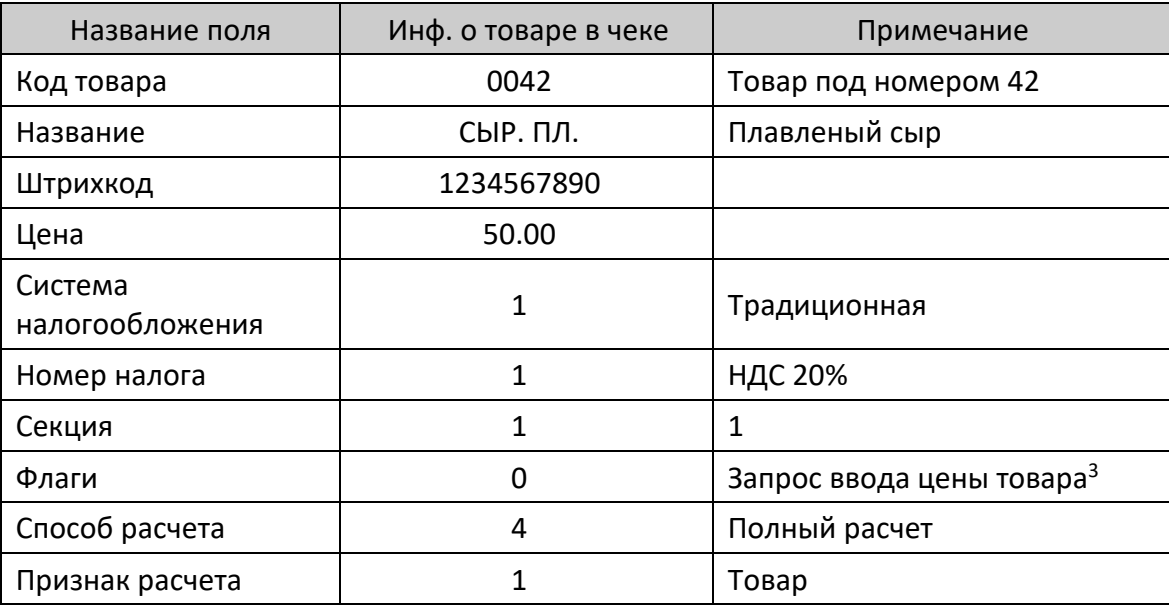

Пусть запрограммирован товар с кодом 42:

#### <span id="page-61-0"></span>*Оформление кассового чека с вводом кода товара<sup>4</sup>*

Для оформления кассового чека продажи при продаже товара с кодом **42** нужно выполнить следующее:

1. Ввести код товара в поле **ТОВАР**.

В случае если введено неверное значение, можно удалить последний введенный символ – нажать клавишу **[ ]**, чтобы удалить все введенное значение нужно нажать клавишу **[Х]**. Затем повторно ввести нужное значение.

<u>.</u>

 $1 -$ На кассовых чеках печатается ПРИХОД или РАСХОД соответственно.

 $2 -$ На кассовых чеках печатается ПРИХОД.

 $3 - B$  поле «Флаги» можно запрограммировать ККТ так, чтобы после ввода кода товара на дисплей выводился запрос ввода цены товара. Эта возможность удобна при наличии в торговом предприятии одинакового товара, но по разной цене (например, в случае разных поставок товара).

<sup>4</sup> – Режим продажи можно настроить в меню **НАСТРОЙКИ**.

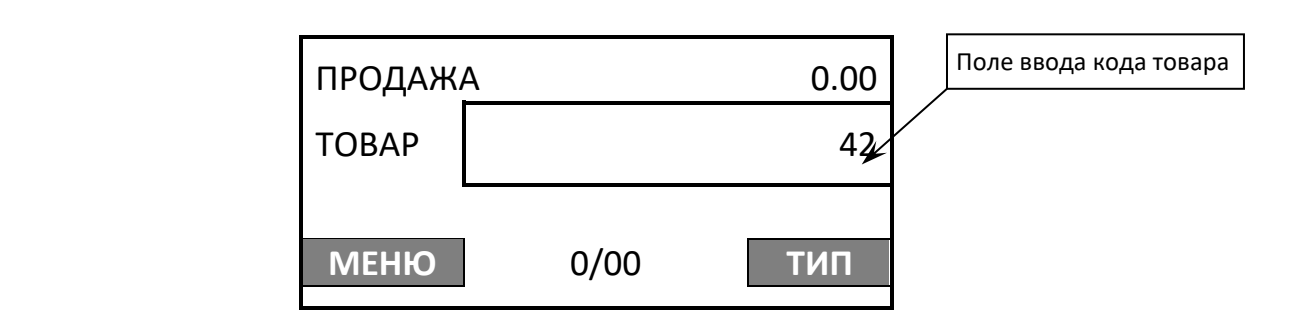

2. Подтвердить ввод кода товара, нажав клавишу **[ВВОД/=]**.

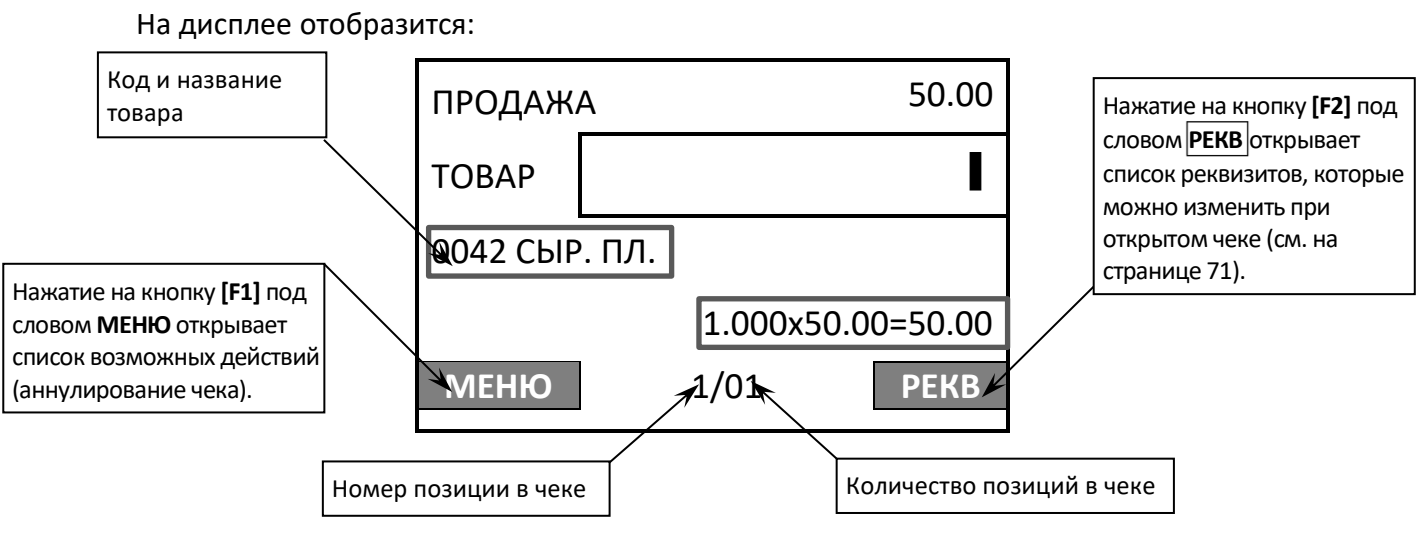

**На данном этапе можно ввести реквизиты позиции и реквизиты кассового чека** (подробнее изложено в разделах [«Изменение реквизитов](#page-70-0) » и [«Изменение реквизитов](#page-73-0)  [кассового чека»](#page-73-0) соответственно).

**Если используется сканер штрихкодов, то отсканировать штрихкод. Тогда пункты 1 и 2 данного раздела выполнять не нужно. Подробнее об оформлении позиции с использованием сканера штрихкодов описано на странице [70.](#page-69-0)**

Если товар с введенным кодом не найден, то на дисплей будет выведена ошибка «НЕВЕРНЫЙ КОД ТОВАРА».

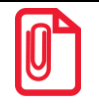

**В случае если для данного товара включена настройка «Запрашивать цену товара», то после ввода кода товара нужно будет ввести цену данного товара.** 

3. В случае если введен код товара, который является маркированной продукцией, то ККТ выведет запрос введения кода марки:

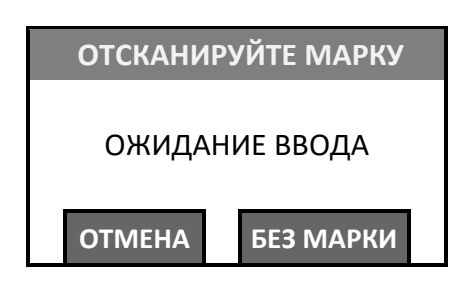

Далее нужно отсканировать штрихкод на упаковке товара, при этом на дисплее последовательно отобразятся сообщения о текущем процессе:

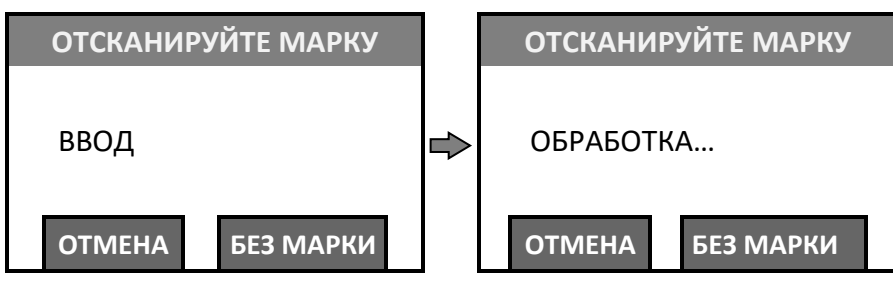

В случае если код товара введен случайно, можно отменить операцию, нажав на клавишу **[F1]** под словом **ОТМЕНА**. Так же можно не вводить код маркировки – выбрать вариант **БЕЗ МАРКИ**, нажав на клавишу **[F2]**.

**При сканировании штрихкодов нужно учитывать некоторые особенности: штрихкод может не содержать информацию о цене товара, тогда цену нужно вводить вручную, предварительно запрограммировав параметр «Запрашивать цену товара».**

После успешной проверки кода маркировки (КМ) на дисплей будет выведен результат проверки:

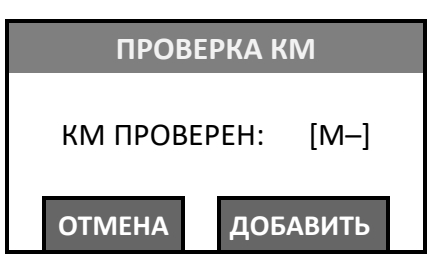

После этого нужно нажать на клавишу **[F2]** под словом **ДОБАВИТЬ**.

В случае если код маркировки отсутствует и не обнаружен, то отобразится сообщение об ошибке:

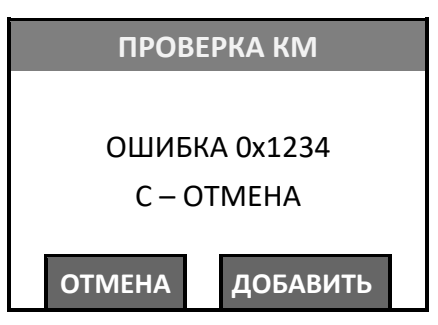

Для продолжения нужно нажать на клавишу **[F1]** под словом **ОТМЕНА** или клавишу **[С]**.

4. Далее можно ввести количество товара **≠1** – нажать клавишу **[Х]**. При этом на дисплее отобразится запрос ввода количества товара:

Курсор будет мигать

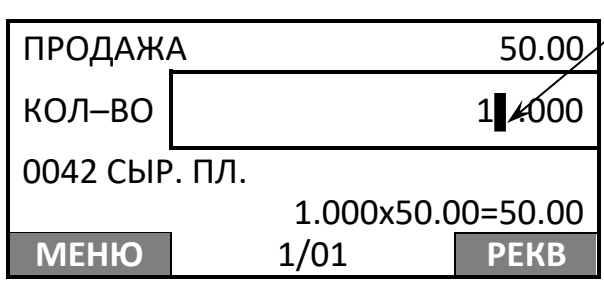

Затем ввести количество товара, например, «2» (при введении нового значения количества, запрограммированное ранее значение, будет автоматически стерто). Подтвердить нажатием на клавишу **[ВВОД/=]**.

В данной ККТ можно удалить знак слева от курсора – нажать клавишу [ **←**], или добавить 00 **после знака справа от курсора – нажать клавишу [00]. Например, если введено количество 123▌.456, то после нажатия на клавишу [ ] отобразится 12▌.456, если нажать [00], то отобразится 12300.456.**

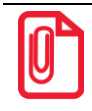

**Если при вводе количества нажать клавишу [ ], то курсор сместится вправо и можно сразу ввести дробную часть количества товара.**

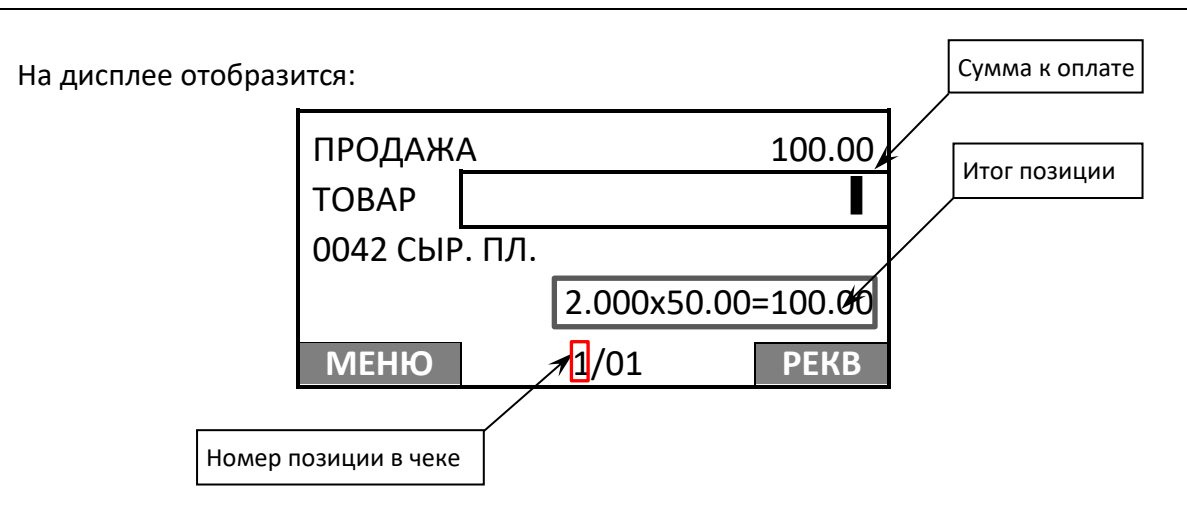

- 5. Если нужно ввести скидку или надбавку, то выполнить следующее:
	- 5.1. Нажать клавишу **[%]**. Откроется меню **СКИДКА**:

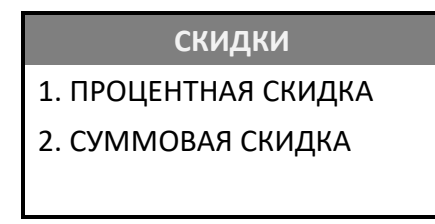

В случае если работа со скидками отключена в настройках ККТ, то после нажатия на клавишу **[%]** на дисплее отобразится сообщение об ошибке.

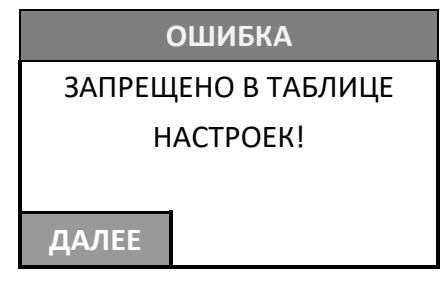

- 5.2. В открывшемся меню выбрать нужный пункт, используя клавиши **[-/]** и **[+/]** или соответствующую цифровую клавишу. Подтвердить выбор нажатием на клавишу **[ВВОД/=]**.
- 5.3. В открывшемся окне отобразится поле для ввода скидки или надбавки (показан дисплей ККТ в случае выбора скидки: **% –** процентной и **Р** – суммовой соответственно):

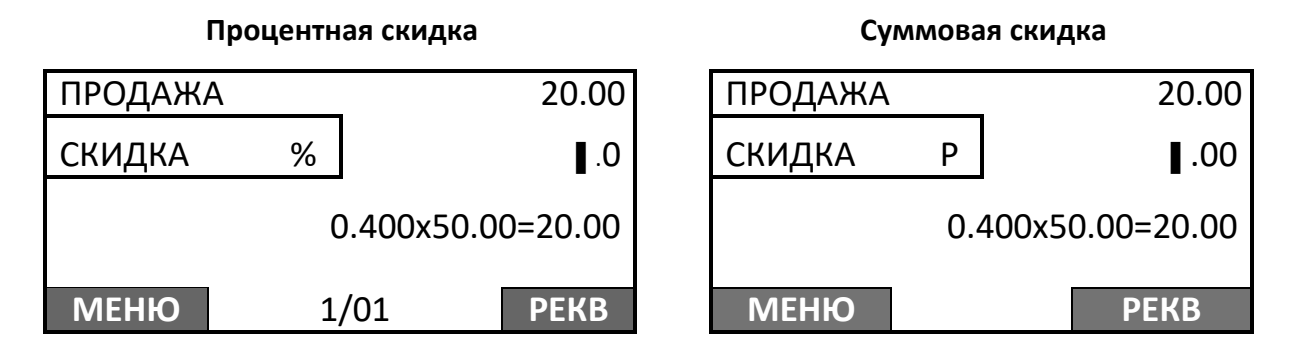

5.4. Ввести значение скидки или надбавки. В случае процентной скидки/надбавки ввести число не более 99,9, в случае суммовой скидки/надбавки ввести число не более суммы позиции (в примере – не более 20.00). Например, для процентной скидки – 2%, для суммовой скидки –2 рубля.

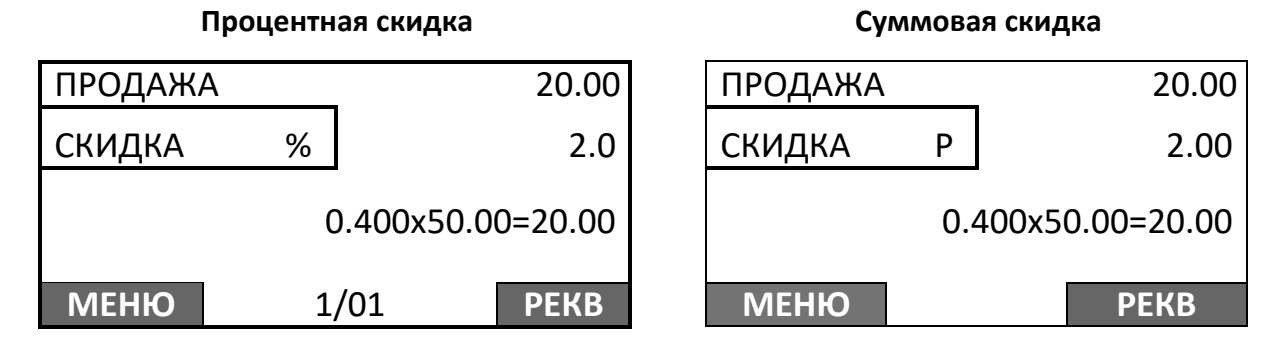

5.5. После ввода значения подтвердить ввод – нажать на клавишу **[ВВОД/=]**. При этом итоговая сумма позиции будет рассчитана с учетом скидки. В верхней части дисплея отобразится итоговая сумма чека.

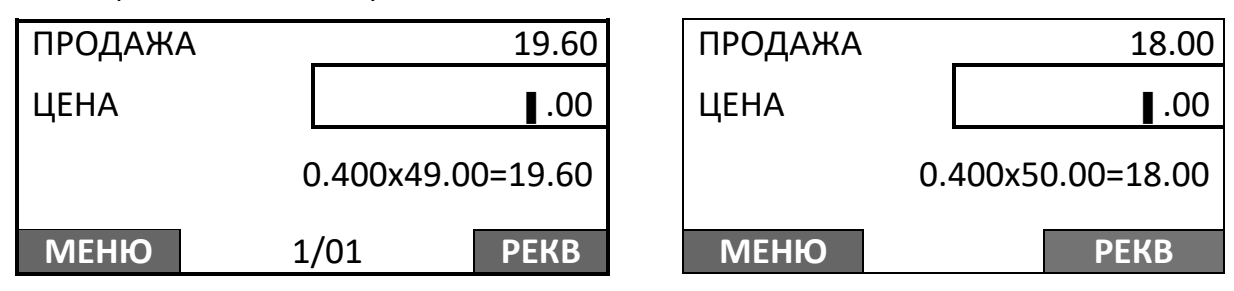

**В случае если будет оформляться скидка на весь чек, то действия, описанные в данном пункте нужно выполнить после ввода всех позиций и нажатия на клавишу [ВВОД/=] (см. пункт 5).**

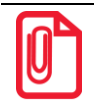

 $\overline{a}$ 

**При оформлении кассового чека со скидками нужно учитывать, что при последующем снятии отчета по реализованным товарам сумма по этому товару будет указана без учета скидки.** 

6. Для того чтобы оформить еще позицию(и) в чеке, нужно для каждого товара выполнить действия, описанные в пунктах 1–4.

При оформлении нескольких позиций в чеке также можно удалить позицию и изменить количество позиции:

**Для изменения количества** какой-либо позиции в чеке, нужно сначала перейти к позиции с помощью клавиш **[-/]** (вниз по чеку) и **[+/]** (вверх по чеку). Затем нажать клавишу **[Х]** (отобразится поле ввода количества для выбранной позиции чека) и ввести нужное количество, используя цифровые клавиши ККТ.

Для продолжения нужно нажать клавишу **[ВВОД/=]**.

Для ввода скидки или надбавки на весь чек нужно выполнить действия пункта 4 данного раздела.

- 7. Далее на дисплее отобразится информация о форме расчета НАЛИЧНЫМИ, который запрограммирован в ККТ по умолчанию:
	- 7.1. В случае если оплата осуществляется НАЛИЧНЫМИ, то сумма в поле **Ввода суммы оплаты** совпадает с суммой в строке **ВСЕГО**. Далее нажать клавишу **[ВВОД/=]** для подтверждения оплаты. Перейти к пункту 7.

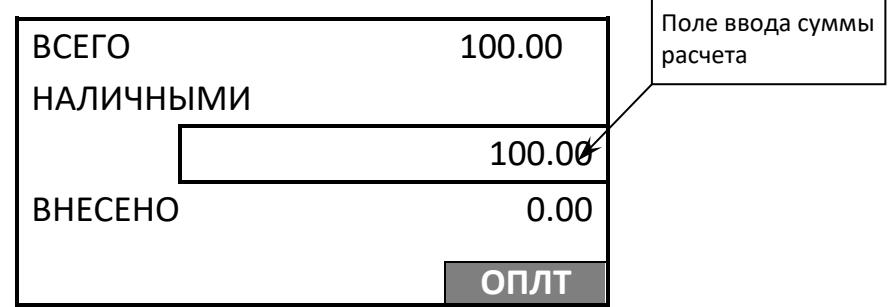

В случае если внесенная сумма наличных превышает итог чека, то при печати в чеке и на дисплее ККТ будет присутствовать строка СДАЧА.

- 7.2. В случае если оплата чека будет осуществляться формой расчета БЕЗНАЛИЧНЫМИ, нужно нажать на клавишу включения (зеленую)<sup>1</sup> и ввести сумму, которую нужно оплатить этой формой расчета.
- 7.3. В случае если расчет чека будет осуществляться не НАЛИЧНЫМИ, не БЕЗНАЛИЧНЫМИ, то нужно указать другую форму расчета. Для этого нажать на клавишу **[F2]** под словом **ОПЛТ**. Затем в меню выбрать форму расчета:

<sup>1</sup> – Также возможно выполнить оплату чека безналичной формой расчета, нажав на клавишу **[F2]** под словом **ОПЛТ**. Затем в меню выбрать форму расчета БЕЗНАЛИЧНЫМИ и подтвердить ввод клавишей **[ВВОД/=]**.

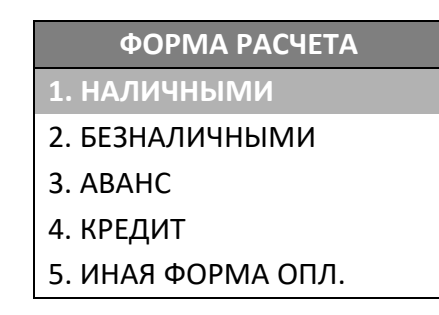

Перемещение по списку осуществляется клавишами **[-/]** (вниз) и **[+/]** (вверх). Для подтверждения выбора нужно нажать клавишу **[ВВОД/=]**.

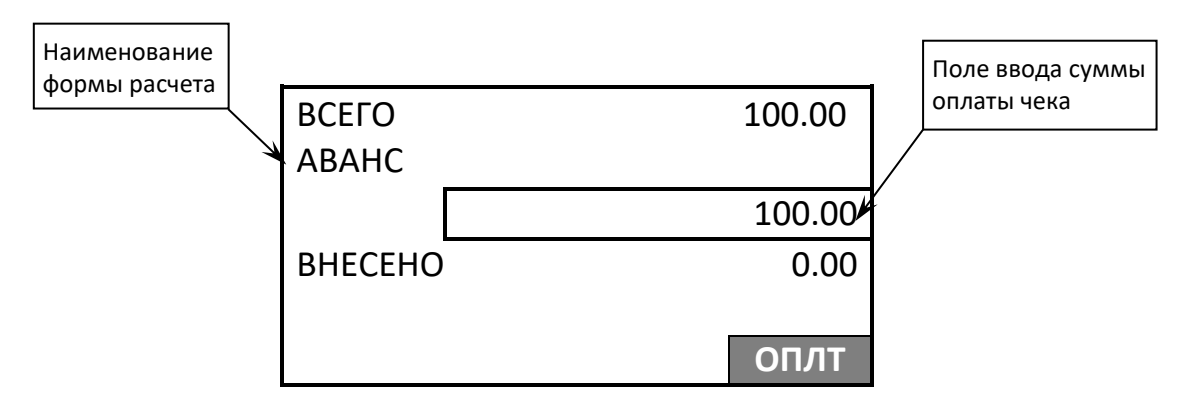

7.4. В случае если расчет будет осуществляться несколькими формами расчета, то для каждой формы расчета нужно нажать клавишу **[F2]** под словом **ОПЛТ**, в открывшемся меню выбрать форму расчета, подтвердить выбор нажатием на клавишу **[ВВОД/=]**. На дисплее отобразится наименование выбранной формы расчета (например, БЕЗНАЛИЧНЫМИ). Ввести сумму, которую нужно оплатить.

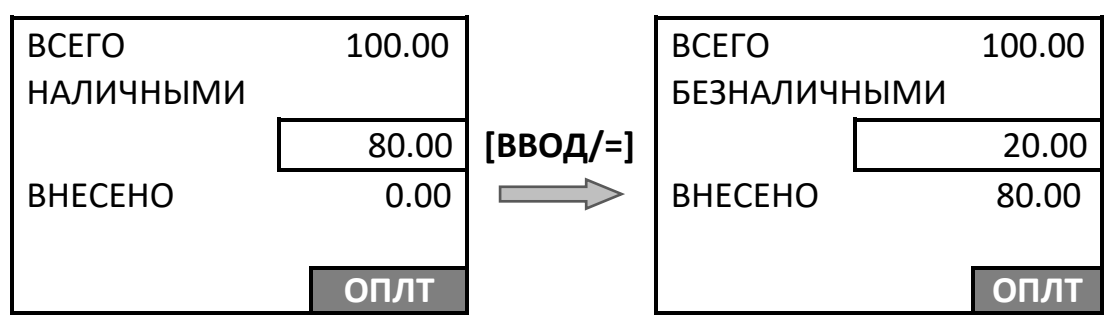

При расчете чека несколькими формами расчета в строке **ВНЕСЕНО** будет выведена внесенная сумма, при полной оплате чека суммы в строках **ВСЕГО** и **ВНЕСЕНО** будут равны. В случае если внесенная сумма превышает итог чека, то при печати в чеке будет присутствовать строка **СДАЧА**.

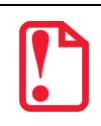

**В случае если при оформлении кассового чека полученная сумма превышает итог чека, расчет сдачи выполняется только из внесенных наличных. При оплате разными формами расчета строка НАЛИЧНЫМИ не будет напечатана, если внесенная сумма наличных равна сумме сдачи.** 

8. После нажатия на клавишу **[ВВОД/=]** на печать будет выведен кассовый чек продажи, в момент печати на дисплее отображается информация о действиях, выполняемых ККТ, а также информацию о сумме сдачи:

В случае если при оформлении чека внесена сумма наличных, превышающая итог чека, то будет отображена сумма сдачи, например:

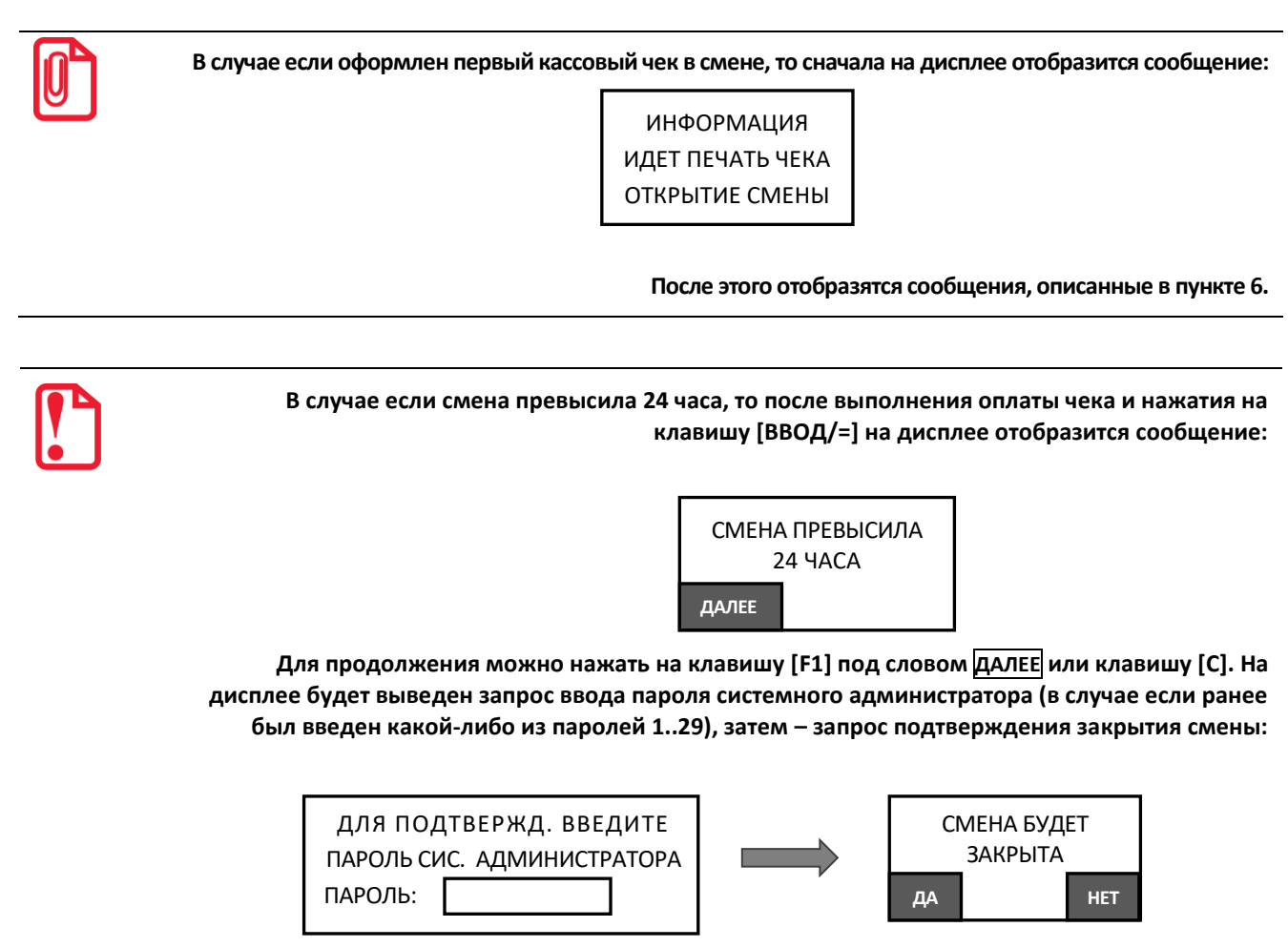

**После ввода пароля системного администратора для подтверждения закрытия смены нужно нажать на клавишу [F1], для отмены действия – клавишу [F2]. Смена будет закрыта, распечатается отчет о закрытии смены. Далее сразу же автоматически откроется смена – распечатается соответствующий отчет и распечатается кассовый чек, который оформляли по истечении 24-х часов предыдущей смены.**

Кассовый чек продажи имеет вид (приведены образцы документов для системного шаблона AISMXXXX и пользовательского шаблона ATECXXXX, подробнее об используемых шаблонах изложено в разделе [«Описание шаблонов»](#page-33-0) на странице [34\)](#page-33-0). Кассовый чек продажи имеет вид:

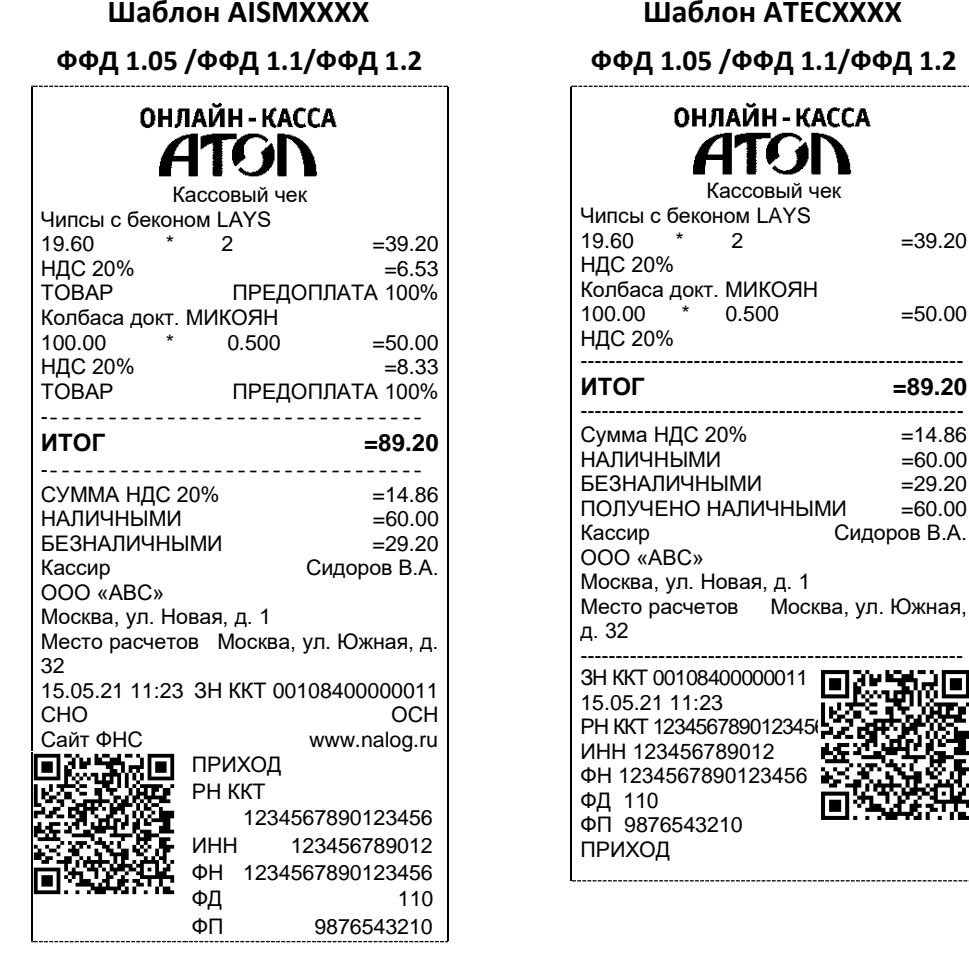

При оплате кассового чека другой формой расчет в чеке будет напечатано наименование этой формы расчета.

<span id="page-69-0"></span>*Оформление кассового чека с использованием сканера штрихкодов*

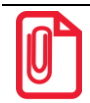

 **В случае использования сканера для оформления позиции в чеке, он должен быть подключен к разъему ККТ (разъем для подключения внешних устройств ввода показан на рисунке 2).** 

 $= 39.20$ 

١

 $=50.00$ 

 $=89.20$ 

 $= 14.86$  $=60.00$ 

 $=60.00$ Сидоров В.А.

На дисплее ККТ в режиме регистрации отображен запрос ввода кода товара. Для оформления позиции товара в чеке (при помощи сканера) необходимо сначала **отсканировать штрихкод**, нанесенный на товар (в примере товар с кодом 0042). При этом на дисплее отобразится:

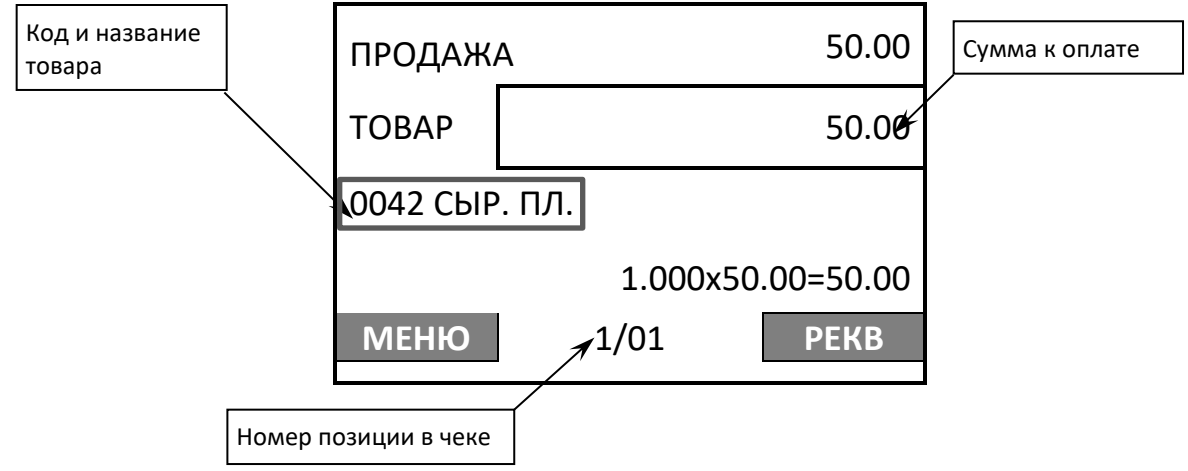

Далее нужно выполнить пункты 3–7 раздела [«Оформление кассового чека с вводом кода](#page-61-0)  [товара»](#page-61-0). При необходимости изменения реквизитов товара выполнить действия согласно описанию раздела [«Изменение реквизитов](#page-70-0) ».

#### <span id="page-70-0"></span>*Изменение реквизитов позиции*

В данной ККТ при программировании параметров товара реквизиты «Способ расчета», «Признак расчета», «СНО», «Акциз» и «Налоговая ставка» уже запрограммированы. Но при необходимости при оформлении кассового чека реквизиты можно изменить. Для этого при оформлении чека (пункт 2 в разделе [«Оформление кассового чека с вводом кода товара»](#page-61-0)) нужно нажать на клавишу **[F2]** под словом **РЕКВ**, откроется список **РЕКВИЗИТЫ ПОЗИЦИИ**:

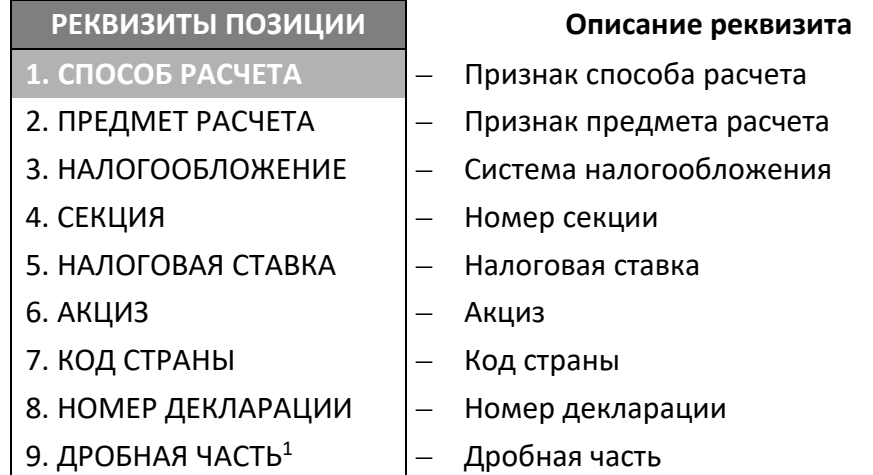

Перемещение по списку осуществляется клавишами [**-/]** (вниз) и [**+/]** (вверх) или нажать соответствующую цифровую клавишу. Для подтверждения выбора нужно нажать клавишу **[ВВОД/=]**. Для отмены действия или возвращения к оформлению чека нужно нажать клавишу **[С].**

#### *Способ расчета*

 $\overline{a}$ 

В данной ККТ расчет по чеку возможно осуществлять разными способами:

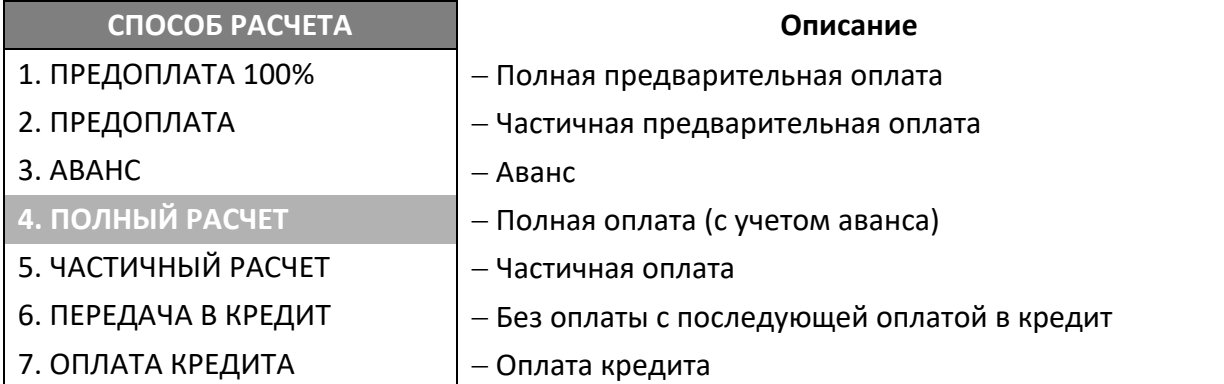

Перемещение по списку осуществляется клавишами [**-/]** (вниз) и [**+/]** (вверх) или нажать соответствующую цифровую клавишу. Для подтверждения выбора нужно нажать клавишу **[ВВОД/=]**.

 $1$  – Пункт меню отображается в случае оформлении кассового чека при продаже маркированного товара.

Для продолжения оформления кассового чека нужно выйти из меню **РЕКВИЗИТЫ ТОВАРА** – нажать клавишу **[C]**.

*Предмет расчета*

В данной ККТ реализованы следующие предметы расчета:

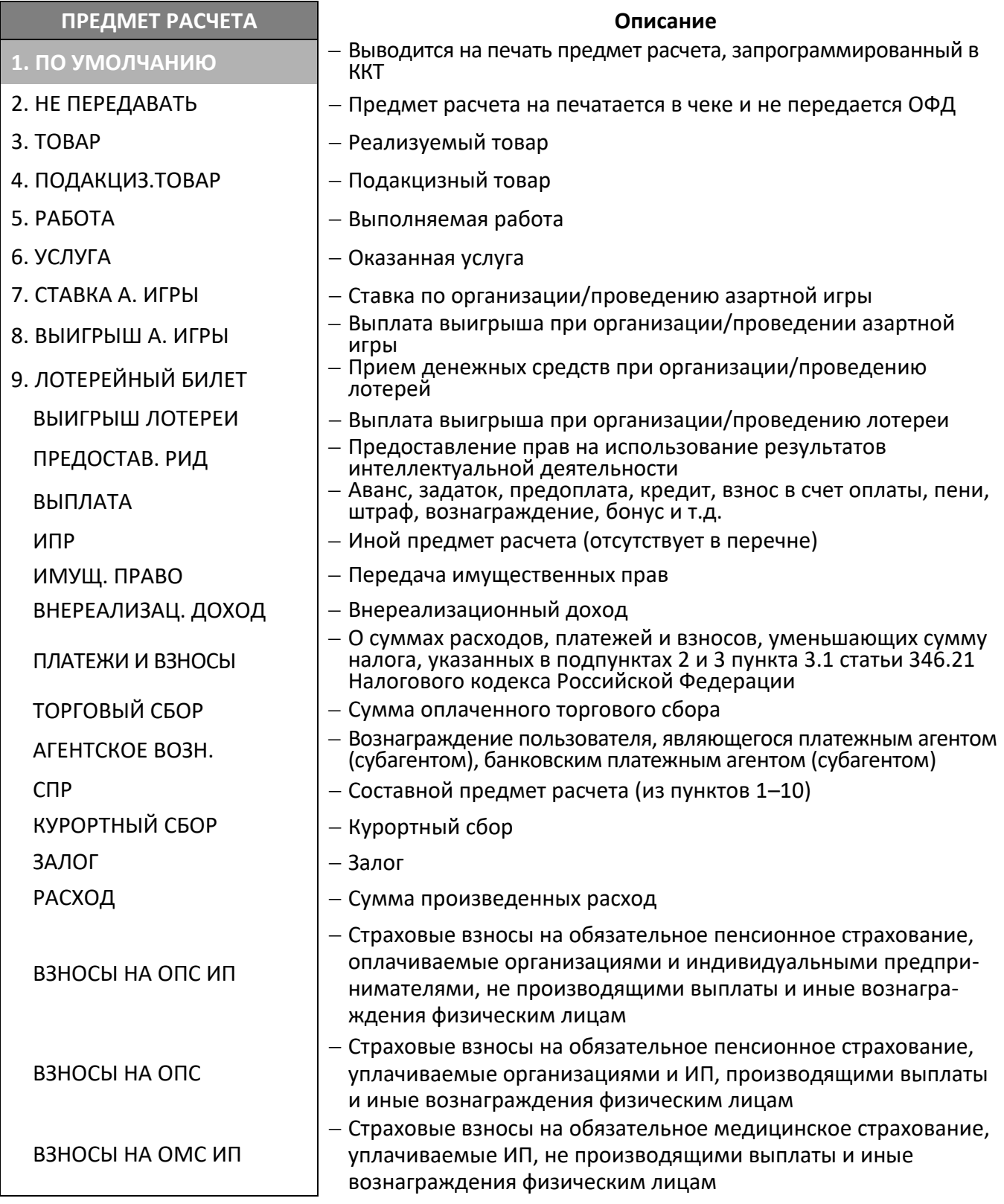
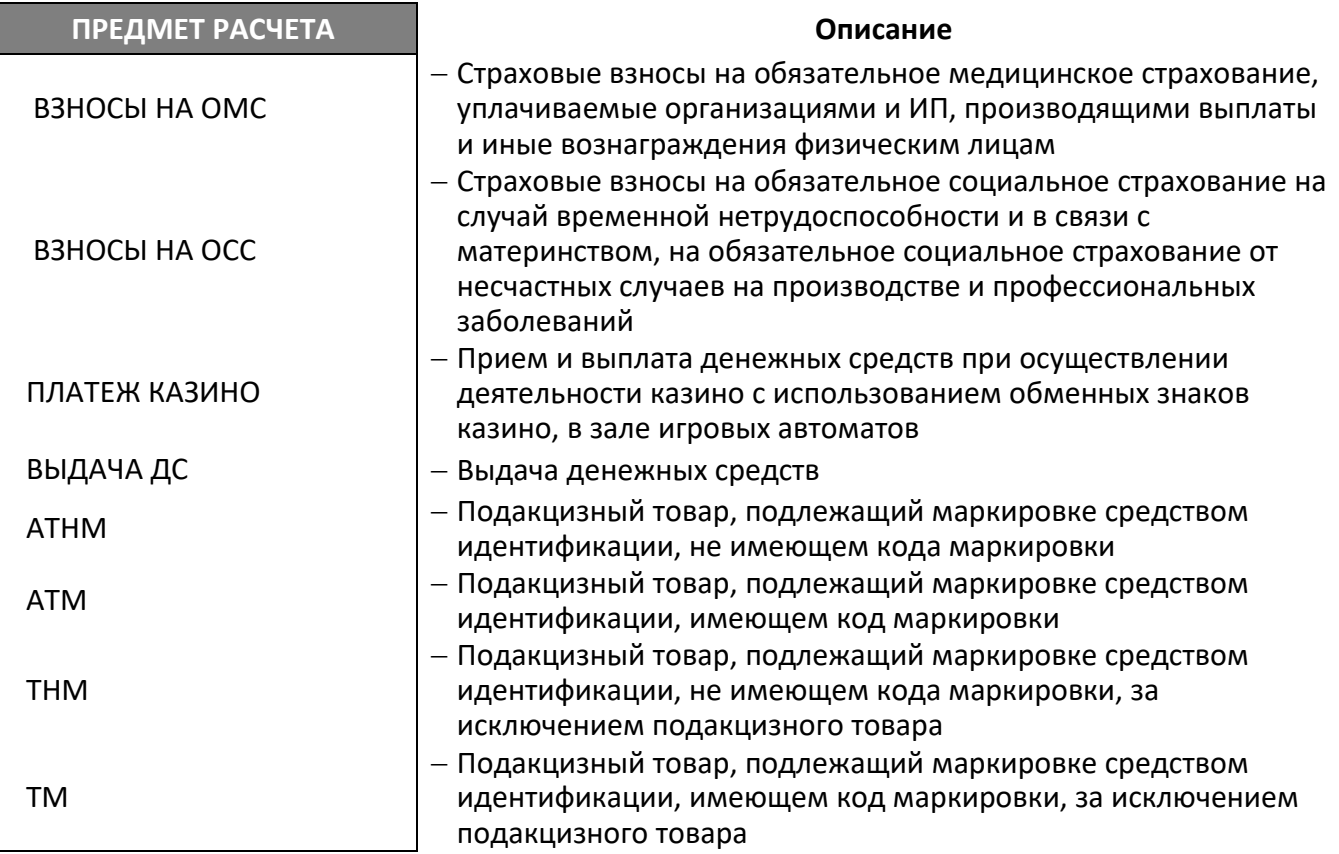

Перемещение по списку осуществляется клавишами [**-/]** (вниз) и [**+/]** (вверх) или нажать соответствующую цифровую клавишу (для пунктов 1–9). Для подтверждения выбора нужно нажать клавишу **[ВВОД/=]**.

Для продолжения оформления кассового чека нужно выйти из меню **РЕКВИЗИТЫ ПОЗИЦИИ** – нажать клавишу **[C]**.

*Система налогообложения (СНО)*

При регистрации ККТ в ФНС указывается система(ы) налогообложения. При выборе пункта СНО в меню **РЕКВИЗИТЫ ПОЗИЦИИ** на дисплей будет выведено сообщение об ошибке:

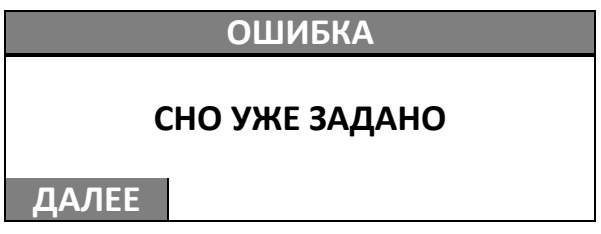

Для выхода в меню **РЕКВИЗИТЫ ПОЗИЦИИ** нужно нажать клавишу **[F1]** под словом **ДАЛЕЕ** или на клавишу **[С]**.

### *Секция*

В ККТ для каждого товара программируется номер секции, в которой он будет реализован. При выборе в меню **РЕКВИЗИТЫ ПОЗИЦИИ** пункта **СЕКЦИИ** на дисплей будет выведено сообщение об ошибке:

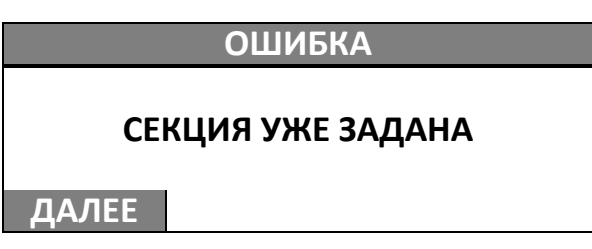

Для выхода в меню **РЕКВИЗИТЫ ПОЗИЦИИ** нужно нажать клавишу **[F1]** под словом **ДАЛЕЕ** или на клавишу **[С]**.

### *Налоговая ставка*

В ККТ для каждого товара программируется налоговая ставка, которой он облагается при реализации в торговом предприятии. При выборе в меню **РЕКВИЗИТЫ ПОЗИЦИИ** пункта **НАЛОГОВАЯ СТАВКА** на дисплей будет выведено сообщение об ошибке:

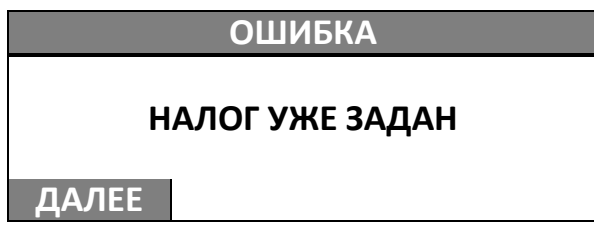

Для выхода в меню **РЕКВИЗИТЫ ПОЗИЦИИ** нужно нажать клавишу **[F1]** под словом **ДАЛЕЕ** или на клавишу **[С]**.

### *Дробная часть*

В случае необходимости добавления в чек части маркированного товара в ККТ реализована возможность ввода дробной части – числителя и знаменателя. Для этого нужно в меню РЕКВИЗИТЫ ПОЗИЦИИ выбрать пункт **ДРОБНАЯ ЧАСТЬ** и подтвердить ввод нажатием на клавишу **[ВВОД/=]**. Затем последовательно ввести числитель (тег 1293) и знаменатель (тег 1294).

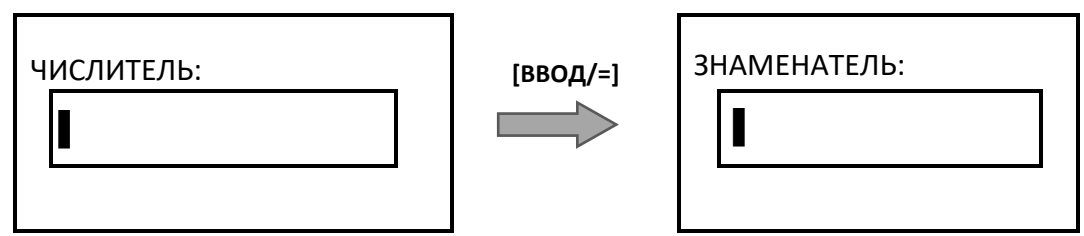

После подтверждения ввода будет осуществлен переход к меню **РЕКВИЗИТЫ ПОЗИЦИИ**.

### *Изменение реквизитов кассового чека*

Изменение реквизитов кассового чека (абонентского номера и места расчетов) возможно при входе в режим с любым паролем: паролем кассира, администратора или системного администратора. Для ввода или редактирования реквизитов нужно при оформлении кассового чека (на шаге 2 – пункт 2 раздела [«Оформление кассового чека с вводом кода товара»](#page-61-0)) нажать клавишу **[F1]** под словом **МЕНЮ**, затем выбрать пункт **РЕКВИЗИТЫ ЧЕКА** и нажать клавишу **[ВВОД/=]**. Откроется меню **РЕКВИЗИТЫ ЧЕКА**.

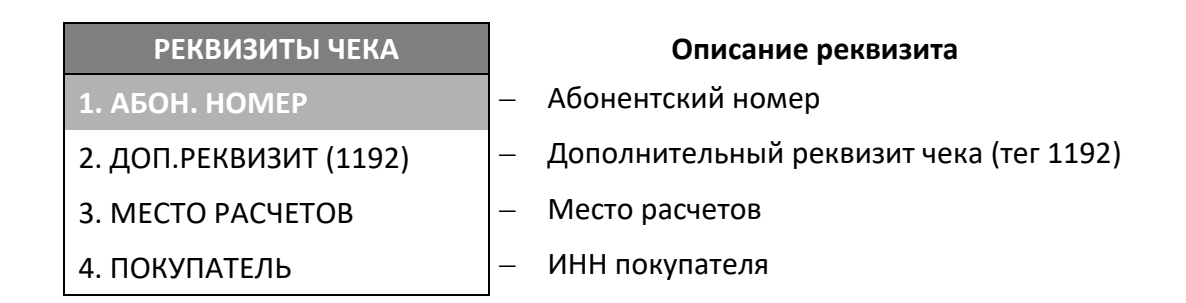

### *Абонентский номер*

В данной ККТ реализована возможность ввода абонентского номера покупателя (клиента) – номера телефона или адреса электронной почты. Для этого в меню **РЕКВИЗИТЫ ЧЕКА** нужно

выбрать пункт **АБОН. НОМЕР** или нажать клавишу , подтвердить выбор нажатием на клавишу **[ВВОД/=]**.

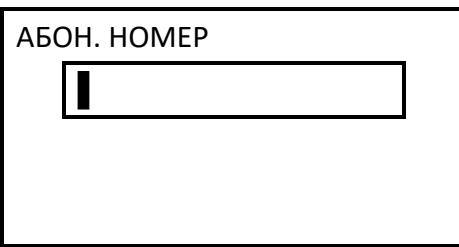

В открывшемся поле ввести абонентский номер – номер телефона покупателя (клиента) или адрес электронной почты (в случае если введен символ «@», то ККТ распознает введенную последовательность как реквизит «Адрес электронной почты покупателя (клиента)»). Чтобы ввести цифру номера телефона, нужно нажать на соответствующую цифровую клавишу один раз. Чтобы ввести букву или символ, нужно нажать на соответствующую цифровую клавишу то количество раз, которое соответствует нужному символу или букве (подробнее о соответствии клавиш ККТ вводимым символам изложено в разделе [«Индикация дисплея и функции клавиш»](#page-34-0) на странице [36](#page-35-0)). Например, для ввода буквы Y нужно три раза нажать на клавишу **[3]**.

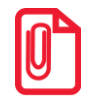

 $\overline{a}$ 

**По умолчанию в режиме ввода абонентского номера вводятся заглавные буквы английского алфавита, для изменения регистра нужно нажать и удерживать клавишу [ ], для изменения языка ввода – нажать и удерживать клавишу [0].**

**Для ввода символа «@» нужно четыре раза нажать на клавишу [7].**

Подтвердить ввод нажатием на клавишу **[ВВОД/=]**. В случае если введен неверный символ, его можно удалить, нажав на клавишу **[ ]**.

### *Дополнительный реквизит (1192)*

Ввод дополнительного реквизита – фискальный признак ошибочного (первоначального) чека, требуется при оформлении чеков возврата продажи и возврата покупки<sup>1</sup>. Для этого нужно нажать

 $1 - B$  кассовых чеках будет напечатано ВОЗВРАТ ПРИХОДА и ВОЗВРАТ РАСХОДА соответственно.

на клавишу **[F2]** под словом **РЕКВ**, откроется список **РЕКВИЗИТЫ ЧЕКА**, в котором необходимо выбрать пункт **ДОП.РЕКВИЗИТ 1192**. На дисплее отобразится поле ввода:

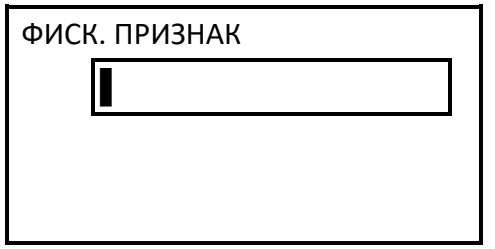

Ввести значение фискального признака документа, затем для подтверждения ввода нажать на клавишу **[ВВОД/=]**, для продолжения оформления позиции – **[C]**.

### *Место расчетов*

При регистрации ККТ в ФНС указывается место расчетов. При необходимости можно задать место расчетов для одного кассового чека при его оформлении (пункт 2 в разделе [«Оформление](#page-61-0)  [кассового чека с вводом кода товара»](#page-61-0)) нужно нажать на клавишу **[F2]** под словом **РЕКВ**, откроется список **РЕКВИЗИТЫ ЧЕКА**, в котором необходимо выбрать пункт **МЕСТО РАСЧЁТОВ**. На дисплее отобразится поле ввода:

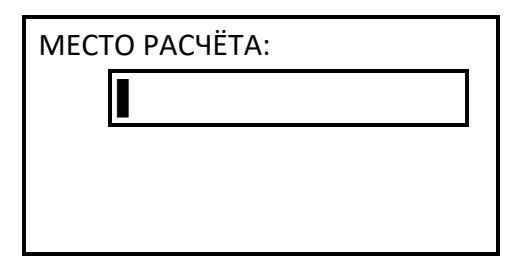

Ввести адрес места расчетов, затем для подтверждения ввода нажать на клавишу **[ВВОД/=]**, для продолжения оформления позиции – **[C]**.

При необходимости при оформлении кассового чека можно ввести ИНН покупателя. нужно нажать на клавишу **[F2]** под словом **РЕКВ**, откроется список **РЕКВИЗИТЫ ЧЕКА**, в котором необходимо выбрать пункт **ПОКУПАТЕЛЬ**. На дисплее отобразится поле ввода наименования покупателя. После ввода и подтверждения ввода наименования откроется поле ввода ИНН покупателя:

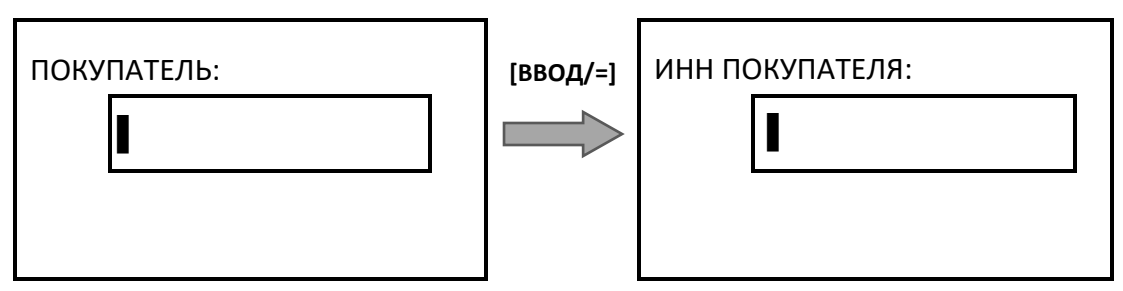

Ввести ИНН покупателя, затем для подтверждения ввода нажать на клавишу **[ВВОД/=]**. Для продолжения оформления позиции нажать на клавишу **[C]**.

### *Кассовый чек возврата продажи*

Для оформления кассового чека возврата продажи<sup>1</sup> нужно выполнить следующее:

1. В режиме оформления чеков нажать на клавишу **[F2]** под словом **ТИП**, в списке выбрать пункт **ВОЗВРАТ ПРОДАЖИ**, подтвердить выбор нажатием на клавишу **[ВВОД/=]**. На дисплее отобразится:

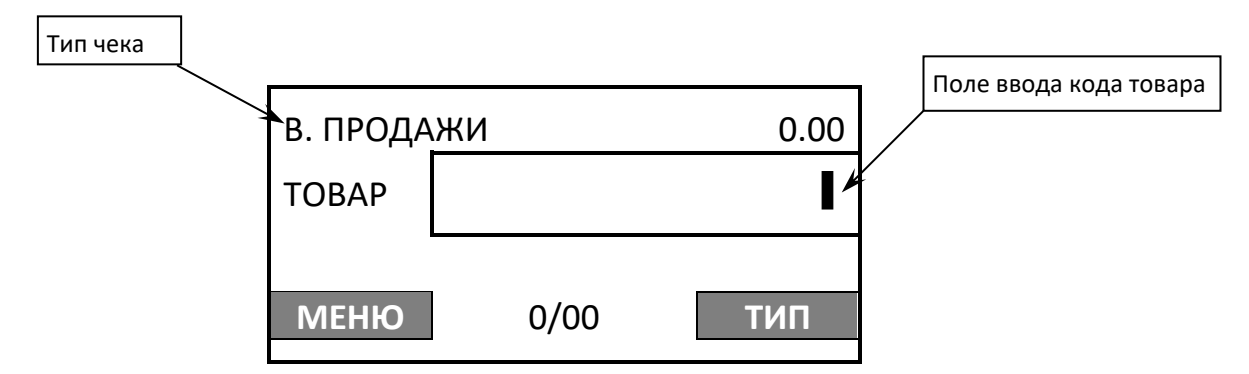

Далее выполнить действия, аналогичные действиям при оформлении кассового чека продажи (пункты 1-7 раздела [«Оформление кассового чека с вводом кода товара»](#page-61-0)). При необходимости можно изменить реквизиты товара (подробнее описано в разделе [«Изменение реквизитов](#page-70-0) [позиции»](#page-70-0) на странице [71\)](#page-70-0).

### *О контроле наличности*

Сумма возвратов аккумулируется в отдельном денежном регистре, который выводится при печати суточного отчета. При оформлении возврата продажи ККТ производит контроль наличности и оформляет документ при условии, если выполняется неравенство:

### **В ≤ П – ВзП – Р + ВзР,**

Где: **В** – размер регистрируемого возврата;

**П** – сумма приходов за смену;

**ВзП** – сумма возвратов за смену + промежуточная сумма текущего чека (возврата);

**Р** – сумма расходов за смену;

**ВзР** – сумма возвратов расходов за смену.

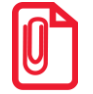

 $\overline{a}$ 

**В случае если чек возврата продажи первый в открытой смене, то провести возврат можно, только если настройка «Производить инкассацию» при закрытии смены отключена, причем не позднее закрытия предыдущей смены (в этом случае в ККТ есть наличность).**

**Также в ККТ есть возможность оформления чека возврата с формой расчета БЕЗНАЛИЧНЫМИ, в этом случае количество наличности в ККТ не учитывается.**

Кассовый чек возврата продажи имеет вид:

 $1 -$ На чеке будет напечатано ВОЗВРАТ ПРИХОДА.

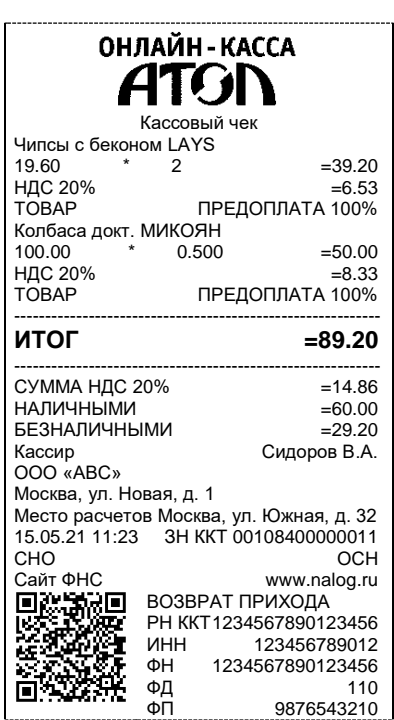

**ФФД 1.05/ФФД 1.1/ФФД 1.2**

В случае если при печати кассового чека связь с банковским терминалом была потеряна, а информация об оплате банковской картой не была напечатана полностью, то копию такого документа можно распечатать с помощью меню ККТ.

### *Кассовый чек покупки*

После входа в режим на дисплее ККТ будет отображено наименование типа чека **ПРИХОД**. Для оформления кассового чека покупки<sup>1</sup> нужно выполнить следующие действия:

1. Нажать на клавишу **[F2]** под словом **ТИП**, в списке выбрать пункт **ПОКУПКА:**

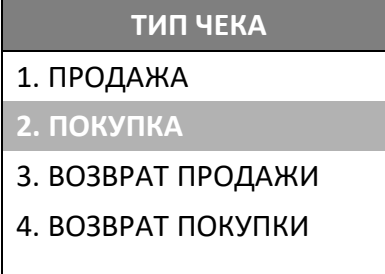

Перемещение по списку осуществляется клавишами **[-/]** (вниз) и **[+/]** (вверх). Для подтверждения выбора нужно нажать клавишу **[ВВОД/=]**.

2. Далее выполнить пункты 1–7 раздела [«Оформление кассового чека с вводом кода товара»](#page-61-0). При необходимости можно изменить реквизиты товара (подробнее описано в разделе [«Изменение реквизитов](#page-70-0) позиции» на странице [71\)](#page-70-0).

1

 $1 -$ На кассовых чеках печатается РАСХОД.

3. На печать будет выведен кассовый чек покупки, который имеет вид:

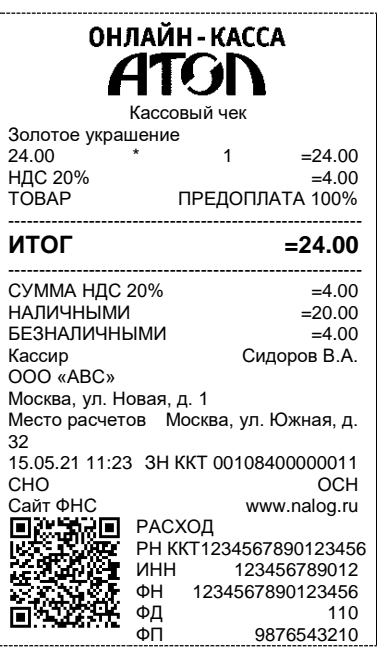

**ФФД 1.05/ФФД 1.1/ФФД 1.2**

# *Кассовый чек возврата покупки*

Для оформления кассового чека возврата покупки<sup>1</sup> нужно выполнить следующее:

1. В режиме оформления чеков нажать на клавишу **[F2]** под словом **ТИП**, в списке выбрать пункт **ВОЗВРАТ ПОКУПКИ**, подтвердить выбор нажатием на клавишу **[ВВОД/=]**. На дисплее отобразится:

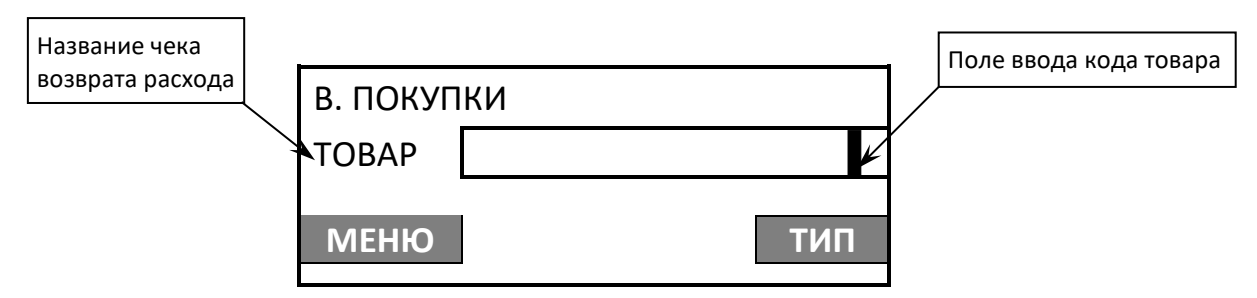

Далее выполнить действия, аналогичные действиям при оформлении кассового чека продажи (пункты 1–7 раздела [«Оформление кассового чека с вводом кода товара»](#page-61-0)). При необходимости можно изменить реквизиты товара (подробнее описано в разделе [«Изменение реквизитов](#page-70-0) [позиции»](#page-70-0) на странице [71\)](#page-70-0). Кассовый чек возврата покупки имеет вид:

1

 $1 -$ На чеке будет напечатано ВОЗВРАТ РАСХОДА.

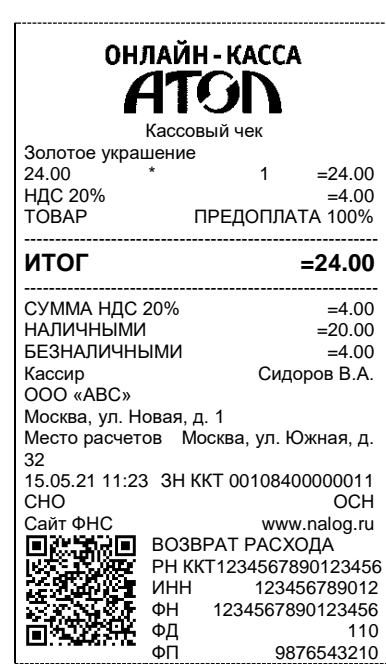

### **ФФД 1.0 /ФФД 1.1/ФФД 1.2**

### <span id="page-80-0"></span>*Коррекция продажи*

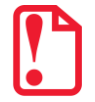

 $\overline{a}$ 

**Печать чеков коррекции продажи реализована только в ККТ под ФФД 1.1 и ФФД 1.2.** 

Для оформления кассового чека коррекции продажи<sup>1</sup> нужно выполнить следующее:

- 1. В режиме оформления чеков нажать на клавишу **[F2]** под словом **ТИП**, в списке выбрать пункт **КОРРЕКЦИЯ ПРОДАЖИ**. Подтвердить выбор нажатие на клавишу **[ВВОД/=]**.
- 2. Далее откроется меню для выбора товара, в котором нужно выбрать товар и подтвердить выбор нажатием на клавишу **[ВВОД/=]**.
- 3. После этого в открывшемся меню нужно выбрать основание для коррекции:

**ОСНОВАНИЕ КОРРЕКЦИИ**

1. САМОСТОЯТЕЛЬНО

2. ПО ПРЕДПИСАНИЮ

Нажать клавишу **[1]** или **[2]** для выбора пункта **САМОСТОЯТЕЛЬНО** или **ПО ПРЕДПИСАНИЮ**  соответственно.

 $1$  – оформление возможно только после ввода пароля администратора или системного администратора. На чеке будет напечатано КОРРЕКЦИЯ ПРИХОДА.

4. Далее на дисплее отобразится поле для ввода номера документа, который является основанием для коррекции:

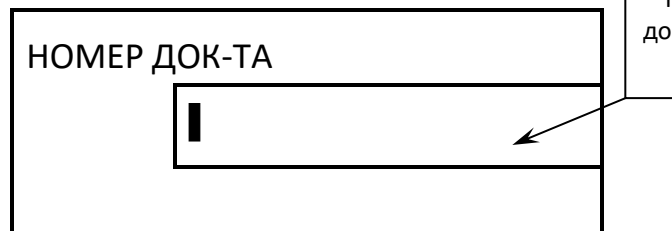

Поле ввода номера документа – основания коррекции

- 5. Ввести номер документа-основания для коррекции продажи. В случае если введено неверное значение, можно удалить последний введенный знак, нажав на клавишу **[ ]**, ввести верный номер. Подтвердить ввод нажатием клавиши **[ВВОД/=]**.
- 6. На дисплей будет выведено поле для ввода даты документа-основания, номер которого был введен на предыдущем шаге:

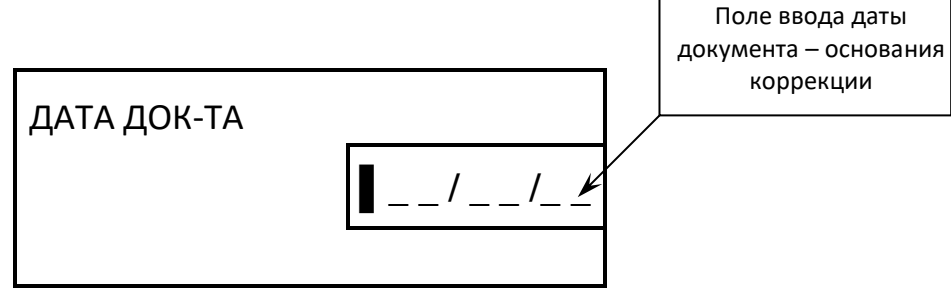

Ввести дату документа. В случае если введено неверное значение, можно удалить последний введенный знак, нажав на клавишу **[ ]**, ввести верное значение даты. Подтвердить ввод нажатием клавиши **[ВВОД/=]**.

7. На дисплее будут последовательно отображаться запросы ввода сумм НДС. Сначала отобразится запрос ввода суммы НДС 20% – нужно ввести сумму и нажать **[ВВОД/=]**. Если НДС 20% корректировать, т. е. вводить не нужно, достаточно нажать **[ВВОД/=]** (при этом считается, что сумма НДС 20% равна 0). Затем аналогично ввести или не ввести сумму каждой НДС (НДС 10%, НДС 0%, БЕЗ НДС, НДС 20/120, НДС 10/110) и нажать клавишу **[ВВОД/=]**.

8. Далее на дисплее отобразится поле ввода суммы коррекции продажи:

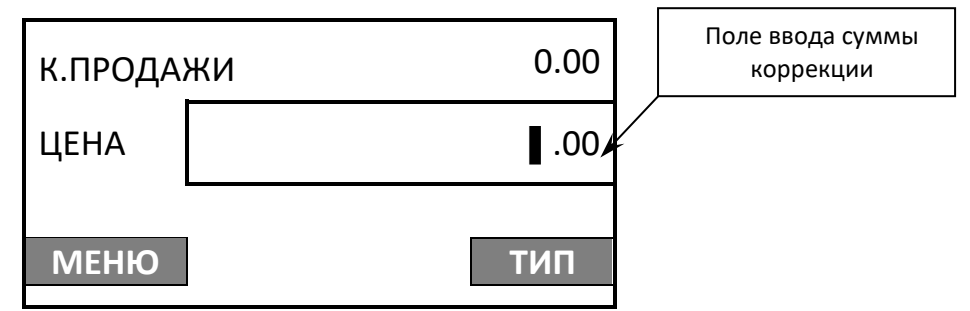

9. Ввести сумму, подтвердить ввод нажатием на клавишу **[ВВОД/=]**. ККТ распечатает кассовый чек коррекции продажи:

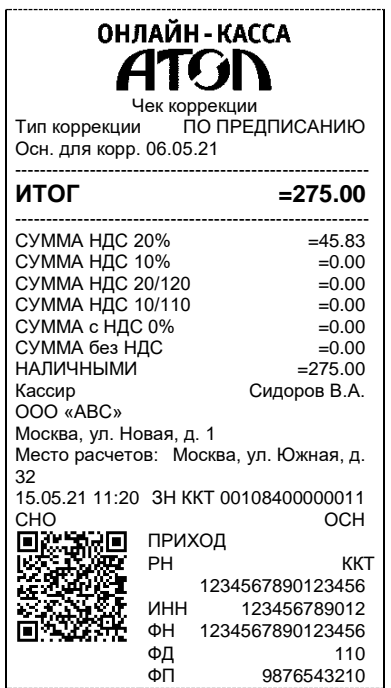

### **ФФД 1.05 ФФД 1.1/ФФД 1.2**

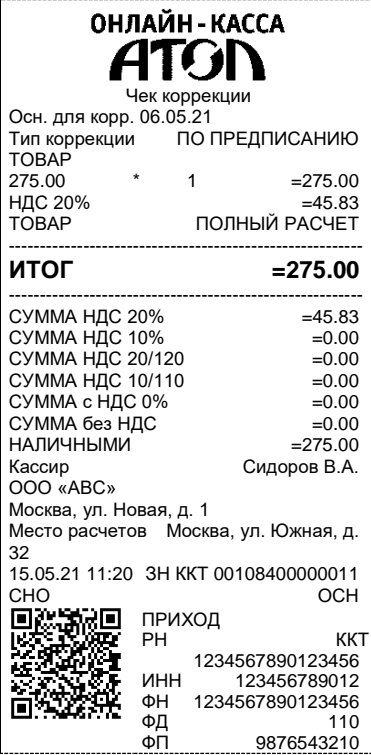

### *Коррекция возврата продажи*

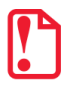

**Печать чека коррекции: возврат продажи реализована только в ККТ под ФФД 1.1 и ФФД 1.2.**

**ФФД 1.1/ФФД 1.2**

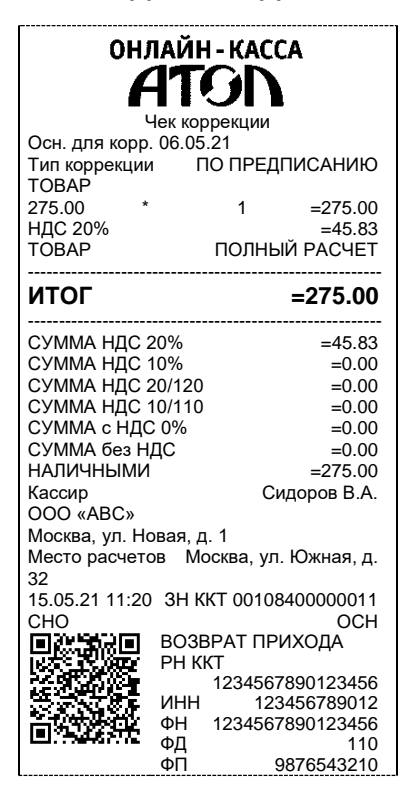

### *Коррекция покупки*

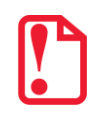

**Печать чеков коррекции покупки реализована только в ККТ под ФФД 1.1 И ФФД 1.2.**

Для оформления кассового чека коррекции покупки<sup>1</sup> нужно в режиме оформления чеков нажать на клавишу **[F2]** под словом **ТИП**, в списке выбрать пункт **КОРРЕКЦИЯ ПОКУПКИ**, подтвердить выбор нажатие на клавишу **[ВВОД/=]**. Действия при оформлении чека коррекции покупки аналогичны действиям при оформлении чека коррекции продажи, отличие только в наименовании операции – на дисплее ВМЕСТО «К.ПРОДАЖИ» будет выведено «К.ПОКУПКИ». Описание оформления изложено в разделе [«Коррекция продажи»](#page-80-0). По завершению ККТ распечатает кассовый чек коррекции покупок.

<u>.</u>

 $1 -$  Оформление возможно только после ввода пароля администратора или системного администратора. На чеке будет напечатано КОРРЕКЦИЯ РАСХОДА.

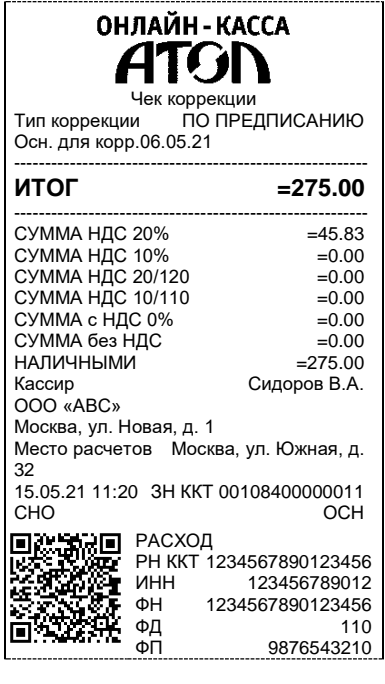

# **ФФД 1.05 ФФД 1.1/ФФД 1.2**

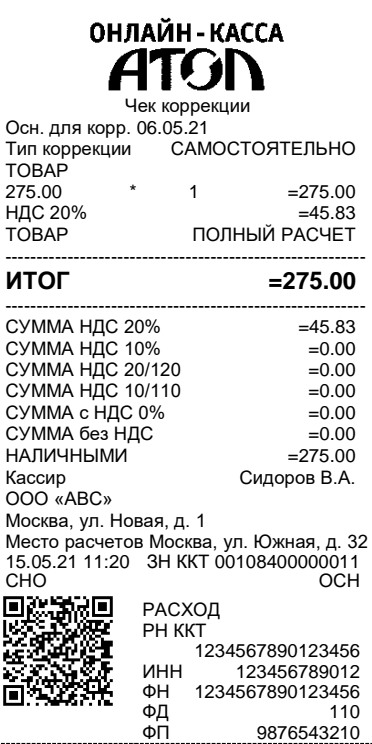

### *Коррекция возврата покупки*

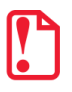

**Печать чека коррекции: возврат расхода реализована только в ККТ под ФФД 1.1 и ФФД 1.2.**

**ФФД 1.1/ФФД 1.2**

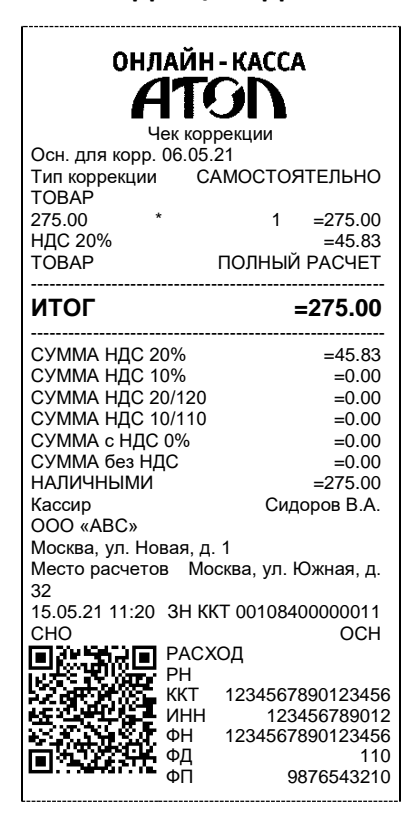

### *Аннулирование текущего чека*

ККТ позволяет отменить сразу весь чек в любой момент до его закрытия. Для этого можно при открытом чеке (любого типа) нажать на клавишу **[С]** или в меню выбрать пункт **АННУЛИРОВАНИЕ ЧЕКА** и подтвердить выбор нажатием на клавишу **[ВВОД/=]**. При этом на дисплее ККТ отобразится запрос подтверждения выполнения аннулирования чека. Для подтверждения аннулирования чека необходимо нажать на клавишу **[F1]** под словом **ДА** или клавишу **[ВВОД/=]**, для отмены – **[F2]** под словом **НЕТ** или на клавишу **[С]**, после этого все введенные значения будут стерты и ККТ перейдет к оформлению первой товарной позиции в чеке.

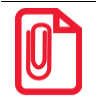

**Если выключить питание изделия при открытом чеке, то при следующем включении изделия чек будет отменен и на нем будет напечатано «ЧЕК АННУЛИРОВАН».**

### *Внесение и выплата*

Чтобы оформить внесение или выплату наличных, или иных форм денежных средств, нужно:

1. В режиме оформления кассовых чеков нажать на клавишу **[F1]** под словом **МЕНЮ**, в списке выбрать пункт **ВНЕСЕНИЕ**<sup>1</sup> (или **ВЫПЛАТА**), подтвердить выбор нажатием на клавишу **[ВВОД/=]**. На дисплее отобразится название операции (показан образец дисплея при оформлении внесения, при оформлении выплаты будет выведено наименование ВЫПЛАТА).

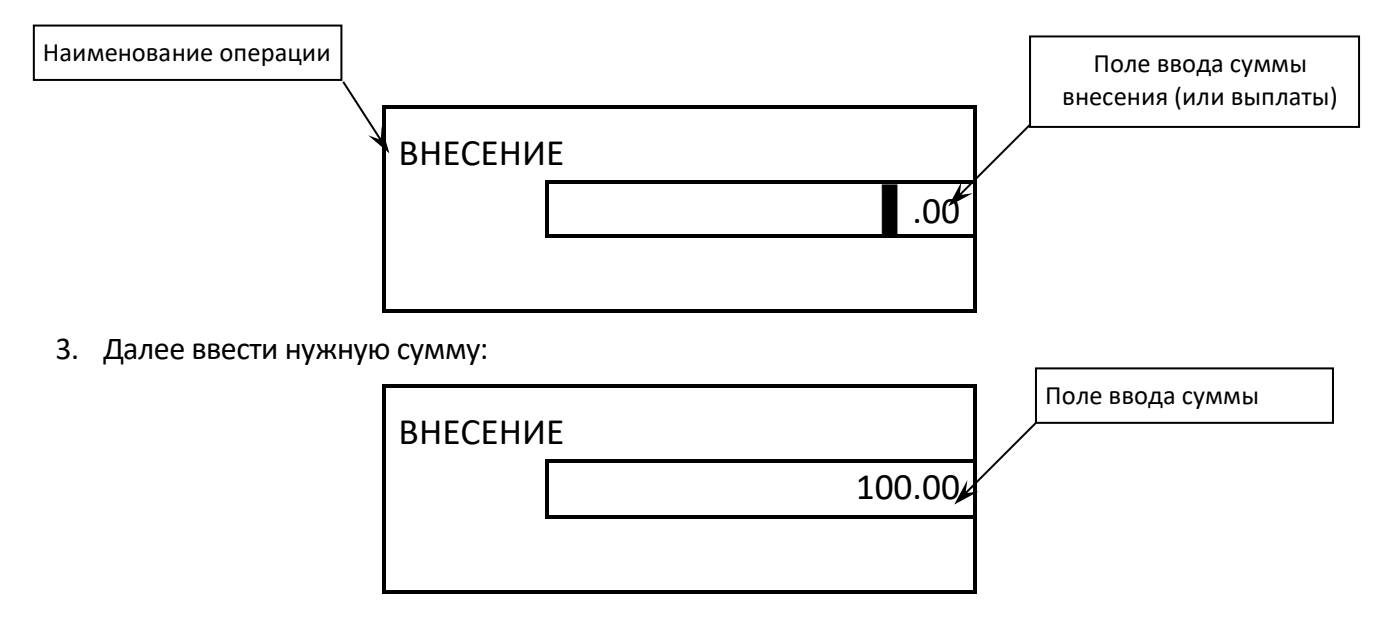

4. Подтвердить выполнение, нажав на клавишу **[ВВОД/=]**.

Документы внесения и выплаты имеют вид:

**Внесение Выплата**

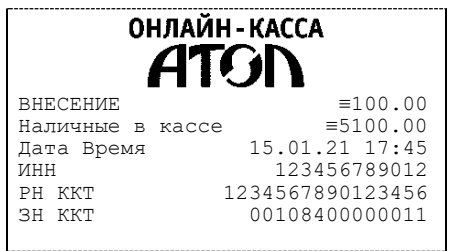

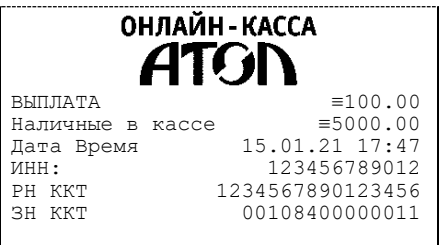

 $\overline{a}$ 

<sup>1</sup> – При открытом чеке пункты **ВНЕСЕНИЕ** и **ВЫПЛАТА** не отображаются.

# **Отчеты о текущем состоянии расчетов**

Отчет о текущем состоянии расчетов – документ, содержащий информацию о состоянии обмена информацией с ОФД: количество непереданных фискальных документов, дату первого неотправленного фискального документа.

### *Отчет о текущем состоянии расчетов*

Приведен образец печатной формы документа при открытой смене:

**ФФД 1.05 ФФД 1.1 ФФД 1.2**

ОНЛАЙН - КАССА - II ОТЧЕТ О ТЕКУЩЕМ СОСТОЯНИИ РАСЧЕТОВ ООО «АВС» Г. Москва, ул.Новая д.1, стр. 2 Место расчетов г.Москва, ул. Южная,д. 10 Первый непереданный ФД 8 Непереданных ФД 1 ФД непереданы с 15.05.21 15.05.21 16:23 00108400000011 Смена 00001 РН ККТ 1234567890123456 ИНН 123456789012 ФН 1234567890123456<br>ФД 10 ФД 10 ФП 9876543218

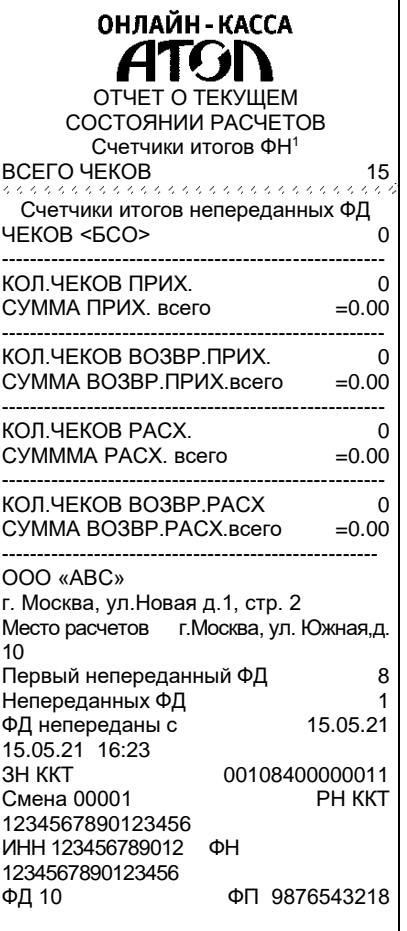

- 1 ОТЧЕТ О ТЕКУЩЕМ СОСТОЯНИИ РАСЧЕТОВ Счетчики итогов ФН<sup>1</sup> ВСЕГО ЧЕКОВ 15 Счетчики итогов непереданных ФД ЧЕКОВ (БСО) 0 ------------------------------------------------------ КОЛ.ЧЕКОВ ПРИХ. 0 СУММА ПРИХ. всего ----------------------------------------------------- КОЛ.ЧЕКОВ ВОЗВР.ПРИХ. 0<br>СУММА ВОЗВР.ПРИХ.всего = 0.00 СУММА ВОЗВР. ПРИХ. всего ------------------------------------------------------ КОЛ.ЧЕКОВ РАСХ. 0 СУМММА РАСХ. всего ------------------------------------------------------ КОЛ.ЧЕКОВ ВОЗВР.РАСХ 0<br>СУММА ВОЗВР.РАСХ.всего =0.00 СУММА ВОЗВР.РАСХ.всего ---------------------------------------------------------- РЕСУРС КЛЮЧЕЙ 410 ДН. ООО «АВС» г. Москва, ул.Новая д.1, стр. 2 Место расчетов г.Москва, ул. Южная, д. 10 Первый непереданный ФД 8 Непереданных ФД 1 ФД непереданы с 15.05.21 15.05.21 16:23 00108400000011 Смена 00001 РН ККТ 1234567890123456 ИНН 123456789012 ФН

ОНЛАЙН-КАССА

 $\boxed{\Phi$ Д 10 ФП 9876543218

1234567890123456

1

 $1 -$  Образец отчета [«Счетчики итогов ФН»](#page-89-0) представлен в разделе «Счетчики итогов ФН».

### <span id="page-88-0"></span>*Счетчики итогов смены*

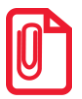

**Данный тип отчета реализован только для ФФД 1.1 и ФФД 1.2. В отчете печатаются ненулевые счетчики за текущую смену (если смена открыта) или последнюю закрытую смену (если смена закрыта).**

### **ФФД 1.1/ФФД 1.2**

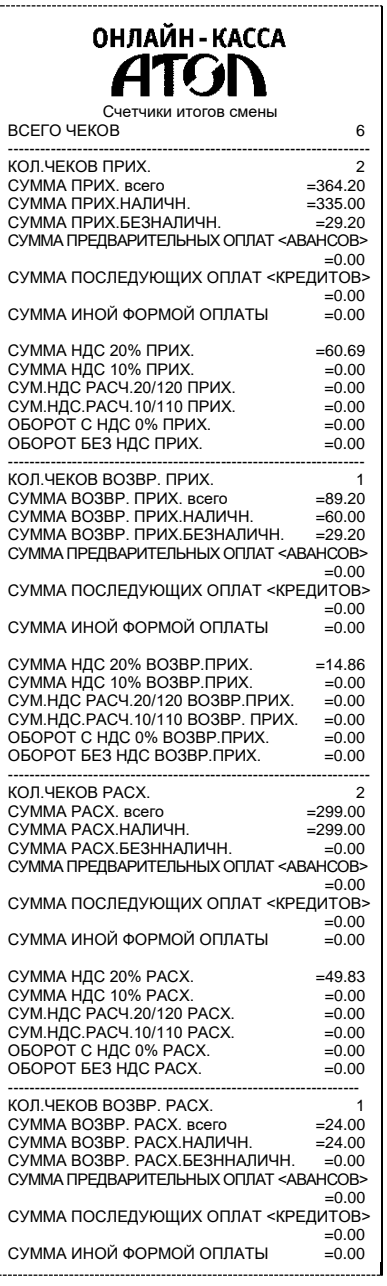

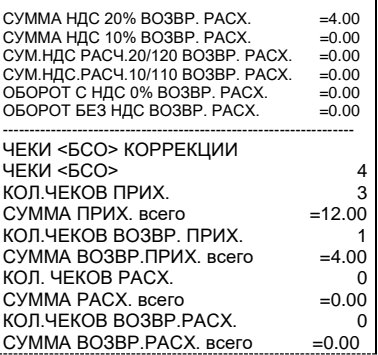

### <span id="page-89-0"></span>*Счетчики итогов ФН*

**Данный тип отчета реализован только для ФФД 1.1 и ФФД .2. В отчете печатаются счетчики по всем сменам, информация о которых сохранена в ФН, за весь период времени после регистрации ККТ в ФНС.**

### **ФФД 1.1/ФФД 1.2**

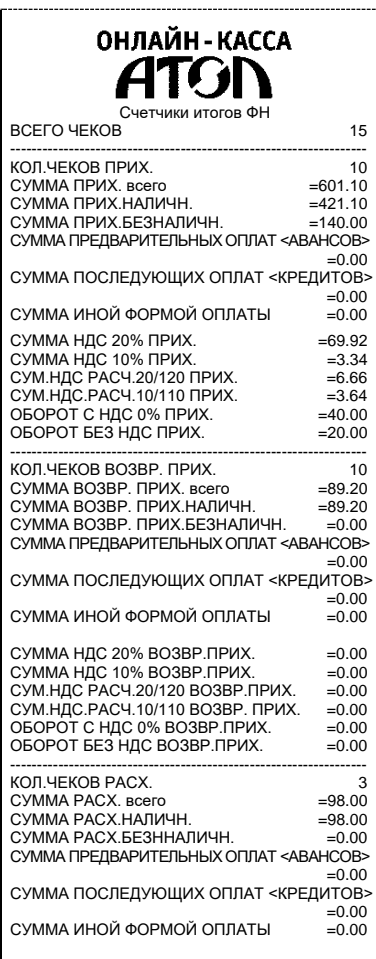

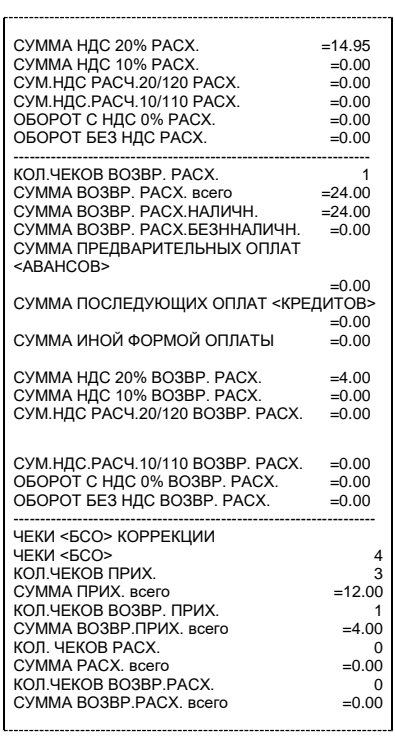

### **Отчет о состоянии счетчиков с гашением. Закрытие смены**

Отчет о состоянии счетчиков ККТ с гашением – документ, содержащий всю информацию о проведенных денежных операциях в течение смены. После печати отчета за смену в ККТ происходит закрытие смены и печать отчета о закрытии смены, гашение всех денежных регистров.

### *Отчет о состоянии счетчиков ККТ с гашением*

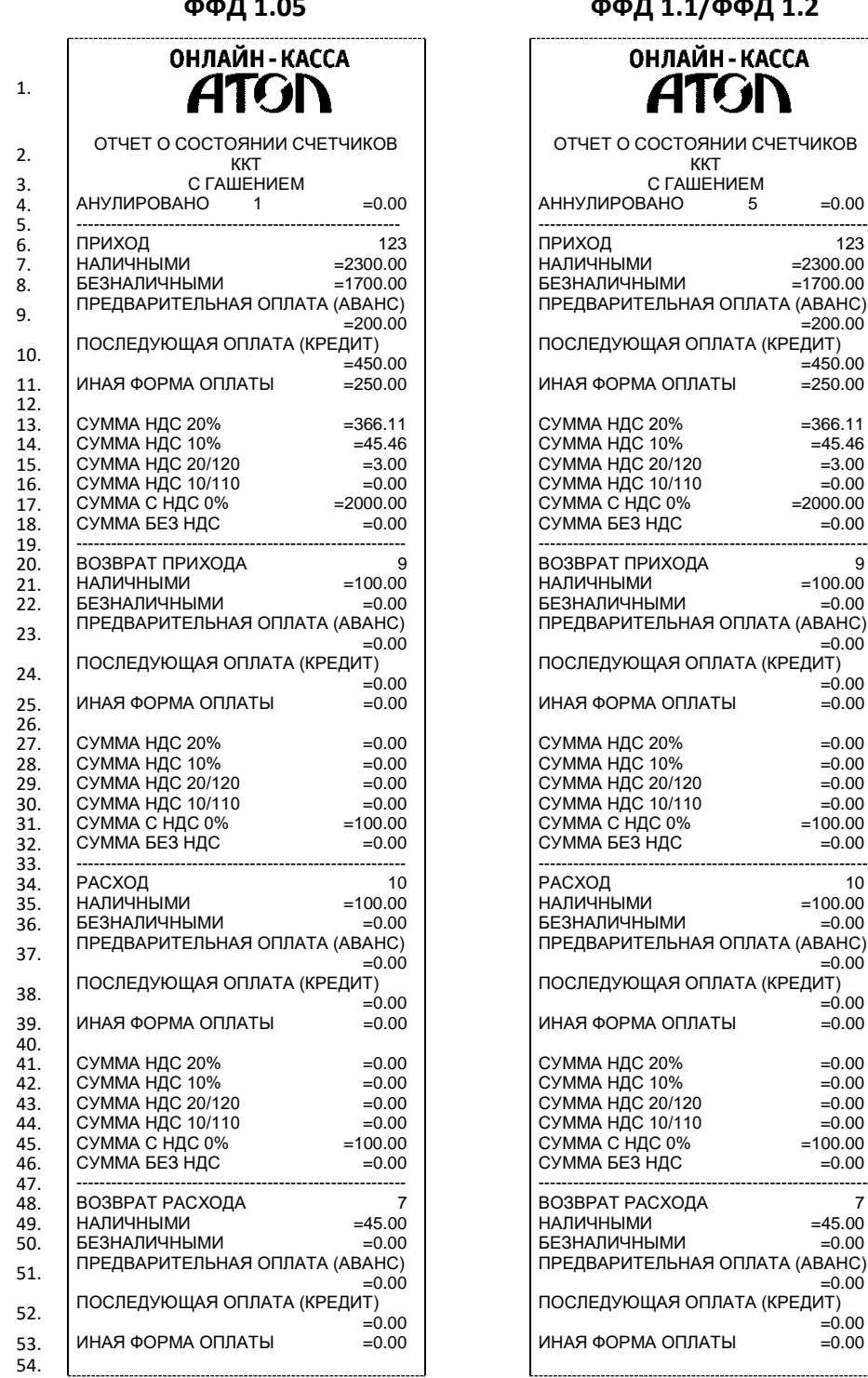

**ФФД 1.05 ФФД 1.1/ФФД 1.2**

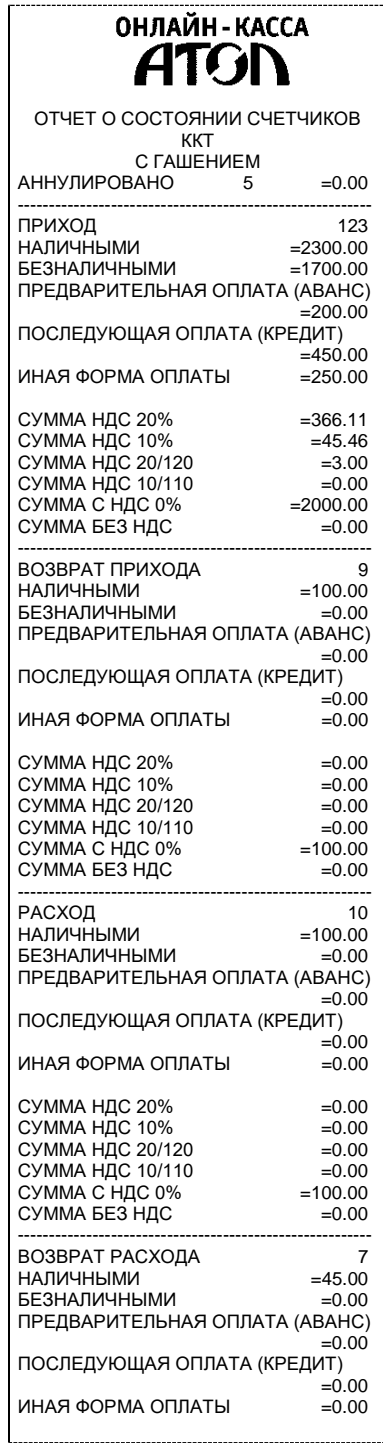

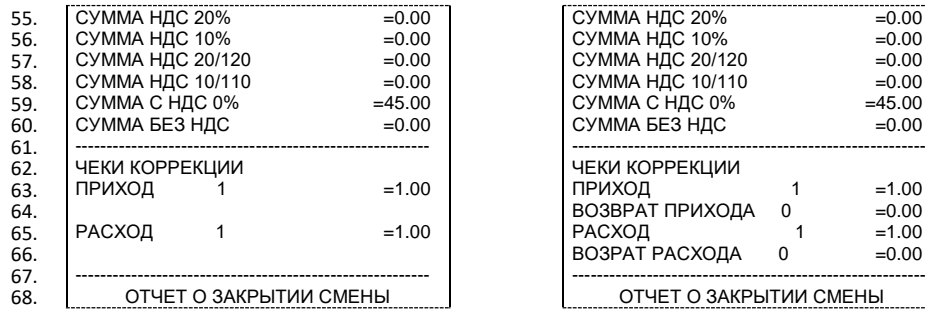

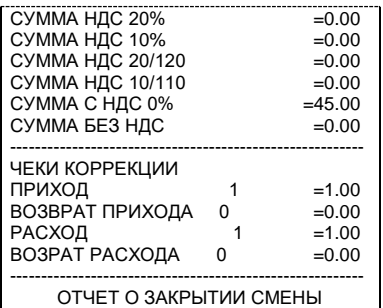

### Образец отчета о закрытии смены представлен далее.

### **ФФД 1.05 ФФД 1.1 ФФД 1.2**

# Место расчетов Москва, ул. Южная, д. 32 ООО «АВС» ООО «АВС»

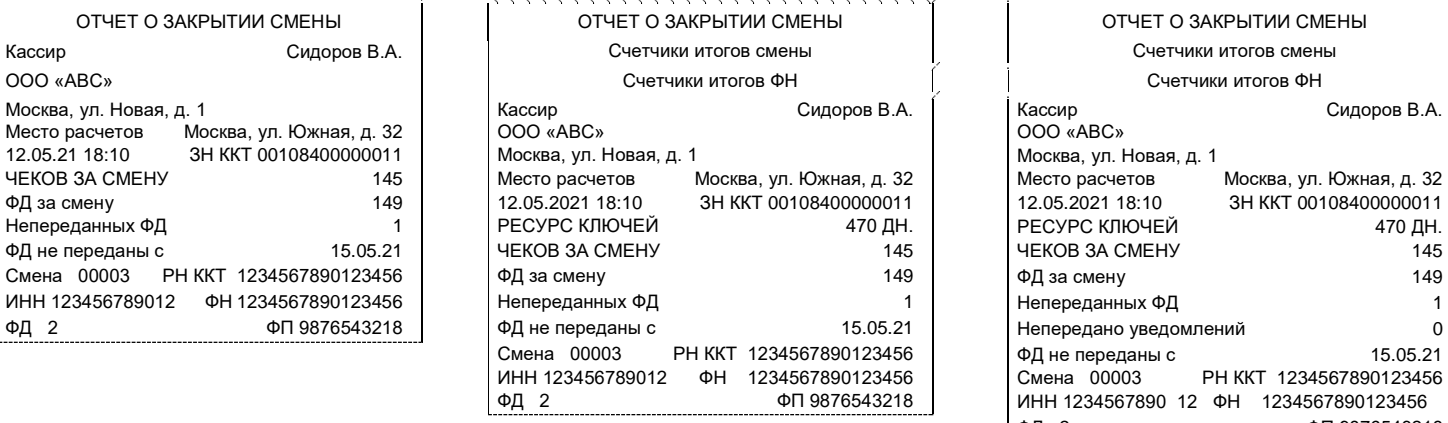

# **ЧЕКОВ ЗА СМЕНУ 145.05.21 ЧЕКОВ ЗА СМЕНУ** 145 Непередано уведомлений и передано о Смена 00003 РН ККТ 1234567890123456 ФД не переданы с 15.05.21 PH KKT 1234567890123456 ИНН 1234567890 12 ФН 1234567890123456 ФД 2 ФП 9876543218

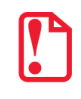

**Образцы печатаемых счетчиков итогов смены и счетчиков итогов ФН показаны в разделах [«Счетчики](#page-88-0)  [итогов смены»](#page-88-0) и [«Счетчики итогов ФН»](#page-89-0) на страницах [89](#page-88-0) и [90](#page-89-0) соответственно.**

### *Алгоритм расчета*

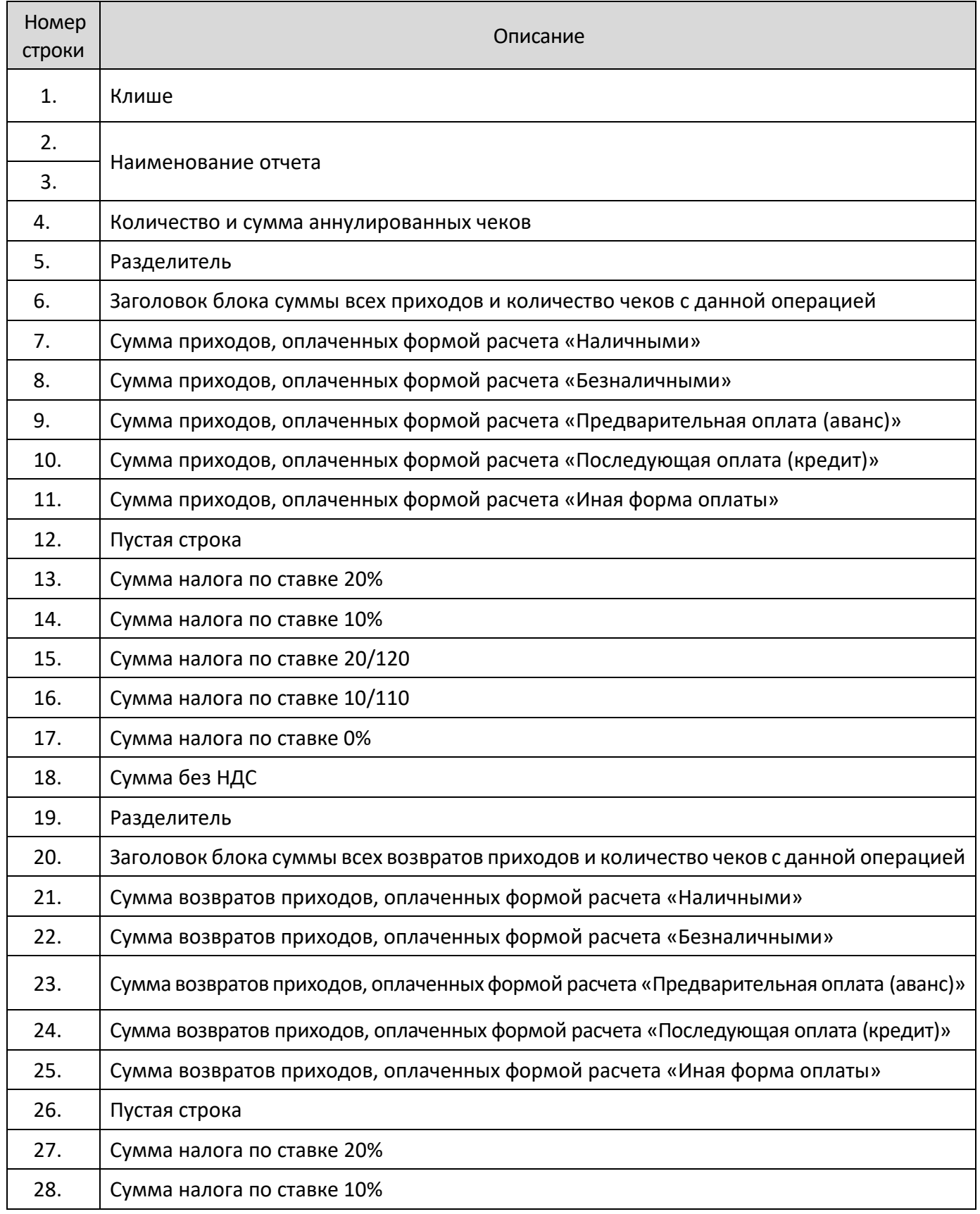

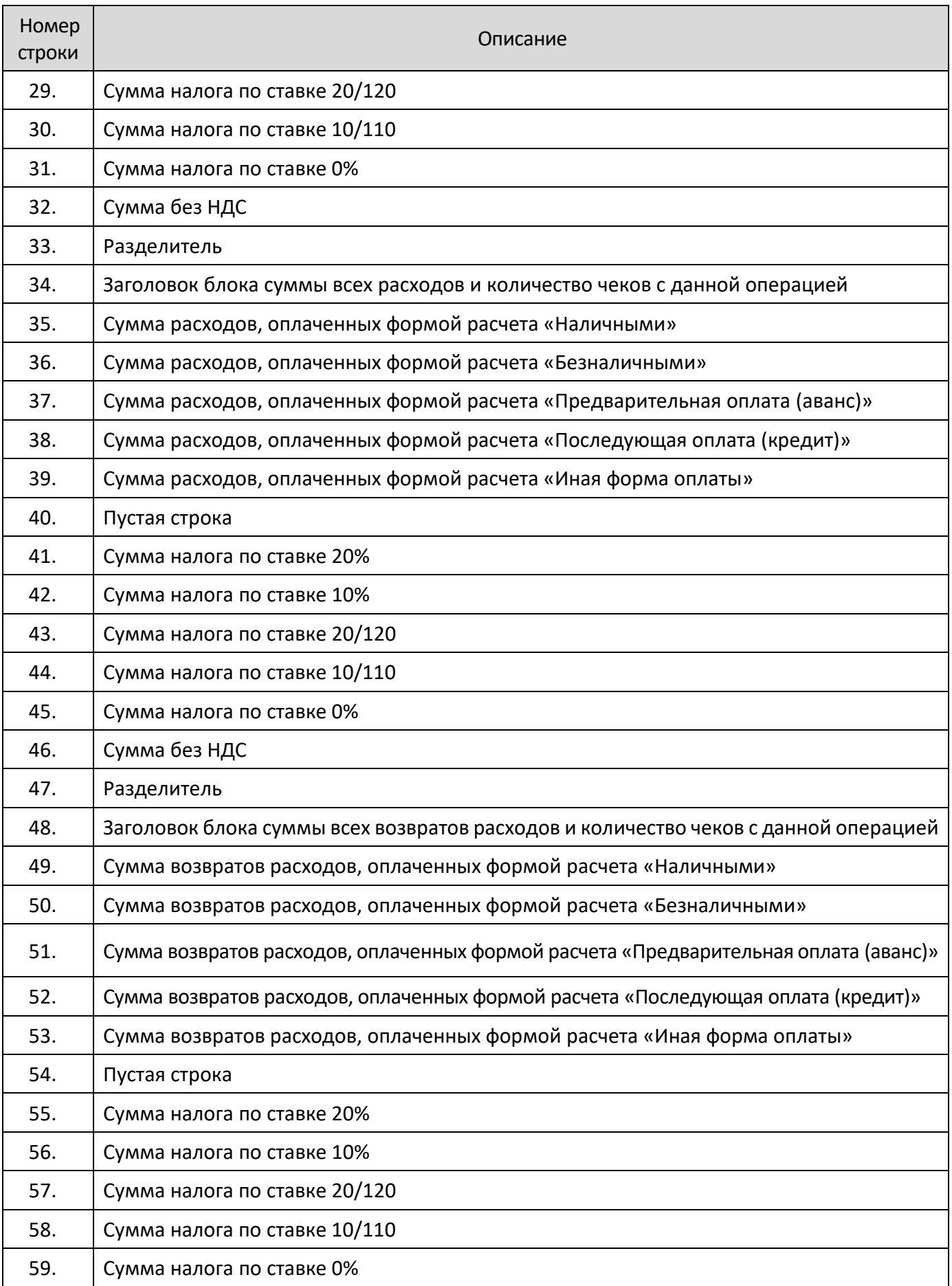

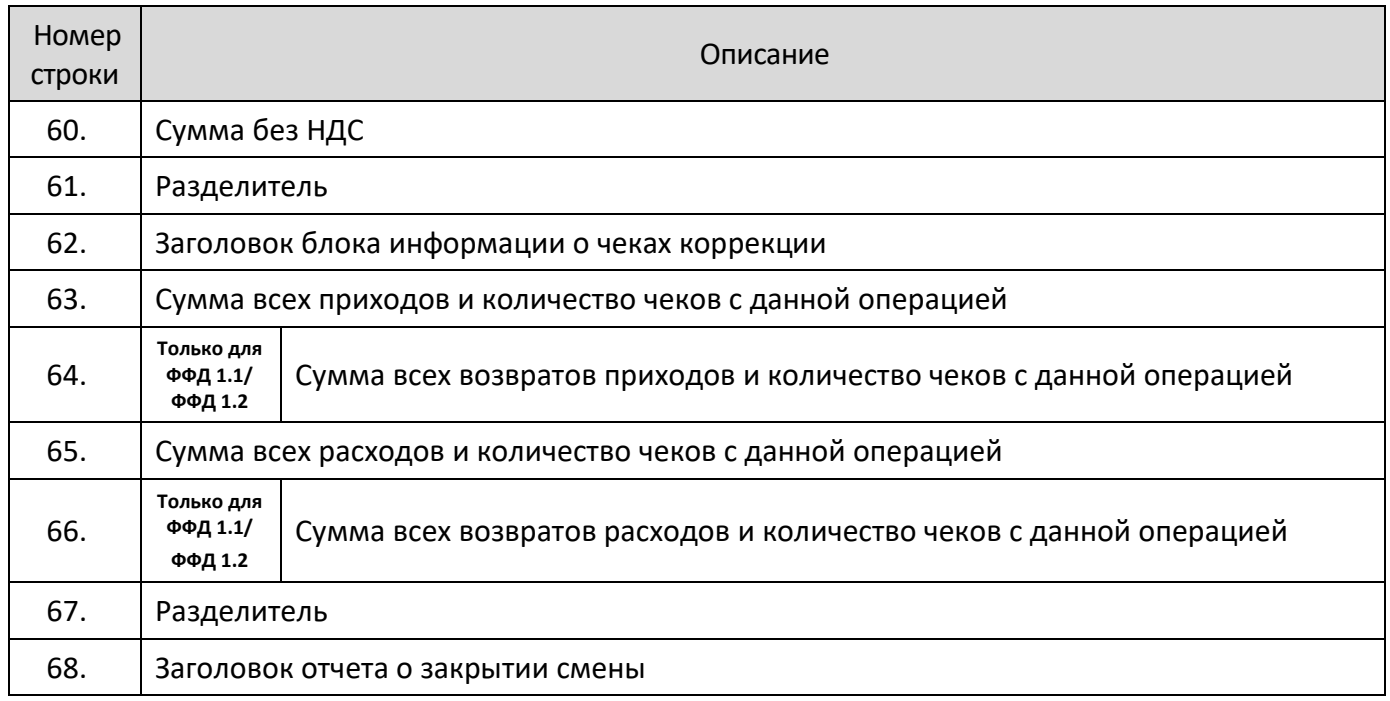

# <span id="page-96-0"></span>**Программирование ККТ**

Изделие имеет целый ряд настраиваемых параметров. Для работы с этими параметрами в изделии существует отдельный режим – режим программирования.

В случае если нет возможности подключить ККТ к ПК, то настройку некоторых параметров можно выполнить на ККТ. Для этого нужно включить ККТ, в меню **РОЛЬ** выбрать пункт **СИС.АДМИНИСТРАТОР**, подтвердить выбор нажатием на клавишу **[ВВОД/=]**. Ввести пароль системного администратора (по умолчанию «30»), подтвердить ввод. После этого откроется главное меню, в котором нужно выбрать пункт **НАСТРОЙКИ**.

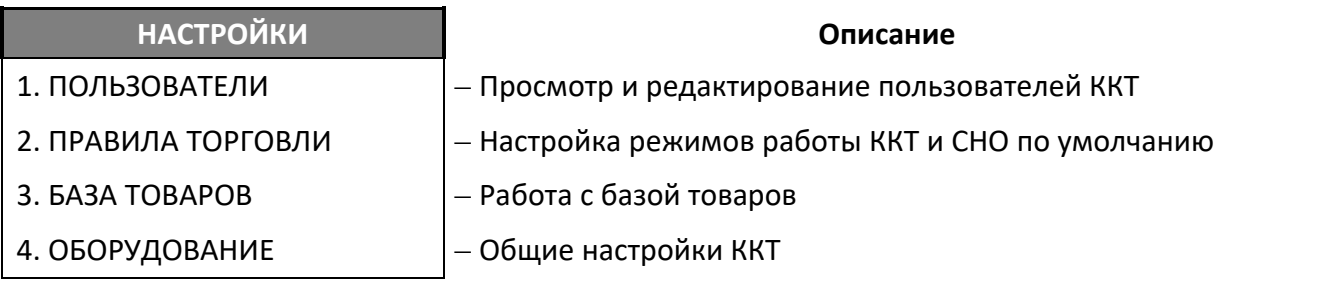

**Если после выбора настройки на дисплее возникает предупреждение «Необходимо перезагрузить ньюджер!», то для продолжения работы нужно выполнить перезагрузку ККТ.** 

# **Пользователи**

В данной ККТ можно просмотреть и отредактировать пользователей, а также настроить автоматический вход в режим оформления кассовых чеков сразу после включения ККТ.

### *Настройка автоматического входа*

В данной ККТ автоматический переход к оформлению кассовых чеков отключен. При необходимости можно настроить автоматический вход для какого-либо кассира. В меню **НАСТРОЙКИ** выбрать пункт **ПОЛЬЗОВАТЕЛИ**, затем выбрать пункт **ВЫБОР ПО УМОЛЧ**. При этом на дисплее отобразится список пользователей (выделено значение по умолчанию).

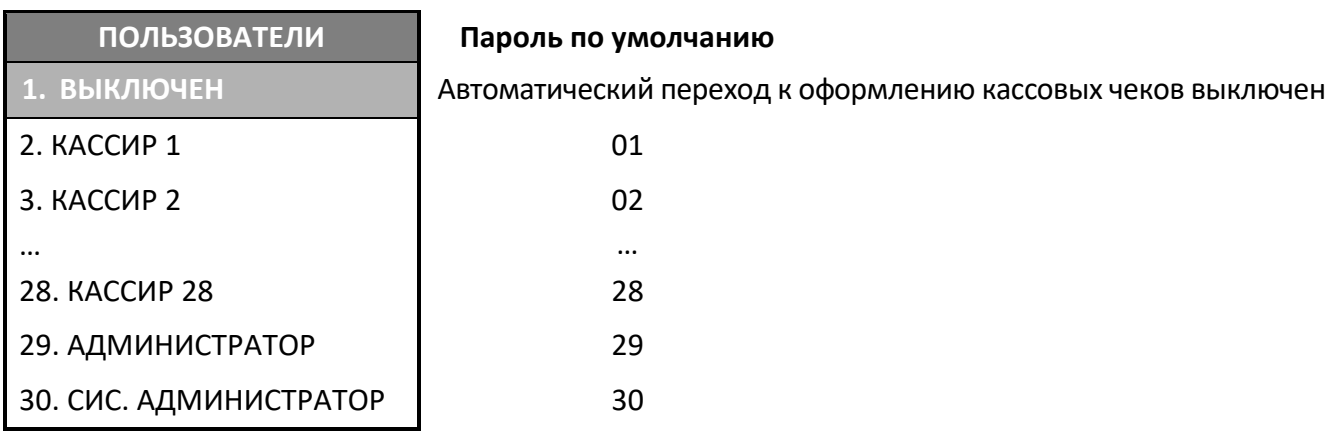

Затем выбрать кассира, введя пароль которого будет выполняться автоматический переход и подтвердить вход нажатием клавиши **[ВВОД/=]**, ККТ перейдет к меню **НАСТРОЙКИ**.

### *Просмотр и редактирование пользователей*

Для просмотра и редактирования пользователей необходимо ввести пароль системного администратора (по умолчанию «30»), перейти к меню **НАСТРОЙКИ**, выбрать пункт **ПОЛЬЗОВАТЕЛИ**, затем **ПРОСМОТР/РЕДАКТИР.** И подтвердить выбор нажатием на клавишу **[ВВОД/=].** При этом на дисплее отобразится список пользователей:

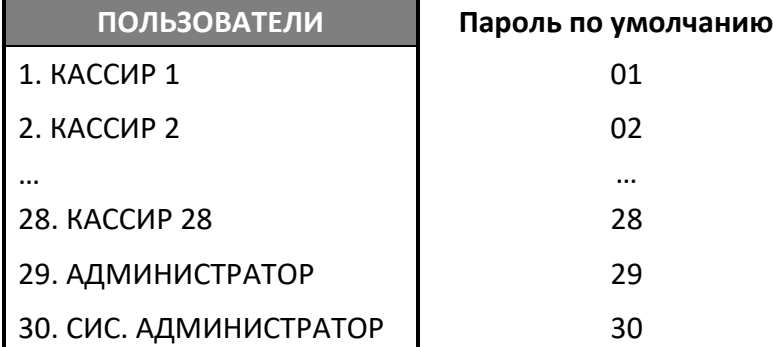

При необходимости отредактировать фамилию, пароль и/или ИНН кассира следует осуществить выбор нужной строки, затем нажать на клавишу **[ВВОД/=].** На дисплее отобразится поле ввода пользователя:

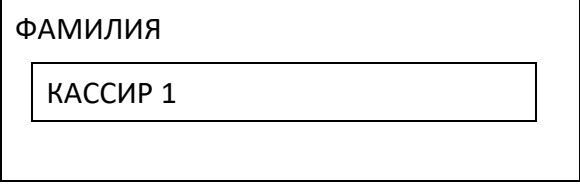

Чтобы удалить символы нужно нажать и удерживать клавишу  $\textcircled{\tiny\Xi}$ , затем ввести фамилию кассира и подтвердить ввод клавишей **[ВВОД/=].** На дисплее отобразится поле ввода пароля:

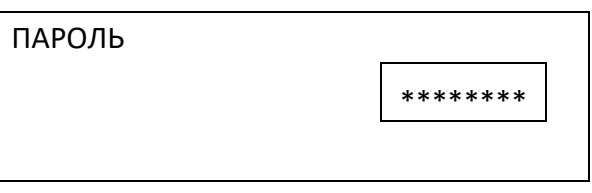

Чтобы удалить символы нужно нажать и удерживать клавишу  $\left(\bigoplus_{i=1}^{n} a_i\right)$ , затем ввести пароль пользователя и подтвердить ввод клавишей **[ВВОД/=]**.

На дисплее отобразится поле ввода ИНН пользователя:

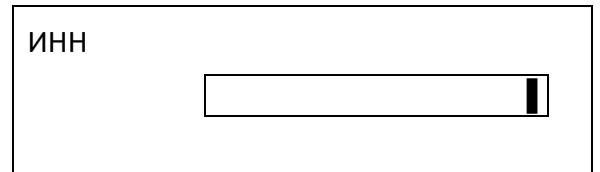

Необходимо ввести значение или пропустить данное поле, нажав клавишу **[ВВОД/=].** Для возврата в предыдущее меню нажать на клавишу **[C]**.

### **Правила торговли**

В данном разделе производится настройка режима работы ККТ, режима продаж, СНО, а также настройка диапазона цены для реализуемого товара. Для перехода к настройкам правил торговли нужно включить ККТ, ввести пароль системного администратора, в главном меню выбрать пункт **НАСТРОЙКИ/ПРАВИЛА ТОРГОВЛИ**. При этом откроется меню:

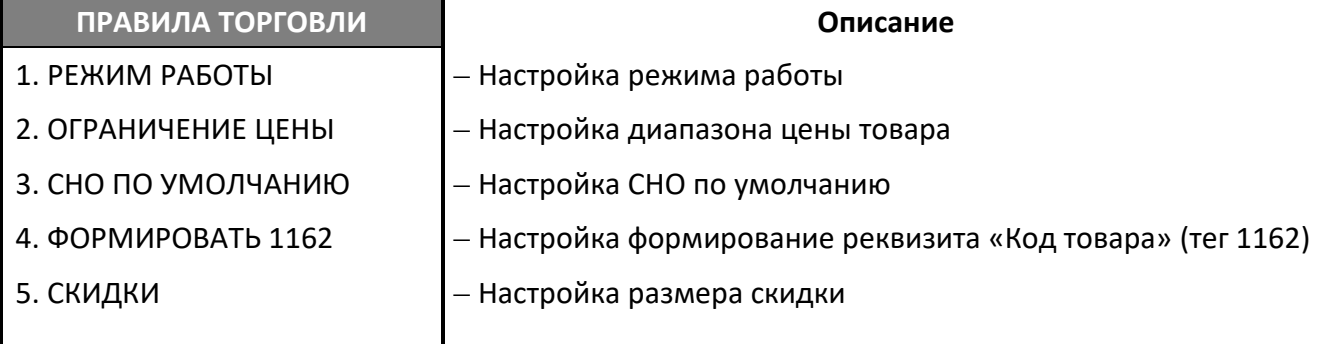

[Перемещение по списку осуществляется клавишами](#page-38-0) **[-/]** (вниз) и **[+/]** (вверх) либо нажатием [на цифровую клавишу, число на которой соответствует номеру выбираемого пункта меню.](#page-38-0) Для [подтверждения выбора нужно нажать клавишу](#page-38-0) **[ВВОД/=]**.

### *Режим работы*

В данной ККТ помимо работы в качестве ньюджера реализована возможность работы с кассовым ПО, установленным на ПК (режим работы **ФР**). По умолчанию в ККТ установлен режим работы **НЬЮДЖЕР**, чтобы включить режим **ФР** нужно включить ККТ, ввести пароль системного администратора, перейти к меню **РЕЖИМ РАБОТЫ**:

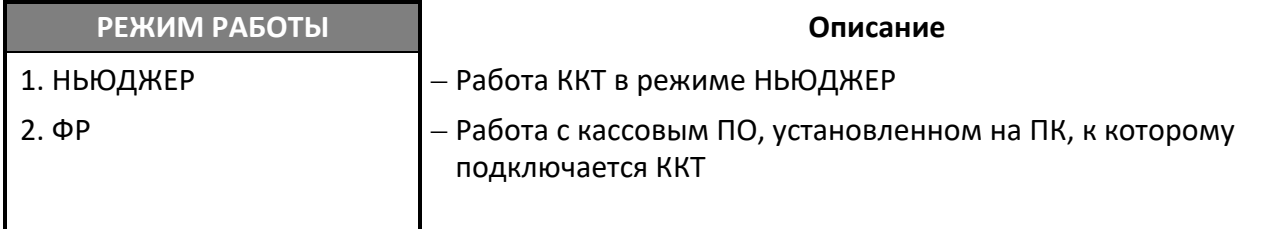

В меню выбрать нужный пункт и подтвердить выбор. [Перемещение по списку осуществляется](#page-38-0)  клавишами **[-/]** (вниз) и **[+/]** [\(вверх\) либо нажатием на цифровую клавишу, число на которой](#page-38-0)  [соответствует номеру выбираемого пункта меню.](#page-38-0) Для подтверждения выбора нужно нажать клавишу **[\[ВВОД/=\]](#page-38-0)**.

### *Ограничение цены*

В ККТ можно настроить максимально допустимую цену реализуемого товара. Для этого нужно включить ККТ, ввести пароль системного администратора, перейти к меню **ОГРАНИЧЕНИЕ ЦЕНЫ**:

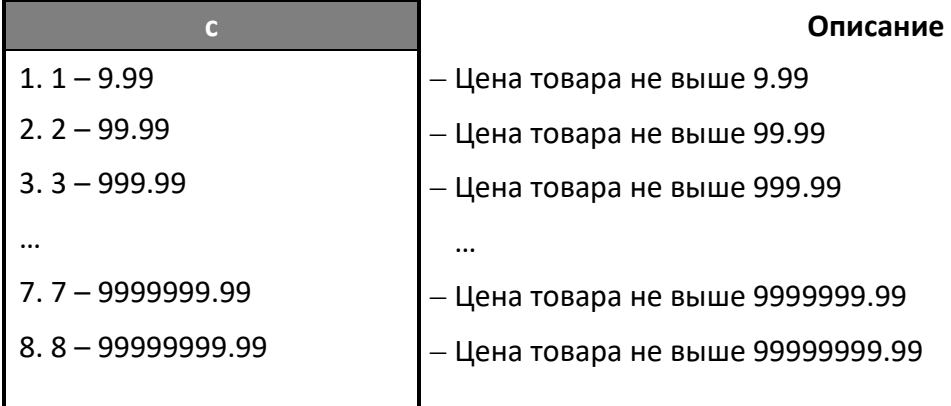

В меню выбрать нужный пункт и подтвердить выбор. [Перемещение по списку осуществляется](#page-38-0)  клавишами **[-/]** (вниз) и **[+/]** [\(вверх\) либо нажатием на цифровую клавишу, число на которой](#page-38-0)  [соответствует номеру выбираемого пункта меню.](#page-38-0) Для подтверждения выбора нужно нажать клавишу **[\[ВВОД/=\]](#page-38-0)**.

После настройки ограничения цены реализуемого товара при формировании кассового чека **ввод цены товара выше запрограммированного диапазона будет невозможен!**

### *СНО по умолчанию*

Для установки СНО по умолчанию нужно в меню **НАСТРОЙКИ** выбрать пункт **ПРАВИЛА ТОРГОВЛИ**, затем **СНО ПО УМОЛЧАНИЮ**, подтвердить выбор нажатием на клавишу **[ВВОД/=]**. Откроется список СНО:

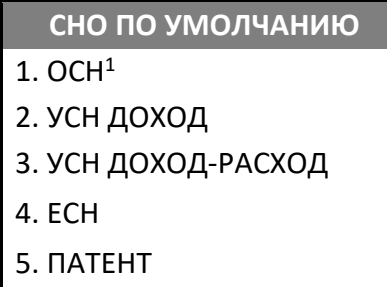

В меню выбрать нужный пункт и подтвердить выбор. [Перемещение по списку осуществляется](#page-38-0)  клавишами **[-/]** (вниз) и **[+/]** [\(вверх\) либо нажатием на цифровую клавишу, число на которой](#page-38-0)  [соответствует номеру выбираемого пункта меню.](#page-38-0) Для подтверждения выбора нужно нажать клавишу **[\[ВВОД/=\]](#page-38-0)**.

### *Скидки*

В ККТ можно настроить работу со скидками, которые могут быть либо на позицию, либо на чек. Для этого нужно включить ККТ, ввести пароль системного администратора, перейти к меню **СКИДКИ.**

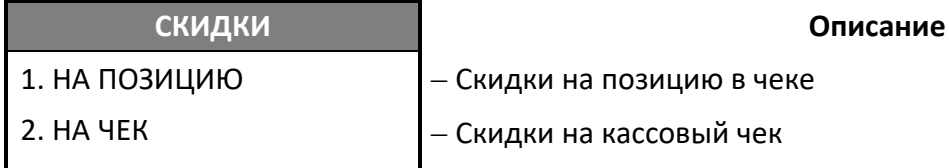

В меню выбрать нужный пункт и подтвердить выбор. [Перемещение по списку осуществляется](#page-38-0)  клавишами **[-/]** (вниз) и **[+/]** [\(вверх\) либо нажатием на цифровую клавишу, число на которой](#page-38-0)  [соответствует номеру выбираемого пункта меню.](#page-38-0) Для подтверждения выбора нужно нажать клавишу **[\[ВВОД/=\]](#page-38-0)**.

После настройки скидки на позицию или на чек при оформлении кассового чека скидки возможно будет оформить либо только на позицию, либо только на чек соответственно.

### *Формировать 1162*

 $\overline{a}$ 

Данная ККТ поддерживает работу с маркированными товарами, при продаже которого в ФН передается соответствующая информация. В случае если требуется сформировать и передать в ФН реквизит «Код товара» (тег 1162) для **немаркированного товара**, то можно включить настройку **ФОРМИРОВАТЬ 1162** для всех штрихкодов. Для этого перейти к меню **НАСТРОЙКИ** –› **ПРАВИЛА ТОРГОВЛИ,** выбрать пункт **ФОРМИРОВАТЬ 1162**. В зависимости от запрограммированного ранее правила торговли меню будет отличаться.

 $1 - \mu$ анный пункт будет отображен только при работе по коду товара.

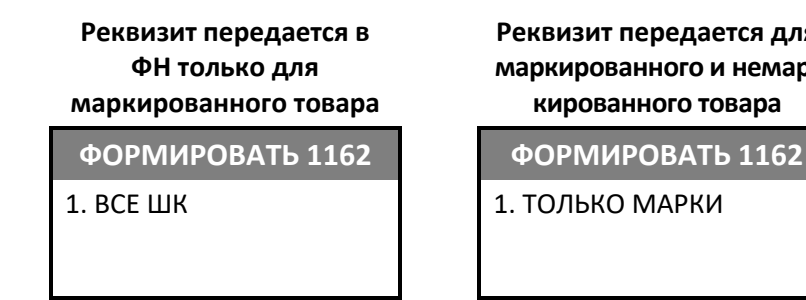

**Реквизит передается для маркированного и немаркированного товара**

Далее нужно выполнить одно из действий:

- Для формирования и передачи в ФН реквизита «Код товара» (тега 1162) для маркированного и немаркированного товара нужно выбрать **ВСЕ ШК**.
- Для отмены формирования и передачи в ФН реквизита для немаркированного товара нужно выбрать пункт **ТОЛЬКО МАРКИ**.

Для подтверждения выбора нужно нажать на клавишу **[ВВОД/=]**, для отмены действия и возврата к меню **ПРАВИЛА ТОРГОВЛИ** – нажать на клавишу **[С]**.

### **База товаров**

Для оформления кассовых чеков при продаже товаров по коду в ККТ должна быть загружена база товаров. Для этого нужно после включения ККТ необходимо ввести пароль системного администратора (по умолчанию «30»), перейти к меню **НАСТРОЙКИ**, выбрать пункт **БАЗА ТОВАРОВ** и подтвердить выбор нажатием на клавишу **[ВВОД/=].** При этом на дисплее отобразится:

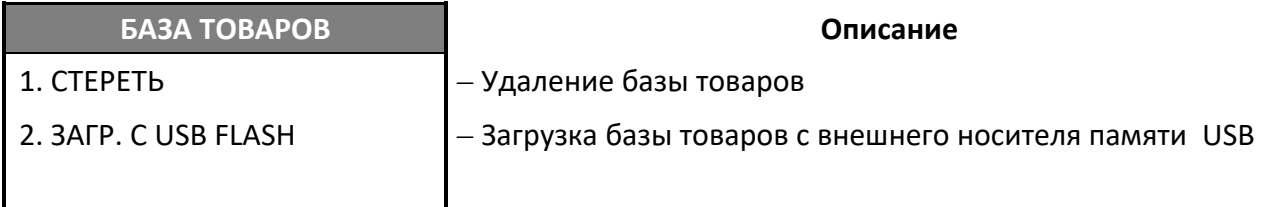

### *Загрузка базы товаров*

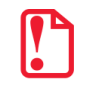

**Педед загрузкой базы товаров в ККТ необходимо подготовить файл с базой товаров в формате \*.csv и сохранить его на внешний носитль памяти USB.**

Для загрузки базы товаров нужно выполнить следующее:

- 1. Установить носитель USB-флеш в разъем USB. В случае если USB-флеш не установлена, то при попытке загрузки базы товаров будет выведена ошибка.
- 2. Перейти к меню **НАСТРОЙКИ / БАЗА ТОВАРОВ**.
- 3. В меню **БАЗА ТОВАРОВ** выбрать пункт **ЗАГР. С USB FLASH**, подтвердить выбор нажатием на клавишу **[ВВОД/=]**.

4. На дисплее отобразится запрос выполнения обновления каталога и количество товаров (**Т**), поставщиков (**П**), единиц измерения (**Е**), агентов (**А**) в базе товаров, сохраненной USBфлеш.

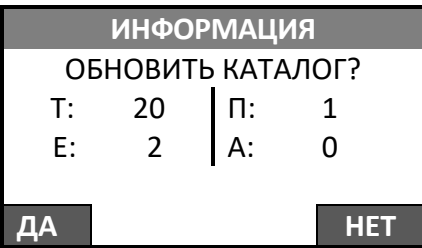

Для подтверждения обновления каталога нужно нажать на клавишу **[F1]** под словом **ДА** (для отмены действия – клавишу **[F2]** под словом **НЕТ**). Обновление базы товаров будет запущено. В зависимости от количества товаров процедура обновления может занимать некоторое время.

5. По завершению обновления на дисплее отобразиться информация о количестве загруженных товаров, поставщиков, единиц измерения и агентов. Первое число после названия указывает количество, записанное в ККТ, число в скобках указывает общее количество, записанное на USB-флеш:

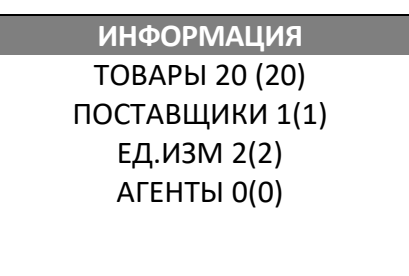

- 6. Для перехода к другим настройкам нужно нажать на клавишу **[C].**
- 7. Извлечь носитель из разъема ККТ.

### *Удаление базы товаров*

В случае если базу данных нужно удалить, например, при полной смене ассортимента реализуемого товара, то при включении ККТ необходимо ввести пароль системного администратора (по умолчанию «30»), перейти к меню **НАСТРОЙКИ**, выбрать пункт **БАЗА ТОВАРОВ** и подтвердить выбор нажатием на клавишу **[ВВОД/=].** Далее выбрать пункт **СТЕРЕТЬ**. На дисплее будет выведен запрос подтверждения действия:

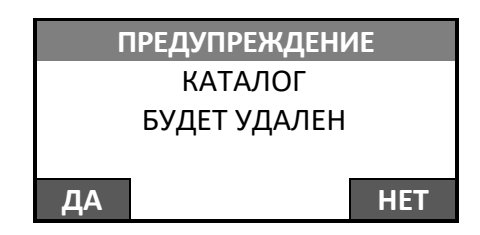

Для удаления базы товаров нужно нажать на клавишу **[F1]** под словом **ДА**, для отмены действия – клавишу **[F2]** под словом **НЕТ**. После удаления базы товаров отобразится меню **БАЗА ТОВАРОВ**.

# **Оборудование**

Для редактирования основных настроек ККТ необходимо ввести пароль системного администратора (по умолчанию «30»), перейти к меню **НАСТРОЙКИ**, выбрать пункт **ОБОРУДОВАНИЕ** и подтвердить выбор нажатием на клавишу **[ВВОД/=].** При этом на дисплее отобразится:

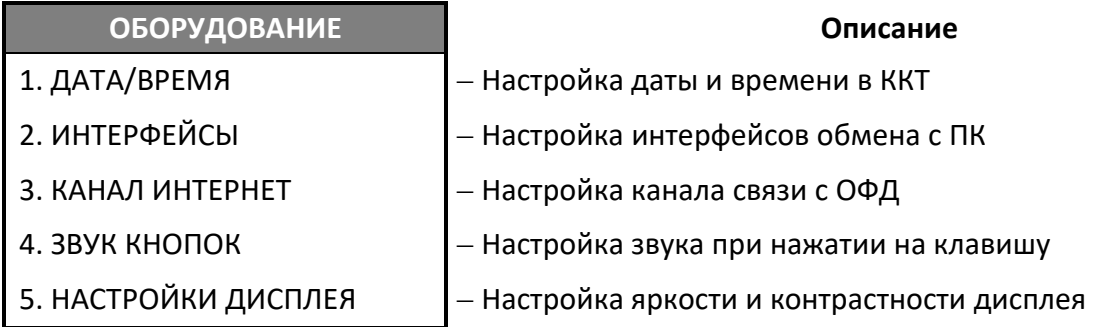

### *Программирование даты и времени*

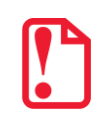

**Для программирования даты и времени смена в ККТ должна быть закрыта! В случае если смена открыта, то будет выведено сообщение СМЕНА ОТКРЫТА и ввод даты и времени будет недоступен!**

Для ввода даты и времени нужно перейти к меню **НАСТРОЙКИ**, выбрать пункт **ОБОРУДОВАНИЕ**, затем **ДАТА/ВРЕМЯ** и подтвердить выбор нажатием на клавишу **[ВВОД/=]** (о режиме программирования изложено в разделе [«Программирование ККТ»](#page-96-0) на странице [43](#page-42-0)). На дисплее отобразится введенная дата:

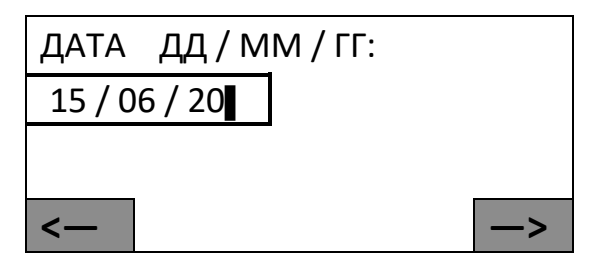

Для изменения даты можно сначала стереть ранее введенную дату, нажав на клавишу **[ ]** (поле ввода даты будет иметь вид: **\_ \_ / \_ \_ / \_ \_** ), затем ввести новую дату и подтвердить ввод. Для изменения определенного знака даты нужно сначала установить курсор справа от изменяемого знака, используя клавиши **[F1]** (переместить на один знак влево) и **[F2]** (переместить на один знак вправо), затем удалить неверный знак и ввести нужное значение. Далее подтвердить ввод нажатием клавиши **[Ввод /=]** (при этом ККТ издаст звуковой сигнал).

На дисплее отобразится введенное время:

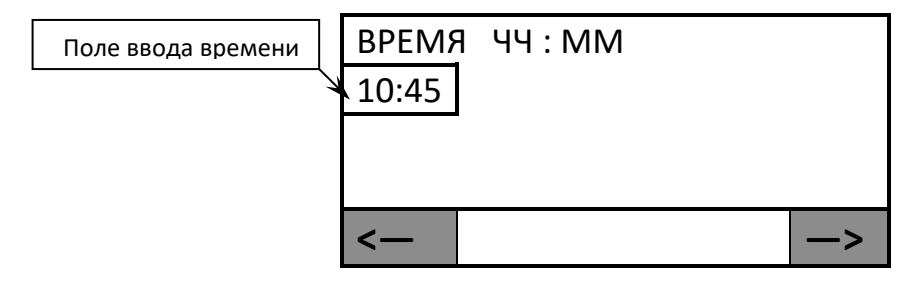

При нажатии на первую цифровую клавишу введенное ранее значение времени будет стерто. Затем ввести время. Для изменения определенного знака времени нужно сначала установить курсор слева от изменяемого знака, используя клавиши **[F1]** (переместить на один знак влево) и **[F2]** (переместить на один знак вправо), затем ввести нужное значение. После ввода времени нажать на клавишу **[ВВОД/=]**, при этом ККТ воспроизведет звуковой сигнал (если звуки клавиш не были выключены) и перейдет к меню **НАСТРОЙКИ**. Для выхода из режима программирования нужно нажать на клавишу **[С]**, ККТ перейдет к главному меню. Для ввода пароля кассира нужно еще раз нажать на клавишу **[С]**, ККТ перейдет в режим Выбора.

### *Настройка интерфейсов*

Для настройки каналов обмена с ПК нужно ввести пароль системного администратора (по умолчанию «30»), перейти к меню **НАСТРОЙКИ**, выбрать пункт **ОБОРУДОВАНИЕ**, затем **ИНТЕРФЕЙСЫ**, подтверждая выбор нажатием на клавишу **[ВВОД/=]**. На дисплее отобразится меню **ИНТЕРФЕЙСЫ**:

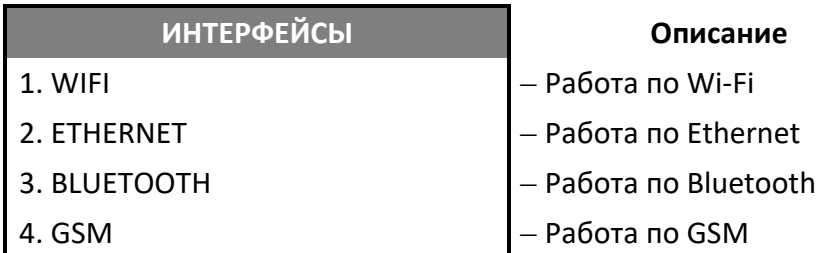

### *Настройка Wi-Fi*

В случае если выбран пункт Wi-Fi, то откроется меню **Wi-Fi:**

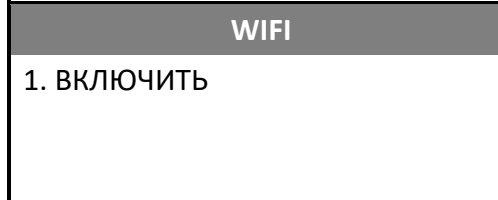

**Описание** 

– Включение интерфейса

Для включения Wi-Fi нужно нажать клавишу **[ВВОД/=]**, при этом меню **Wi-Fi** изменит вид:

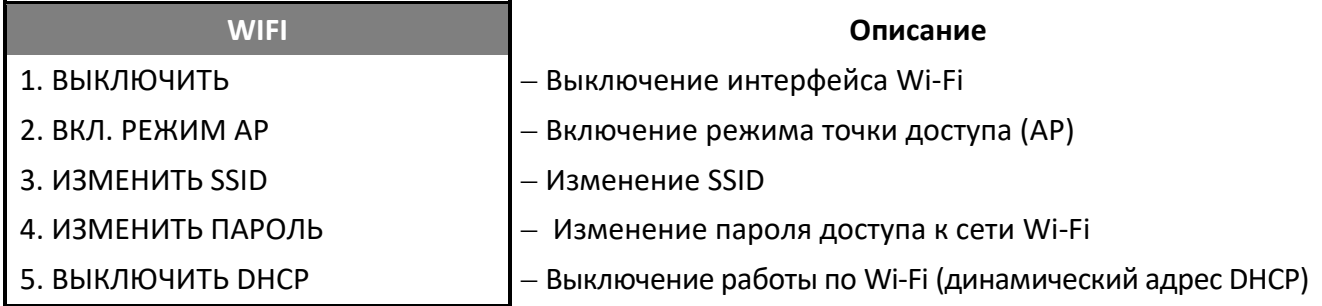

В случае выбора пункта **ВКЛ. РЕЖИМ AP** ККТ перейдет в режим точки доступа и меню WIFI будет иметь вид:

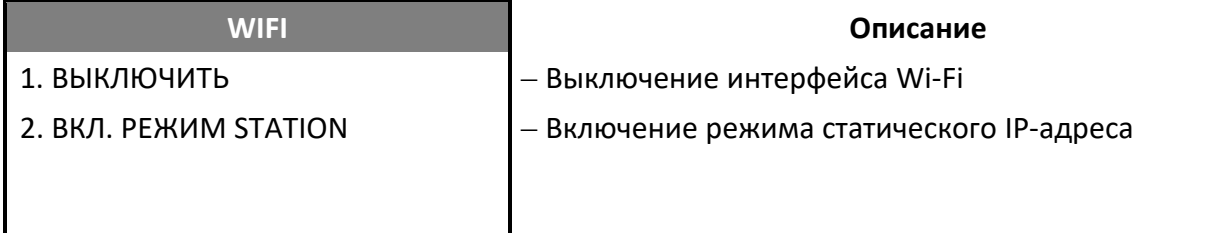

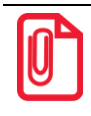

**IP-адрес называют статическим, если он остается постоянным при каждом выходе в интернет, а динамическим, если меняется через определенный период времени.**

В случае если необходимо изменить SSID или пароль (пункты **ИЗМЕНИТЬ SSID** и **ИЗМЕНИТЬ ПАРОЛЬ** соответственно), то откроется поля для ввода значения параметра:

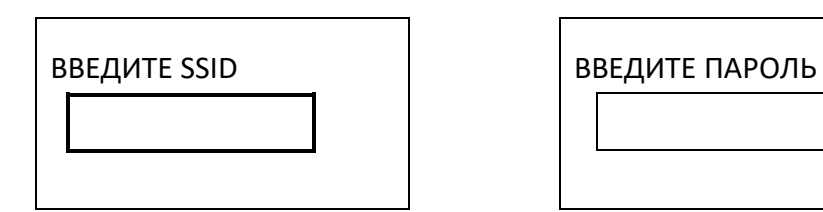

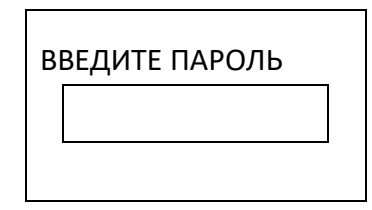

В случае выбора пункта **ВЫКЛЮЧИТЬ DHCP** пункт измениться на **ВКЛЮЧИТЬ DHCP** и отобразятся новые пункты меню **WIFI**:

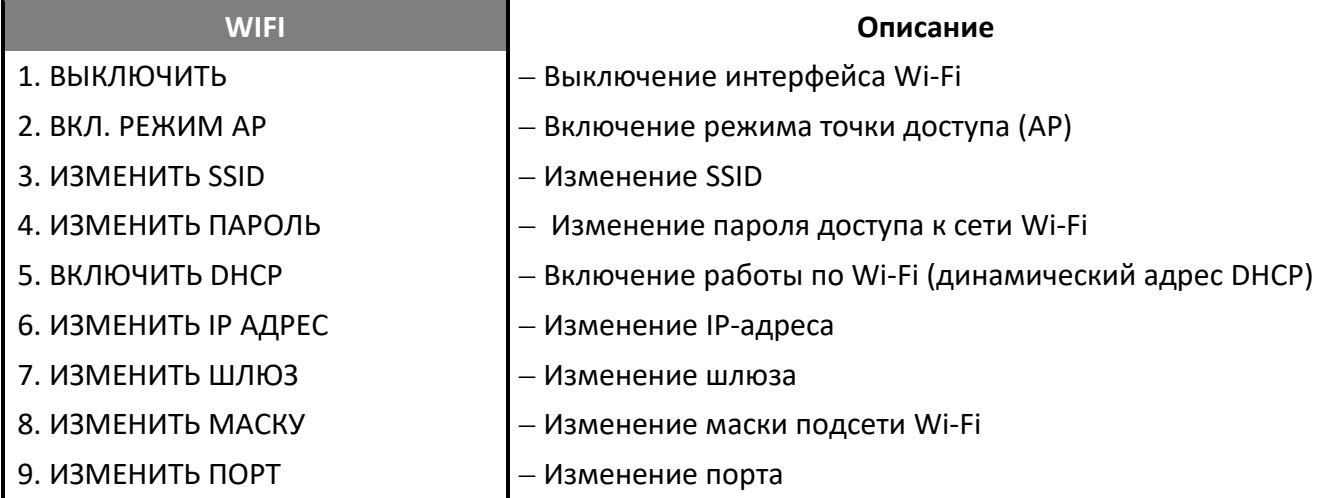

В случае изменения параметров сети Wi-Fi (IP-адреса, шлюза, маски или порта) откроется поле для ввода параметра соответственно:

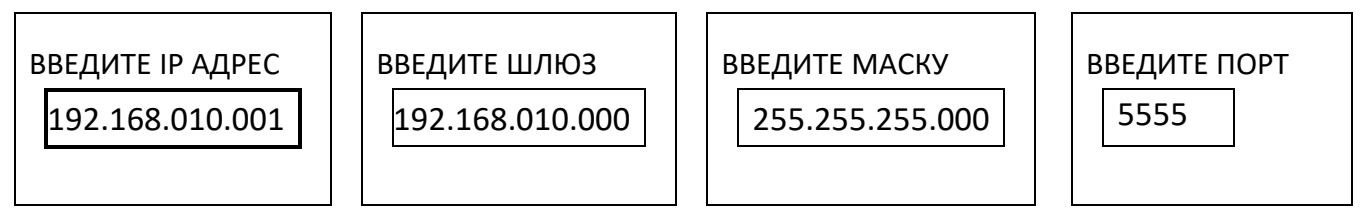

После изменения параметра сети нужно подтвердить изменение, нажав на клавишу **[ВВОД/=]**, при этом осуществится переход к меню **WIFI.**

### *Настройка Ethernet*

В случае если выбран пункт ETHERNET, то откроется меню **ETHERNET**:

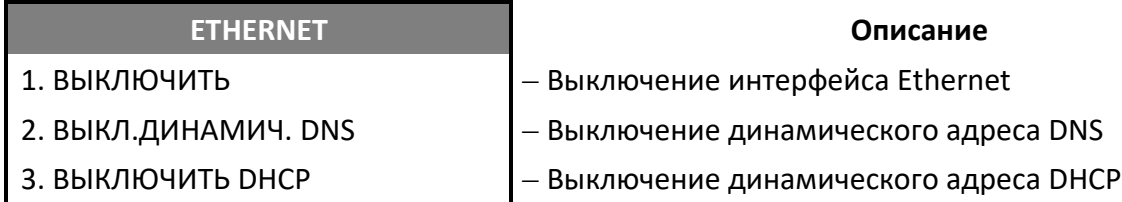

В случае выбора пункта **ВЫКЛ.ДИНАМИЧ.DNS** меню **ETHERNET** изменит вид:

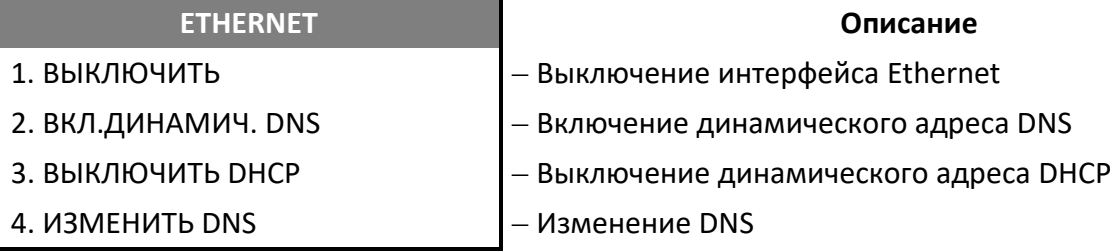

В случае выбора пункта **ВЫКЛЮЧИТЬ DNCP** меню **ETHERNET** также изменит вид:

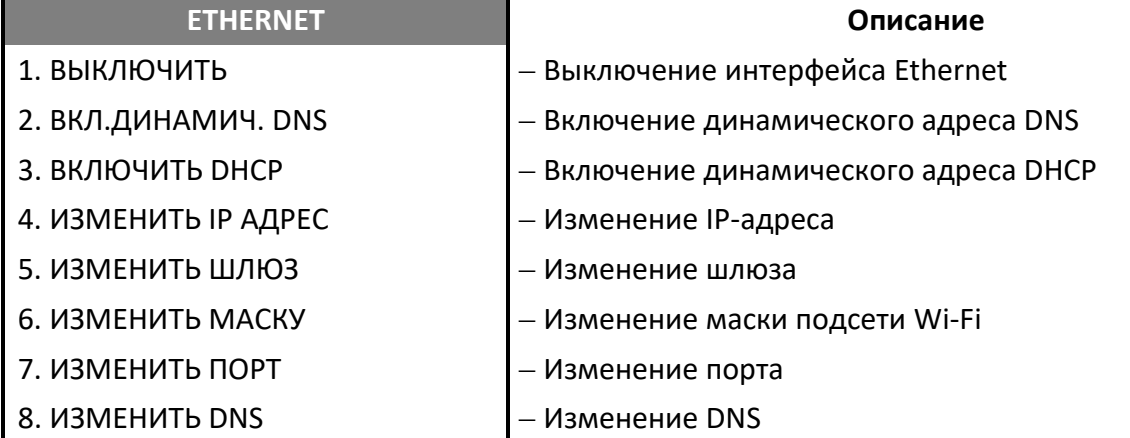

В случае изменения параметров сети Ethernet (IP-адреса, шлюза, маски, порта или DNS) откроется поле для ввода параметра соответственно:

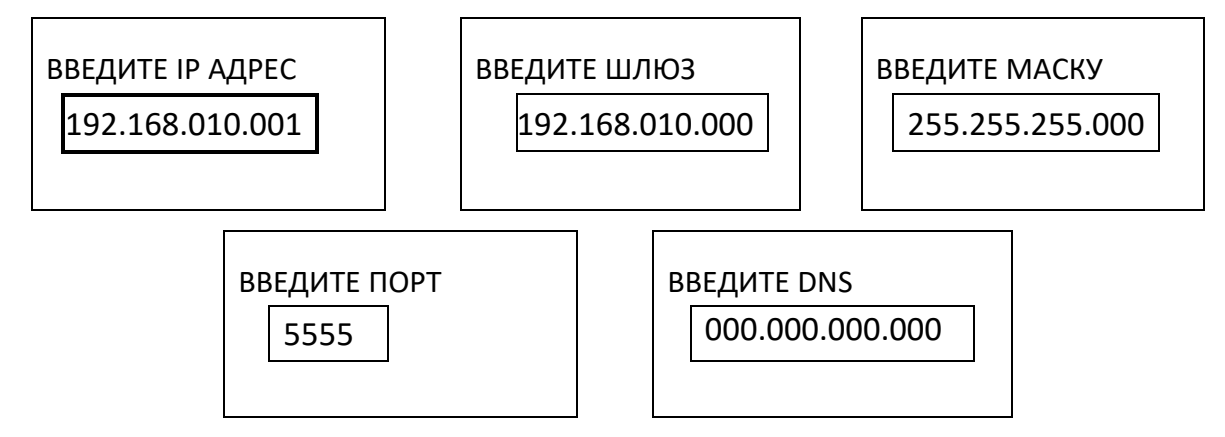

После изменения параметра сети нужно подтвердить изменение, нажав на клавишу **[ВВОД/=].**

### *Настройка канала Интернет*

Для настройки канала обмена с ОФД нужно в меню **ИНТЕРФЕЙС** выбрать пункт **КАНАЛ ИНТЕРНЕТ**, на дисплее ККТ отобразится список возможных интерфейсов.

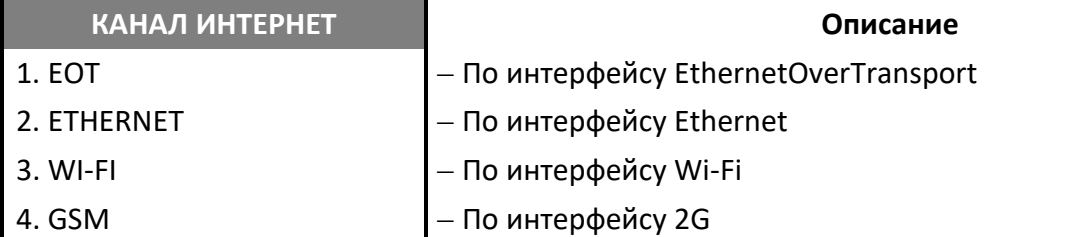
После изменения канала обмена с ОФД нужно выйти из режима программирования и перезагрузить ККТ.

# *Настройка Ethernet*

Для изменения параметров интерфейса Ethernet (IP-адреса, шлюза, маски подсети и порта) необходимо в меню выбрать пункт **ETHERNET**. Ввод параметров осуществляется аналогично вводу при настройке канала обмена с ПК (меню **ИНТЕРФЕЙСЫ**).

# *Настройка Wi-Fi*

Для работы по Wi-Fi нужно ввести наименование точки доступа и пароль. Затем указать тип IPадреса. Для статического адреса нужно последовательно ввести IP-адрес, шлюз, маску подсети. Ввод параметров осуществляется аналогично вводу при настройке канала обмена с ПК (меню **ИНТЕРФЕЙСЫ**).

#### *Звук кнопок*

В данной ККТ можно включить или отключить звук, который воспроизводится при нажатии кнопок ККТ, и клавиш подключенной USB клавиатуры. Чтобы включить или выключить звук необходимо перейти к меню **НАСТРОЙКИ**, выбрать пункт **ОБОРУДОВАНИЕ**, затем выбрать **ЗВУК КНОПОК**, нажать клавишу **[ВВОД/=]** для подтверждения. На дисплее отобразится список действий (выделено значение по умолчанию):

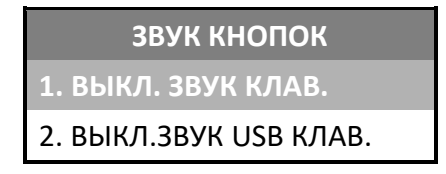

Перемещение по списку осуществляется клавишами **[-/]** (вниз) и **[+/]** (вверх) или нажатием на соответствующую цифровую клавишу. Для подтверждения выбора нужно нажать клавишу **[ВВОД/=]**.

# *Настройки дисплея*

В данной ККТ можно настроить яркость подсветки и контрастность дисплея. Для настройки дисплея нужно перейти к меню **НАСТРОЙКИ**, выбрать пункт **ОБОРУДОВАНИЕ**, затем **НАСТРОЙКИ ДИСПЛЕЯ**, нажать клавишу **[ВВОД/=]** для подтверждения. На дисплее отобразится список действий:

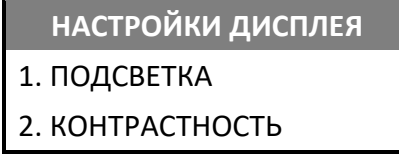

Перемещение по списку осуществляется клавишами **[-/]** (вниз) и **[+/]** (вверх) или нажатием на соответствующую цифровую клавишу. Для подтверждения выбора нужно нажать клавишу **[ВВОД/=]**.

# *Подсветка дисплея*

При выборе пункта **ПОДСВЕТКА** откроется меню:

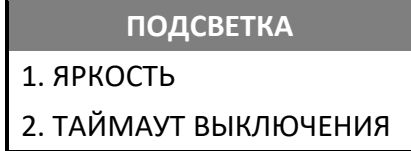

Для настройки яркости подсветки дисплея нужно выбрать пункт **ЯРКОСТЬ** и подтвердить выбор нажатием на клавишу **[ВВОД/=]**. На дисплее отобразится текущее значение яркости дисплея.

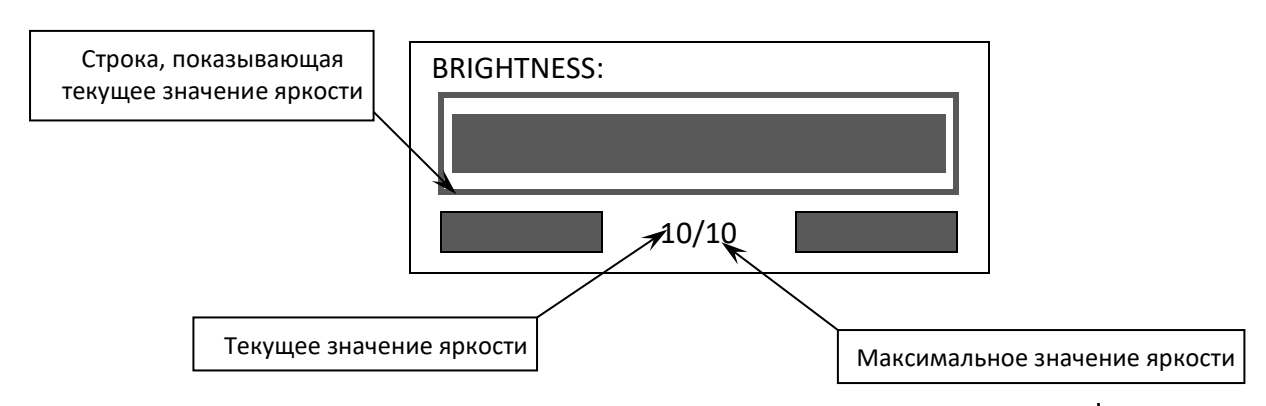

Для уменьшения яркости подсветки дисплея нужно нажать клавишу **[-/]**, при ее нажатии уменьшится длина строки и текущее значение яркости, подсветка дисплея станет менее яркой.

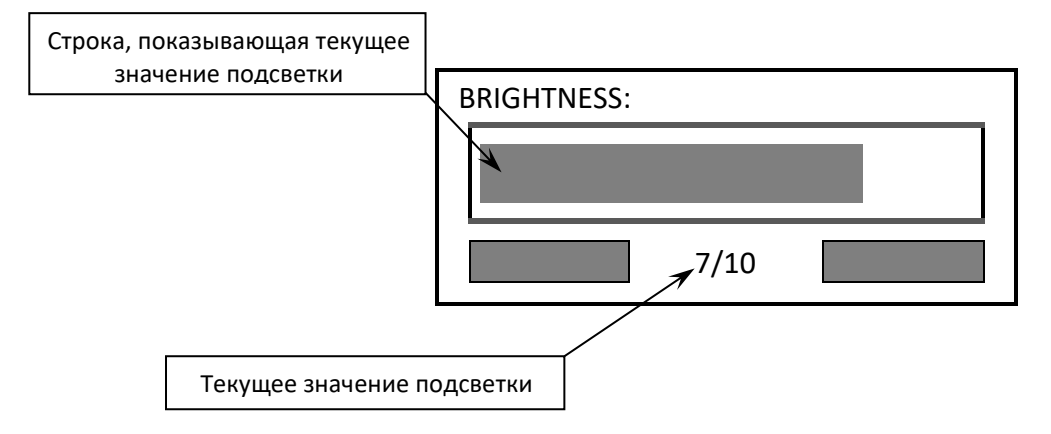

Для увеличения яркости нужно нажать на клавишу **[+/]**. Для подтверждения выбранного значения нужно нажать на клавишу **[ВВОД/=]**. При этом ККТ перейдет к меню настроек.

Также в ККТ можно настроить таймаут выключения – время, по истечении которого дисплей ККТ будет выключаться автоматически. Для этого нужно в меню **ПОДСВЕТКА** выбрать пункт **ТАЙМАУТ ВЫКЛЮЧЕНИЯ.**

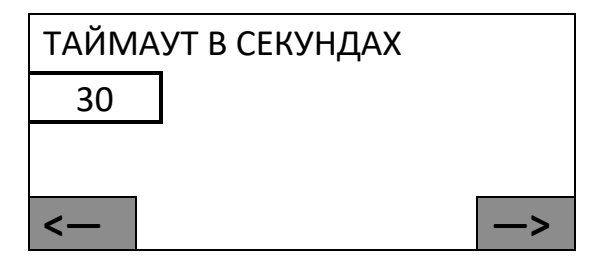

Затем ввести значение таймаута в секундах и подтвердить ввод нажатием на клавишу **[ВВОД/=]**. При этом ККТ перейдет к меню настроек. После настройки таймаута дисплей ККТ будет выключаться через запрограммированное количество секунд.

#### *Контрастность дисплея*

Для настройки контрастности нужно в меню **НАСТРОЙКИ ДИСПЛЕЯ** выбрать пункт **КОНТРАСТНОСТЬ** и подтвердить выбор нажатием на клавишу **[ВВОД/=]**. На дисплее отобразится текущее значение контрастности.

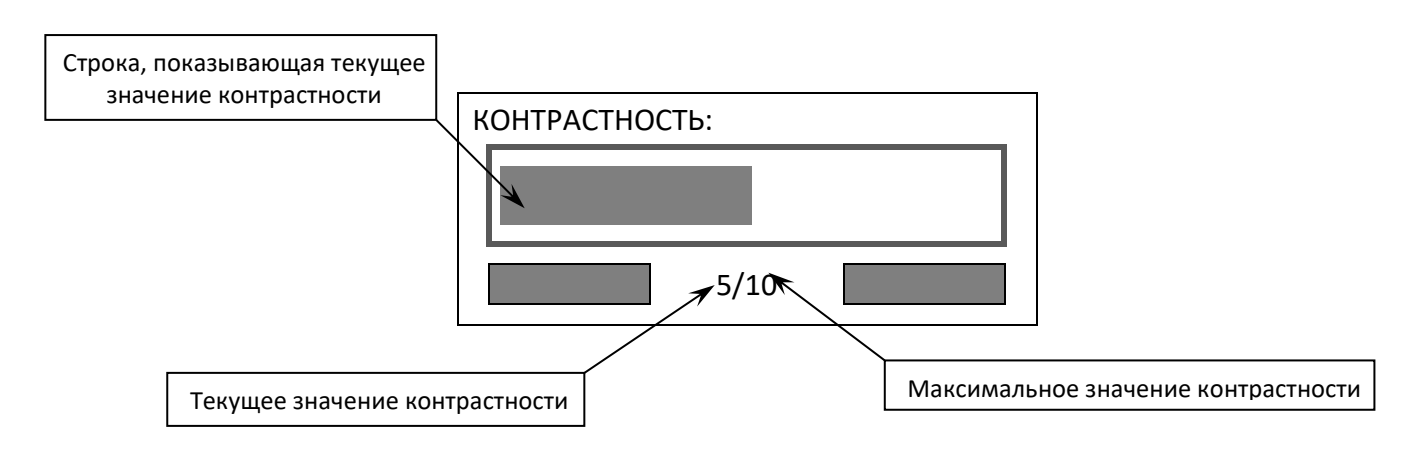

Настройка контрастности производится аналогично настройке яркости дисплея с использованием клавиш **[-/]** (уменьшение) и **[+/]** (увеличение). После выбора нужного значения нужно нажать клавишу **[ВВОД/=].** При этом ККТ перейдет к меню **НАСТРОЙКА ДИСПЛЕЯ**.

#### *Настройка яркости печати*

В данной ККТ в режиме программирования можно выполнить настройку параметров печати – изменить яркость печати. Для настройки печати нужно перейти к меню **НАСТРОЙКИ**, выбрать пункт **ОБОРУДОВАНИЕ**, затем **ЯРКОСТЬ ПЕЧАТИ** и подтвердить выбор нажатием на клавишу **[ВВОД/=]**.

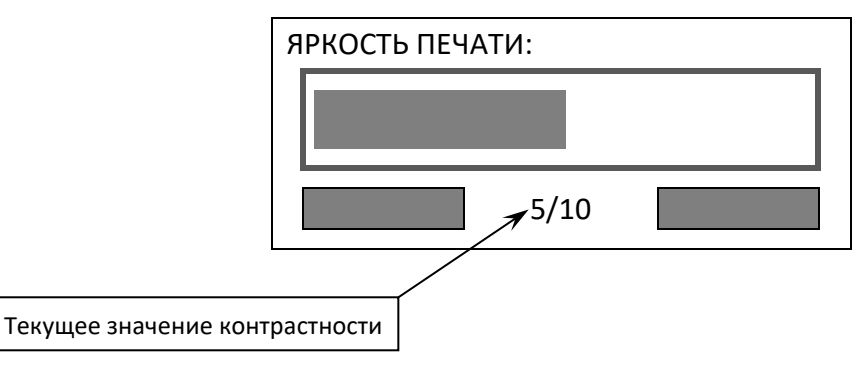

Настройка яркости печати производится аналогично настройке подсветки и контрастности дисплея с использованием клавиш **[-/]** (уменьшение) и **[+/]**(увеличение). При изменении яркости печати на чековой ленте распечатывается строка ТЕСТИРОВАНИЕ ЯРКОСТЬ ПЕЧАТИ. После выбора нужного значения нужно нажать клавишу **[ВВОД/=].** При этом ККТ перейдет к меню **ОБОРУДОВАНИЕ**.

# **Неполадки и способы их устранения**

#### **ККТ не реагирует на нажатия клавиши:**

- Идет отработка какой-либо команды дождаться окончания выполнения текущей операции.
- Произошло замятие бумаги освободить бумагу.
- ККТ вышла из строя устранить неполадки или обратиться в сервисную организацию, обслуживающую данную ККТ.
- ККТ настроена на работу с кассовым ПО, при этом клавиатура заблокирована. Перепрограммировать ККТ.
- На дисплее изделия выведен код ошибки сбросить вывод ошибки, нажав клавишу [С].
- Аккумулятор разряжен полностью подключить блок питания и зарядить аккумулятор.

#### **ККТ заблокирована при расхождении даты и времени с таймером ФН:**

 При расхождении определения временных интервалов по часам ККТ и по таймеру ФН более чем на 5 мин. – нужно закрыть смену и ввести корректные дату и время в ККТ.

#### **ККТ заблокирована по причине окончания срока эксплуатации ФН в составе ККТ, заполнении памяти ФН или неисправности ФН:**

Закрыть смену, закрыть ФН (при возможности), заменить ФН.

#### **ККТ заблокирована при превышении времени ожидания подтверждения ОФД о получении ФД:**

Настроить параметры связи с ОФД; если подтверждение не приходит, обратиться к ОФД.

#### **ККТ не отвечает на команды:**

- ККТ выключена включить питание.
- ККТ вышла из строя устранить неполадки или обратиться в аккредитованный сервисный центр, обслуживающий данную ККТ.

#### **ККТ выдает ошибку «Нет бумаги»:**

- Бумага закончилась, вставить бумагу.
- Произошло замятие ЧЛ подмотать рулон бумаги.
- Проверить датчик бумаги при обнаружении неполадки обратиться с сервисную организацию.

#### **При сканировании штрихкода товара ККТ выводит на дисплей ошибку «Штрихкод не найден»**

 Штрихкод не найден в базе товаров – запрограммировать товар с указанием соответствующего штрихкода в базе товаров.

#### **При оплате чека банковской картой в чеке и в слипе печатаются разные суммы**

 В процессе получения информации из банка и печати слипа произошел сбой связи с банковским терминалом по причине плохого контакта или повреждения интерфейсного кабеля – проверить исправность интерфейсного кабеля БТ и надежность его подключения.

#### **При вводе кода товара ККТ выводит на дисплей ошибку «Неверный код товара»**

 Код товара не найден в базе товаров – ввести верный код товара, запрограммировать новый товар.

#### **Отсутствует печать:**

- Неисправна печатающая головка выключить ККТ и обратиться в сервисную организацию, обслуживающую данную ККТ.
- Недостаточный прижим печатающей головки обратиться в сервисную организацию.
- Недостаточная яркость печати увеличить Яркость печати.
- Неправильно установлен рулон ЧЛ подробнее изложено в разделе [«Заправка бумаги»](#page-23-0) на странице [24.](#page-23-0)

#### **При печати ККТ на бумаге остается темный след от головки:**

• Температура головки принтера превысила 64°С. Рекомендуется понизить яркость печати. Продолжение работы возможно после понижения температуры головки принтера.

#### **При включении питания ККТ подает периодические звуковые сигналы:**

Открыта крышка ККТ – закрыть крышку.

#### **В отчете с гашением печатается текст:**

ПРЕВЫШЕНО ВРЕМЯ ОЖИДАНИЯ ОТВЕТА ОФД

Установить связь с ОФД, получить подтверждение.

#### **Превышение размеров TLV данных ФН:**

Ввести верные реквизиты и параметры регистрации ККТ и выполнить регистрацию ККТ.

#### **Нет соединения ФН:**

Устранить неполадку соединения ККТ с ФН, повторно ввести данные и провести регистрацию ККТ.

#### **В отчете о закрытии смены печатается:**

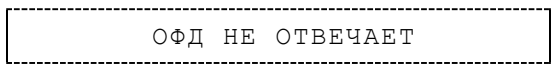

 Перезагрузить ККТ, проверить настройку связи с ОФД. В случае если настройки верные, но ОФД не отвечает, нужно обратиться к ОФД, дождаться устранения неполадок сервера ОФД и повторить операцию.

#### **ККТ не выполняет команды:**

- При попытке оформить кассовый чек ККТ выдает ошибку «Смена превысила 24 часа» необходимо закрыть смену (снять отчет о закрытии смены).
- ККТ заблокирована при вводе даты введите правильную дату.
- Не завершены операции регистрации ККТ, закрытия смены и др. (например, по причине непреднамеренной перезагрузки ККТ или ошибки питания) либо данные не переданы в ОФД (истек срок ожидания) – исправьте неполадку и завершите операцию и/или настройте связь для корректного обмена с ОФД и отправки ФД.
- В ККТ отсутствует ФН (ККТ заблокирована) необходимо проверить подключение ФН к блоку управления ККТ, проверить исправность ФН. При обнаружении неполадки устранить ее или

#### [Неполадки и способы их устранения]

обратиться к изготовителю ККТ или в аккредитованный сервисный центр, обслуживающий данную модель ККТ.

 ККТ заблокирована, по причине несоответствия заводского номера ККТ и установленного ФН. При этом в отчете автотестирования распечатано «ФН фискализирован с другой ККТ», воспроизведен характерный звуковой сигнал – установить ФН, который был фискализирован с данной ККТ.

#### **ККТ не отвечает на команды ПК (при работе с кассовым ПО):**

- ККТ выключена включите питание.
- Соединительный кабель не подключен или вышел из строя подключите или замените кабель.
- ККТ вышла из строя устраните неполадки согласно «Инструкции по сервисному обслуживанию и ремонту» или обратитесь к изготовителю ККТ или в аккредитованный сервисный центр, обслуживающий данную модель ККТ.

#### **В ККТ при попытке оформления кассовых чеков выдает ошибку**

 Закрыт ФН – установите новый экземпляр ФН и проведите перерегистрацию ККТ в связи с заменой ФН.

#### **При снятии отчета о закрытии смены произошел сбой, ККТ выдает ошибку «Снятие отчета прервалось»**

Необходимо повторно закрыть смену.

#### **Печать документа прервалась (например, по причине окончания чековой ленты)**

 повторно запустить печать документа, выбрав соответствующий этому отчету пункт меню, подтвердить выбор – документ будет распечатан.

#### **При снятии отчета о закрытии смены печатается сообщение:**

```
 !!ВНИМАНИЕ!!
     ХХХХ
ЛИЦЕНЗИЯ ИСТЕКЛА
```
где ХХХХ – название лицензии.

Нужно обновить лицензию в ККТ.

#### **Отсутствует печать одной или нескольких точек:**

 Неисправна печатающая головка – рекомендуется обратиться к изготовителю ККТ или в сервисную организацию, обслуживающую данную модель ККТ.

#### **Отсутствует печать:**

- Неисправна печатающая головка рекомендуется обратиться к изготовителю ККТ или в сервисную организацию, обслуживающую данную модель ККТ.
- Недостаточный прижим печатающей головки рекомендуется обратиться к изготовителю ККТ или в сервисную организацию, обслуживающую данную модель ККТ.
- Недостаточная яркость печати увеличьте **Яркость печати**.

#### **При включении питания ККТ печатается на чековой ленте информация об ошибке:**

и, возможно, печатается на чековой ленте информация об ошибке:

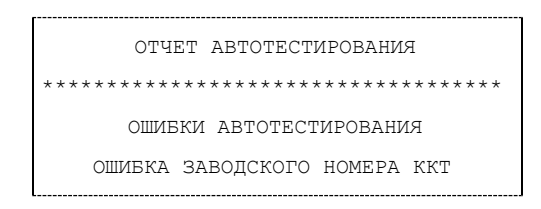

Ввести заводской номер (указан на шильдике на корпусе ККТ).

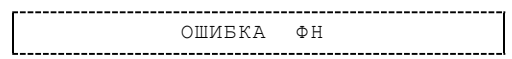

 Проверить подключение ФН. В случае потери связи с ФН обратить внимание на надежность соединения ФН–ККТ, проверить состояние разъема ФН на блоке управления, проверить правильность расположения ФН с учетом контактов ФН. В случае повторения ошибки для ее исправления может потребоваться замена ФН.

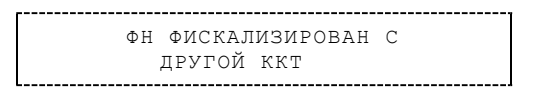

 Установить ФН, с которым была выполнена регистрация данной ККТ. или

ТРЕБУЕТСЯ ЗАМЕНА ФН

Заменить ФН.

**При попытке печати фискального документа ККТ выдает сообщение «Ресурс хранения ФД исчерпан» или «Исчерпан ресурс КС ФД»:**

Настроить связь с ОФД и повторно отправить ФД или заменить ФН соответственно.

**ККТ выдает сообщение «Проверьте дату и время»:**

Необходимо установить корректные дату и время.

#### **В ФН переданы неверная дата или время:**

Ввести корректные дату и время.

# **Приложение 1**

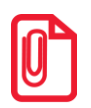

**В данном разделе представлен пример документа ФФД 1.05, подробное описание изложено в документе «Форматы фискальных документов, обязательных к использованию», представленные на сайте ФНС.**

# **Реквизиты кассовых документов**

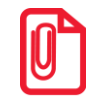

**В данном разделе представлено описание чеков с установленным системным шаблоном AISMXXXX. Образцы чеков под пользовательские шаблоны представлены в «Альбоме шаблонов чеков» (документ выложен на сайте компании АТОЛ).**

# *Реквизиты товарной позиции в кассовом чеке*

При оформлении товарной позиции на печать выводятся следующие реквизиты: наименование и код товара, цена товара, количества товара, стоимость, информация о налогах.

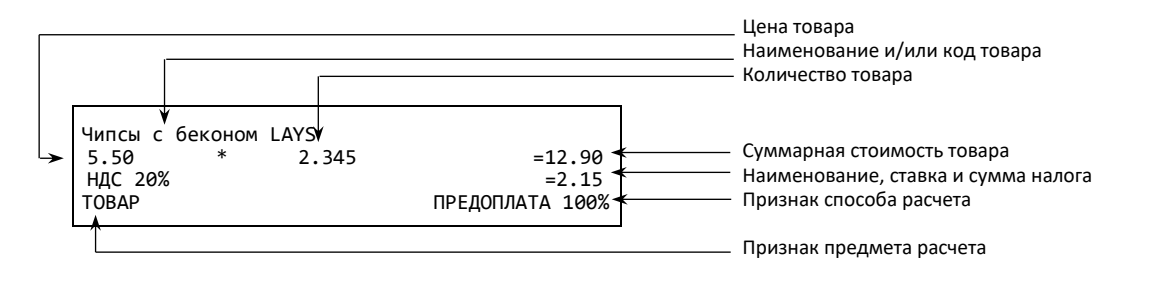

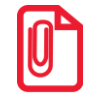

**Если значение количества товара после запятой до 3 знаков, то в чеке печатается 3 знака, если от 4 до 6 – 6 знаков.**

#### **Наименование и код товара**

В данной ККТ есть возможность печать наименования товара.

#### **Количество товара**

Количество товара указывается с точностью до третьего знака после запятой (с точностью до граммов, миллилитров и т. д. для соответствующих товаров). Разделителем целой и дробной части служит символ точки «.»

#### **Цена и суммарная стоимость товара**

Цена и суммарная стоимость товара указываются в рублях и копейках, разделителем рублей и копеек служит символ точки «.».

#### **Признаки предмета и способа расчета**

Реквизиты признак предмета и способа расчета (подробнее см. в «Формат фискальных документов», документ представлен на сайте ФНС).

#### <span id="page-116-0"></span>*Блок реквизитов кассового чека*

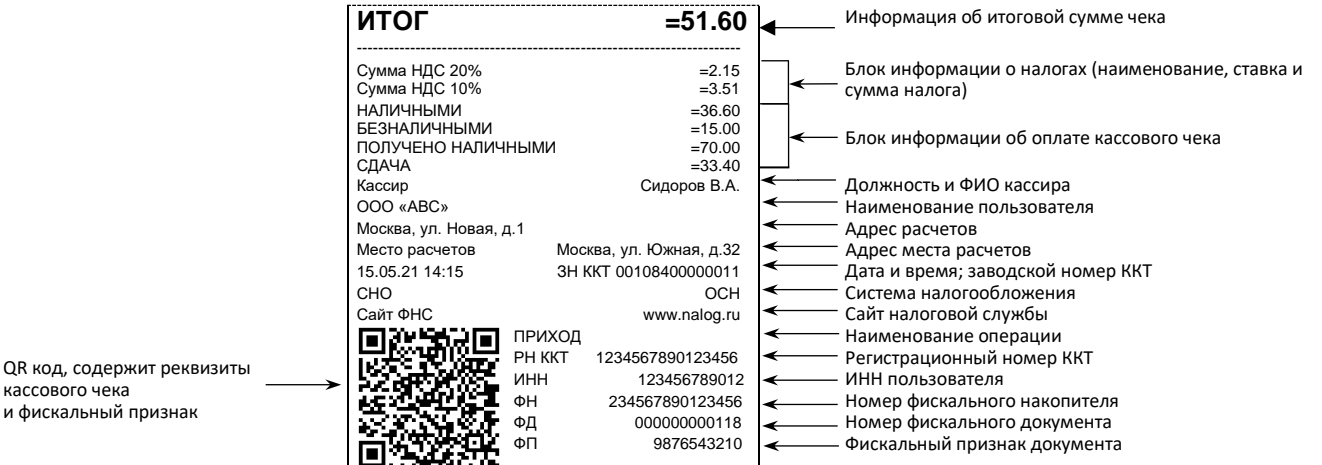

**В зависимости от применения ККТ в кассовых чеках будут печататься дополнительные реквизиты, указанные при регистрации ККТ в ФНС, например, строка «АВТОМАТ № ... 1234» – при работе ККТ в автоматическом режиме.**

#### **Блок информации об оплате кассового чека**

Информация о принятии наличных и электронных средств платежа от клиента/покупателя в счет оплаты товара, услуги. Эта информация всегда печатается в кассовом чеке.

#### **Адрес расчетов**

Адрес торгового предприятия, где производятся расчеты.

#### **Место расчетов**

Место, где производятся расчеты, например, «Торговый зал».

#### **Должность и ФИО кассира**

Должность и ФИО лица, осуществляющего расчеты с покупателем (клиентом), оформляющего кассовые чеки или бланки строгой отчетности, выдающего (передающего) их покупателю (клиенту).

#### **ИНН пользователя**

Идентификационный номер налогоплательщика вводится при регистрации ККТ в налоговых органах и должен содержать до 10 знаков или до 12 знаков – если пользователь является юридическим лицом, или если пользователь является индивидуальным предпринимателем соответственно.

#### **Заводской номер**

Заводским номером ККТ является уникальная последовательность цифр, которая имеет формат:

#### **XXXNNNMMMMMMMS**

**XXX** – код производителя (3 цифры);

**NNN** – номер модели (3 цифры);

**MMMMMMM** – заводской номер ККТ (7 цифр, но значащими являются младшие шесть разрядов, старший разряд должен содержать 0).

**S** – контрольная сумма (одна цифра). Контрольная сумма должна быть равна остатку от деления на 13 числа, состоящего из суммы первых 13 цифр. Если остаток больше 9, то контрольное число должно быть равно последней цифре остатка.

#### **Номер кассового чека**

Нумерация чеков сплошная в диапазоне одной смены (для кассовых чеков и чеков коррекции). После открытия новой смены первый пробитый кассовый чек будет иметь номер 00001.

#### **Дата закрытия чека**

Дата определяется по показаниям внутренних энергонезависимых часов ККТ. Формат представления даты: ДД-ММ-ГГ.

#### **Время закрытия чека**

Время определяется по показаниям внутренних энергонезависимых часов ККТ. Формат представления времени: ЧЧ-ММ.

#### **Регистрационный номер ККТ**

Регистрационный номер ККТ содержит до 16 знаков.

#### **Заводской номер фискального накопителя**

Заводской номер фискального накопителя содержит 16 знаков.

#### **Номер фискального документа**

Номер фискального документа содержит 8 знаков.

#### **Фискальный признак документа**

Все фискальные документы защищаются фискальным признаком документа последовательность цифр, содержащая до 10 знаков.

#### **Наименование операции**

В блоке реквизитов чека будет напечатано наименование операции: приход, возврат прихода, расход или возврат расхода.

#### **Блок информации о налогах**

Информация о налогах, которая включает в себя код налога, его наименование, ставку и сумму.

#### **QR-код**

При считывании QR-кода приложением будет отображена последовательность символов в следующем формате:

#### **t=20190105T1435&s=51.60&fn=00106700000012&i=1234567890&fp=123456&n=2**

В QR-коде зашифрована следующая информация о кассовом чеке:

**t** – дата (в формате ГГГГММДД), символ T – время чека (в формате ЧЧММ).

**s** – итог чека;

- **fn** заводской номер ФН;
- **i** порядковый номер документа:
- **fp** фискальный признак документа;
- **n** тип чека (признак расчета).

#### *Блок реквизитов отчетов об открытии и закрытии смены*

Отчеты об открытии смены содержат блок информации:

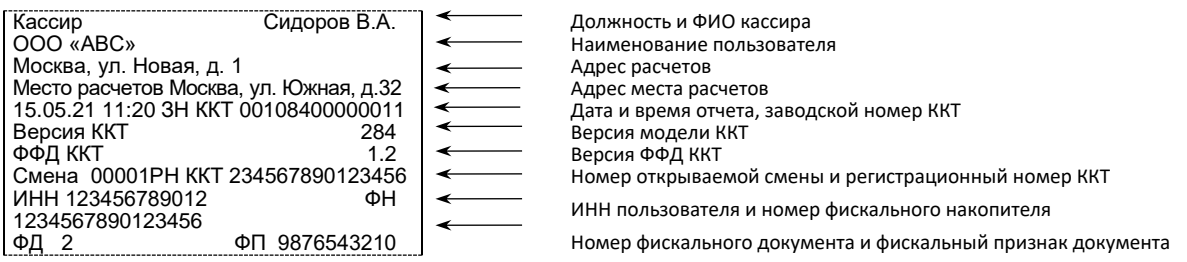

#### Отчеты о закрытии смены содержат блок информации:

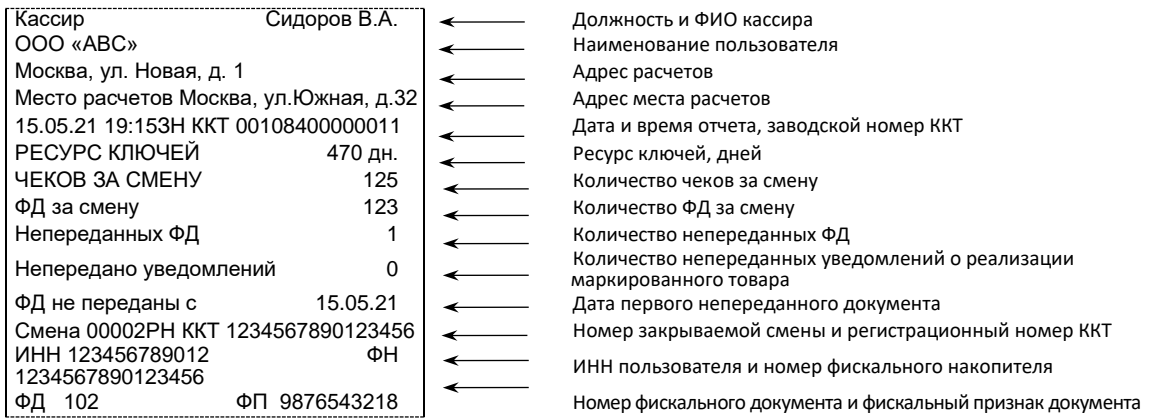

#### **Должность и ФИО кассира**

Должность и ФИО лица, осуществившего снятие отчета об открытии или закрытии смены.

#### **Наименование пользователя**

Наименование организации-пользователя ККТ или индивидуального предпринимателя.

#### **Дата печати отчета**

Дата определяется по показаниям внутренних энергонезависимых часов ККТ. Формат представления даты: ДД-ММ-ГГ.

#### **Время печати отчета**

Время определяется по показаниям внутренних энергонезависимых часов ККТ. Формат представления времени: ЧЧ-ММ.

#### **Смена**

В отчете открытия печатается номер открываемой смены, в суточном отчете о закрытии смены печатается номер закрываемой смены. Номер содержит 5 разрядов (цифры от 0 до 9).

#### **Количество чеков за смену**

Количество пробитых чеков за смену.

#### **Количество ФД за смену**

Количество оформленных фискальных документов за смену.

#### **Количество непереданных ФД**

Количество непереданных фискальных документов на момент печати отчета о закрытии смены.

#### **Дата и время первого непереданного ФД**

Дата и время первого фискального документа, информация о котором не передана ОФД.

Описание строк **Адрес расчетов**, **Место расчетов**, **Заводской номер**, **ИНН пользователя**, **Наименование пользователя**, **РН ККТ**, **ФН, ФД, ФП** представлено в разделе *«*[Блок реквизитов](#page-116-0)  [кассового чека](#page-116-0)*».*

# **Приложение 2**

# **Редактор таблиц**

## *Общие сведения*

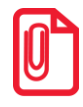

Œ

**Утилита Редактор таблиц должна быть предварительно сохранена на ПК (предоставляется технической поддержкой компании АТОЛ, также представлена в центре загрузок [http://fs.atol.ru\)](http://fs.atol.ru/). Также должен быть установлен Драйвер ККТ (см. раздел [«Установка драйвера под ОС](#page-129-0)  [Windows](#page-129-0)»).**

Утилита **Редактор таблиц** предназначена для работы с ККТ АТОЛ 92Ф, а именно:

- программирования имени кассиров, их ролей (кассир, администратор или системный администратор) и их паролей доступа к режимам работы ККТ,
- создания списка товаров для реализации на торговом предприятии с указанием параметров для каждого товара: СНО, ставки НДС, параметры НСП, признак предмера расчета, а также настройка запроса ввода цены для данного товара и признак наличия или отсутствия данного товара в базе торгового предприятия;
- настройки параметров реализуемого товара по умолчанию;
- просмотра базы товаров с сервера базового каталога.

Для работы с **Редактором таблиц** нужно подключить ККТ к ПК кабелем USB, включить ККТ.

# *Запуск Редактора таблиц и настройка связи с ККТ*

Для запуска утилиты нужно перейти к папке, в которой предварительно она сохранена, затем дважды щелкнуть левой клавишей мыши по ее наименованию, откроется рабочее окно **Редактора таблиц**. Все кнопки утилиты, кроме кнопки (**Настройка связи**) и (**Информация о ПО**), будут неактивны до настройки связи с ККТ. Затем нажать на кнопку (**Настройка связи**), откроется окно «Свойства». Далее настроить связь с ККТ согласно описанию раздела [«Настройка](#page-134-0)  [связи с ККТ»](#page-134-0) пункты 2-6. После успешной настройки связи с ККТ рабочая область утилиты будет не заполнена, а кнопки **Редактора таблиц** будут активны:

Скачать таблицы из ККТ. При нажатии на кнопку откроется меню:

Все таблицы Только базу товаров Кроме базы товаров

скачать все таблицы;

скачать только базу товаров;

скачать все таблицы, кроме базы товаров.

- Загрузить таблицы в ККТ.
- Очистить таблицу (присвоить всем ячейкам таблицы значения по умолчанию). При нажатии на кнопку будет выведено окно с запросом подтверждения действия (для очистки таблицы нужно нажать на кнопку **Да**.
- Открыть **Проводник** для указания пути к папке, в которой сохранен файл с базой товаров.
	- Сохранение базы товаров.

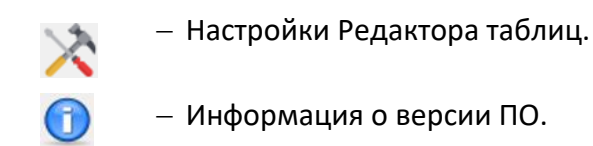

# *Считывание таблиц из ККТ*

Для редактирования таблиц их необходимо скачать и загрузить в **Редактор таблиц**. Для

скачивания таблиц нужно нажать на кнопку  $\bigcup$ , затем в открывшемся меню выбрать нужный пункт (все таблицы, только базу товаров или все таблицы, кроме базы товаров).

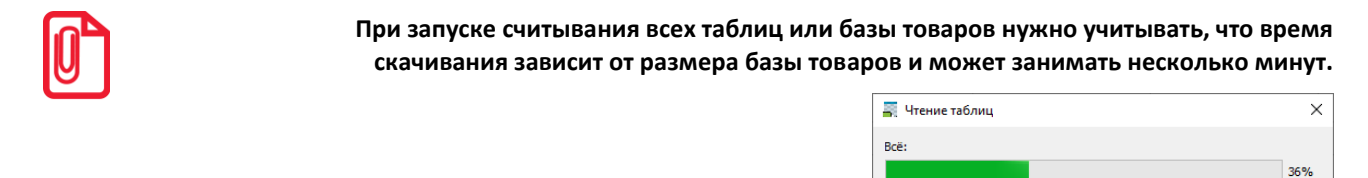

Таблица товаров (104/200)

51%

После скачивания данных рабочая область **Редактора таблиц** будет заполнена, в зависимости от выбора, будут заполнены соответствующие вкладки (все таблицы, только база товаров, все таблицы, кроме базы товаров). Далее показана рабочая область **Редактора таблиц** для случая, когда загружены все таблицы: Таблица товаров, Пользователи, Товар по умолчанию, Базовый каталог (образец рабочего окна представлен далее в разделе [«Таблица товаров»](#page-121-0)).

Далее можно внести необходимые изменения в таблицы ККТ.

# *Таблицы ККТ*

#### <span id="page-121-0"></span>*Таблица товаров*

В таблице товаров можно запрограммировать товары, которые в последующем будут реализованы в торговом предприятии, причем каждому запрограммированному товару будет соответствовать код товара.

После считывания таблиц рабочая область **Редактора таблиц** будет заполнена (показана **Таблица товаров**, которая заполнена значениями, запрограммированными в ККТ ранее).

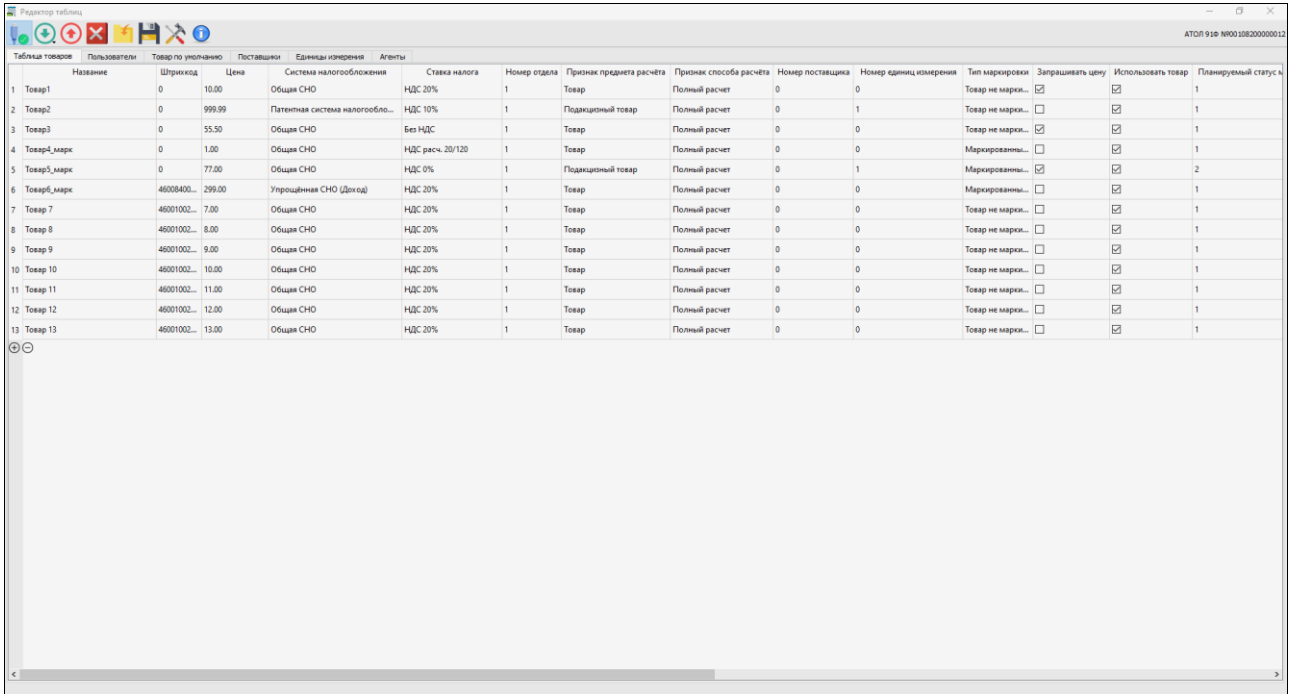

Далее можно отредактировать параметры товара: навести указатель мыши на нужную ячейку таблицы, дважды щелкнуть левой клавишей, поле в ячейке станет активным и можно отредактировать параметр товара.

При необходимости можно добавить новые строки или удалить строки в таблице – нажать на кнопку  $\bigoplus$  или  $\bigoplus$  соответственно.

Для ввода наименования нового товара нужно в столбце **Наименование** ввести наименование, затем запрограммировать параметры для данного товара. Для ввода в ячейку таблицы нужного текстового или цифрового значения сначала необходимо навести указатель мыши на ячейку таблицы, дважды щелкнуть левой клавишей – поле в ячейке станет активным и можно ввести название товара. После ввода нажать на клавишу **Enter** на клавиатуре.

В Таблице товаров нужно ввести данные о товаре:

- **Название**. Запрограммированное наименование товара, который будет реализовываться по коду товара, будет печататься в кассовом чеке.
- **Штрихкод**. В случае если данный товар можно продать по штрихкоду, то в соответствующую ячейку нужно ввести цифровую последовательность штрихкода.
- **Цена**. В поле нужно ввести цену товара это значение цены будет использоваться по умолчанию (при включенной настройке **Запрашивать цену товара** при продаже товара по коду поле для ввода цены будет выводиться при оформлении кассового чека).
- **Система налогообложения**. Для ввода значения нужно навести указатель мыши на ячейки и щелкнуть левой клавишей мыши, откроется список систем налогообложения, в котором нужно выбрать нужное значение для данного товара.

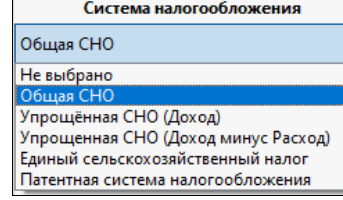

- **Ставка налога**. В поле нужно ввести значение ставки налога на добавленную стоимость.
- **Номер отдела** (секции). В поле нужно указать номер отдела (секции) от 1 до 5, в которой будет реализовываться данный товар.
- **Признак предмета расчета.** Для ввода значения нужно навести указатель мыши на ячейки и щелкнуть левой клавишей мыши, откроется список признаков предмета расчета, в котором нужно выбрать нужное значение (допустимые значения параметра представлены в разделе [«Изменение реквизитов](#page-70-0) позиции/[Предмет расчета»](#page-71-0)).
- **Признак способа расчета.** Для ввода значения нужно навести указатель мыши на ячейки и щелкнуть левой клавишей мыши, откроется список признаков предмета расчета, в котором нужно выбрать нужное значение.
- **Номер поставщика.** В поле можно указать номер поставщика из списка таблицы поставщиков.
- **Номер единиц измерения.** В поле нужно указать номер единицы измерения товара из списка таблицы единиц измерения (штуки, килограммы и т.п.).
- **Тип маркировки.** Указать тип маркировки (маркирован товар или нет).
- **Запрашивать цену**. В случае если флаг установлен и настройка включена, то при оформлении кассового чека продажи/покупки данного товара будет выводиться поле для ввода цены товара, даже если она запрограммирована в поле **Цена**. Эта возможность удобна при наличии в торговом предприятии одинакового товара, но по разной цене (например, в случае разных поставок товара).
- **Использовать товар.** В случае если флаг установлен и настройка включена, то товар будет недоступен для реализации. Данная настройка используется в случае если данный товар временно отсутствует в базе товаров и при его поступлении его можно будет реализовать, не выполняя добавление товара в базу и редактирование его параметров.
- **Планируемый статус маркированного товара.** Указать статус маркированного товара (параметр может принимать значения 1,2, 3, 4 или 255 – значение по умолчанию).
- **Мера количества предмета расчета.** Для ввода значения нужно навести указатель мыши на ячейку и щелкнуть левой клавишей мыши, откроется список мер количества предмета расчета, в котором нужно выбрать нужное значение (штуки, килограммы, метры и т.д.).
- **Числитель дробной части предмета расчета.** В случае если товар будет реализован по частям, то в поле нужно указать числитель дробной части (тег 1293).

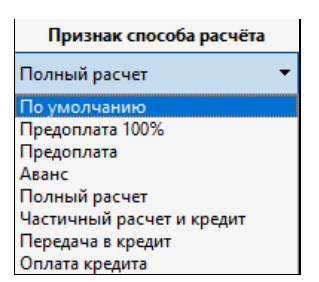

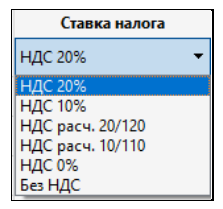

- **Знаменатель дробной части предмета расчета.** В случае если товар будет реализован по частям, то в поле нужно указать знаменатель, равный количеству товара в упаковке (тег 1294).
- **Номер агента.** Номер агента из списка из таблицы агентов.

В Таблице товаров нужно ввести данные обо всех товарах, которые в последующем будут реализованы в данном торговом предприятии. После заполнения Таблицы нужно загрузить ее в ККТ – нажать на кнопку (время загрузки базы товаров зависит от количества товаров и может занимать некоторое время).

#### *Таблица пользователей*

После считывания таблиц из ККТ таблица **Пользователи** будет отображена в **Редакторе таблиц** на вкладке **Пользователи** (показана Таблица пользователей, которая заполнена значениями по умолчанию).

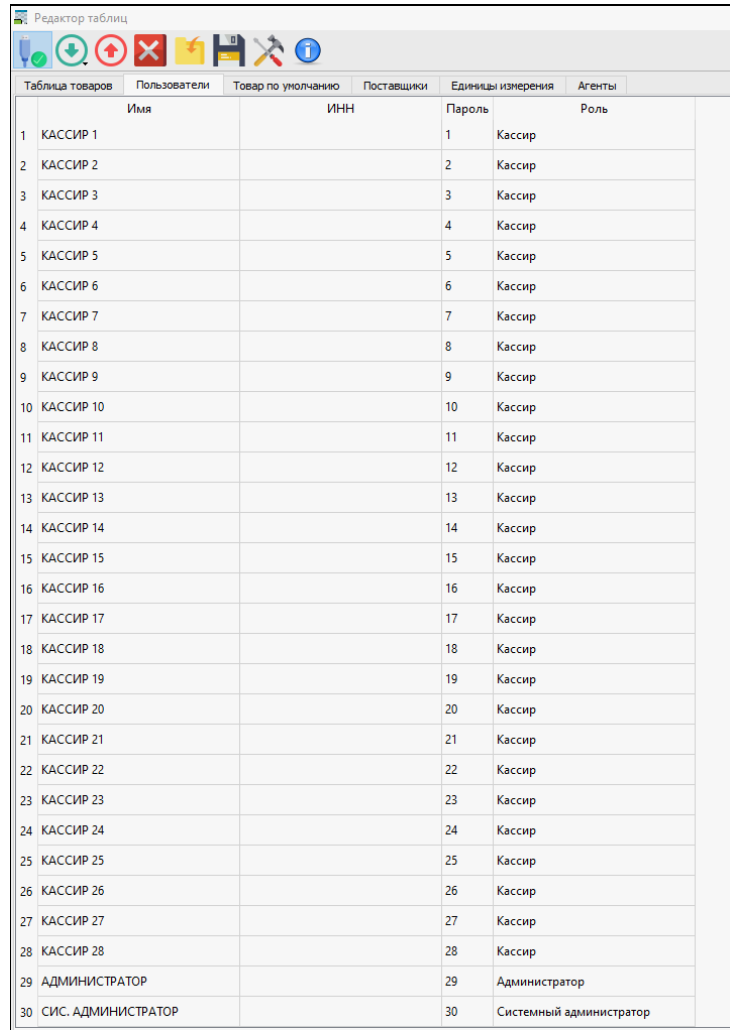

Далее нужно ввести имя пользователя в столбце **Имя**, затем ввести ИНН кассира, запрограммировать пароль и роль пользователя. Для ввода в ячейку таблицы нужного текстового или цифрового значения сначала необходимо навести указатель мыши на ячейку таблицы, дважды щелкнуть левой клавишей – поле в ячейке станет активным и можно ввести название товара. После ввода нажать на клавишу **Enter** на клавиатуре.

В **Таблице пользователей** нужно ввести параметры:

- **Имя**. Запрограммированное имя пользователя, которое будет печататься в кассовом чеке.
- **ИНН.** ИНН кассира.
- **Пароль**. В поле нужно запрограммировать пароль пользователя, который нужно вводить для доступа к режимам работы ККТ.
- **Роль**. В поле нужно указать роль пользователя. Для ввода значения нужно навести указатель мыши на ячейки и щелкнуть левой клавишей мыши, откроется список ролей, в котором нужно выбрать нужное значение.

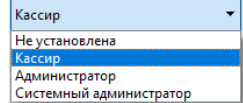

После редактирования **Таблицы пользователей** нужно выполнить загрузку таблицы в ККТ – нажать на кнопку  $\bigcirc$ .

#### *Товар по умолчанию*

В ККТ можно запрограммировать товар по умолчанию, параметры которого будут использоваться при переходе в режим оформления кассовых чеков (при настроенной продаже по коду товара). В **Редакторе таблиц** настройка производиться в таблице **Товар по умолчанию** (показана таблица, которая заполнена значениями по умолчанию).

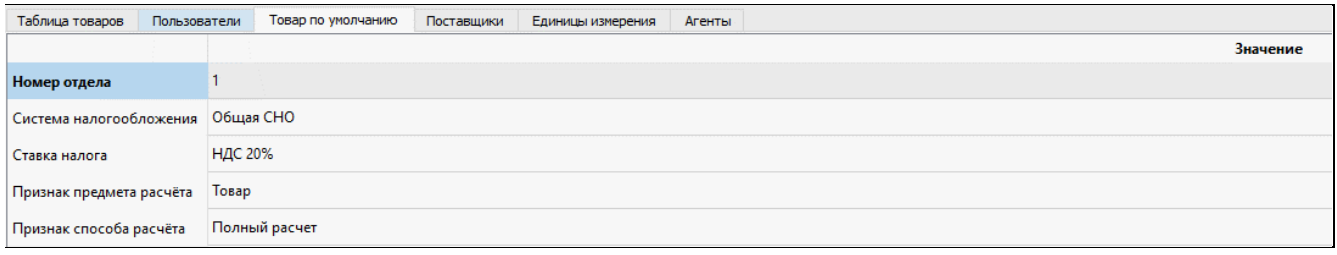

В таблице **Товар по умолчанию** нужно ввести параметры **Система налогообложения**, **Ставка налога**, **Признак предмера расчета** и **Признак способа расчета**, ввод значений производится также, как и при редактировании **Таблицы товаров** (подробнее см. раздел [«Таблица товаров»](#page-121-0)).

#### *Таблица поставщиков*

В ККТ можно запрограммировать список поставщиков реализуемых товаров, для этого в таблице «Поставщики» нужно ввести **Наименование**, **ИНН** и **Телефон** поставщика. По умолчанию в ККТ информация о поставщике не запрограммирована.

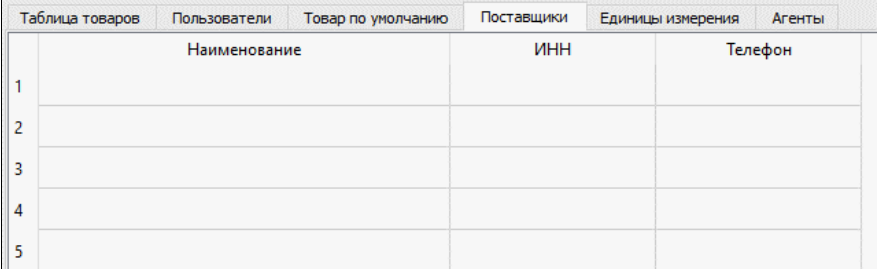

# *Таблица единиц измерения*

В ККТ можно запрограммировать наименование используемых единиц измерения реализуемого товара. По умолчанию в ККТ наименования единиц измерения не запрограммированы.

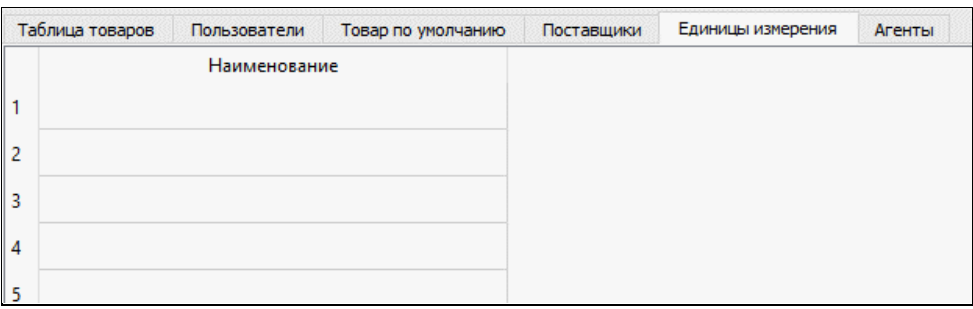

# *Таблица агентов*

В ККТ в таблице «Агенты» можно запрограммировать информацию об агентах. По умолчанию в ККТ наименования единиц измерения не запрограммированы.

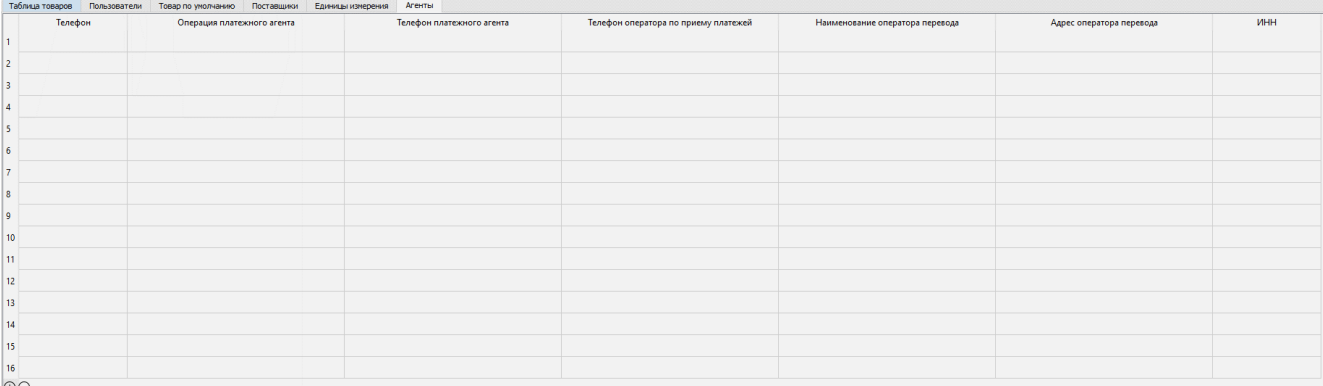

В таблице для каждого из агентов нужно указать параметры:

- **Телефон**;
- **Операция платежного агента**;
- **Телефон платежного агента**;
- **Телефон оператора по приему платежей**;
- **Наименование оператора перевода**;
- **Адрес оператора перевода**;
- ИНН.

# <span id="page-127-0"></span>*Запись таблиц в ККТ*

После редактирования таблиц их нужно записать в ККТ. В Редакторе таблиц можно указать количество товаров (строк в таблице товаров), которые нужно записать в ККТ. Это удобно использовать в случае, если на текущий момент в торговом предприятии будут реализовываться не все товары, а только их часть. Также загрузка таблицы в ККТ будет занимать меньшее количество времени.

Для запуска процесса записи нужно нажать на кнопку  $\bigodot$ . При этом все ячейки таблицы будут окрашены в зеленый цвет.

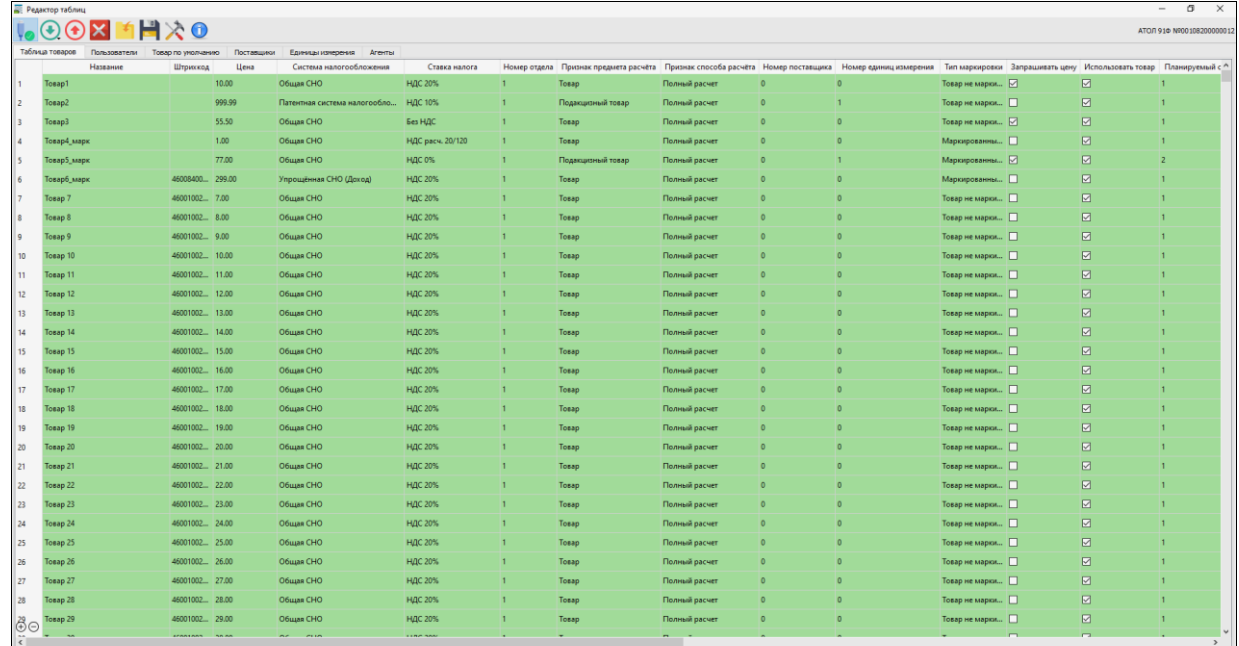

При этом будет выведено окно, в котором будет указан процесс записи:

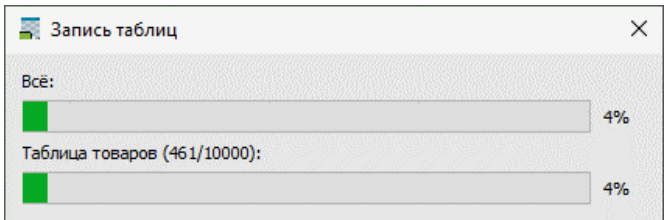

При запуске записи таблиц нужно учитывать, что процедура может занимать некоторое время, так как зависит от количества информации в таблицах. После загрузки таблиц в ККТ можно будет оформлять кассовые чеки при реализации товаров по их коду.

# *Сохранение базы товаров в файл \*.csv*

В Редакторе таблиц реализована возможность сохранения таблицы с базой товаров в файле формата **\*.csv**. Для этого нужно нажать на кнопку (Сохранить), в открывшемся окне **Проводника** указать путь к папке, в которую нужно сохранить файл с базой товаров, ввести наименование файла и нажать на кнопку **Сохранить**.

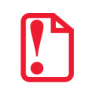

В дальнейшем базу товаров можно перенести в другой экземпляр ККТ данной модели, выполнив загрузку базы товаров.

## *Загрузка базы товаров из файла \*.csv*

В случае если в ККТ нужно загрузить базу товаров из файла, который был ранее сохранен на ПК, нужно нажать на кнопку . В открывшемся окне **Проводника** указать путь к файлу, выбрать нужный файл и нажать на кнопку **Открыть**. После этого таблица Редактора будет заполнена значениями из открытого файла. При необходимости можно отредактировать таблицу с базой товаров или сразу загрузить ее в ККТ, нажав на кнопку  $\bigoplus$  (см. раздел [«Запись таблиц в ККТ»](#page-127-0)). База товаров из файла будет загружена в ККТ.

#### *Очистка таблиц*

В случае если необходимо удалить одну строку какой либо таблицы, нужно выделить строку и нажать на кнопку  $\ominus$ , строка будет удалена. В случае если нужно удалить все запрограммированные значения всех ячеек таблицы и заполнить их значениями по умолчанию (очистить таблицу), то нужно нажать на кнопку **X**. После нажатия на кнопку будет выведено сообщение с запросом подтверждения очистки таблицы:

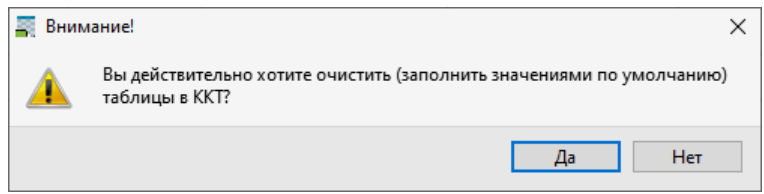

Для подтверждения действия нужно нажать на кнопку **Да**, в противном случае – кнопку **Нет**. При очистке таблицы базы товаров на экран будет выведено окно, в котором будет выведен прогресс процедуры очистки.

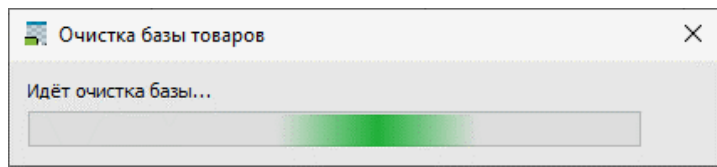

Процедура очистки зависит от количества товаров и может занимать некоторое время. После полной очистки таблицы с базой товаров будет выведено окно с запросом перезагрузки базы товаров:

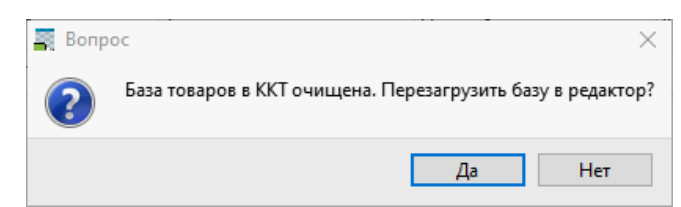

Для подтверждения действия нужно нажать на кнопку **Да**, в противном случае – кнопку **Нет**. В случае выбора загрузки базы товаров и нажатии на кнопку **Да**, в Редактор таблиц будут загружены все таблицы ККТ.

# **Приложение 3**

# <span id="page-129-0"></span>**Установка драйвера под ОС Windows**

В комплект драйвера входит «Тестовая утилита» для проверки всех функций и настройки параметров ККТ. Перед установкой теста драйвера ККТ v.10 необходимо на ПК сохранить инсталлятор «KKT10-10.X.X.X-windows64-setup.exe<sup>1</sup>», который представлен на сайте компании АТОЛ. Затем перейти к папке, в которую сохранен файл «KKT10-10.X.X.X-windows64-setup.exe» и запустить установку драйвера ККТ v.10.

Далее приведено описание установки теста драйвера ККТ v.10 на ПК (установка иных версий теста драйвера ККТ производится аналогично).

На экране появится окно программы инсталляции. Для продолжения установки нажать кнопку **Далее**.

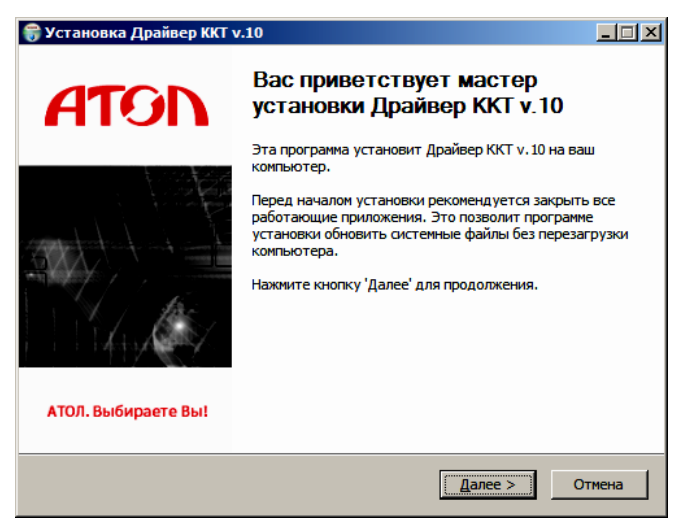

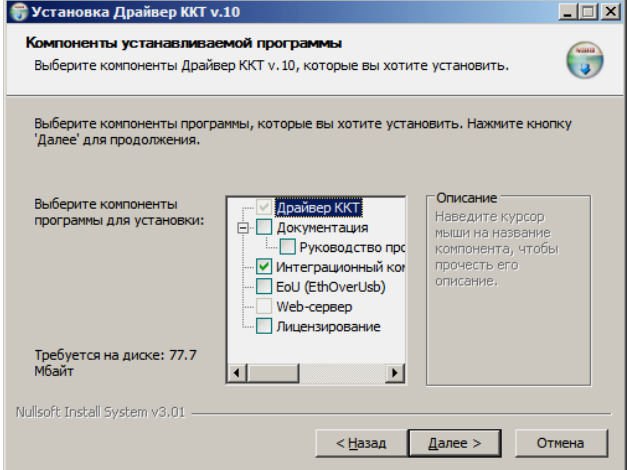

В открывшемся окне нужно выбрать компоненты программы для установки (рекомендуется выполнять полную установку) и нажать кнопку **Далее**.

<u>.</u>

 $1 -$  Обозначение файла зависит от его версии, также в зависимости от разрядности операционной системы в имени файла будет содержаться 64 или 32.

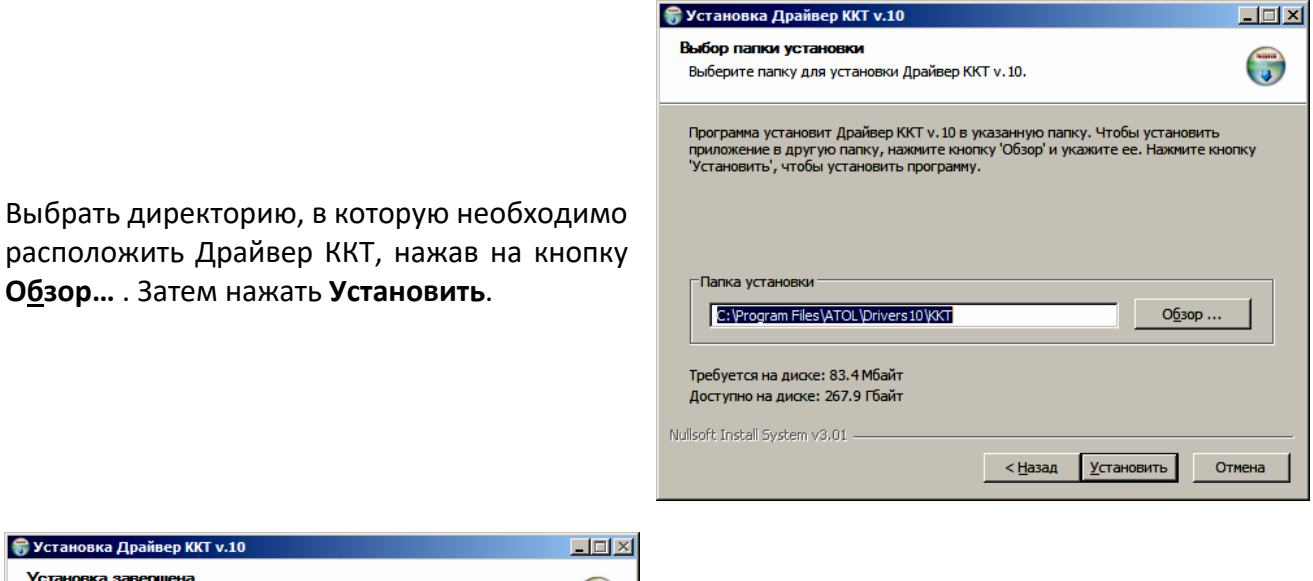

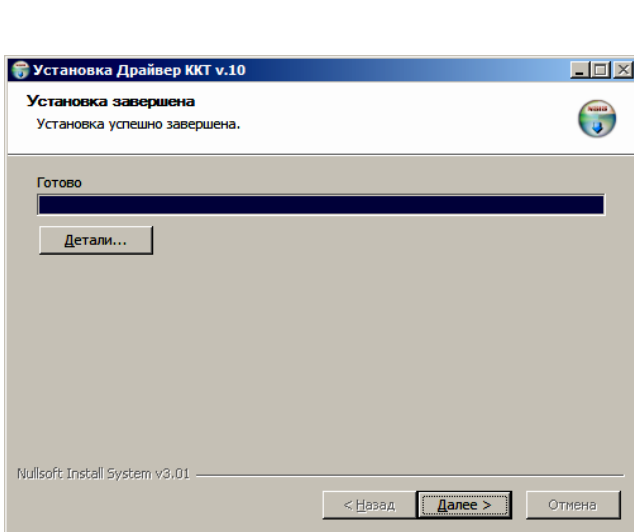

**Обзор…** . Затем нажать **Установить**.

После завершения копирования и регистрации всех необходимых модулей строка состояния заполнится, затем нажать кнопку **Далее**.

После того, как все файлы скопированы на жесткий диск ПК и произведены необходимые регистрации, появится окно, информирующее об успешном завершении инсталляции. Для выхода из программы нужно нажать кнопку **Готово**.

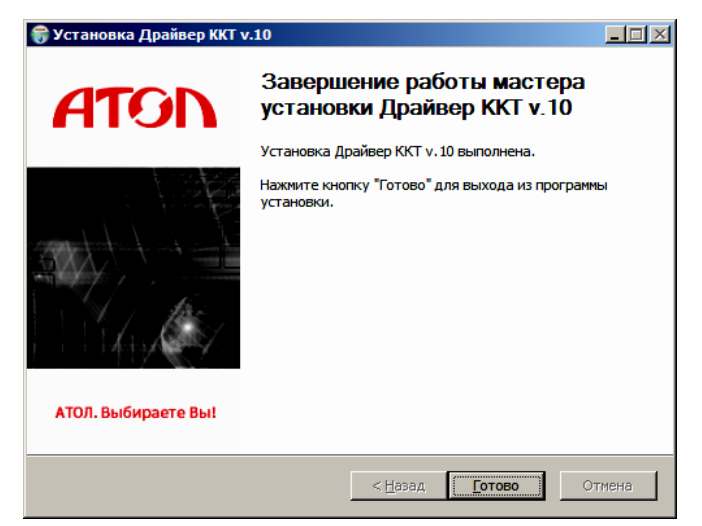

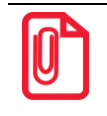

**По завершению установки Драйвера ККТ рекомендуется выполнить перезагрузку компьютера.**

# **Установка драйверов USB**

Драйвер USB устанавливается в процессе установки на ПК Драйвера ККТ v. 10. В случае если Драйвер не установился, то Драйвер USB нужно установить самостоятельно:

- 1. Подключить ККТ к ПК интерфейсным кабелем USB.
- 2. Включить ККТ.
- 3. На ПК запустить **Диспетчер устройств**. В пункте «Другие устройства» будет обнаружено два неизвестных USB-устройства:

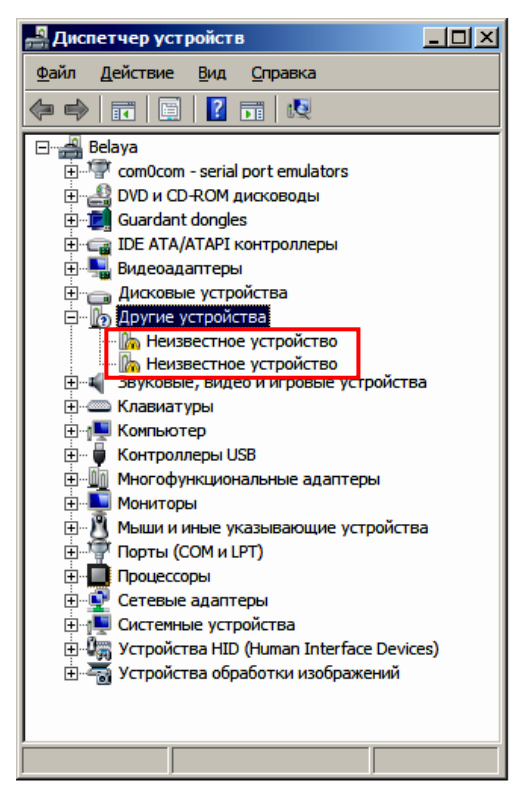

4. Навести указатель мыши на наименование одного из устройств, нажать правую кнопку мыши. В контекстном меню выбрать пункт «Обновить драйверы»:

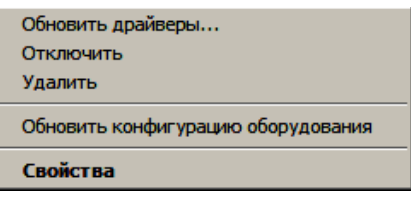

5. В открывшемся окне нажать кнопку **Выполнить поиск драйверов на этом компьютере**:

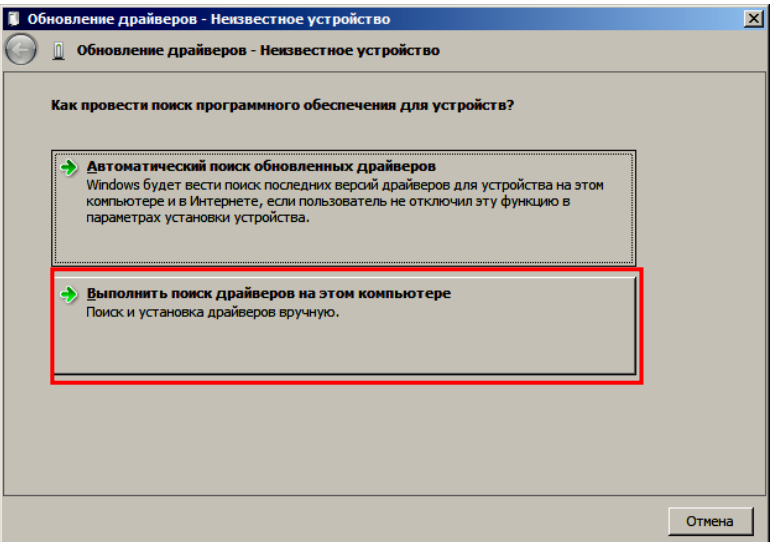

- 6. Далее нажать на кнопку **Выбрать драйвер из списка уже установленных драйверов.**
- 7. В открывшемся окне нажать на кнопку **Далее**.

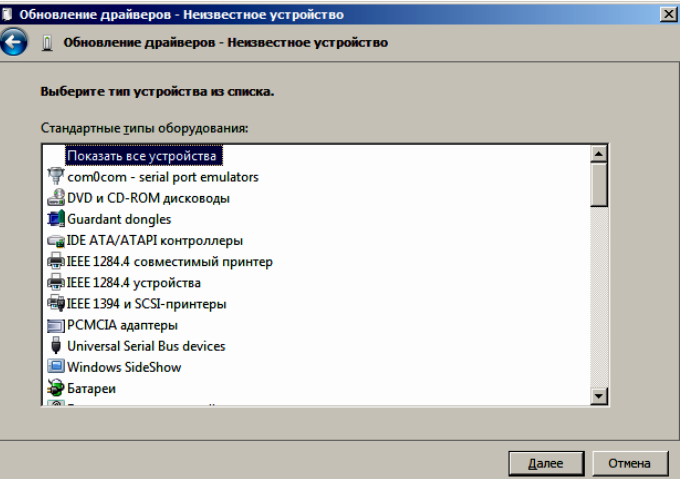

8. Далее в открывшемся окне нажать на кнопку **Установить с диска:**

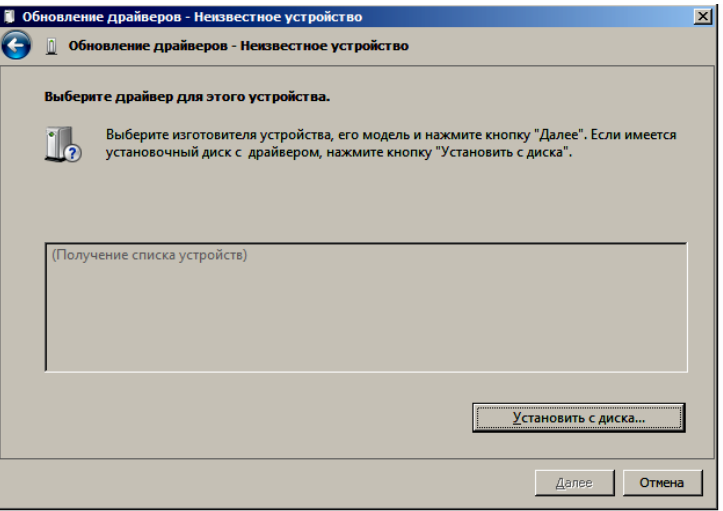

9. Откроется окно «Установка диска», в котором нужно нажать кнопку **Обзор**:

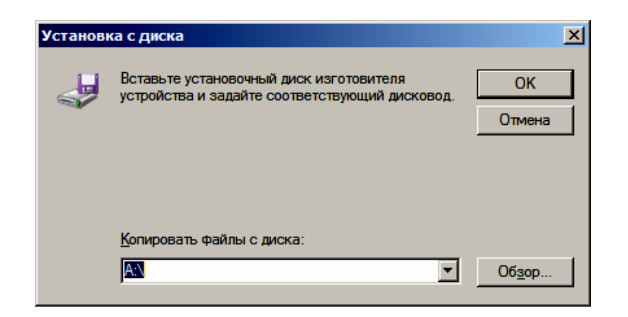

10. Указать путь к файлу **atol-usbcom.inf**.

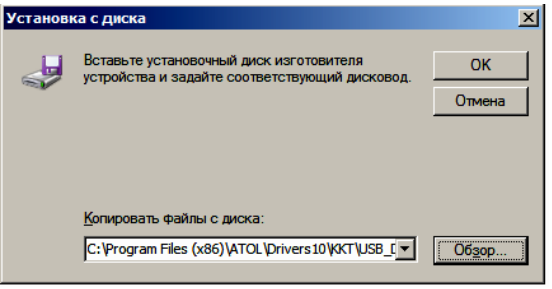

- 11. Нажать на кнопку **ОК**.
- 12. В открывшемся окне выбрать USB-драйвер изготовителя ATOL, затем нажать кнопку **Далее**:

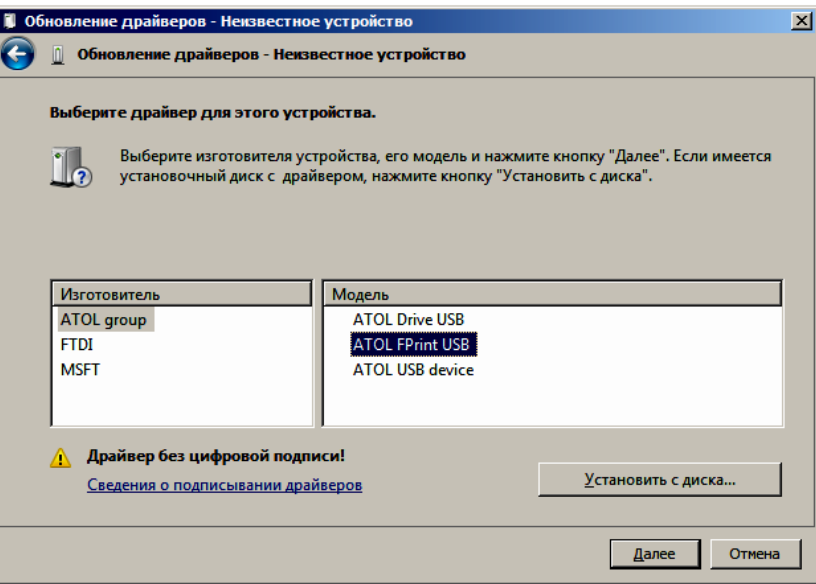

13. Возможно, будет выведен запрос подтверждения установки драйвера. Нажать кнопку **Да**.

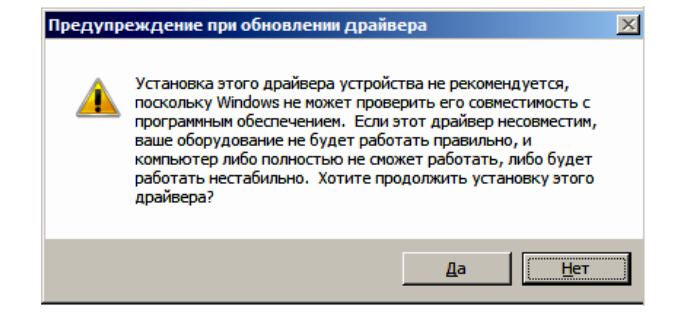

14. После этого будет запущена процедура установки.

15. По завершению отобразится окно с сообщением об окончании процедуры установки Драйвера.

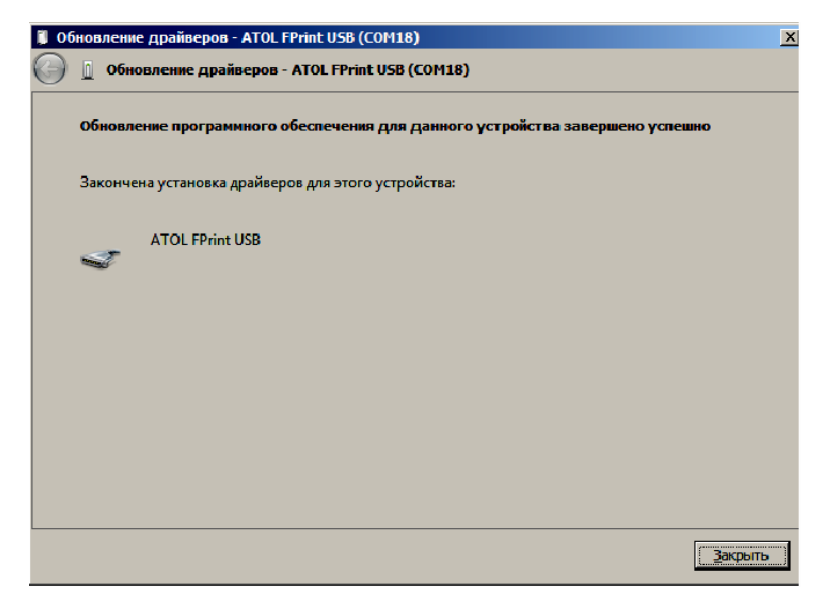

- 16. Нажать на кнопку **Закрыть**.
- 17. Повторить действия из п. 4 16 для второго неопознанного устройства.

# <span id="page-134-0"></span>**Настройка связи с ККТ**

Для настройки драйвера ККТ нужно выполнить следующее:

1. Запустить тестовую утилиту:

Пуск/Программы/АТОЛ /Драйверы торгового оборудования/Тесты/ Драйвер ККТ.

2. Нажать кнопку **Настройка свойств** – откроется страница свойств драйвера ККТ:

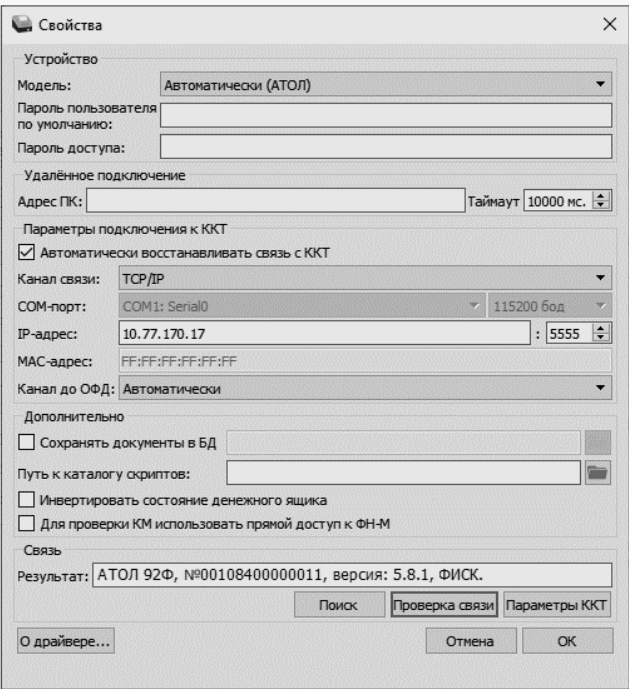

- 3. В поле **Модель** можно указать модель ККТ или оставить значение «Автоматически (АТОЛ)».
- 4. В поле **Канал связи** указать канал обмена с ПК.
- 5. В случае если указан интерфейс обмена Wi-Fi, то поля для ввода IP-адреса и порта станут активными.

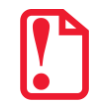

**В случае использования сервиса DHCP на сетевом оборудовании рекомендуется во избежание потерь связи задавать привязку по MAC адресу ККТ к выданному IP, без сроков действия IP и без смены IP в ККТ.**

6. Для проверки правильности настроек нажать кнопку **Проверка связи**. Если ККТ включена, подключена по указанному интерфейсу, как указано в параметрах драйвера, то в поле **Результат** будет выведена модель ККТ («АТОЛ 92Ф», заводской номер ККТ, версия программного обеспечения ККТ). Если по какой-либо причине связь с ККТ установить не удалось, то в поле **Результат** будет выведено описание причины неудачи.

# *Поиск оборудования*

Драйвер позволяет автоматически перебрать все возможные доступные порты ПК и таким образом попытаться найти правильные значения. Эта операция выполняется в дополнительном окне «Поиск оборудования», которое откроется, если нажать на кнопку **Поиск.** В открывшемся окне будет отображен список доступных портов ПК, на которых возможно выполнить поиск подключенного оборудования. В случае если на некоторых портах поиск выполнять не нужно, то нужно снять установленные флаги напротив номера портов. После этого нажать на кнопку **Поиск**. Процедура поиска подключенной ККТ может занимать некоторое время.

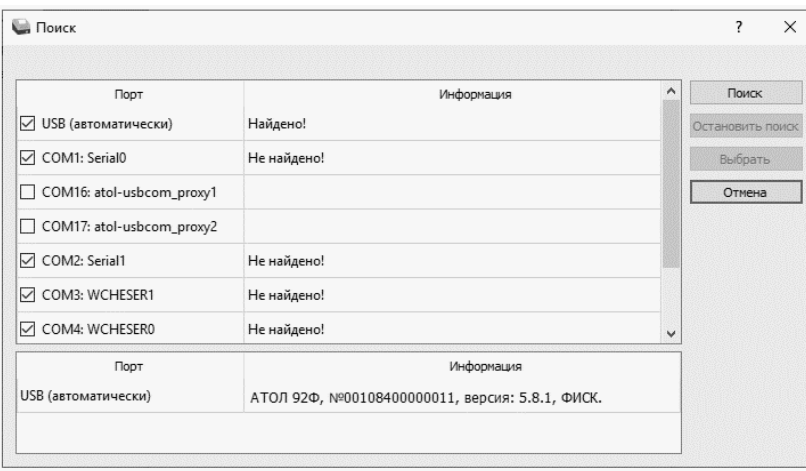

Если оборудование найдено на каком-либо порту (модель ККТ и заводской номер отобразятся напротив порта, на котором она обнаружена), то можно прервать поиск, нажав на кнопку **Остановить поиск**.

Алгоритм поиска ККТ:

- 1. На странице свойств драйвера (см. предыдущий раздел) необходимо нажать кнопку **Поиск**, при этом откроется окно «Поиск».
- 2. Отметить порты, на которых имеет смысл производить поиск (чтобы сократить время ожидания следует исключить из списка порты, которые заняты другим оборудованием или не используются).
- 3. Нажать кнопку **Поиск** драйвер начнет процесс поиска.
- 4. Процесс поиска можно остановить в любой момент, нажав кнопку **Остановить поиск**.
- 5. Если на каком-либо порту была обнаружена ККТ, то ее модель и заводской номер появляются напротив этого порта.
- 6. Для сохранения найденных параметров в драйвере нужно выбрать строку с найденной ККТ и нажать кнопку **Выбрать** (при этом будет изменено Наименование и Порт текущего логического устройства драйвера). Для продолжения работы нужно нажать кнопку **ОК**, затем установить флаг **Включено** в основном окне Теста Драйвера.
- 7. Для выхода из режима поиска нажать кнопку **Отмена**.

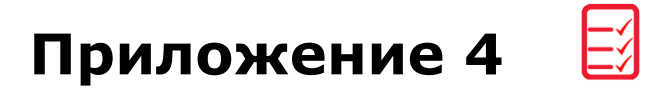

# **Служебный режим**

Служебный (сервисный) режим предназначен для получения информации о ККТ, демонстрационной печати и/или диагностики соединения с ОФД. Описание действий для запуска печати данных документов представлено в разделе [«Сервисный режим \(тестовый\)»](#page-44-0) на странице [45](#page-44-0). Также для удобства некоторые документы можно распечатать, используя Драйвер ККТ. Для этого нужно подключить ККТ к ПК, запустить ДТО, настроить связь с ККТ. Перейти к вкладке **Отчеты**:

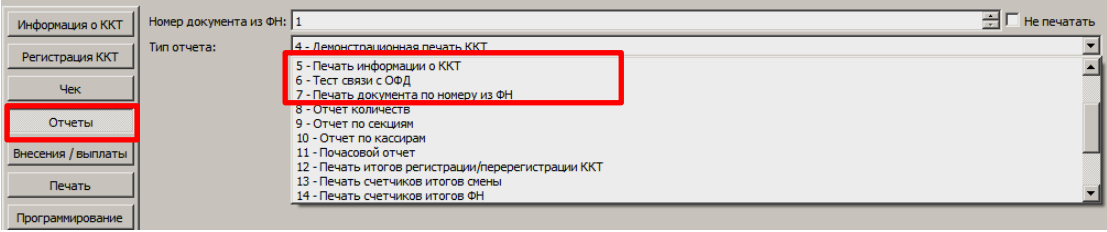

В списке **Тип отчета** выбрать нужный документ: «4 – Демонстрационная печать», «5 – Печать информации о ККТ», «6 – Тест связи с ОФД».

Образцы печатаемых документов представлены далее.

# *Информация о ККТ*

 $\mathbf{r}$ 

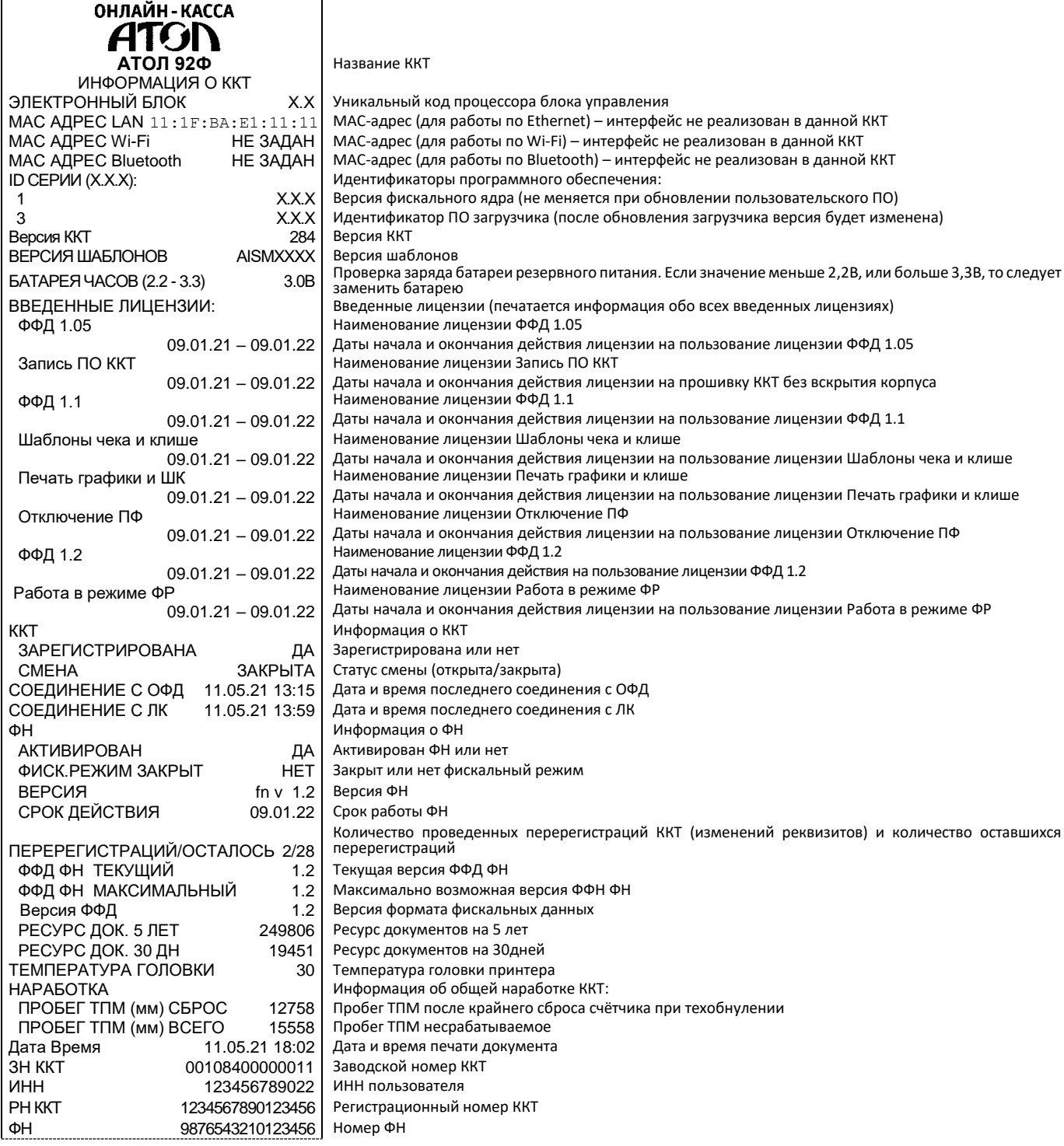

# *Диагностика соединения с ОФД*

Процедура диагностики может занимать некоторое время, при низкой скорости соединения с Интернет или при возникновении ошибки – до 5 минут. В случае успешного завершения диагностики будет распечатан документ «Диагностика соединения с ОФД»:

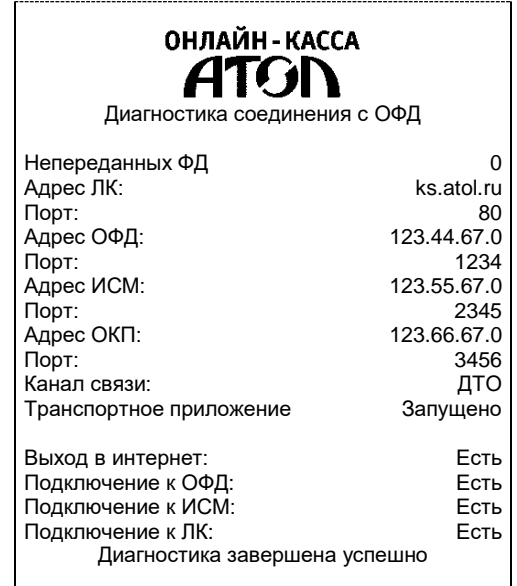

#### *Технологический прогон*

Технологический прогон используется для диагностики узлов изделия после ремонта, профилактических работ или замены ФН. В случае использования технологических заглушек в процессе прогона необходимо их предварительно установить в изделие (схемы технологических заглушек представлены в «Инструкции по сервисному обслуживанию и ремонту). Если проверка элементов блока управления все разделы были выполнены и блок управления работоспособен, то на печать будет выведен документ «Технологический прогон». Знаки <+> и <–> обозначают, пройден тест или нет, соответственно.

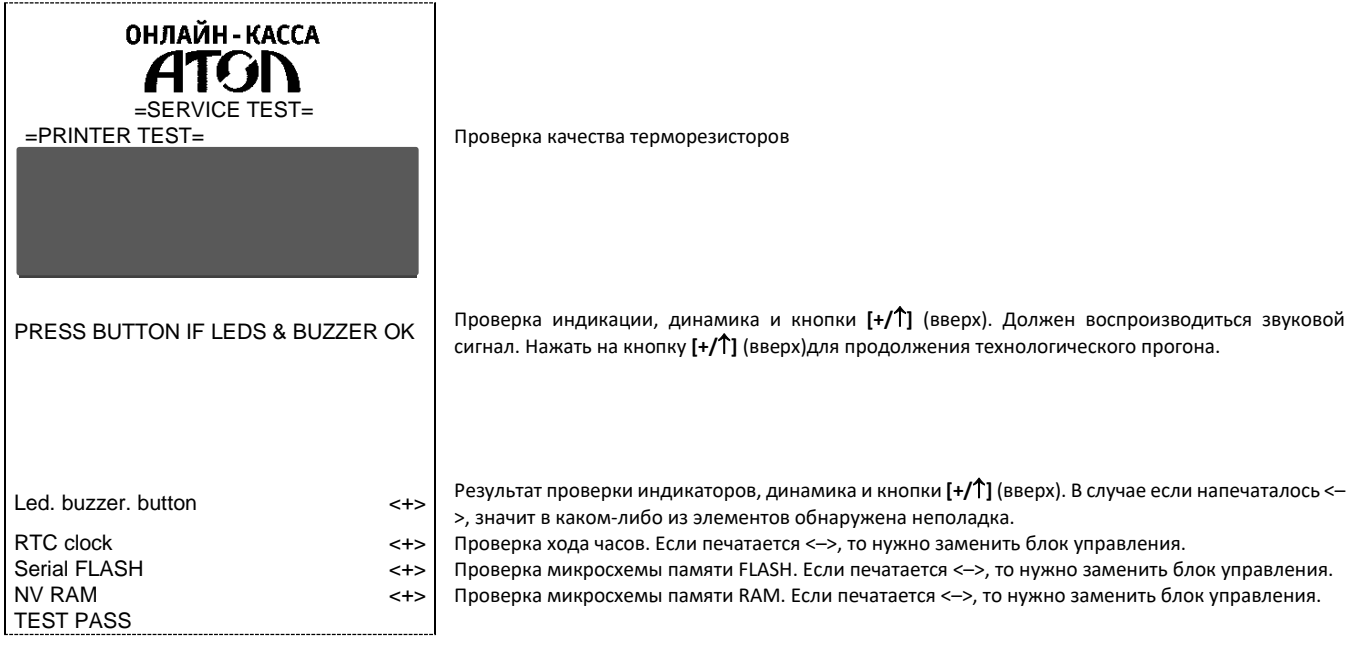

#### *Демонстрационная печать*

ОНЛАЙН - КАССА **ATGI** Демонстрационная печать АТОЛ 92Ф ШРИФТ 0,ЯРКОСТЬ 20%<br>\*\*\*\*\*\*\*\*\*\*\*\*\*\*\*\*\*\*\*\*\*\*\*\*\*\*\*\*\*\* \*\*\*\*\*\*\*\*\*\*\*\*\*\*\*\*\*\*\*\*\*\*\*\*\*\*\*\*\* АБВГДЕЖЗИЙКЛМНОПРСТУФХЦЧШЩЪЫЬЭЮЯ !"#№%&'()\*+,-./0123456789:;<=>? @ABCDEFGHIJKLMNOPQRSTUVWXYZ[\]^\_ ``\\\\\``\_<br>`abcdefghijklmnopqrstuvwxyz{|}~<br>`¤ppowergivenstics абвгдежзийклмнопрстуфхцчшщъыьэюя- \$€Ёё Скорость: 66 СТР/С (200 ММ/С) ШРИФТ 1,ЯРКОСТЬ 20% \* \* \* \* \* \* \* \* \* \* \* \* \* \* \* \* \* \* \* \* \* \* \* \* \* \* \* \* \* AБВГДЕЖЗИЙКЛМНОПРСТУФХЦЧШЩЪЫЬЭЮЯ<br>!"#№%&'()\*+,-./0123456789:;<=>?<br>@ABCDEFGHIJKLMNOPQRSTUWWXYZ[\]^<br>`abcdefghijklmnopqrstuvwxyz{\}^<br>абвгдежзийклмнопрстуфхцчшщъыьэюя-\$€Ёё Скорость: 114 СТР/С (201 ММ/С) ШРИФТ 0,ЯРКОСТЬ 80% \*\*\*\*\*\*\*\*\*\*\*\*\*\*\*\*\*\*\*\*\*\*\*\*\*\*\*\*\* АБВГДЕЖЗИЙКЛМНОПРСТУФХЦЧШЩЪЫЬЭЮЯ !"#№%&'()\*+,-./0123456789:;<=>? @ABCDEFGHIJKLMNOPQRSTUVWXYZ[\]^\_ `abcdefghijklmnopqrstuvwxyz{|}~ абвгдежзийклмнопрстуфхцчшщъыьэюя- \$€Ёё Скорость: 51 СТР/С (154 ММ/С) Ш РИФТ 1, ЯРКОСТЬ 80% \* \* \* \* \* \* \* \* \* \* \* \* \* \* \* \* \* \* \* \* \* \* \* \* \* \* \* \* \* АБВГДЕЖЗИЙКЛМНОПРСТУФХЦЧШЩЪЫЬЭЮЯ !"#№%&'()\*+,-./0123456789:;<=>?<br>@ABCDEFGHIJKLMNOPQRSTUVWXYZ[\]^<br>`abcdefghijklmnopqrstuvwxyz{|}~<br>абвгдежзийклмнопрстуфхцчшщъььэюя-\$€Ёё Скорость: 87 СТР/С (154 ММ/С)  $\begin{minipage}{0.03\textwidth} \begin{minipage}{0.03\textwidth} \centering \begin{minipage}{0.03\textwidth} \centering \end{minipage} \end{minipage} \begin{minipage}{0.03\textwidth} \centering \begin{minipage}{0.03\textwidth} \centering \centering \end{minipage} \end{minipage} \begin{minipage}{0.03\textwidth} \centering \begin{minipage}{0.03\textwidth} \centering \centering \end{minipage} \end{minipage} \begin{minipage}{0.03\textwidth} \centering \begin{minipage}{0.03\textwidth} \centering \centering \end{minipage} \end{$ \*\*\*\*\*\*\*\*\*\*\*\*\*\*\*\*\*\*\*\*\*\*\*\*\*\*\*\*\*\* 125 ТЕСТ 125 ТЕСТ **125**ТЕСТ 125 ТЕСТ l 回

[Для заметок]

# +7 (495) 730-7420 www.atol.ru

Компания АТОЛ ул. Годовикова, д. 9, стр. 17, этаж 4, пом. 5 Москва, 129085

Руководство по эксплуатации

Версия документации от 24.11.2021